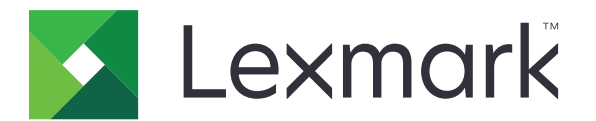

# **CS820, CS827**

**User's Guide**

**September 2023 [www.lexmark.com](http://www.lexmark.com)**

Machine type(s): 5063 Model(s): 530, 571

# **Contents**

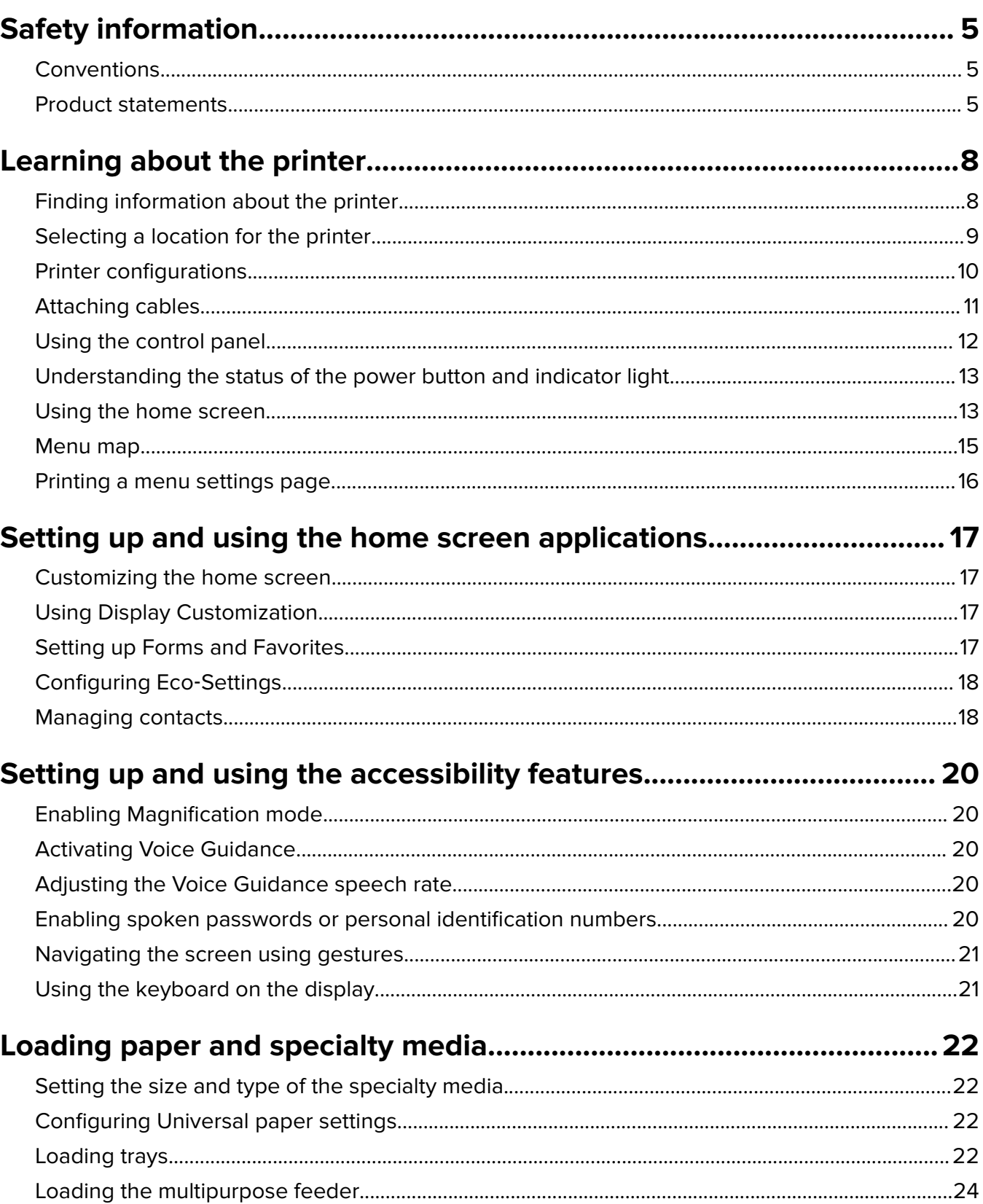

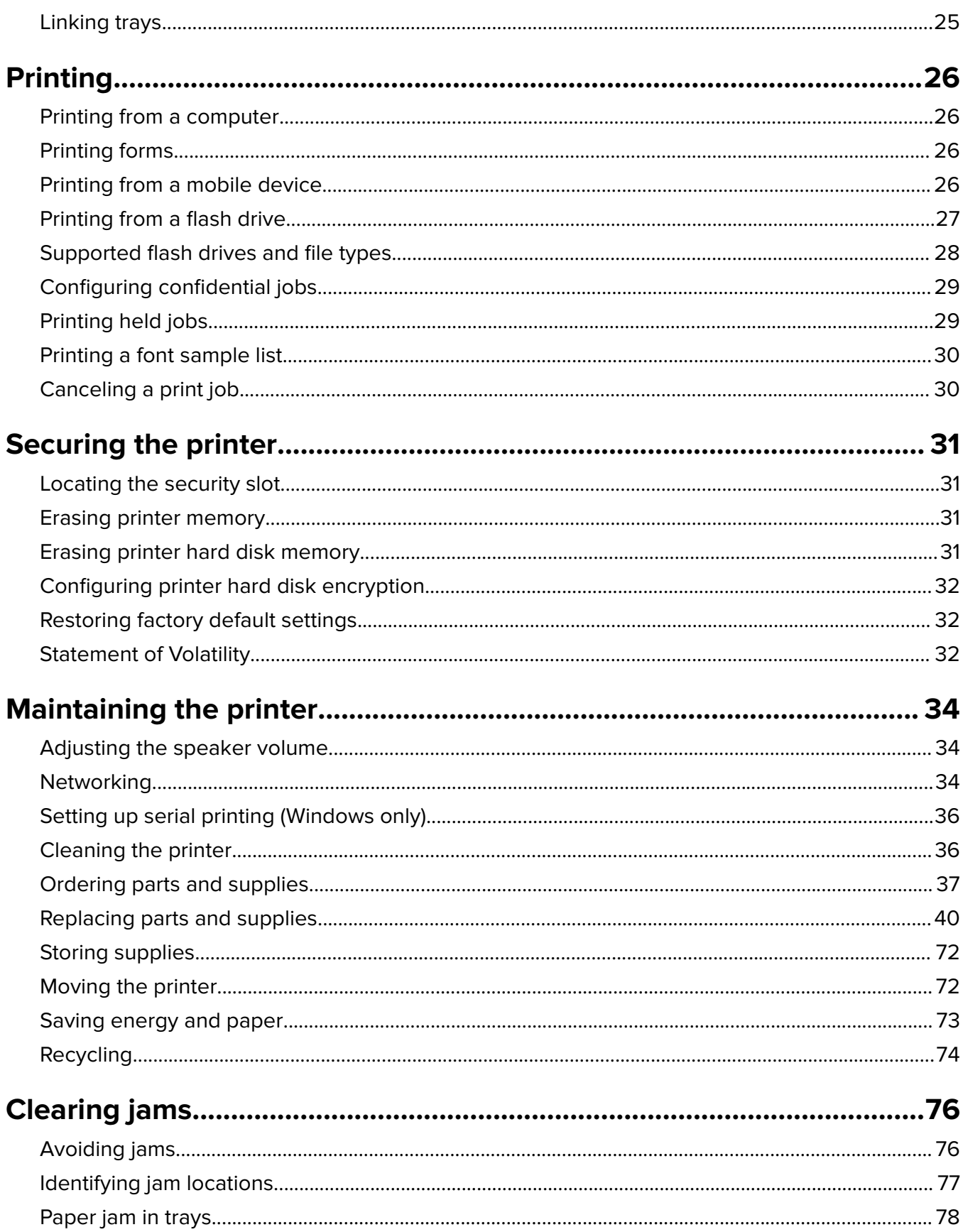

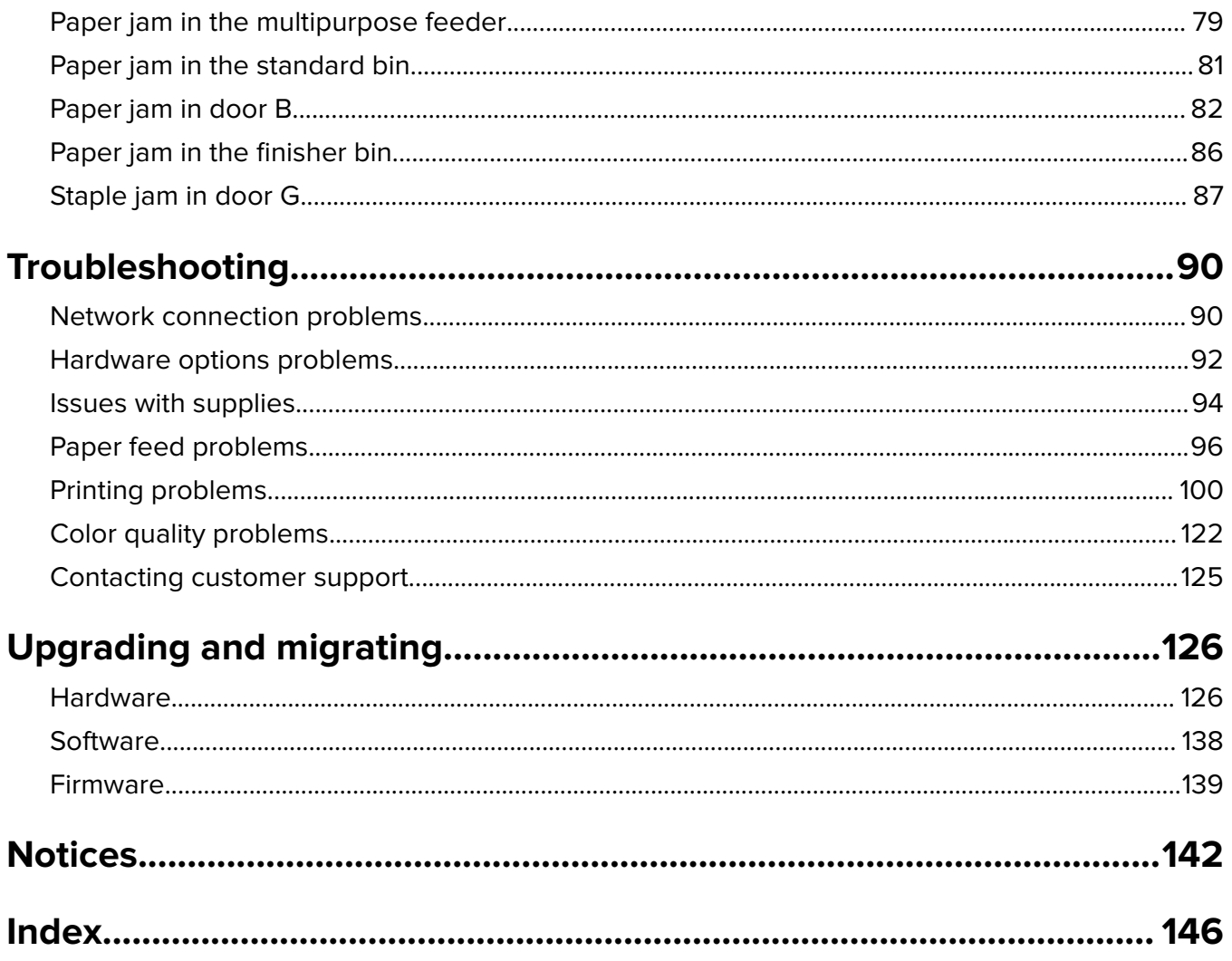

# <span id="page-4-0"></span>**Safety information**

### **Conventions**

**Note**: A note identifies information that could help you.

**Warning**: A warning identifies something that could damage the product hardware or software.

**CAUTION:** A caution indicates a potentially hazardous situation that could injure you.

Different types of caution statements include:

**CAUTION—POTENTIAL INJURY:** Indicates a risk of injury.

**CAUTION—SHOCK HAZARD:** Indicates a risk of electrical shock.

**CAUTION—HOT SURFACE:** Indicates a risk of burn if touched.

**CAUTION—TIPPING HAZARD:** Indicates a crush hazard.

**CAUTION—PINCH HAZARD:** Indicates a risk of being caught between moving parts.

**CAUTION—ROTATING FAN BLADES:** Indicates a risk of laceration from moving fan blades.

## **Product statements**

**CAUTION—POTENTIAL INJURY:** To avoid the risk of fire or electrical shock, connect the power cord to an appropriately rated and properly grounded electrical outlet that is near the product and easily accessible.

**CAUTION—POTENTIAL INJURY:** To avoid the risk of fire or electrical shock, use only the power cord provided with this product or the manufacturer's authorized replacement.

**CAUTION—POTENTIAL INJURY:** Do not use this product with extension cords, multioutlet power strips, multioutlet extenders, or UPS devices. The power capacity of these types of accessories can be easily overloaded by a laser printer and may result in a risk of fire, property damage, or poor printer performance.

**CAUTION—POTENTIAL INJURY:** Only a Lexmark Inline Surge Protector that is properly connected between the printer and the power cord provided with the printer may be used with this product. The use of non-Lexmark surge protection devices may result in a risk of fire, property damage, or poor printer performance.

**CAUTION—SHOCK HAZARD:** To avoid the risk of electrical shock, do not place or use this product near water or wet locations.

**CAUTION—SHOCK HAZARD:** To avoid the risk of electrical shock, do not set up this product or make any electrical or cabling connections, such as the power cord, fax feature, or telephone, during a lightning storm.

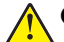

**CAUTION—POTENTIAL INJURY:** Do not cut, twist, bind, crush, or place heavy objects on the power cord. Do not subject the power cord to abrasion or stress. Do not pinch the power cord between objects such as furniture and walls. If any of these things happen, a risk of fire or electrical shock results. Inspect the power cord regularly for signs of such problems. Remove the power cord from the electrical outlet before inspecting it.

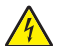

**CAUTION—SHOCK HAZARD:** To avoid the risk of electrical shock, make sure that all external connections (such as Ethernet and telephone system connections) are properly installed in their marked plug-in ports.

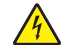

**CAUTION—SHOCK HAZARD:** To avoid the risk of electrical shock, if you are accessing the controller board or installing optional hardware or memory devices sometime after setting up the printer, then turn the printer off, and unplug the power cord from the electrical outlet before continuing. If you have any other devices attached to the printer, then turn them off as well, and unplug any cables going into the printer.

**CAUTION—SHOCK HAZARD:** To avoid the risk of electrical shock when cleaning the exterior of the printer, unplug the power cord from the electrical outlet and disconnect all cables from the printer before proceeding.

**CAUTION—POTENTIAL INJURY:** If the printer weight is greater than 18 kg (40 lb), then it requires two or more trained personnel to lift it safely.

**CAUTION—POTENTIAL INJURY:** When moving the printer, follow these guidelines to avoid personal injury or printer damage:

- **•** Make sure that all doors and trays are closed.
- **•** Turn off the printer, and then unplug the power cord from the electrical outlet.
- **•** Disconnect all cords and cables from the printer.
- **•** If the printer has separate floor-standing optional trays or output options attached to it, then disconnect them before moving the printer.
- **•** If the printer has a caster base, then carefully roll it to the new location. Use caution when passing over thresholds and breaks in flooring.
- **•** If the printer does not have a caster base but is configured with optional trays or output options, then remove the output options and lift the printer off the trays. Do not try to lift the printer and any options at the same time.
- **•** Always use the handholds on the printer to lift it.
- **•** Any cart used to move the printer must have a surface able to support the full footprint of the printer.
- **•** Any cart used to move the hardware options must have a surface able to support the dimensions of the options.
- **•** Keep the printer in an upright position.
- **•** Avoid severe jarring movements.
- **•** Make sure that your fingers are not under the printer when you set it down.
- **•** Make sure that there is adequate clearance around the printer.

**CAUTION—TIPPING HAZARD:** Installing one or more options on your printer or MFP may require a caster base, furniture, or other feature to prevent instability causing possible injury. For more information on supported configurations, see **[www.lexmark.com/multifunctionprinters](http://www.lexmark.com/multifunctionprinters)**.

**CAUTION—TIPPING HAZARD:** To reduce the risk of equipment instability, load each tray separately. Keep all other trays closed until needed.

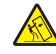

**CAUTION—HOT SURFACE:** The inside of the printer might be hot. To reduce the risk of injury from a hot component, allow the surface to cool before touching it.

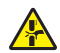

**CAUTION—PINCH HAZARD:** To avoid the risk of a pinch injury, use caution in areas marked with this label. Pinch injuries may occur around moving parts, such as gears, doors, trays, and covers.

**CAUTION—ROTATING FAN BLADES:** To avoid the risk of laceration from moving fan blades, turn off the printer and unplug the power cord from the electrical outlet before accessing areas marked with this symbol.

**CAUTION—POTENTIAL INJURY:** This product uses a laser. Use of controls or adjustments or performance of procedures other than those specified in the User's Guide may result in hazardous radiation exposure.

**CAUTION—POTENTIAL INJURY:** The lithium battery in this product is not intended to be replaced. There is a danger of explosion if a lithium battery is incorrectly replaced. Do not recharge, disassemble, or incinerate a lithium battery. Discard used lithium batteries according to the manufacturer's instructions and local regulations.

This product is designed, tested, and approved to meet strict global safety standards with the use of specific manufacturer's components. The safety features of some parts may not always be obvious. The manufacturer is not responsible for the use of other replacement parts.

Refer service or repairs, other than those described in the user documentation, to a service representative.

This product uses a printing process that heats the print media, and the heat may cause the media to release emissions. You must understand the section in your operating instructions that discusses the guidelines for selecting print media to avoid the possibility of harmful emissions.

This product may produce small amounts of ozone during normal operation, and may be equipped with a filter designed to limit ozone concentrations to levels well below the recommended exposure limits. To avoid high ozone concentration levels during extensive usage, install this product in a well-ventilated area and replace the ozone and exhaust filters if instructed to do so in the product maintenance instructions. If there are no references to filters in the product maintenance instructions, then there are no filters requiring replacement for this product.

#### **SAVE THESE INSTRUCTIONS.**

# <span id="page-7-0"></span>**Learning about the printer**

# **Finding information about the printer**

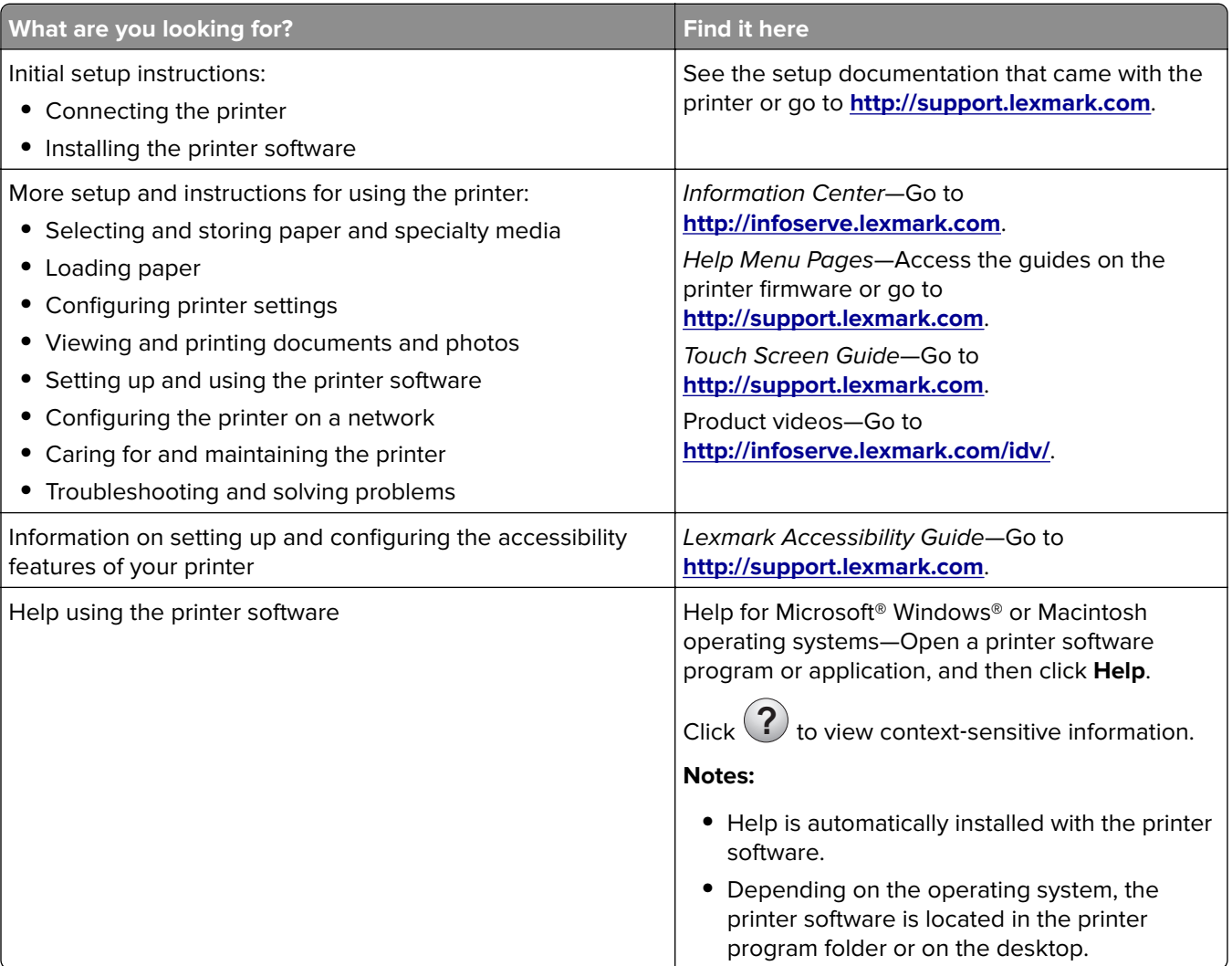

<span id="page-8-0"></span>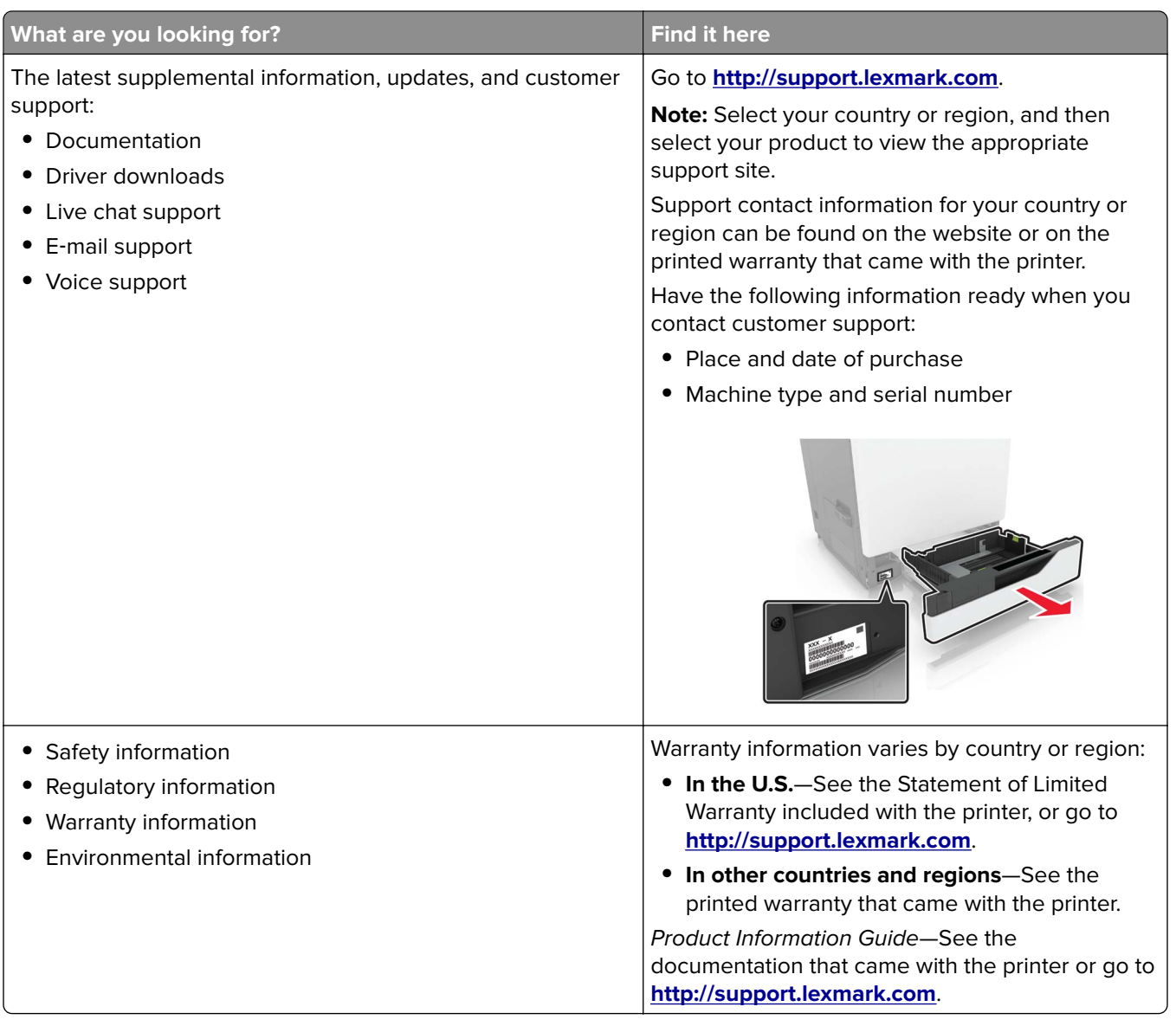

## **Selecting a location for the printer**

When selecting a location for the printer, leave enough room to open trays, covers, and doors and to install hardware options.

**•** Set up the printer near an electrical outlet.

**CAUTION—POTENTIAL INJURY:** To avoid the risk of fire or electrical shock, connect the power cord to an appropriately rated and properly grounded electrical outlet that is near the product and easily accessible.

**CAUTION—SHOCK HAZARD:** To avoid the risk of electrical shock, do not place or use this product near water or wet locations.

- **•** Make sure that airflow in the room meets the latest revision of the ASHRAE 62 standard or the CEN Technical Committee 156 standard.
- **•** Provide a flat, sturdy, and stable surface.
- <span id="page-9-0"></span>**•** Keep the printer:
	- **–** Clean, dry, and free of dust.
	- **–** Away from stray staples and paper clips.
	- **–** Away from the direct airflow of air conditioners, heaters, or ventilators.
	- **–** Free from direct sunlight and humidity extremes.
- **•** Observe the recommended temperatures and avoid fluctuations:

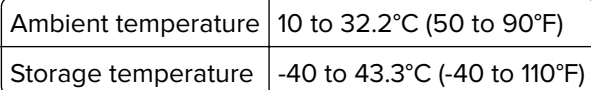

**•** Allow the following recommended amount of space around the printer for proper ventilation:

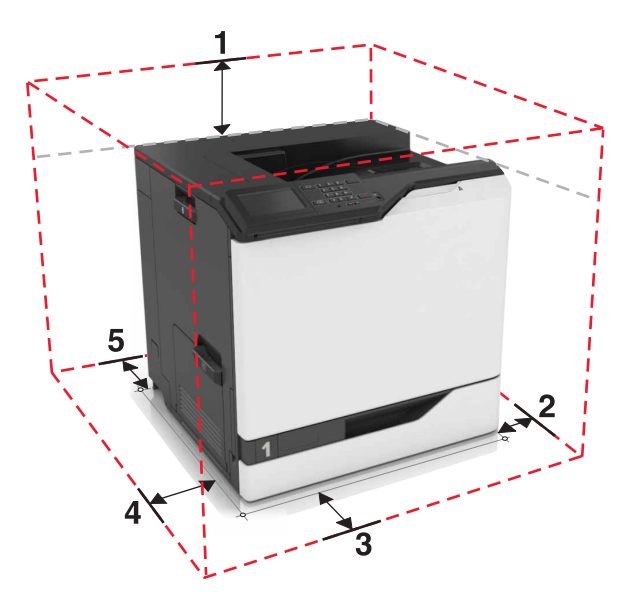

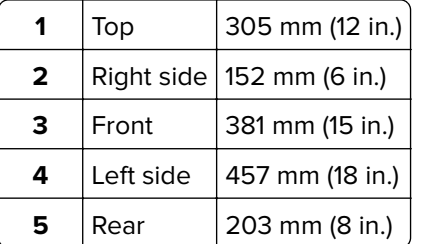

### **Printer configurations**

**CAUTION—TIPPING HAZARD:** Installing one or more options on your printer or MFP may require a caster base, furniture, or other feature to prevent instability causing possible injury. For more information on supported configurations, see **[www.lexmark.com/multifunctionprinters](http://www.lexmark.com/multifunctionprinters)**.

You can configure your printer by adding an optional 2200‑sheet tray or a combination of up to three optional 550-sheet trays or envelope trays.

<span id="page-10-0"></span>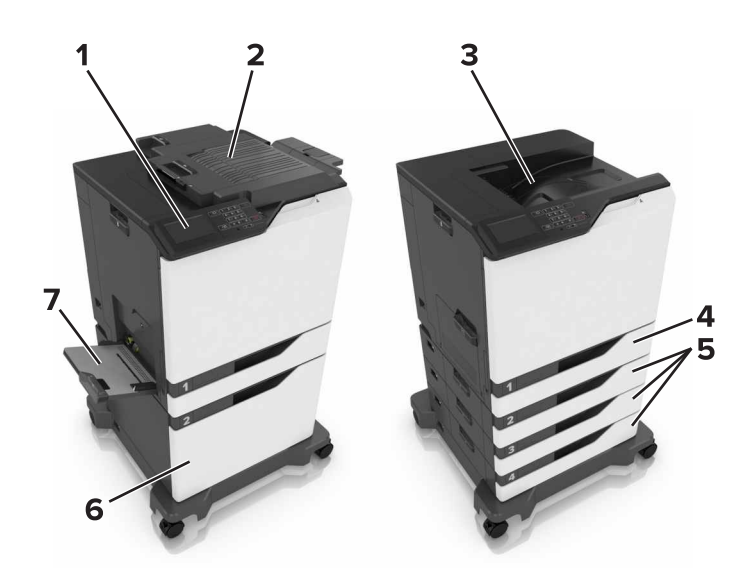

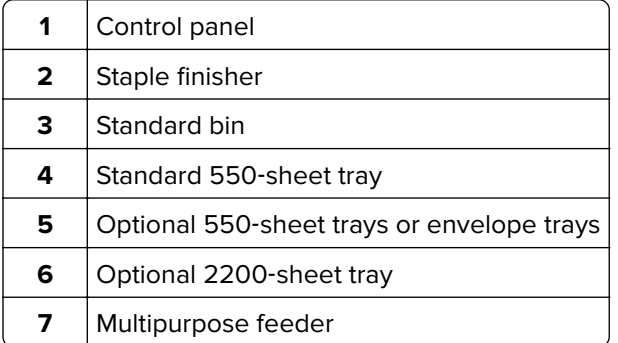

## **Attaching cables**

**CAUTION—POTENTIAL INJURY:** To avoid the risk of fire or electrical shock, connect the power cord to an appropriately rated and properly grounded electrical outlet that is near the product and easily accessible.

**CAUTION—POTENTIAL INJURY:** To avoid the risk of fire or electrical shock, use only the power cord provided with this product or the manufacturer's authorized replacement.

**CAUTION—POTENTIAL INJURY:** To avoid the risk of electrical shock, do not set up this product or make any electrical or cabling connections, such as the power cord, fax feature, or telephone, during a lightning storm.

**Warning—Potential Damage:** To avoid loss of data or printer malfunction, do not touch the USB cable, any wireless network adapter, or the printer in the areas shown while actively printing.

<span id="page-11-0"></span>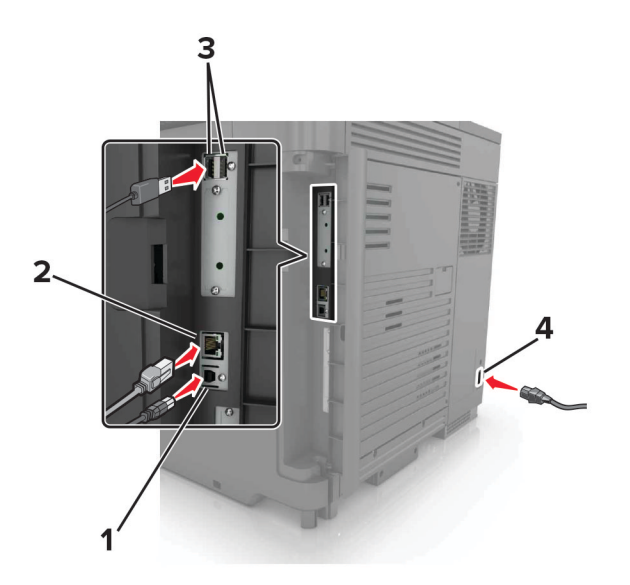

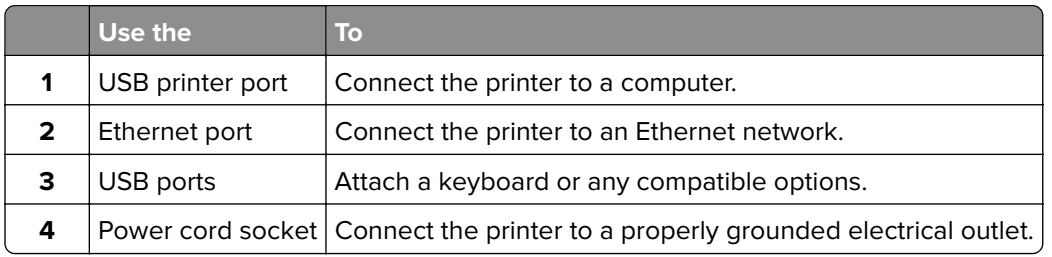

# **Using the control panel**

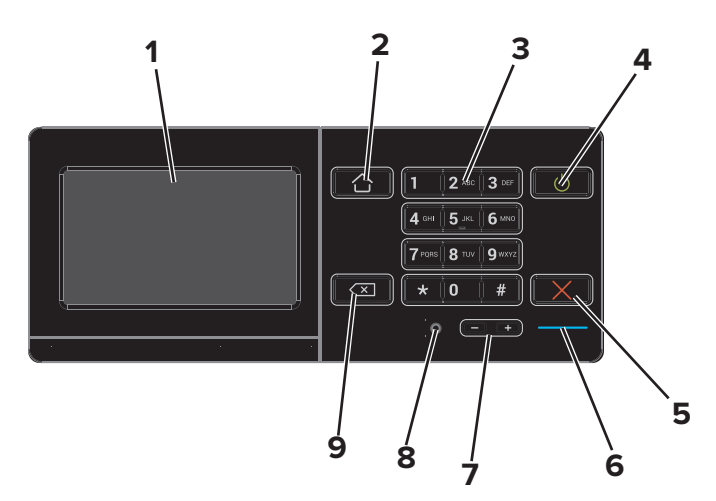

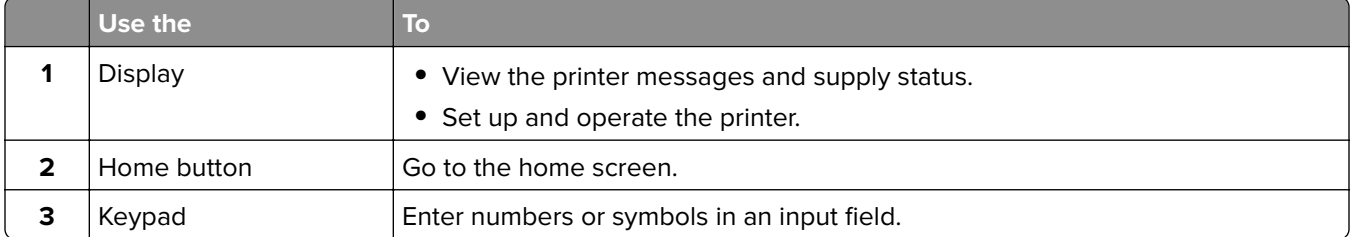

<span id="page-12-0"></span>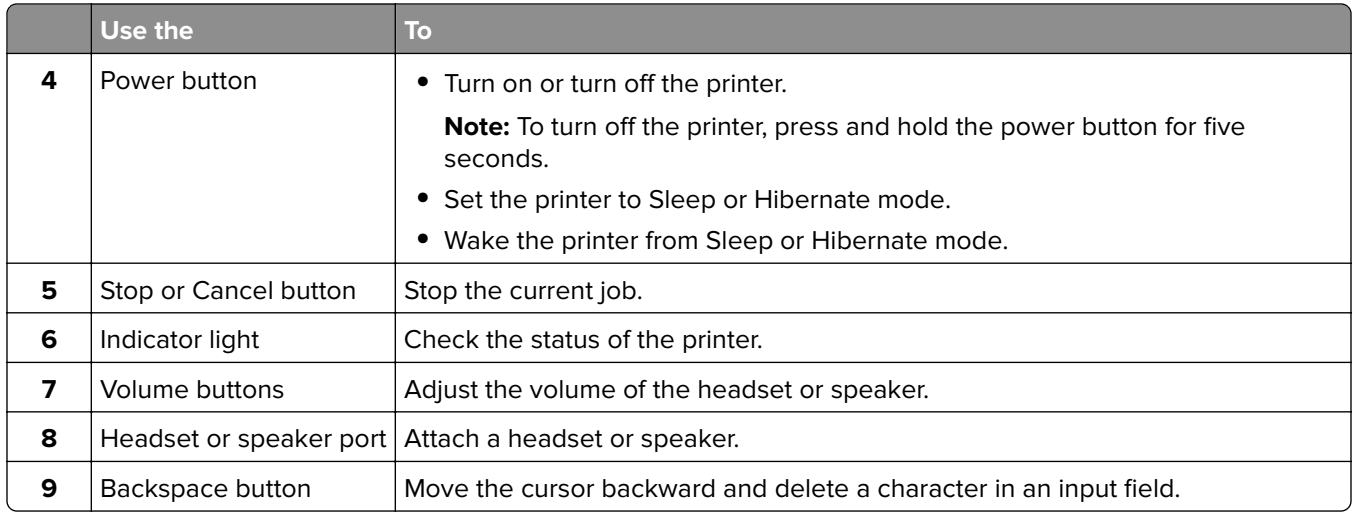

## **Understanding the status of the power button and indicator light**

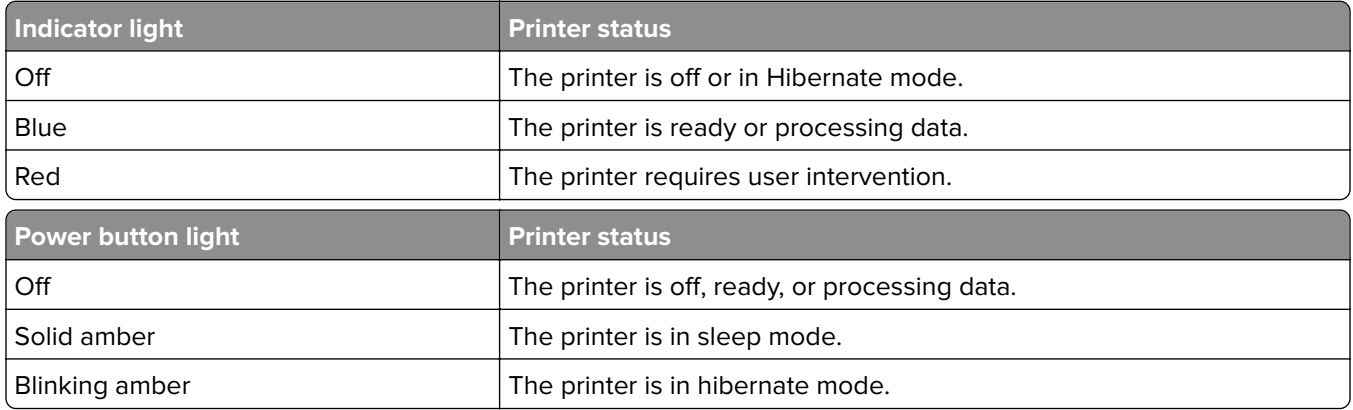

## **Using the home screen**

When the printer is turned on, the display shows the home screen. Use the home screen buttons and icons to initiate an action.

**Note:** Your home screen may vary depending on your home screen customization settings, administrative setup, and active embedded solutions.

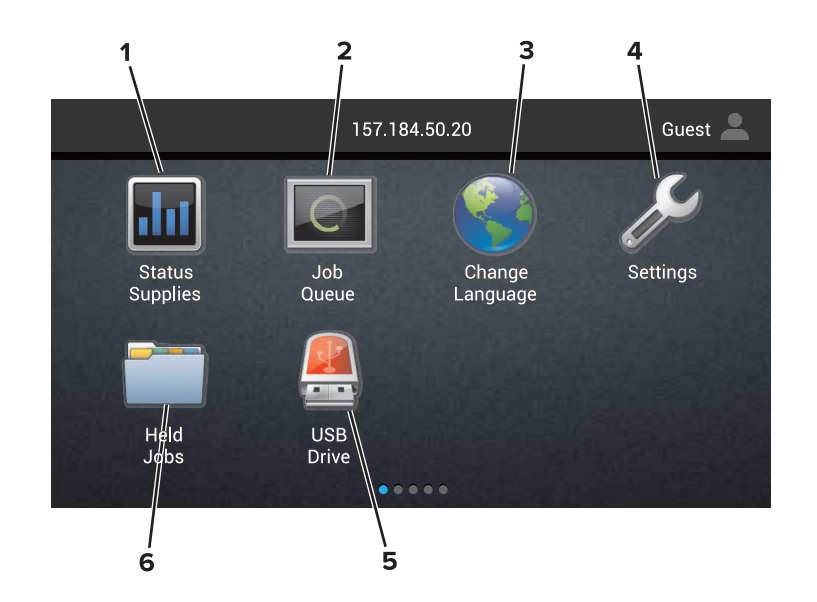

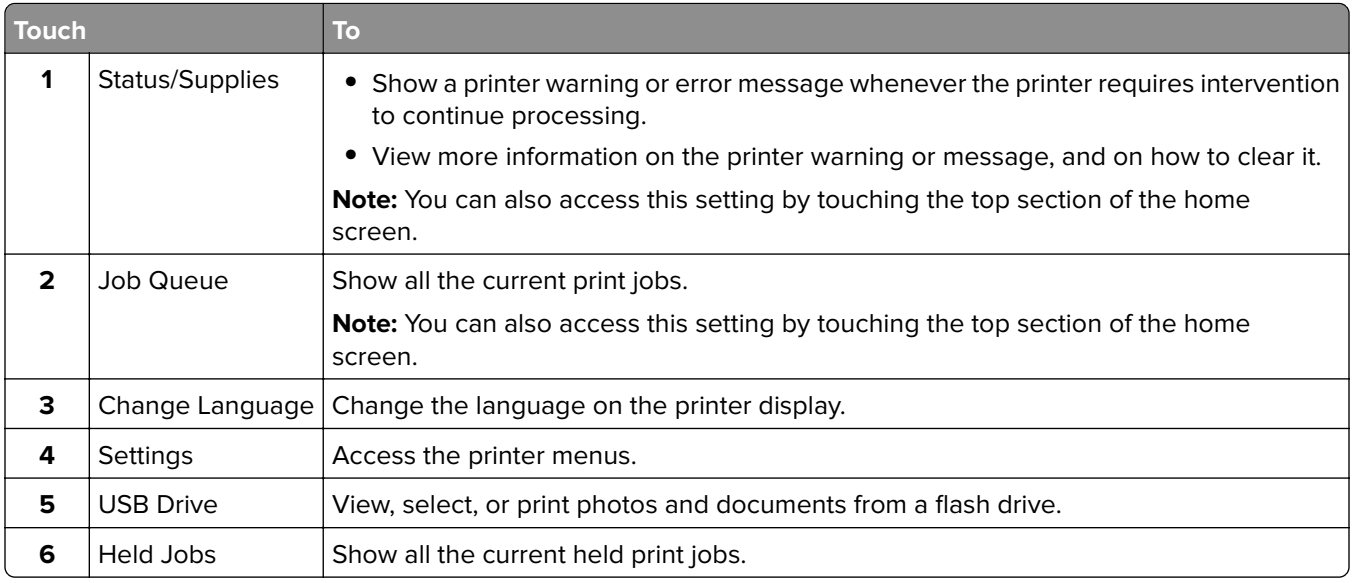

#### **These settings may also appear on the home screen**

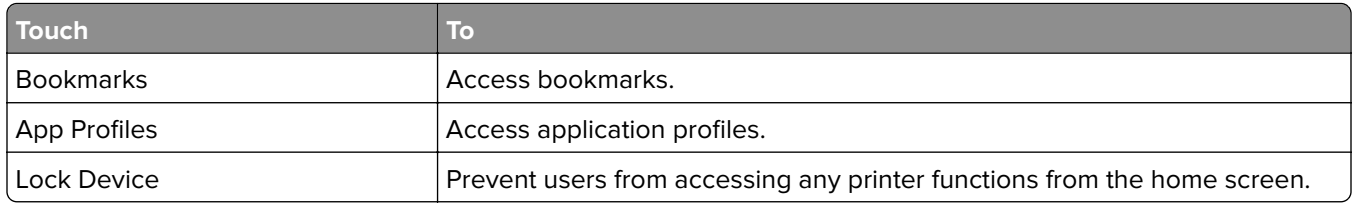

# <span id="page-14-0"></span>**Menu map**

### **Device**

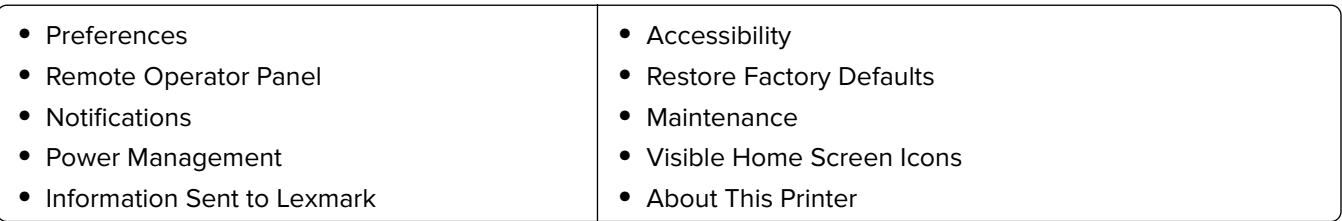

#### **Print**

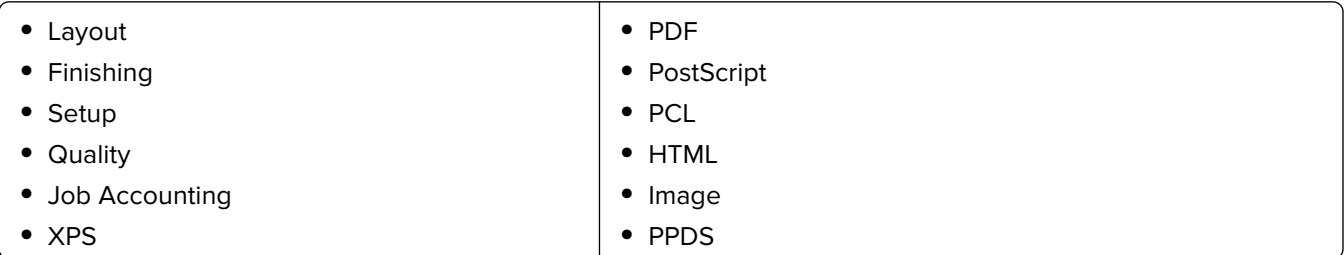

#### **Paper**

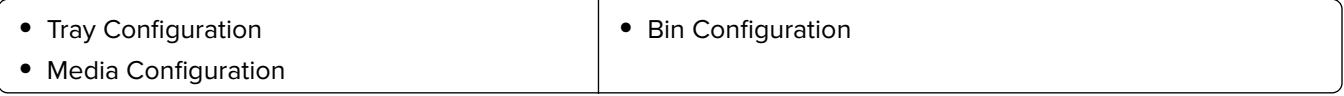

### **Network/Ports**

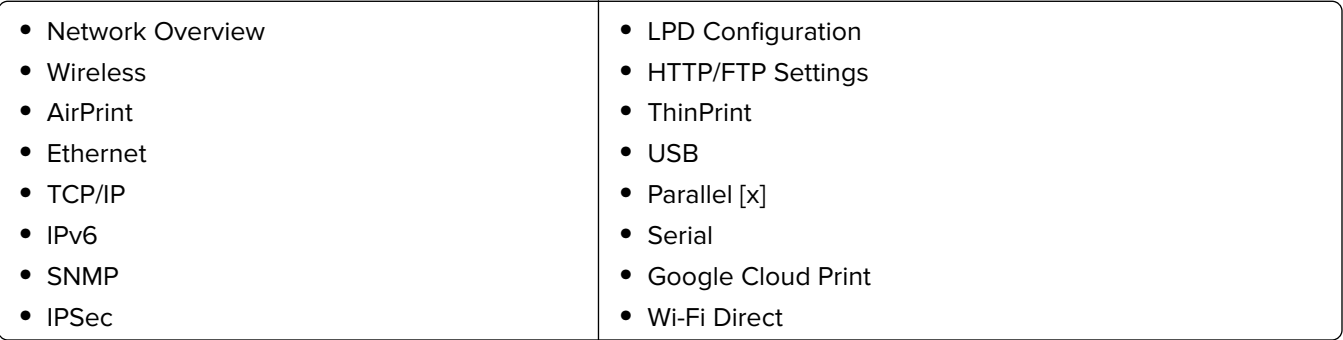

#### **USB Drive**

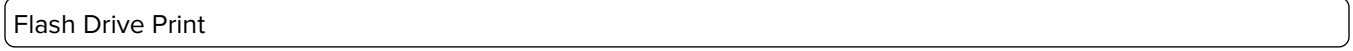

### **Security**

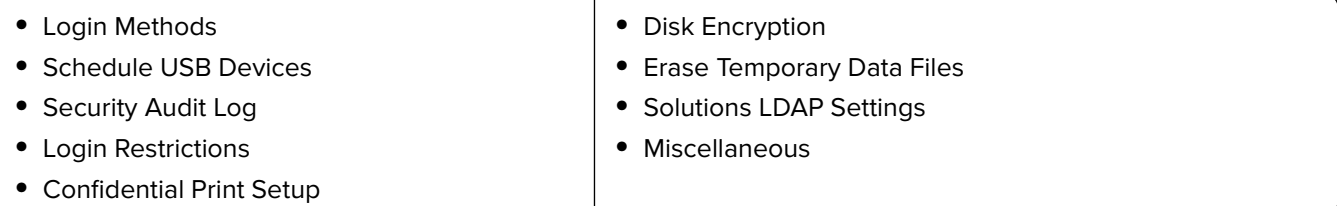

#### <span id="page-15-0"></span>**Option Card Menu**

**Note:** This setting appears only when an optional card is installed.

#### **Reports**

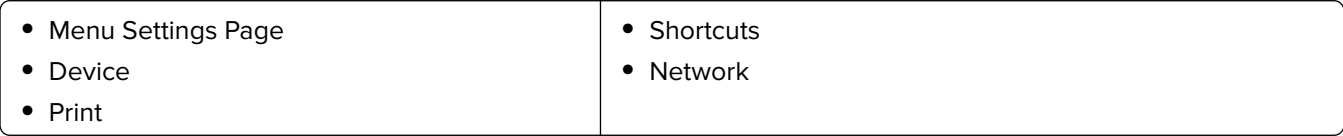

#### **Help**

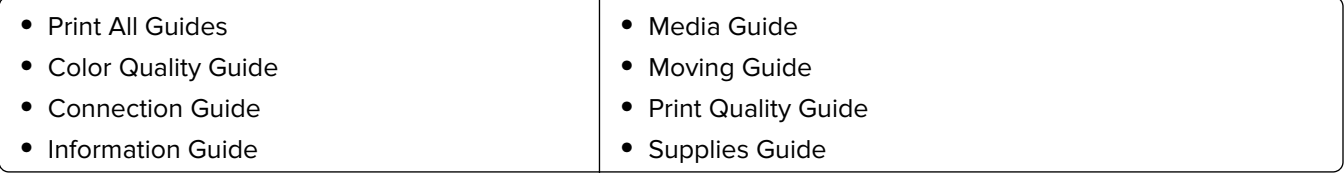

#### **Troubleshooting**

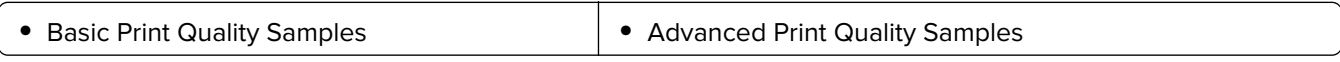

### **Printing a menu settings page**

From the home screen, touch **Settings** > **Reports** > **Menu Settings Page**.

# <span id="page-16-0"></span>**Setting up and using the home screen applications**

### **Customizing the home screen**

**1** Open a web browser, and then type the printer IP address in the address field.

#### **Notes:**

- **•** View the printer IP address on the printer home screen. The IP address appears as four sets of numbers separated by periods, such as 123.123.123.123.
- **•** If you are using a proxy server, then temporarily disable it to load the web page correctly.
- **2** Click **Settings** > **Device** > **Visible Home Screen Icons**.
- **3** Select the icons that you want to appear on the home screen.
- **4** Apply the changes.

### **Using Display Customization**

#### **Changing the wallpaper**

- **1** From the home screen, touch **Change Wallpaper**.
- **2** Select an image to use.
- **3** Apply the changes.

#### **Creating a slide show**

Before you begin, make sure to configure the slide show settings. For more information, see the documentation that came with the solution.

- **1** Insert a flash drive into the USB port.
- **2** From the home screen, touch **Slideshow**.

**Note:** Images appear in alphabetical order.

# **Setting up Forms and Favorites**

**1** Open a Web browser, and then type the printer IP address in the address field.

#### **Notes:**

- **•** View the printer IP address on the printer home screen. The IP address appears as four sets of numbers separated by periods, such as 123.123.123.123.
- **•** If you are using a proxy server, then temporarily disable it to load the Web page correctly.
- **2** Click **Apps** > **Forms and Favorites** > **Configure**.
- **3** Click **Add**, and then customize the settings.

#### <span id="page-17-0"></span>**Notes:**

- **•** To make sure that the location settings of the bookmark are correct, type the IP address of the host computer where the bookmark is located.
- **•** Make sure that the printer has access rights to the folder where the bookmark is located.
- **4** Apply the changes.

### **Configuring Eco**‑**Settings**

- **1** From the home screen, touch **Eco**‑**Settings**.
- **2** Configure the Eco-Mode settings or schedule a power-saving mode.
- **3** Apply the changes.

### **Managing contacts**

#### **Adding contacts**

**1** Open a web browser, and then type the printer IP address in the address field.

#### **Notes:**

- **•** View the printer IP address on the printer home screen. The IP address appears as four sets of numbers separated by periods, such as 123.123.123.123.
- **•** If you are using a proxy server, then temporarily disable it to load the web page correctly.
- **2** Click **Address Book**.
- **3** From the Contacts section, add a contact.

**Note:** You can assign the contact to one or more groups.

- **4** If necessary, specify a login method to allow application access.
- **5** Apply the changes.

#### **Adding groups**

**1** Open a web browser, and then type the printer IP address in the address field.

**Notes:**

- **•** View the printer IP address on the printer home screen. The IP address appears as four sets of numbers separated by periods, such as 123.123.123.123.
- **•** If you are using a proxy server, then temporarily disable it to load the web page correctly.
- **2** Click **Address Book**.
- **3** From the Contact Groups section, add a group name.

**Note:** You can assign one or more contacts to the group.

**4** Apply the changes.

### **Editing contacts or groups**

**1** Open a web browser, and then type the printer IP address in the address field.

#### **Notes:**

- **•** View the printer IP address on the printer home screen. The IP address appears as four sets of numbers separated by periods, such as 123.123.123.123.
- **•** If you are using a proxy server, then temporarily disable it to load the web page correctly.

#### **2** Click **Address Book**.

- **3** Do either of the following:
	- **•** From the Contacts section, click a contact name, and then edit the information.
	- **•** From the Contact Groups section, click a group name, and then edit the information.
- **4** Apply the changes.

### **Deleting contacts or groups**

**1** Open a web browser, and then type the printer IP address in the address field.

#### **Notes:**

- **•** View the printer IP address on the printer home screen. The IP address appears as four sets of numbers separated by periods, such as 123.123.123.123.
- **•** If you are using a proxy server, then temporarily disable it to load the web page correctly.

#### **2** Click **Address Book**.

- **3** Do either of the following:
	- **•** From the Contacts section, select a contact that you want to delete.
	- **•** From the Contact Groups section, select a group name that you want to delete.

# <span id="page-19-0"></span>**Setting up and using the accessibility features**

## **Enabling Magnification mode**

- **1** From the control panel, press and hold the **5** key until you hear a voice message.
- **2** Select **Magnification**.
- **3** Select **OK**.

For more information on navigating a magnified screen, see ["Navigating the screen using gestures" on](#page-20-0) [page 21](#page-20-0).

# **Activating Voice Guidance**

### **From the control panel**

- **1** Press and hold the **5** key until you hear a voice message.
- **2** Select **OK**.

### **From the keyboard**

- **1** Press and hold the **5** key until you hear a voice message.
- **2** Press **Tab** to navigate the focus cursor to the OK button, and then press **Enter**.

#### **Notes:**

- **•** Voice Guidance is also activated when you insert headphones into the headphone jack.
- **•** To adjust the volume, use the volume buttons at the bottom part of the control panel.

### **Adjusting the Voice Guidance speech rate**

- **1** From the home screen, select **Settings** > **Device** > **Accessibility** > **Speech Rate**.
- **2** Select the speech rate.

### **Enabling spoken passwords or personal identification numbers**

- **1** From the home screen, select **Settings** > **Device** > **Accessibility** > **Speak Passwords/PINs**.
- **2** Enable the setting.

## <span id="page-20-0"></span>**Navigating the screen using gestures**

#### **Notes:**

- **•** The gestures are applicable only when Voice Guidance is activated.
- **•** A physical keyboard is required for typing characters and adjusting certain settings.

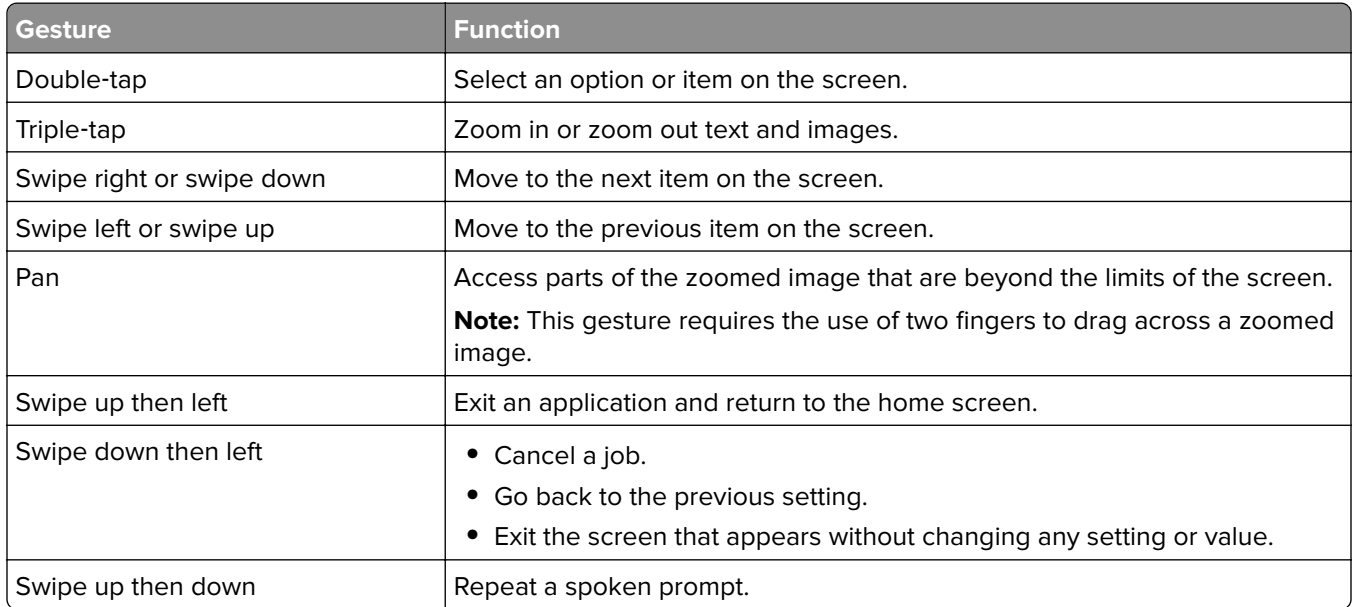

### **Using the keyboard on the display**

Do one or more of the following:

- **•** Drag a finger over the key to announce the character.
- **•** Lift the finger to enter or type the character in the field.
- **•** Press **Backspace** to delete characters.
- **•** To hear the content in the input field, press **Tab**, and then press **Shift + Tab**.

# <span id="page-21-0"></span>**Loading paper and specialty media**

### **Setting the size and type of the specialty media**

The trays automatically detect the size of plain paper. For specialty media like labels, card stock, or envelopes, do the following:

**1** From the home screen, navigate to:

**Settings** > **Paper** > **Tray Configuration** > **Paper Size/Type** > select a paper source

**2** Set the size and type of the specialty media.

### **Configuring Universal paper settings**

- **1** From the home screen, touch **Settings** > **Paper** > **Media Configuration** > **Universal Setup**.
- **2** Configure the settings.

## **Loading trays**

**CAUTION—TIPPING HAZARD:** To reduce the risk of equipment instability, load each tray separately. Keep all other trays closed until needed.

**1** Pull out the tray.

**Note:** To avoid paper jams, do not remove trays while the printer is busy.

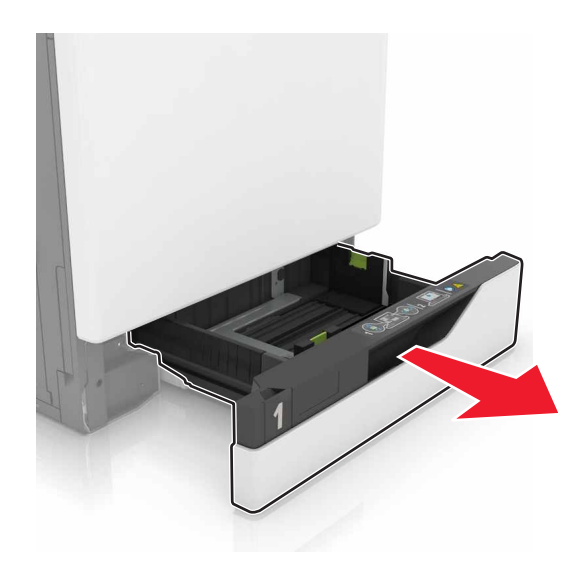

**2** Adjust the guides to match the size of the paper that you are loading. **Note:** Use the indicators on the bottom of the tray to position the guides.

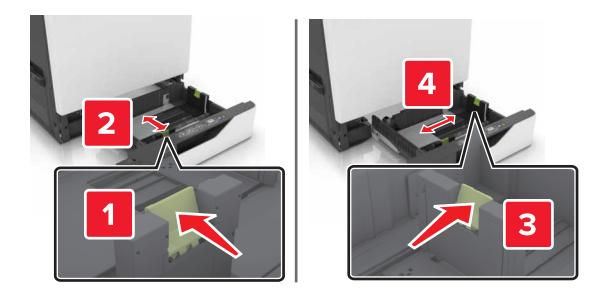

**3** Flex, fan, and align the paper edges before loading.

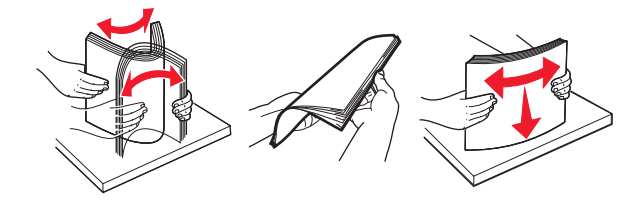

**4** Load the paper with the printable side faceup.

**Note:** Load envelopes only in the optional envelope tray.

**Warning—Potential Damage:** Do not use envelopes with stamps, clasps, snaps, windows, coated linings, or self‑stick adhesives in the optional envelope tray.

#### **Notes:**

- Load letterhead faceup with the header on the left side of the tray for one-sided printing.
- Load letterhead facedown with the header on the right side of the tray for two-sided printing.
- Load letterhead faceup with the header on the right side of the tray for one-sided print jobs that require finishing.
- **•** Load letterhead facedown with the header on the left side of the tray for two‑sided print jobs that require finishing.
- **•** Load pre‑punched paper with the holes toward the front or left side of the tray.
- **•** Load envelopes with the flap side down and against the back side of the tray. Load European envelopes with the flap side down and against the left side of the tray.
- **•** Do not slide paper into the tray.
- **•** Make sure that the stack height is below the maximum paper fill indicator. Overfilling may cause paper jams.

<span id="page-23-0"></span>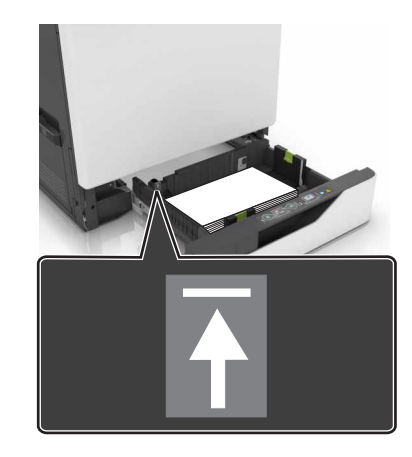

**5** Insert the tray.

If loading a paper type other than plain, set the paper size and paper type in the Paper menu to match the paper loaded.

### **Loading the multipurpose feeder**

**1** Open the multipurpose feeder.

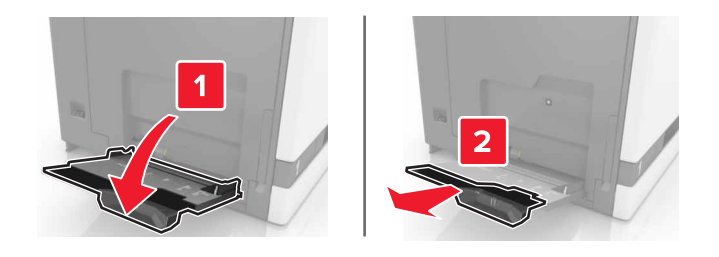

**2** Adjust the guide to match the size of the paper you are loading.

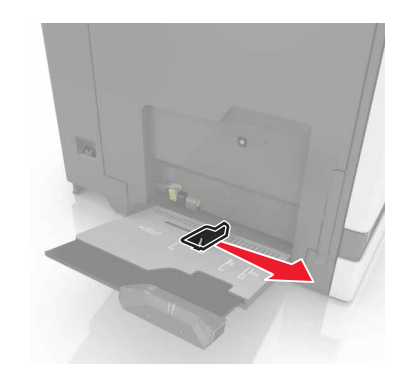

**3** Flex, fan, and align the paper edges before loading.

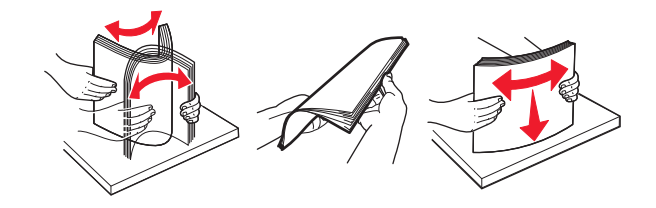

- <span id="page-24-0"></span>**4** Load the paper.
	- **•** Load paper, card stock, and transparencies with the printable side facedown and the top edge entering the printer first.

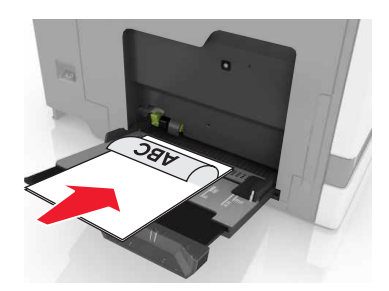

**•** Load envelopes with the flap side up and against the left side of the paper guide. Load European envelopes with the flap side up and entering the printer first.

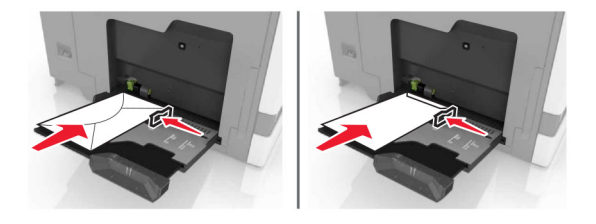

**Warning—Potential Damage:** Do not use envelopes with stamps, clasps, snaps, windows, coated linings, or self‑stick adhesives.

**5** From the control panel, set the paper size and type to match the paper loaded in the tray.

# **Linking trays**

**1** Open a Web browser, and then type the printer IP address in the address field.

#### **Notes:**

- **•** View the printer IP address on the printer home screen. The IP address appears as four sets of numbers separated by periods, such as 123.123.123.123.
- **•** If you are using a proxy server, then temporarily disable it to load the Web page correctly.
- **2** Click **Settings** > **Paper**.
- **3** Match the paper size and type for the trays you are linking.

**Note:** To unlink trays, make sure that no trays have the same paper size or type.

**4** Save the settings.

**Note:** You can also change the paper size and type settings from the printer control panel.

**Warning—Potential Damage:** The temperature of the fuser varies according to the specified paper type. To avoid printing issues, match the paper type settings in the printer with the paper loaded in the tray.

# <span id="page-25-0"></span>**Printing**

**CAUTION—PINCH HAZARD:** To avoid the risk of a pinch injury, use caution in areas marked with this label. Pinch injuries may occur around moving parts, such as gears, doors, trays, and covers.

## **Printing from a computer**

**Note:** For labels, card stock, and envelopes, set the paper size and type in the printer before printing the document.

- **1** From the document that you are trying to print, open the Print dialog.
- **2** If necessary, adjust the settings.
- **3** Print the document.

### **Printing forms**

**1** From the home screen, navigate to:

**Forms and Favorites** > select form > **Print**

- **2** If necessary, configure the print settings.
- **3** Send the print job.

### **Printing from a mobile device**

### **Printing from a mobile device using Lexmark Mobile Print**

Lexmark<sup>TM</sup> Mobile Print allows you to send documents and images directly to a supported Lexmark printer.

**1** Open the document, and then send or share the document to Lexmark Mobile Print.

**Note:** Some third‑party applications may not support the send or share feature. For more information, see the documentation that came with the application.

- **2** Select a printer.
- **3** Print the document.

### **Printing from a mobile device using Google Cloud Print**

Google Cloud Print™ is a mobile printing service that allows enabled applications on mobile devices to print to any Google Cloud Print-ready printer.

- **1** From the home screen of your mobile device, launch an enabled application.
- **2** Tap **Print**, and then select a printer.
- **3** Print the document.

### <span id="page-26-0"></span>**Printing from a mobile device using Mopria Print Service**

Mopria® Print Service is a mobile printing solution for mobile devices running on Android version 4.4 or later. It allows you to print directly to any Mopria‑certified printer.

**Note:** Before printing, make sure that the Mopria Print Service is enabled.

- **1** From the home screen of your mobile device, launch a compatible application.
- **2** Tap **Print**, and then select a printer.
- **3** Print the document.

### **Printing from a mobile device using AirPrint**

AirPrint is a mobile printing solution that allows you to print directly from Apple devices to an AirPrint-certified printer.

#### **Notes:**

- **•** This application is supported only in some Apple devices.
- **•** This application is supported only in some printer models.
- **1** From the home screen of your mobile device, launch a compatible application.
- **2** Select an item to print, and then tap the share icon.
- **3** Tap **Print**, and then select a printer.
- **4** Print the document.

### **Printing from a flash drive**

**1** Insert a flash drive into the USB port.

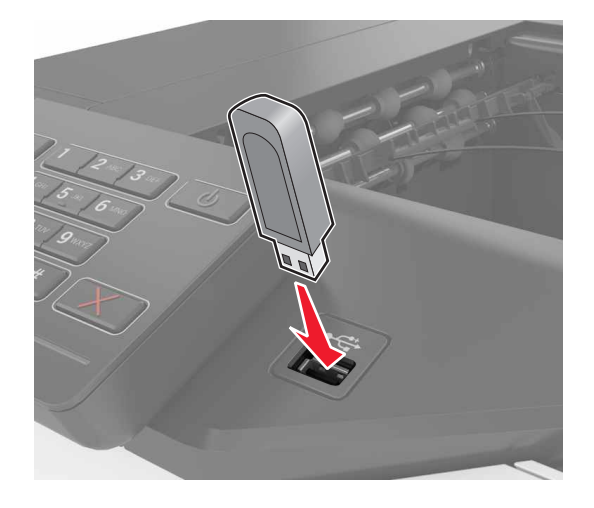

#### **Notes:**

**•** If you insert the flash drive when an error message appears, then the printer ignores the flash drive.

- <span id="page-27-0"></span>**•** If you insert the flash drive while the printer is processing other print jobs, then **Busy** appears on the display.
- **2** From the display, touch the document that you want to print. If necessary, configure other print settings.
- **3** Send the print job.

To print another document, touch **USB Drive**.

**Warning—Potential Damage:** Do not touch the printer or the flash drive in the area shown while actively printing, reading, or writing from the memory device. Loss of data or a malfunction can occur.

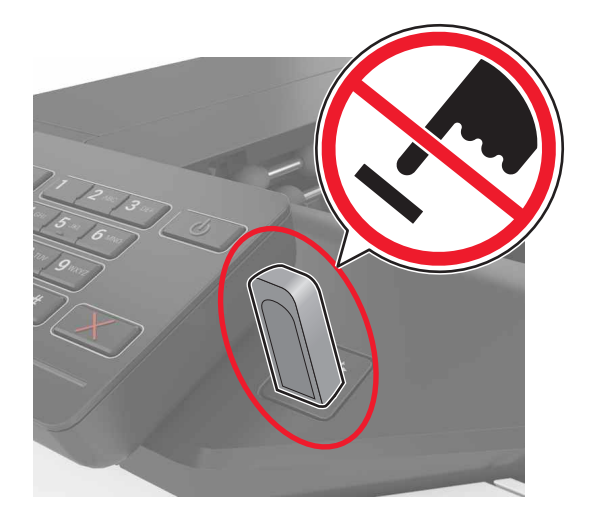

## **Supported flash drives and file types**

#### **Flash drives**

- **•** Lexar JumpDrive S70 (16GB and 32GB)
- **•** SanDisk Cruzer (16GB and 32GB)
- **•** PNY Attaché (16GB and 32GB)

#### **Notes:**

- **–** The printer supports high‑speed USB flash drives with full‑speed standard.
- **–** USB flash drives must support the File Allocation Table (FAT) system.

#### **File types**

Documents:

- **•** .doc or .docx
- **•** .xls or .xlsx
- **•** .ppt or .pptx
- **•** .pdf
- **•** .xps

<span id="page-28-0"></span>Images:

- **•** .dcx
- **•** .gif
- **•** .jpeg or .jpg
- **•** .bmp
- **•** .pcx
- **•** .tiff or .tif
- **•** .png

### **Configuring confidential jobs**

- **1** From the home screen, touch **Settings** > **Security** > **Confidential Print Setup**.
- **2** Configure the settings.

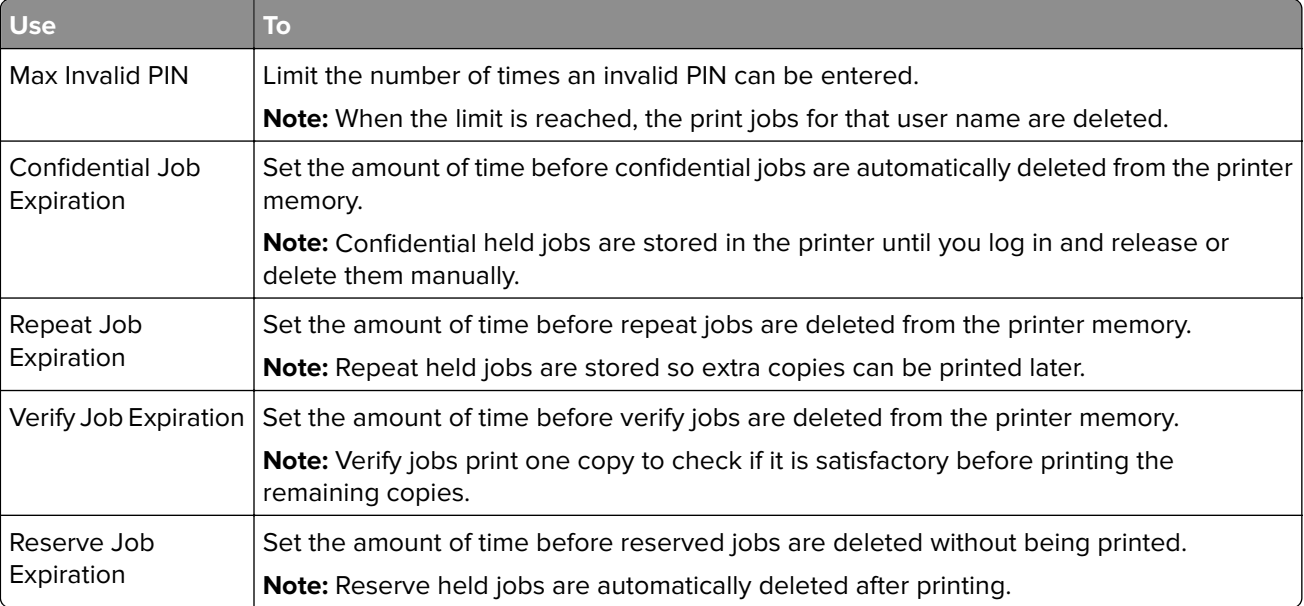

### **Printing held jobs**

- **1** From the document you are trying to print, open the Print dialog.
- **2** Select the printer, and then do the following:
	- **•** For Windows users, click **Properties** or **Preferences**, and then click **Print and Hold**.
	- **•** For Macintosh users, select **Print and Hold**.
- **3** Select the print job type.
- **4** If necessary, assign a user name.
- **5** Send the print job.
- **6** From the printer home screen, touch **Held Jobs**.
- **7** Send the print job.

### <span id="page-29-0"></span>**Printing a font sample list**

- **1** From the home screen, touch **Settings** > **Reports** > **Print** > **Print Fonts**.
- **2** Touch **PCL Fonts** or **PostScript Fonts**.

## **Canceling a print job**

#### **From the printer control panel**

**1** From the home screen, touch **Job Queue**.

**Note:** You can also access this setting by touching the top section of the home screen.

**2** Select the job to cancel.

#### **From the computer**

- **1** Depending on the operating system, do either of the following:
	- **•** Open the printers folder, and then select your printer.
	- **•** From the System Preferences in the Apple menu, navigate to your printer.
- **2** Select the job to cancel.

# <span id="page-30-0"></span>**Securing the printer**

### **Locating the security slot**

The printer is equipped with a security lock feature. Attach a security lock compatible with most laptop computers in the location shown to secure the printer in place.

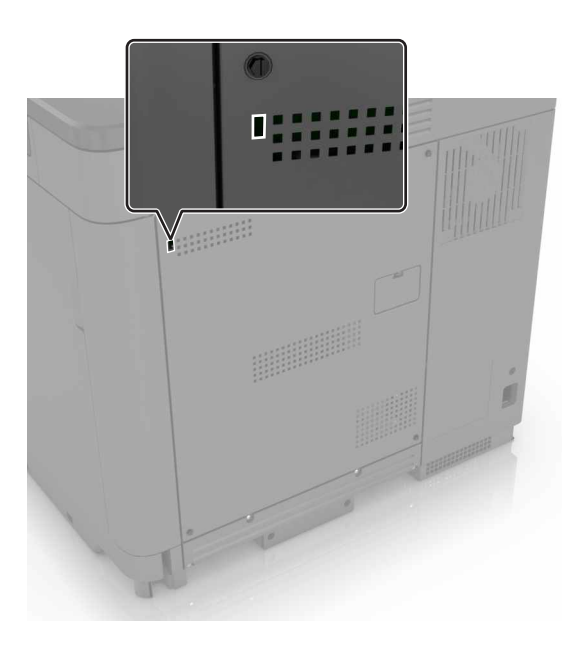

### **Erasing printer memory**

To erase volatile memory or buffered data in your printer, turn off the printer.

To erase non‑volatile memory or individual settings, device and network settings, security settings, and embedded solutions, do the following:

- **1** From the home screen, touch **Settings** > **Device** > **Maintenance** > **Out of Service Erase**.
- **2** Select the **Sanitize all information on nonvolatile memory** check box, and then touch **ERASE**.
- **3** Follow the instructions on the display.

### **Erasing printer hard disk memory**

- **1** From the home screen, touch **Settings** > **Device** > **Maintenance** > **Out of Service Erase**.
- **2** Select the **Sanitize all information on hard disk** check box, and then touch **ERASE**.
- **3** Follow the instructions on the display.

**Note:** This process can take from several minutes to more than an hour, making the printer unavailable for other tasks.

### <span id="page-31-0"></span>**Configuring printer hard disk encryption**

**1** From the home screen, touch **Settings** > **Security** > **Disk Encryption** > **Start Encryption**.

**Note:** Enabling disk encryption erases the contents of the hard disk. If necessary, back up important data from the printer before starting the encryption.

**2** Follow the instructions on the display.

#### **Notes:**

- **•** Do not turn off the printer during the encryption process. Loss of data can occur.
- **•** Disk encryption can take from several minutes to more than an hour, making the printer unavailable for other tasks.
- **•** After encryption, the printer returns to the home screen.

### **Restoring factory default settings**

From the home screen, touch **Settings** > **Device** > **Restore Factory Defaults** > **Restore Settings** > **Restore all settings** > **RESTORE** > **Start**.

For more information, see ["Erasing printer memory" on page 31.](#page-30-0)

### **Statement of Volatility**

Your printer contains various types of memory that can store device and network settings, and user data.

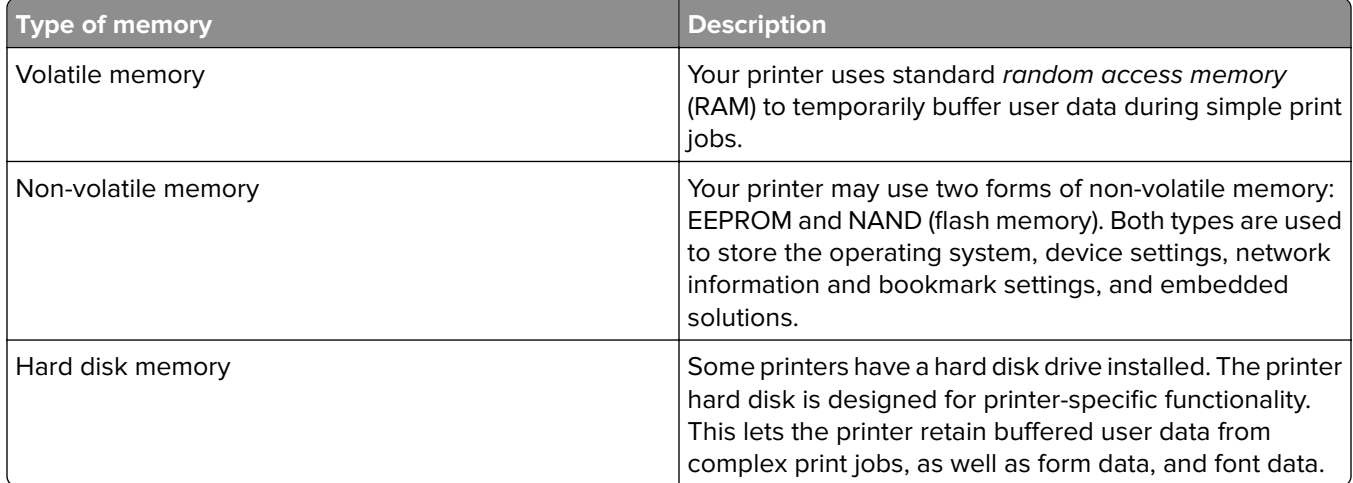

Erase the content of any installed printer memory in the following circumstances:

- **•** The printer is being decommissioned.
- **•** The printer hard disk is being replaced.
- **•** The printer is being moved to a different department or location.
- **•** The printer is being serviced by someone from outside your organization.
- **•** The printer is being removed from your premises for service.
- **•** The printer is being sold to another organization.

### **Disposing of a printer hard disk**

**Note:** Some printer models may not have a printer hard disk installed.

In high-security environments, it may be necessary to take additional steps to make sure that confidential data stored in the printer hard disk cannot be accessed when the printer—or its hard disk—is removed from your premises.

- **• Degaussing**—Flushes the hard disk with a magnetic field that erases stored data
- **• Crushing**—Physically compresses the hard disk to break component parts and render them unreadable
- **• Milling**—Physically shreds the hard disk into small metal bits

**Note:** Most data can be erased electronically, but the only way to guarantee that all data are completely erased is to physically destroy each hard disk where data is stored.

# <span id="page-33-0"></span>**Maintaining the printer**

**Warning—Potential Damage:** Failure to maintain optimum printer performance periodically, or to replace parts and supplies, may cause damage to your printer.

### **Adjusting the speaker volume**

### **Adjusting the default internal speaker volume**

The speaker volume will reset to default value after the session is logged out, when the printer wakes from Sleep or Hibernate mode, or after a power-on reset.

**1** From the control panel, navigate to:

```
Settings > Device > Preferences > Audio Feedback
```
**2** Select the volume.

**Note:** If Quiet Mode is enabled, then audible alerts are turned off.

### **Adjusting the default headphones volume**

Headphones volume will reset to default value after the session is logged out, when the printer wakes from Sleep or Hibernate mode, or after a power-on reset.

- **1** From the control panel, select **Settings** > **Device** > **Accessibility** > **Headphone Volume**.
- **2** Select the volume.

## **Networking**

**Note:** Purchase a MarkNet(TM) N8360 wireless network adapter first before setting up the printer on a wireless network. For information on installing the wireless network adapter, see the setup sheet that came with the adapter.

### **Connecting the printer to a wireless network using Wi**‑**Fi Protected Setup (WPS)**

Before you begin, make sure that:

- **•** The access point (wireless router) is WPS‑certified or WPS‑compatible. For more information, see the documentation that came with your access point.
- **•** A wireless network adapter is installed in your printer. For more information, see the instructions that came with the adapter.

#### **Using the Push Button method**

**1** From the control panel, navigate to:

#### **Settings** > **Network/Ports** > **Wireless** > **Wi**‑**Fi Protected Setup** > **Start Push Button Method**

**2** Follow the instructions on the display.

#### **Using the personal identification number (PIN) method**

**1** From the control panel, navigate to:

#### **Settings** > **Network/Ports** > **Wireless** > **Wi**‑**Fi Protected Setup** > **Start PIN Method**

- **2** Copy the eight‑digit WPS PIN.
- **3** Open a Web browser, and then type the IP address of your access point in the address field.

**Notes:**

- **•** View the printer IP address on the printer home screen. The IP address appears as four sets of numbers separated by periods, such as 123.123.123.123.
- **•** If you are using a proxy server, then temporarily disable it to load the Web page correctly.
- **4** Access the WPS settings. For more information, see the documentation that came with your access point.
- **5** Enter the eight-digit PIN, and then save the changes.

### **Changing port settings after installing an internal solutions port**

#### **Notes:**

- **•** If the printer has a static IP address, then do not change the configuration.
- **•** If the computers are configured to use the network name instead of an IP address, then do not change the configuration.
- **•** If you are adding a wireless internal solutions port (ISP) to a printer previously configured for an Ethernet connection, then disconnect the printer from the Ethernet network.

#### **For Windows users**

- **1** Open the printers folder.
- **2** From the shortcut menu of the printer with the new ISP, open the printer properties.
- **3** Configure the port from the list.
- **4** Update the IP address.
- **5** Apply the changes.

#### **For Macintosh users**

- **1** From System Preferences in the Apple menu, navigate to the list of printers, and then select **+** > **IP**.
- **2** Type the IP address in the address field.
- **3** Apply the changes.

## <span id="page-35-0"></span>**Setting up serial printing (Windows only)**

- **1** Set the parameters in the printer.
	- **a** From the control panel, navigate to the menu for the port settings.
	- **b** Locate the menu for the serial port settings, and then adjust the settings, if necessary.
	- **c** Apply the changes.
- **2** From your computer, open the printers folder, and then select your printer.
- **3** Open the printer properties, and then select the COM port from the list.
- **4** Set the COM port parameters in Device Manager.

#### **Notes:**

- **•** Serial printing reduces printing speed.
- **•** Make sure that the serial cable is connected to the serial port on your printer.

## **Cleaning the printer**

**CAUTION—SHOCK HAZARD:** To avoid the risk of electrical shock when cleaning the exterior of the printer, unplug the power cord from the electrical outlet and disconnect all cables from the printer before proceeding.

#### **Notes:**

- **•** Perform this task after every few months.
- **•** Damage to the printer caused by improper handling is not covered by the printer warranty.
- **1** Turn off the printer, and then unplug the power cord from the electrical outlet.
- **2** Remove paper from the standard bin and multipurpose feeder.
- **3** Remove any dust, lint, and pieces of paper around the printer using a soft brush or vacuum.
- **4** Wipe the outside of the printer with a damp, soft, lint-free cloth.

#### **Notes:**

- **•** Do not use household cleaners or detergents, as they may damage the finish of the printer.
- **•** Make sure that all areas of the printer are dry after cleaning.
- **5** Connect the power cord to the electrical outlet, and then turn on the printer.

**CAUTION—POTENTIAL INJURY:** To avoid the risk of fire or electrical shock, connect the power cord to an appropriately rated and properly grounded electrical outlet that is near the product and easily accessible.
# **Ordering parts and supplies**

To order parts and supplies in the U.S., contact 1-800-539-6275 for information about Lexmark authorized supplies dealers in your area. In other countries or regions, go to **[www.lexmark.com](http://www.lexmark.com)** or contact the place where you purchased the printer.

**Note:** All life estimates for printer supplies assume printing on letter- or A4-size plain paper.

### **Checking the status of parts and supplies**

- **1** From the home screen, touch **Status/Supplies**.
- **2** Select the parts or supplies that you want to check.

**Note:** You can also access this setting by touching the top section of the home screen.

### **Using genuine Lexmark parts and supplies**

Your Lexmark printer is designed to function best with genuine Lexmark parts and supplies. Use of third-party supplies or parts may affect the performance, reliability, or life of the printer and its imaging components. It can also affect warranty coverage. Damage caused by the use of third-party parts and supplies is not covered by the warranty. All life indicators are designed to function with Lexmark parts and supplies, and may deliver unpredictable results if third-party parts and supplies are used. Imaging component usage beyond the intended life may damage your Lexmark printer or its associated components.

## **Ordering toner cartridges**

#### **Notes:**

- **•** The estimated cartridge yield is based on the ISO/IEC 19798 standard.
- **•** Extremely low print coverage for extended periods of time may negatively affect actual yield and may cause cartridge parts to fail before toner exhaustion.

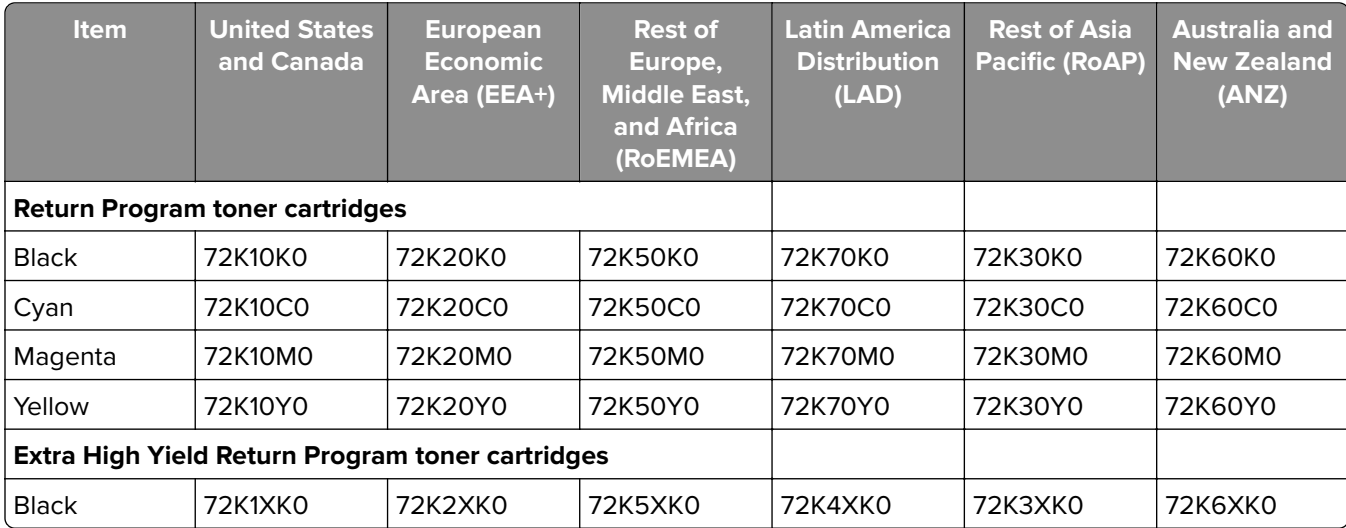

#### **CS820 Return Program cartridges**

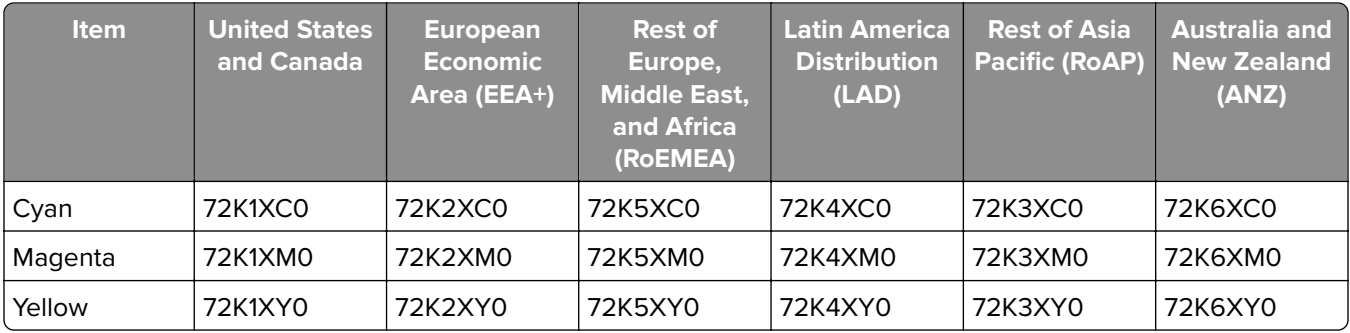

#### **CS820 Regular cartridges**

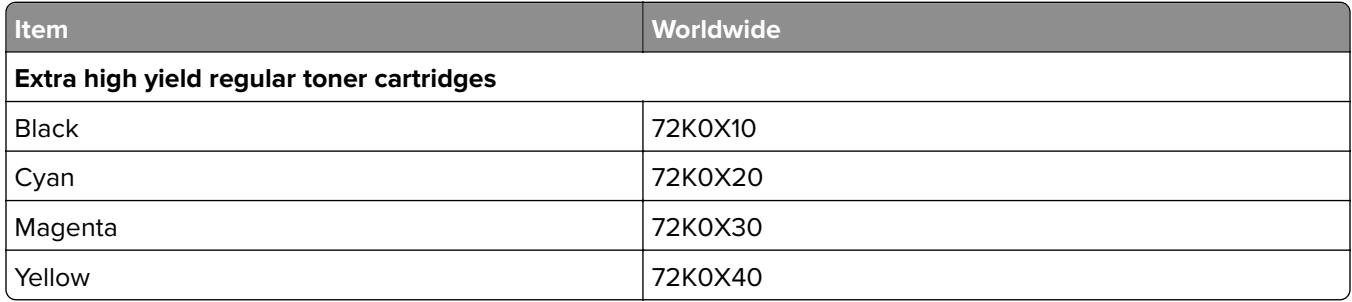

#### **CS827 Return Program cartridges**

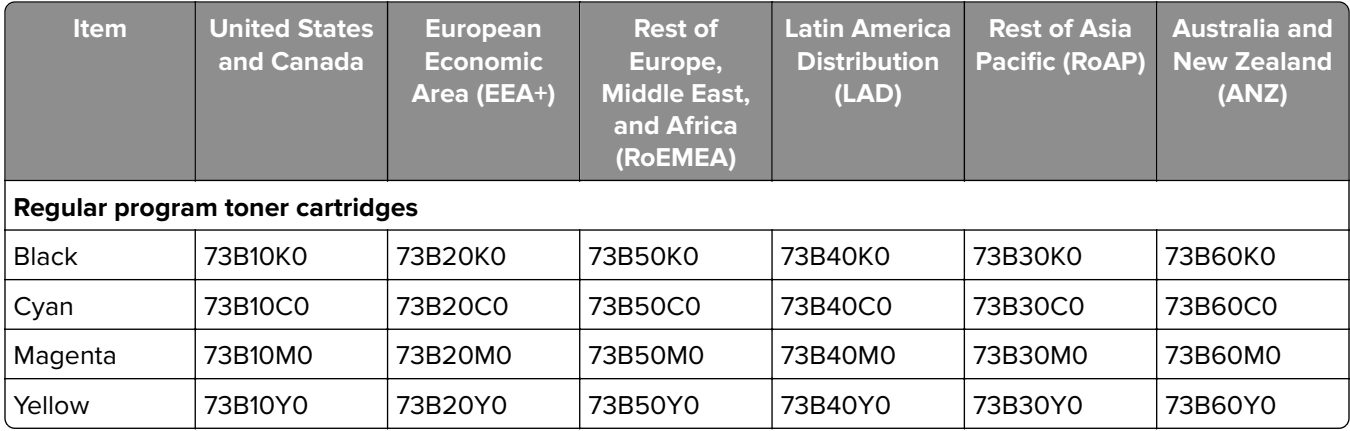

#### **CS827 Regular cartridges**

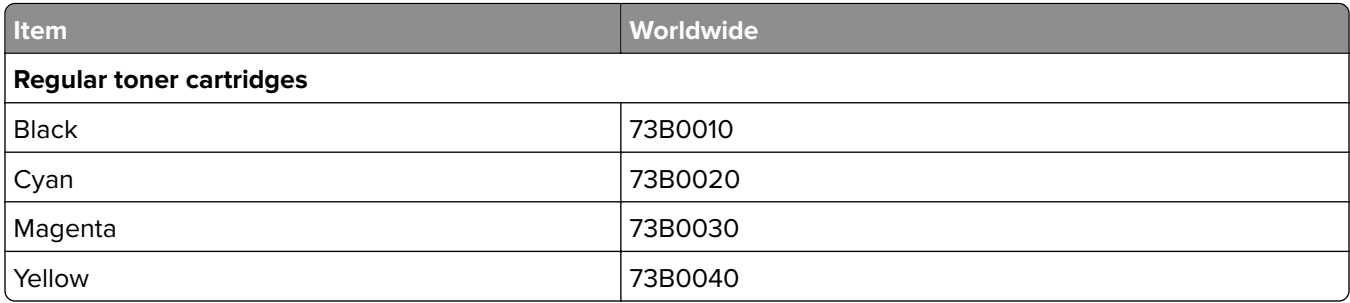

### **Ordering a photoconductor unit**

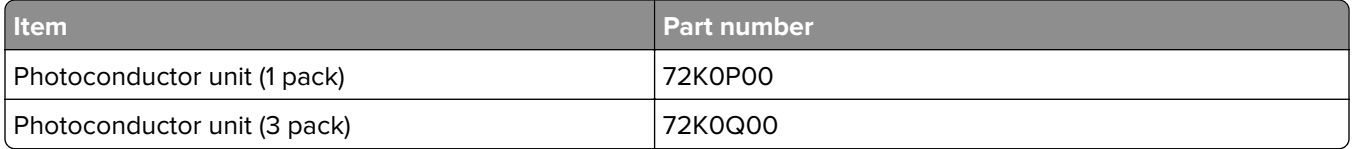

## **Ordering developer units**

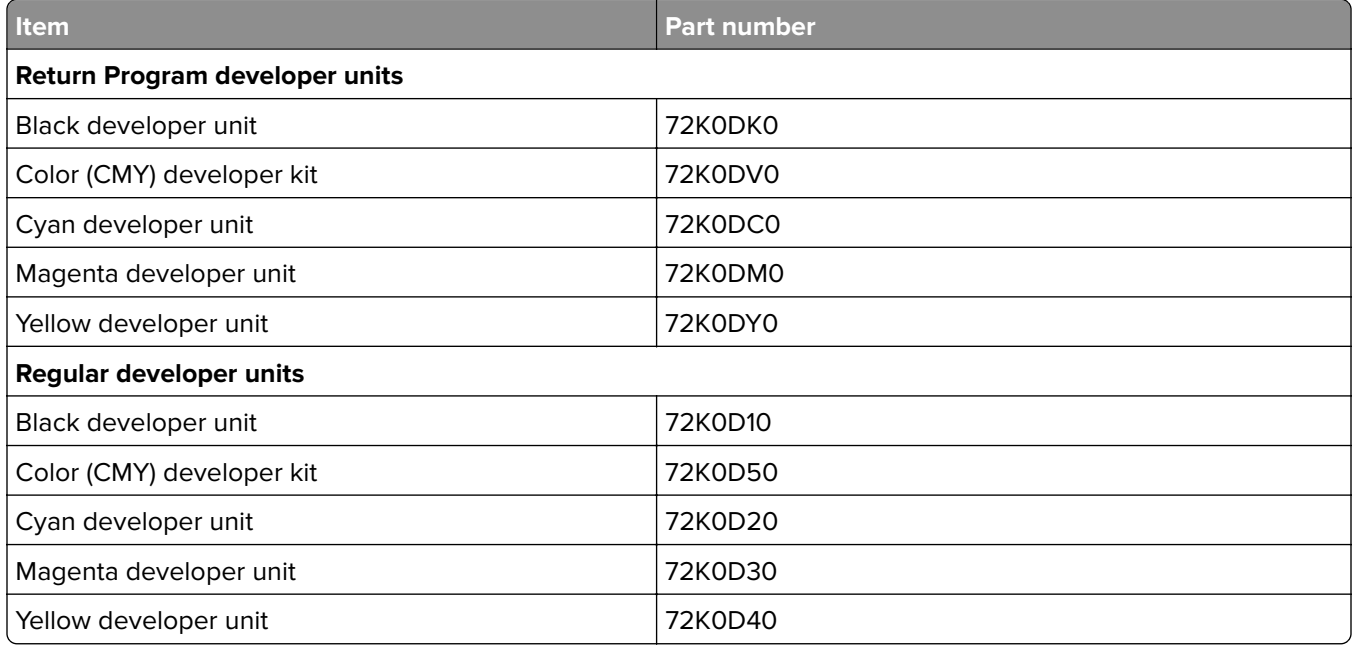

## **Ordering a developer and PC unit combo pack**

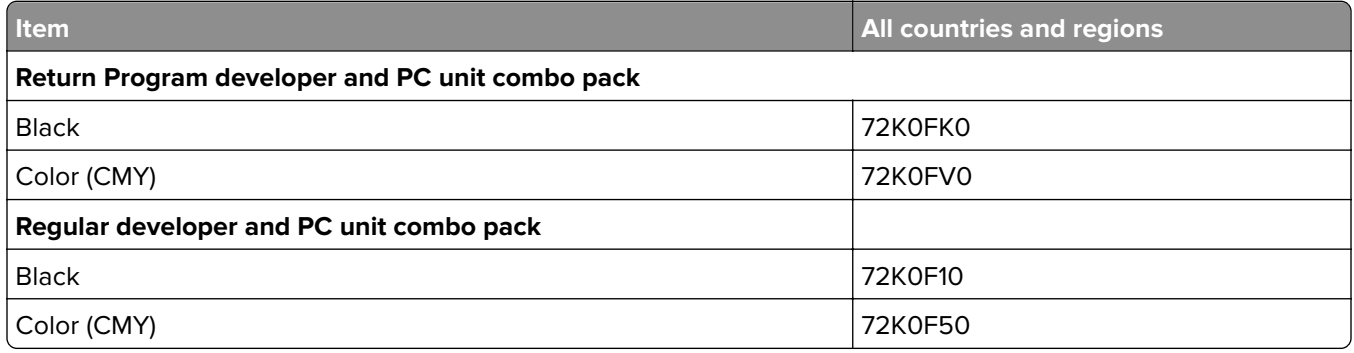

## **Ordering staple cartridges**

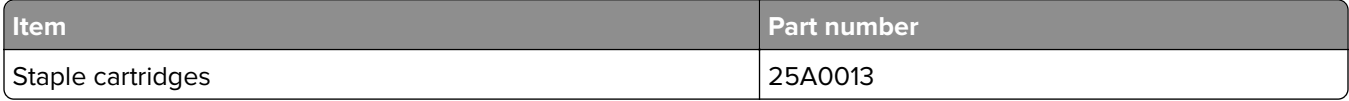

### **Ordering a waste toner bottle**

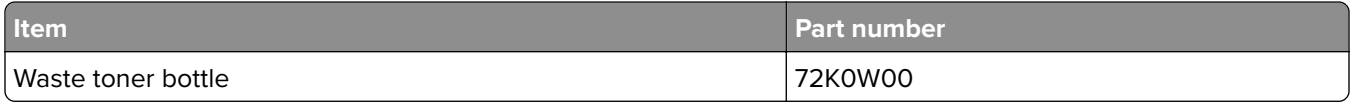

### **Configuring supply notifications**

**1** Open a web browser, and then type the printer IP address in the address field.

#### **Notes:**

- **•** View the printer IP address on the printer home screen. The IP address appears as four sets of numbers separated by periods, such as 123.123.123.123.
- **•** If you are using a proxy server, then temporarily disable it to load the web page correctly.
- **2** Click **Settings** > **Device** > **Notifications**.
- **3** From the Supplies menu, click **Custom Supply Notifications**.
- **4** Select a notification for each supply item.
- **5** Apply the changes.

# **Replacing parts and supplies**

### **Replacing a developer unit**

**1** Open door A.

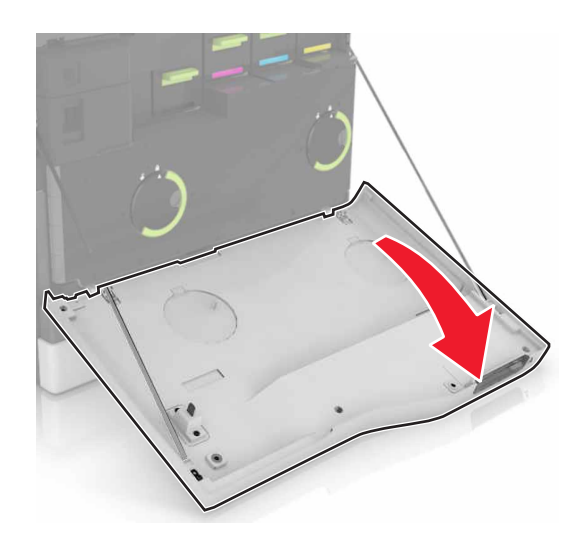

**2** Remove the waste toner bottle.

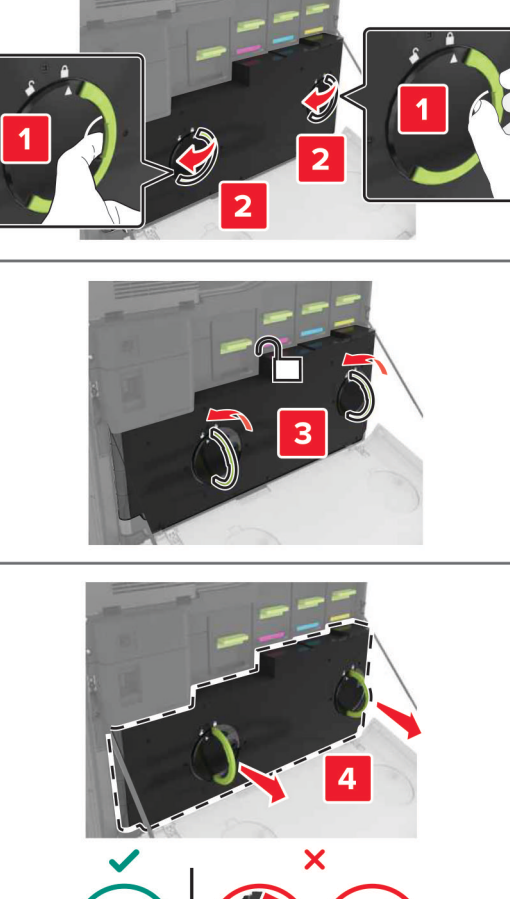

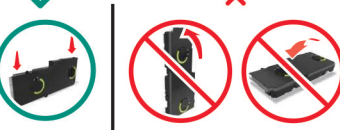

Remove the imaging unit.

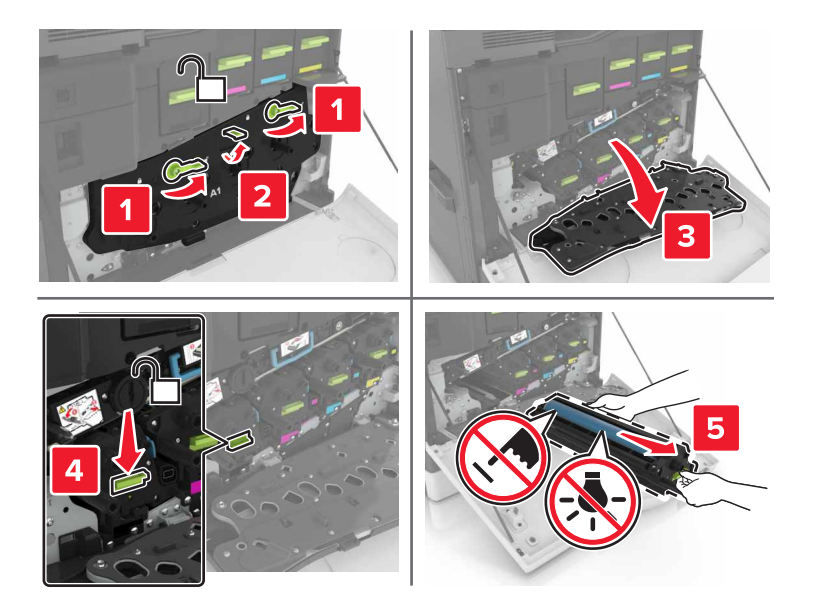

Remove the developer unit.

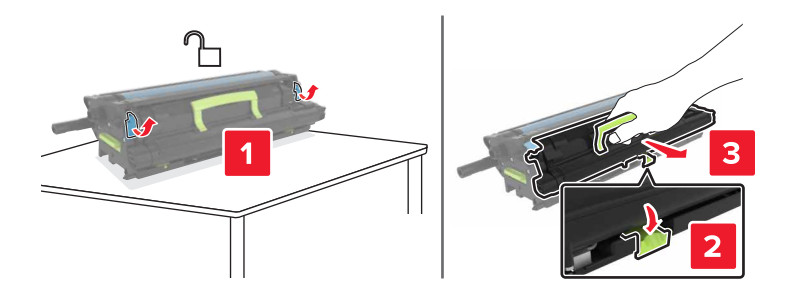

- Unpack the new developer unit, and then remove the packing material.
- Insert the new developer unit.

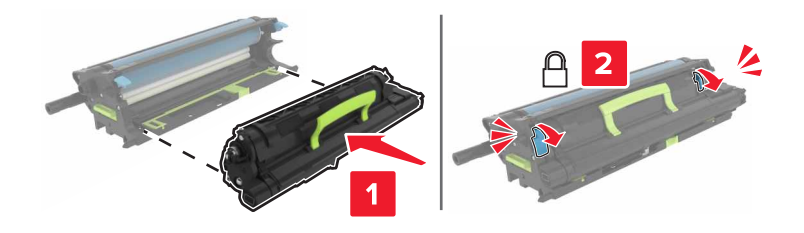

Insert the imaging unit.

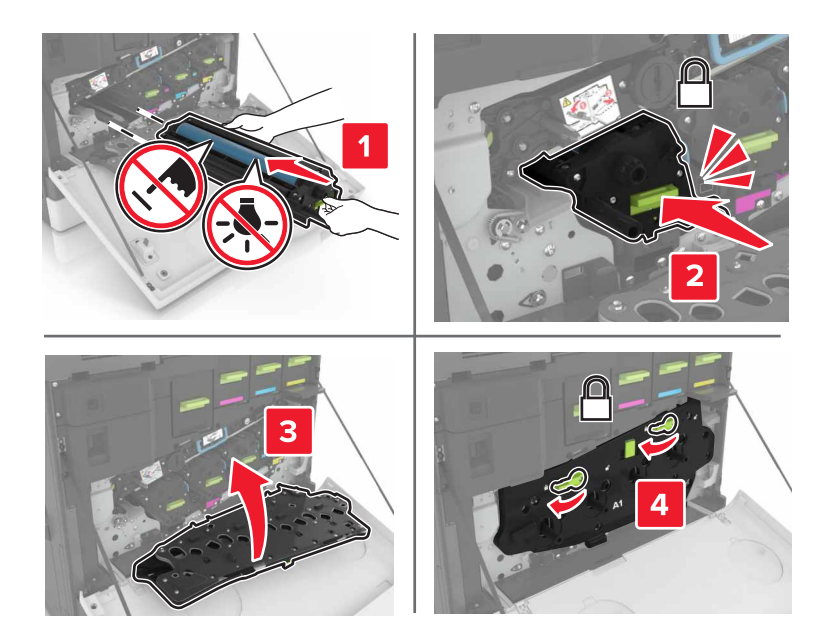

Insert the waste toner bottle.

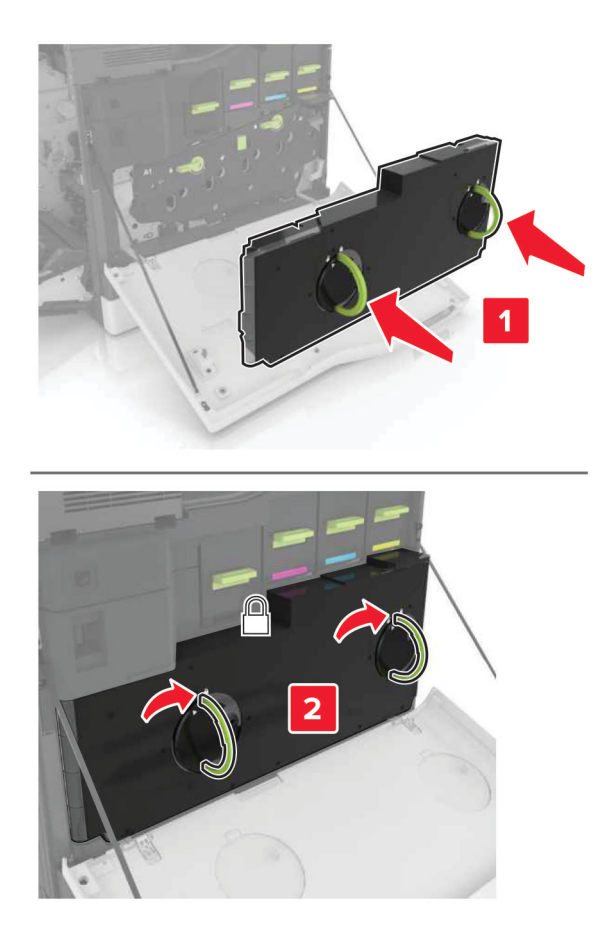

### **Replacing the fuser**

- **1** Turn off the printer.
- **2** Open door B.

**CAUTION—HOT SURFACE:** The inside of the printer might be hot. To reduce the risk of injury from a hot component, allow the surface to cool before touching it.

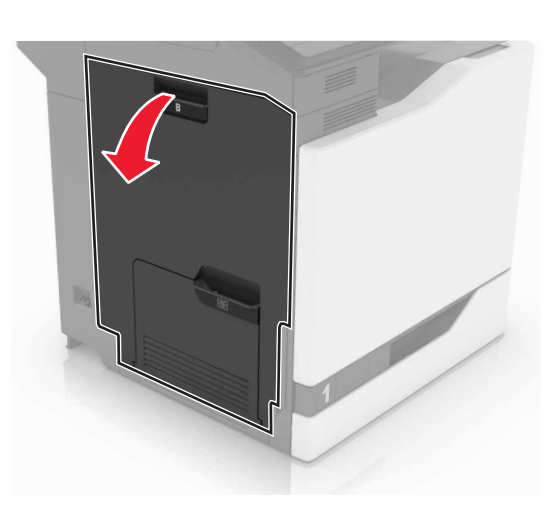

**3** Remove the fuser.

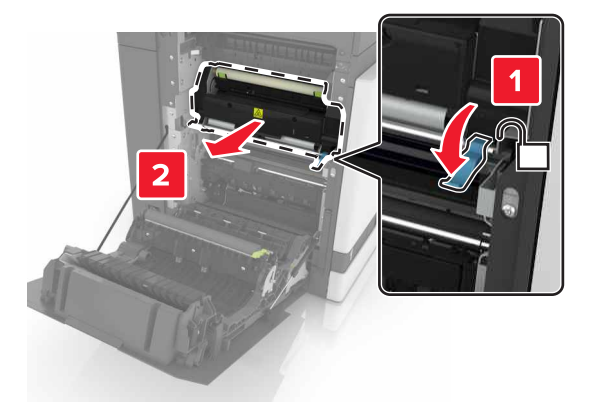

**4** Unpack the new fuser.

Clean the fuser lens using the cotton swab that came with the package.

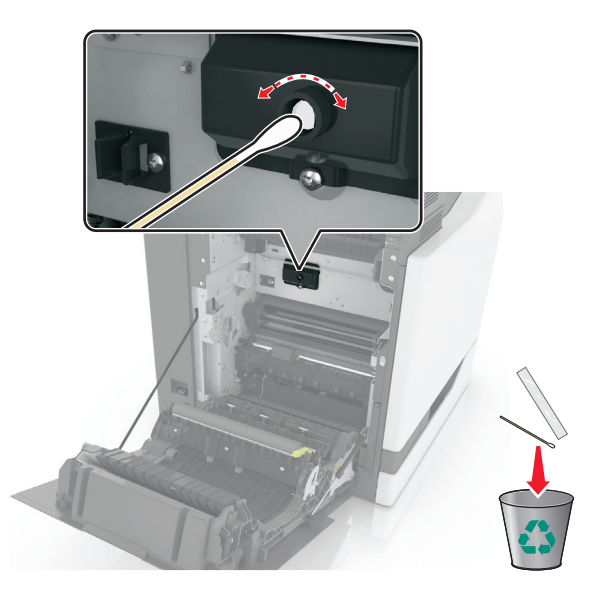

Insert the new fuser until it clicks into place.

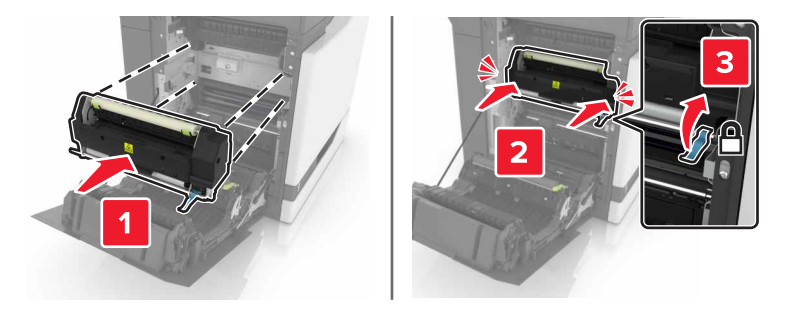

- Close door B.
- Turn on the printer.

## **Replacing a photoconductor unit**

**1** Open door A.

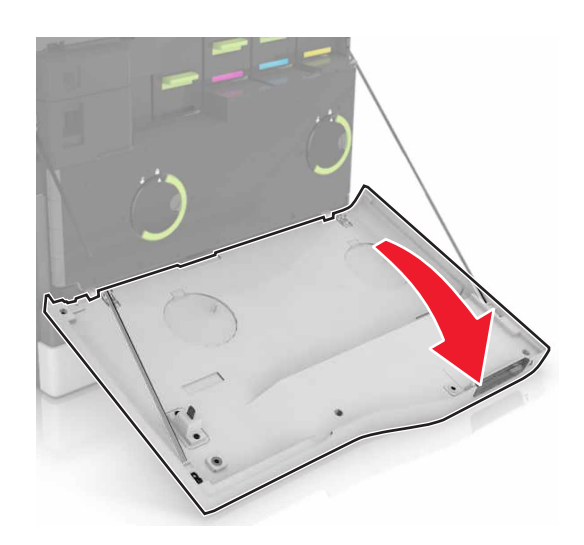

**2** Remove the waste toner bottle.

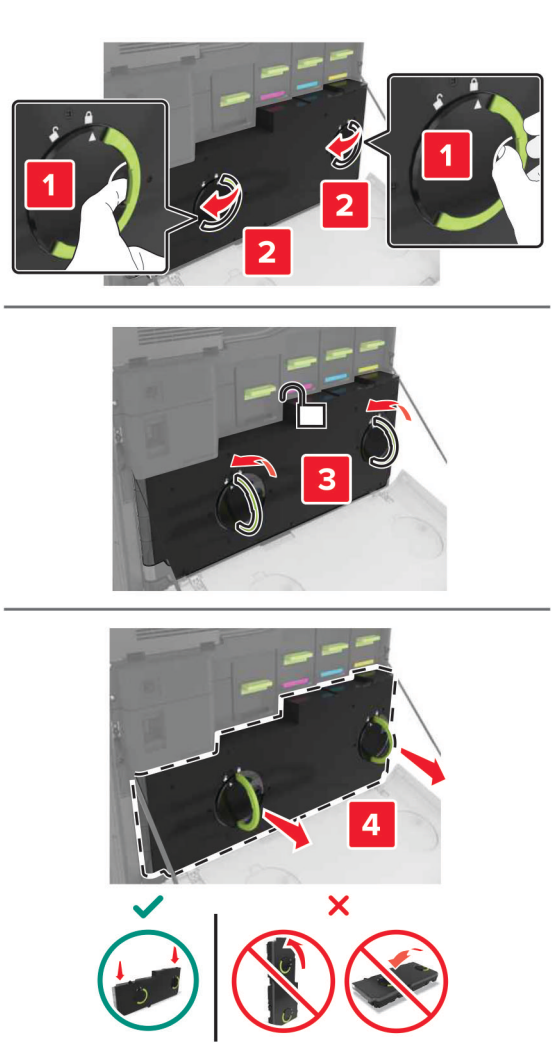

**3** Remove the imaging unit.

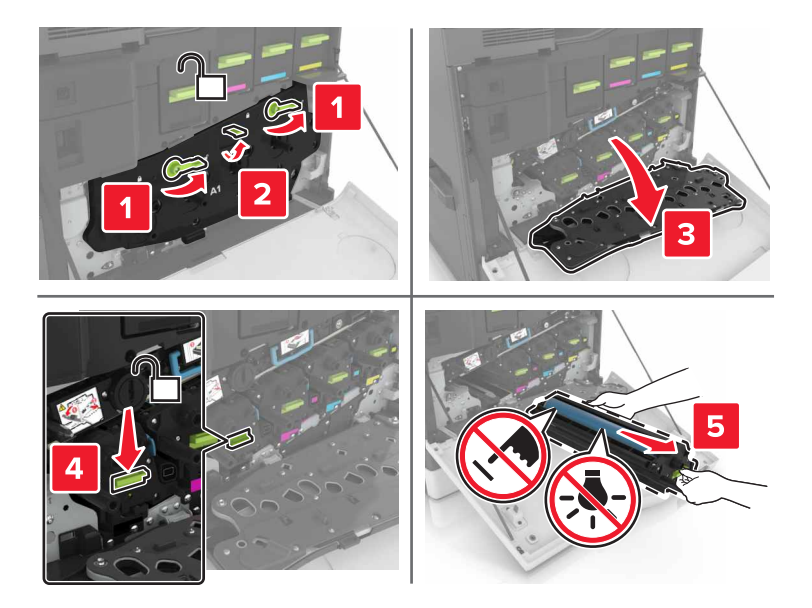

**4** Remove the photoconductor unit.

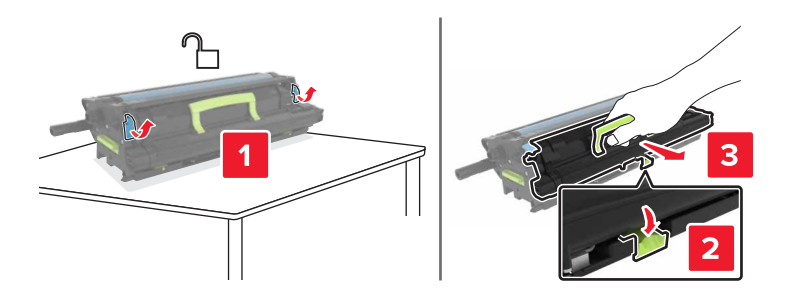

**5** Unpack the new photoconductor unit, and then remove the packing material.

**Warning—Potential Damage:** Do not expose the photoconductor unit to direct light for more than 10 minutes. Extended exposure to light may cause print quality problems.

**Warning—Potential Damage:** Do not touch the photoconductor drum. Doing so may affect the print quality of future print jobs.

**6** Insert the new photoconductor unit.

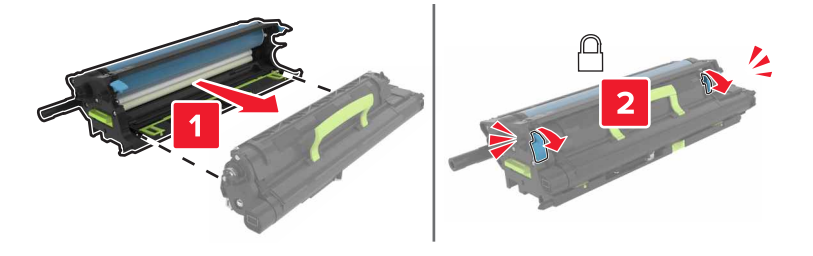

Insert the imaging unit.

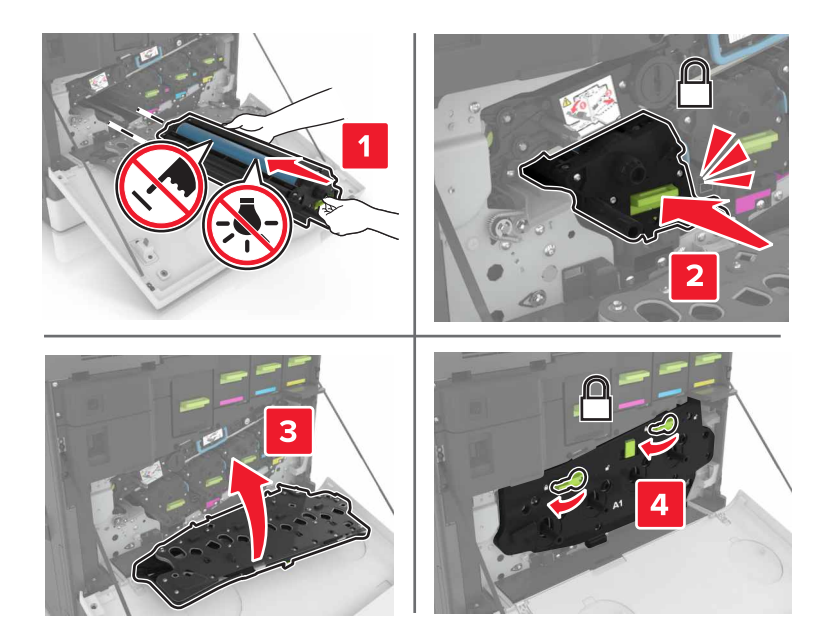

Insert the waste toner bottle.

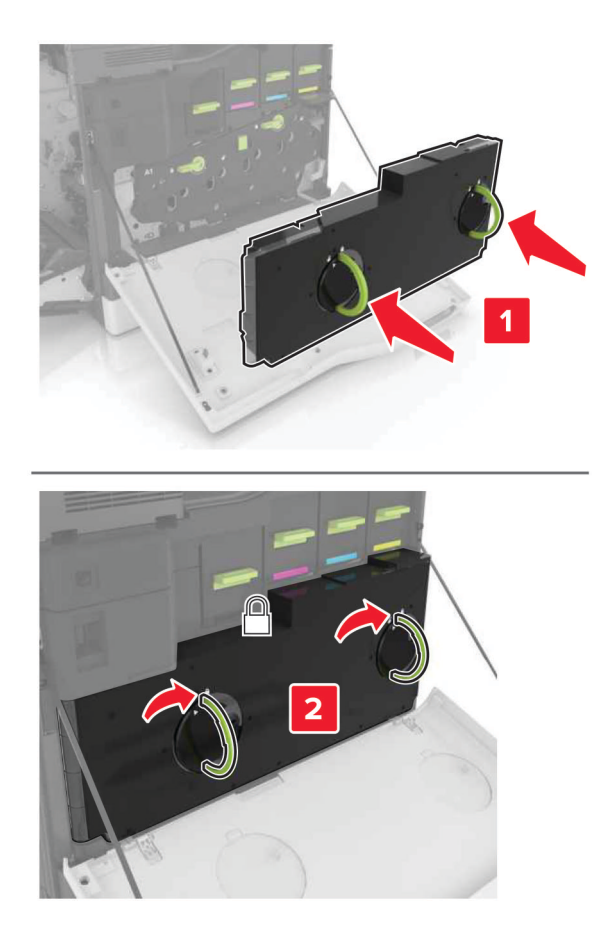

## **Replacing an imaging unit**

**1** Open door A.

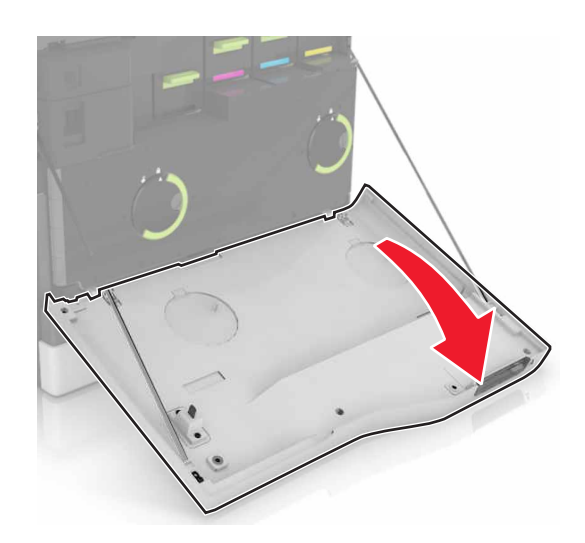

**2** Remove the waste toner bottle.

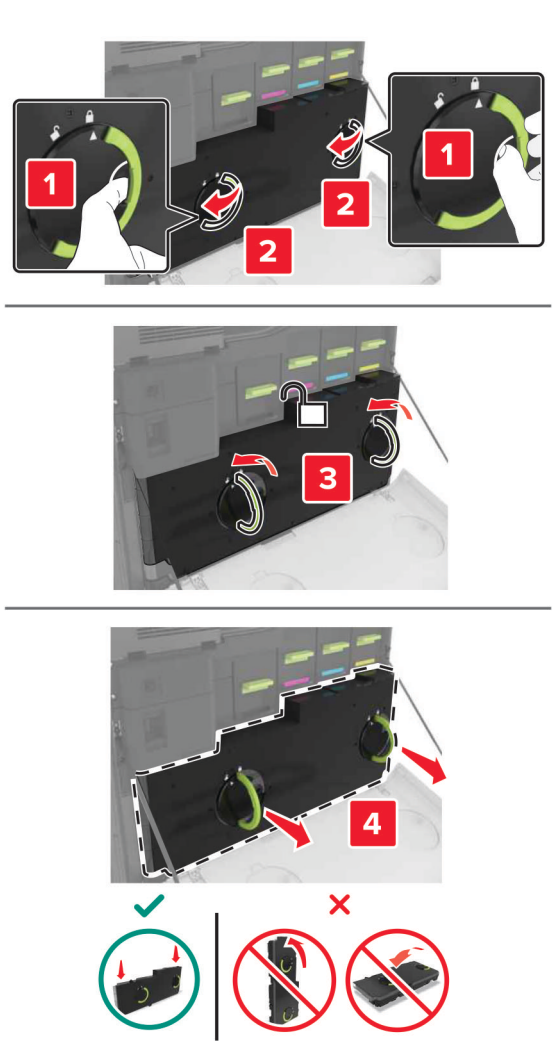

**3** Remove the imaging unit.

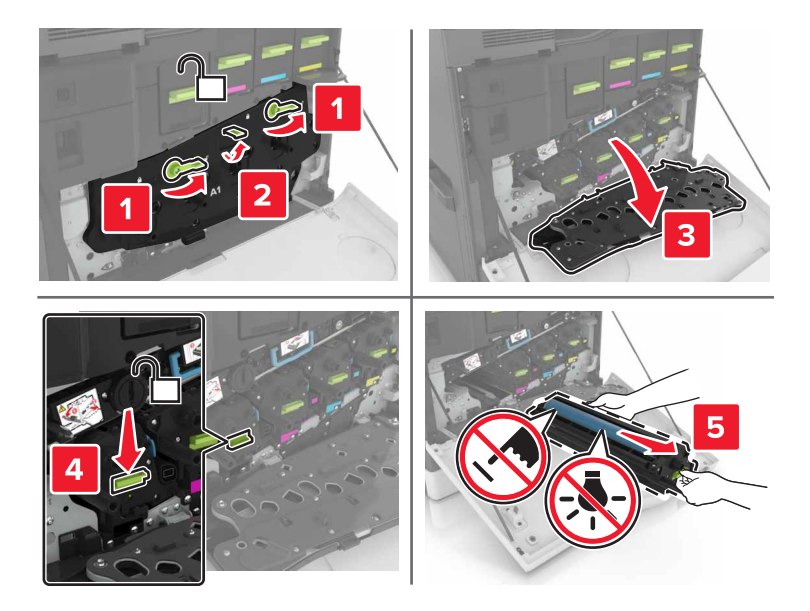

**4** Unpack the new imaging unit, and then remove the packing material.

**Warning—Potential Damage:** Do not expose the photoconductor unit to direct light for more than 10 minutes. Extended exposure to light may cause print quality problems.

**Warning—Potential Damage:** Do not touch the photoconductor drum. Doing so may affect the print quality of future print jobs.

**5** Insert the new imaging unit.

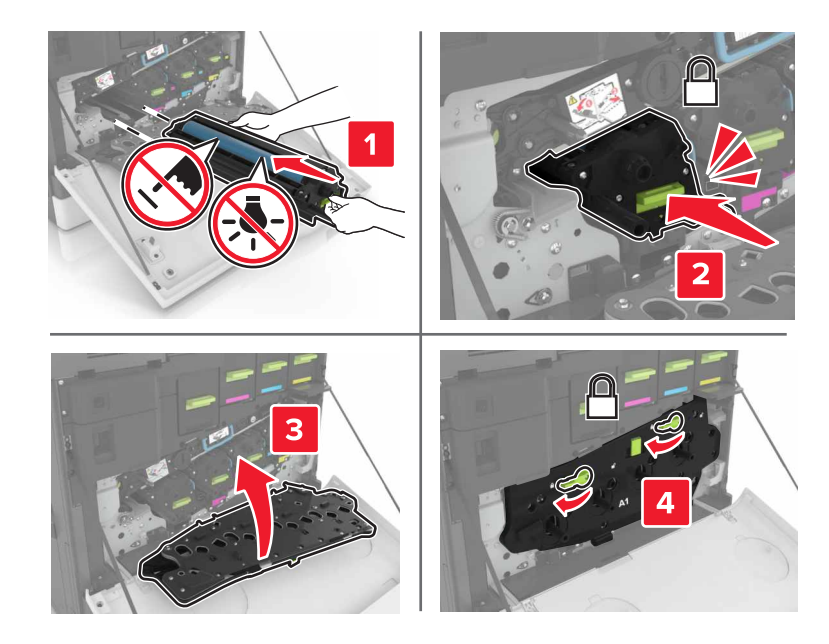

**6** Insert the waste toner bottle.

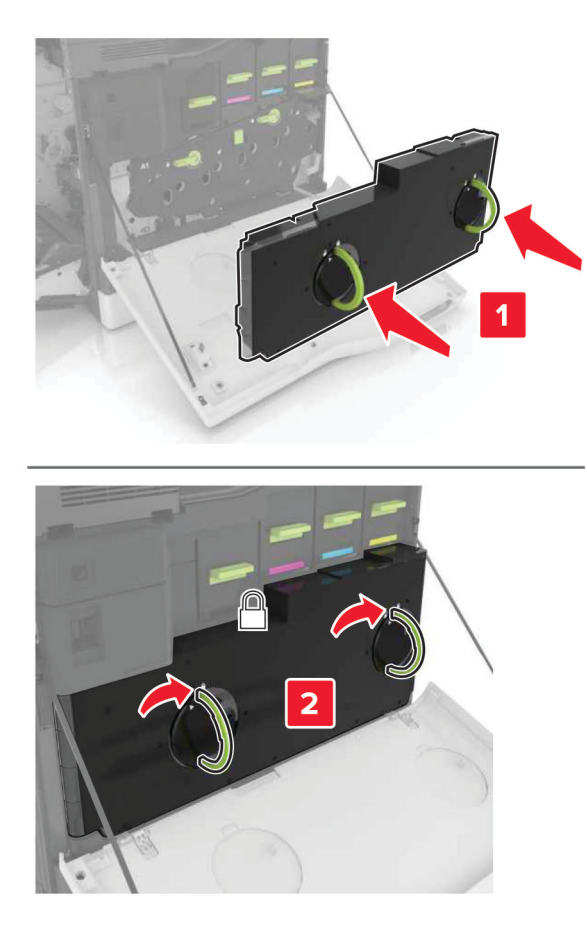

**7** Close door A.

## **Replacing a toner cartridge**

**1** Open door A.

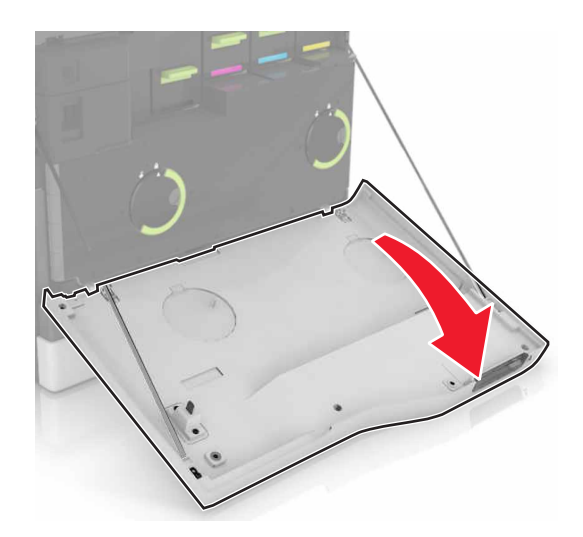

Remove the toner cartridge.

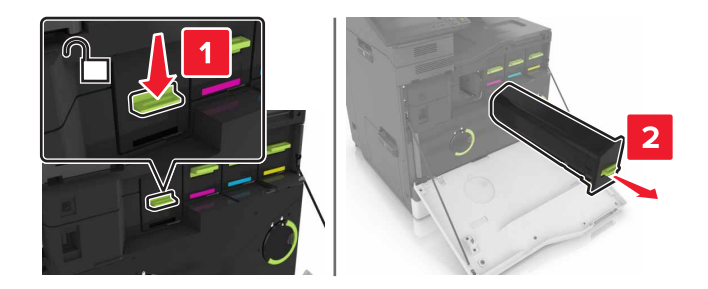

- Unpack the new toner cartridge.
- Insert the new toner cartridge until it clicks into place.

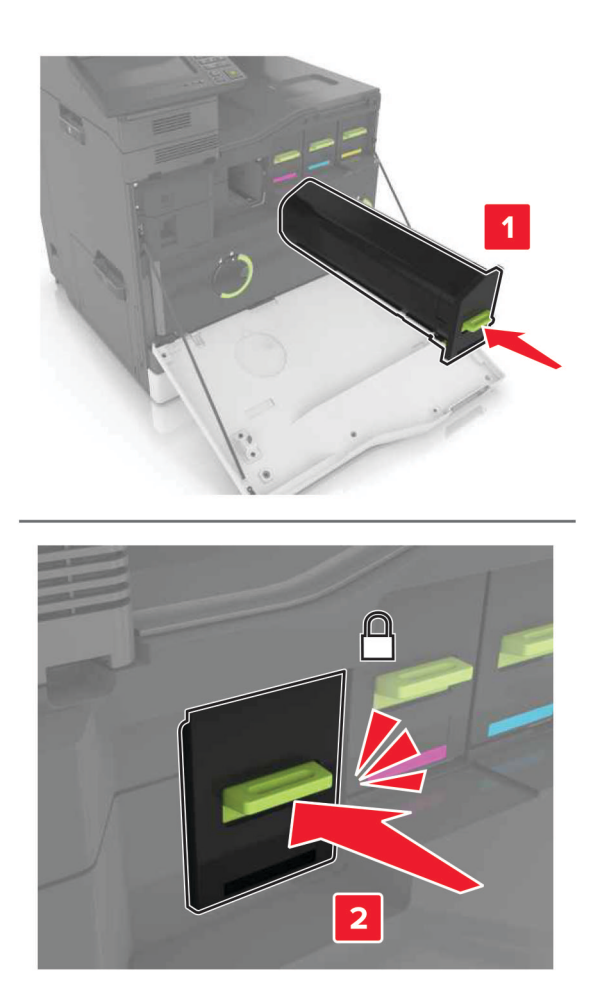

Close door A.

## **Replacing the waste toner bottle**

**1** Open door A.

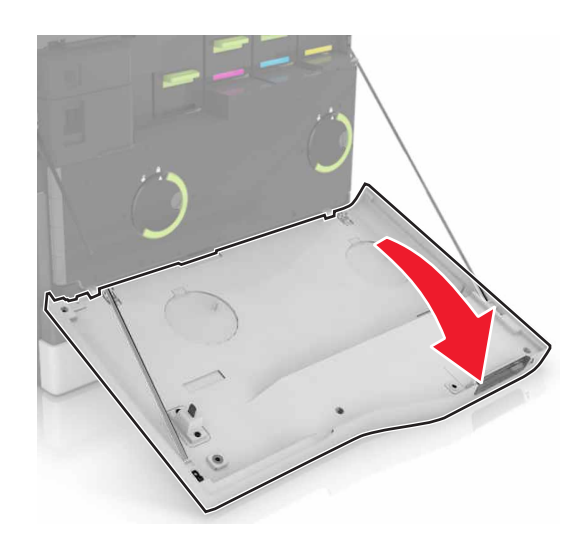

Remove the waste toner bottle.

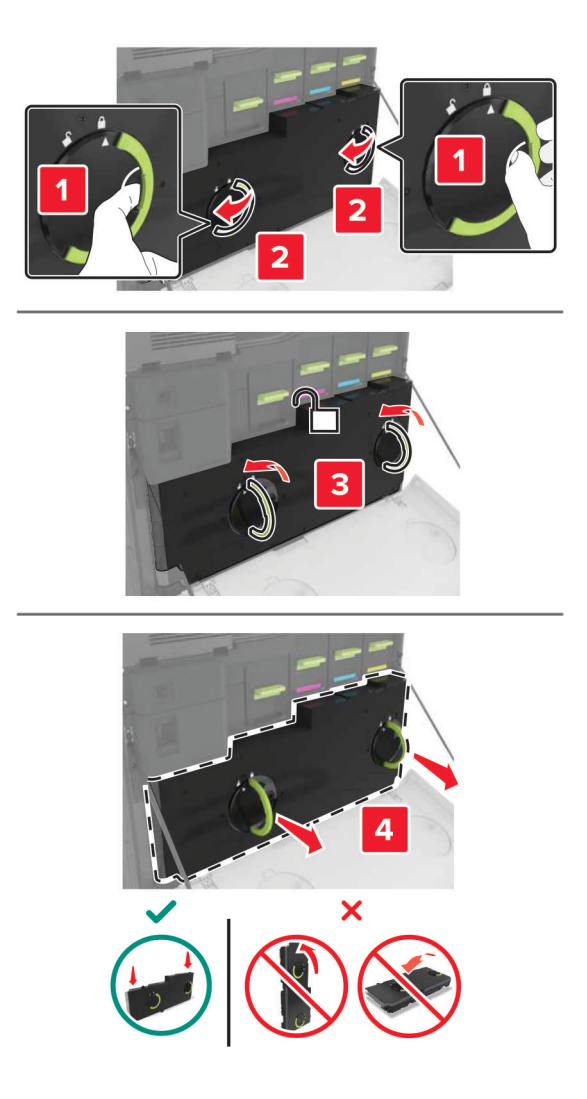

Unpack the new waste toner bottle.

Insert the new waste toner bottle.

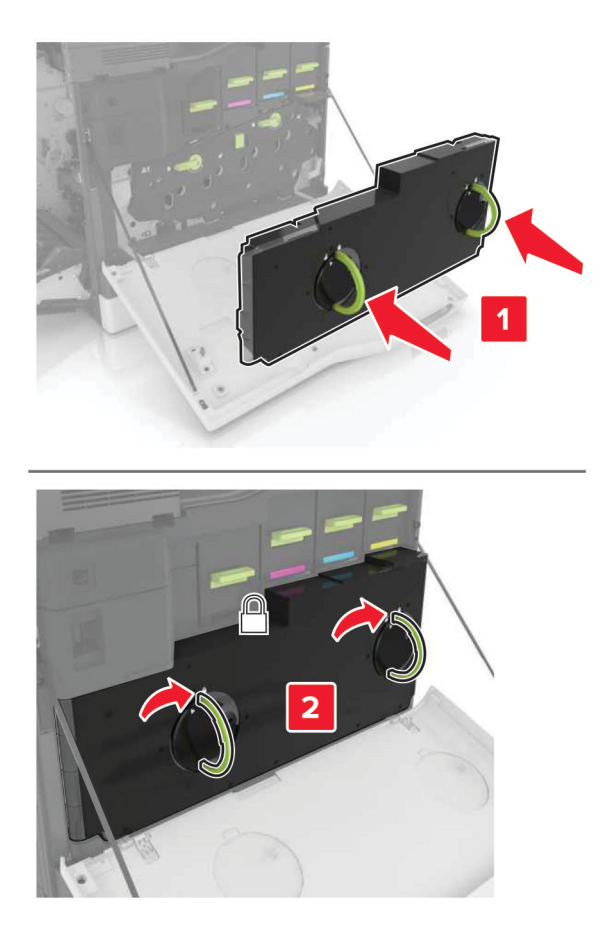

Close door A.

## **Replacing the transfer belt**

- **1** Turn off the printer.
- **2** Open door A.

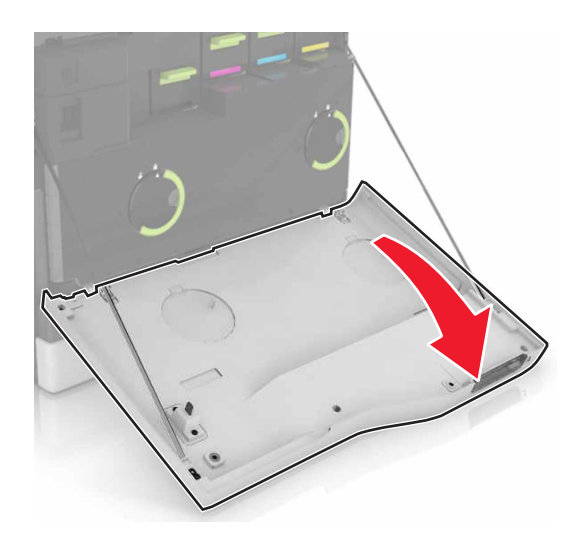

Remove the waste toner bottle.

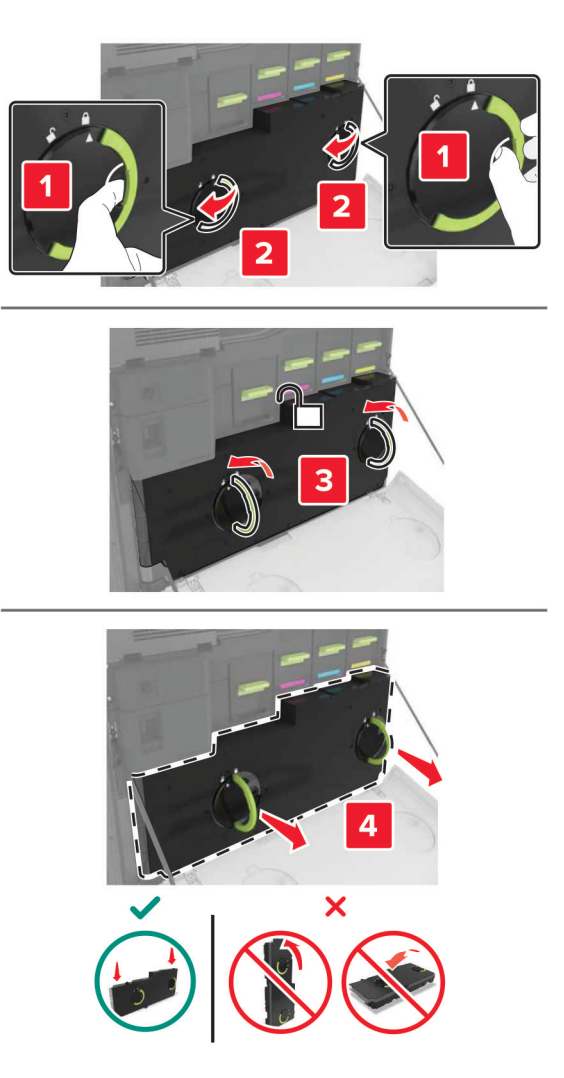

Open door A1.

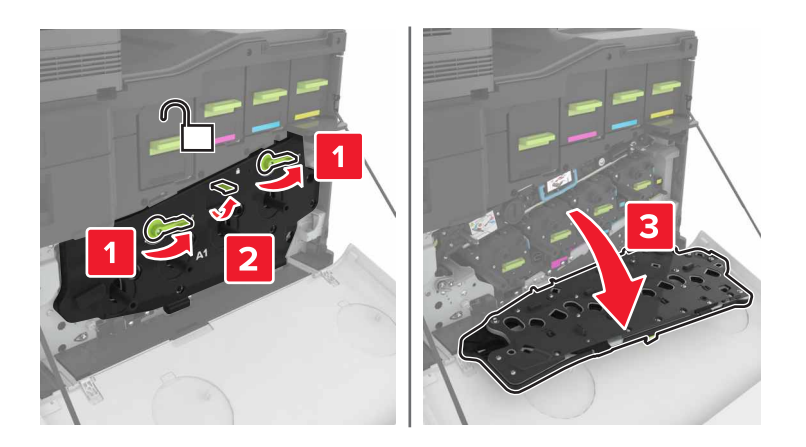

#### **5** Remove the transfer belt.

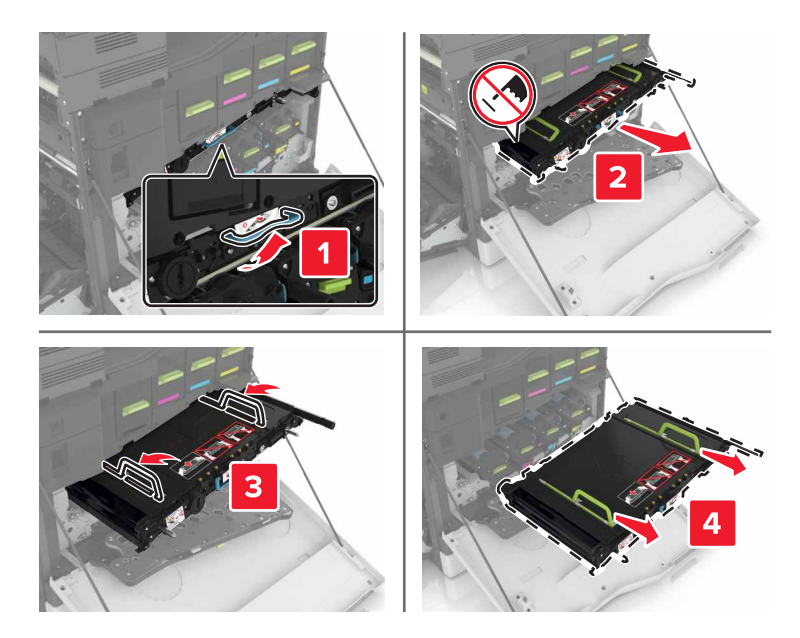

**6** Unpack the new transfer belt, and then remove the packing material.

**Warning—Potential Damage:** Do not expose the transfer belt to direct light for more than 10 minutes. Extended exposure to light may cause print quality problems.

**Warning—Potential Damage:** Do not touch the transfer belt. Doing so may affect the print quality of future print jobs.

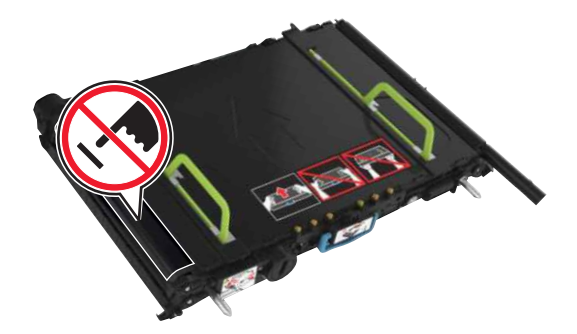

**7** Insert the new transfer belt until it clicks into place.

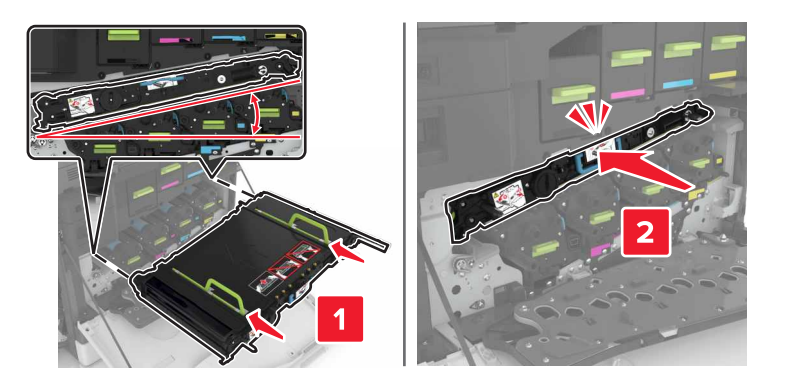

#### **8** Close door A1.

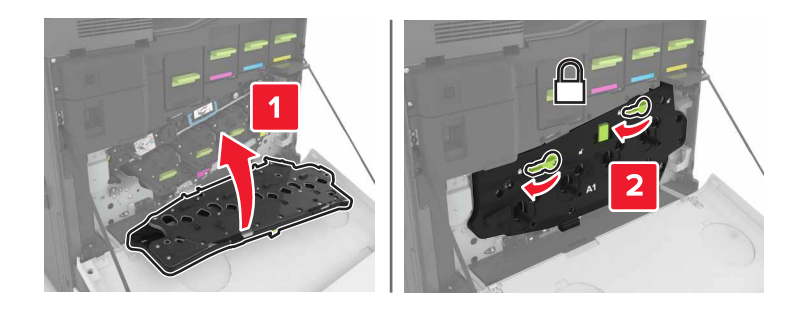

**9** Insert the waste toner bottle.

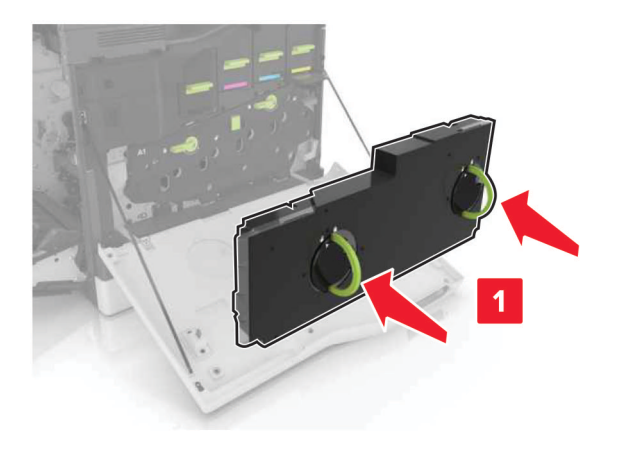

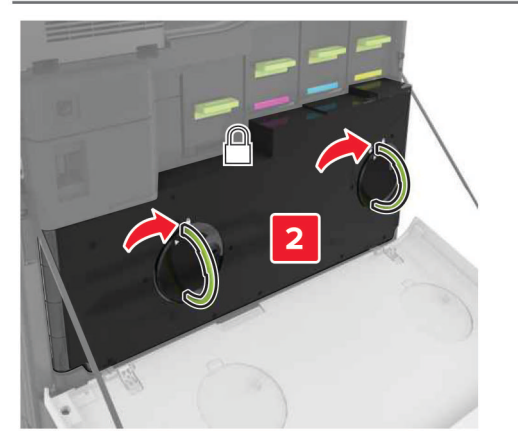

- **10** Close door A .
- **11** Turn on the printer.

#### **Replacing the transfer roller**

**1** Open door B.

**CAUTION—HOT SURFACE:** The inside of the printer might be hot. To reduce the risk of injury from a hot component, allow the surface to cool before touching it.

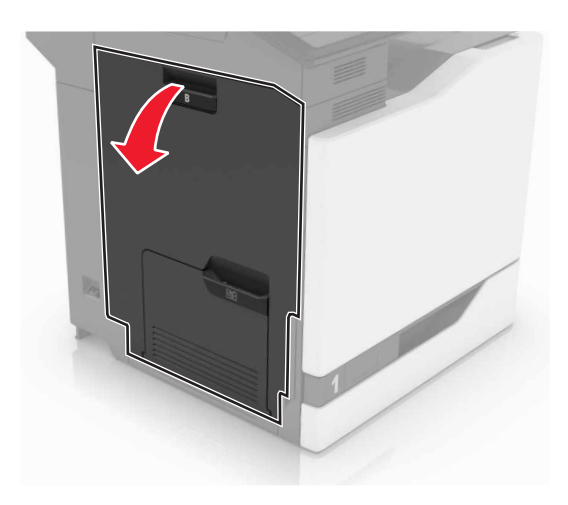

**2** Remove the transfer roller.

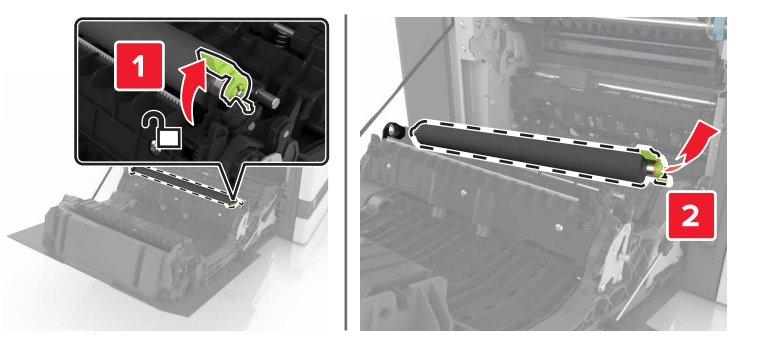

**3** Unpack the new transfer roller.

**Note:** Do not remove the white packing material.

Insert the new transfer roller.

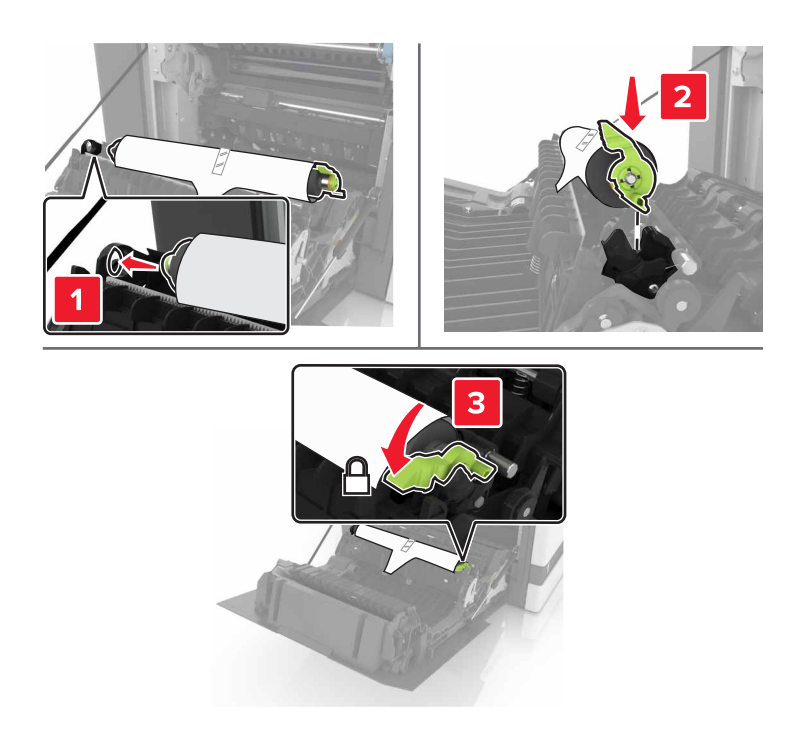

Remove the white packing material.

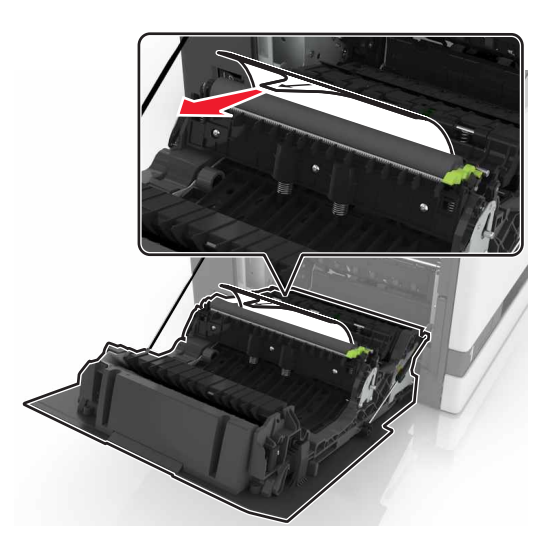

Close door B.

## **Replacing the pick roller**

#### **Replacing the pick roller in the 550**‑**sheet tray or envelope tray**

- **1** Turn off the printer.
- **2** Remove the tray.

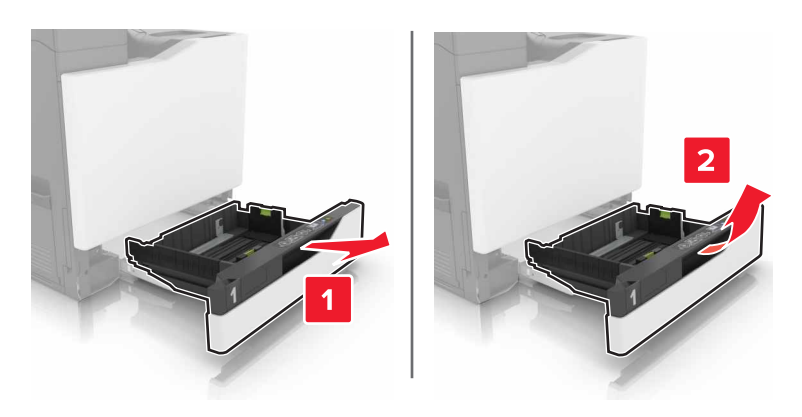

**3** Remove the pick roller.

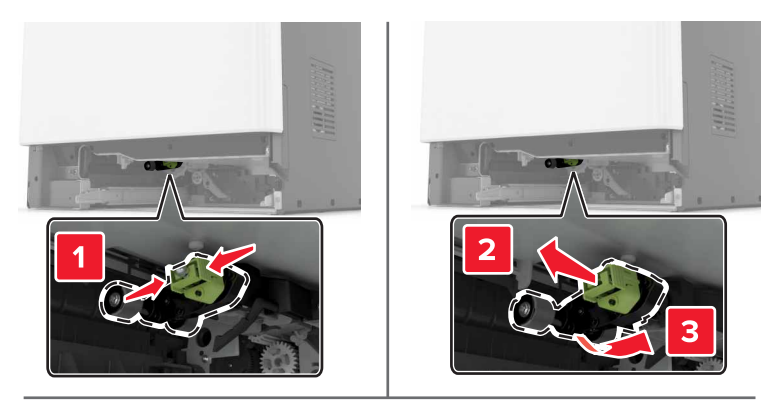

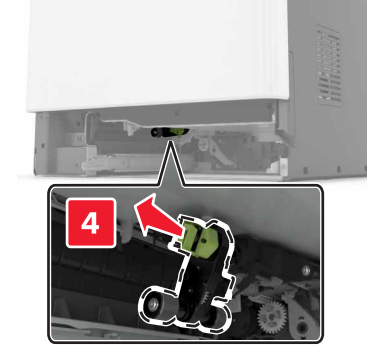

**4** Unpack the new pick roller.

Insert the new pick roller until it clicks into place.

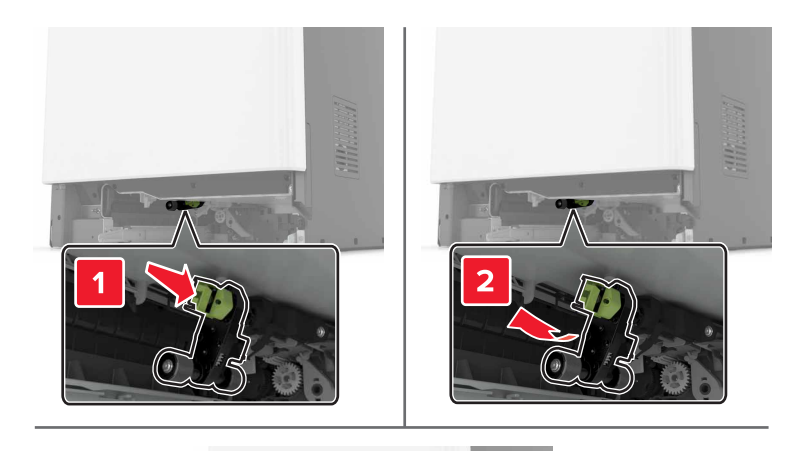

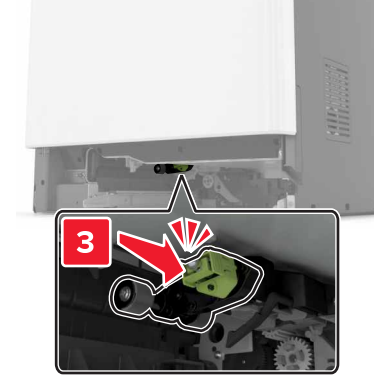

Insert the tray.

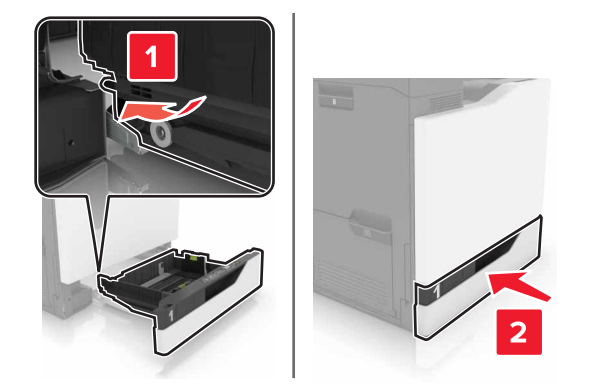

Turn on the printer.

### **Replacing the pick roller in the 2200**‑**sheet tray**

- Turn off the printer.
- Pull out, and then unlock the tray.

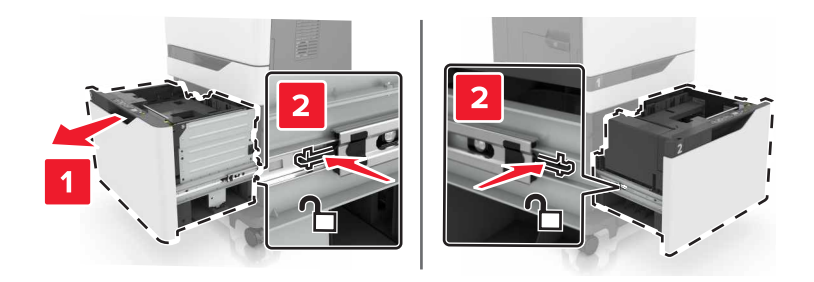

- Remove the tray.
- Remove the pick roller.

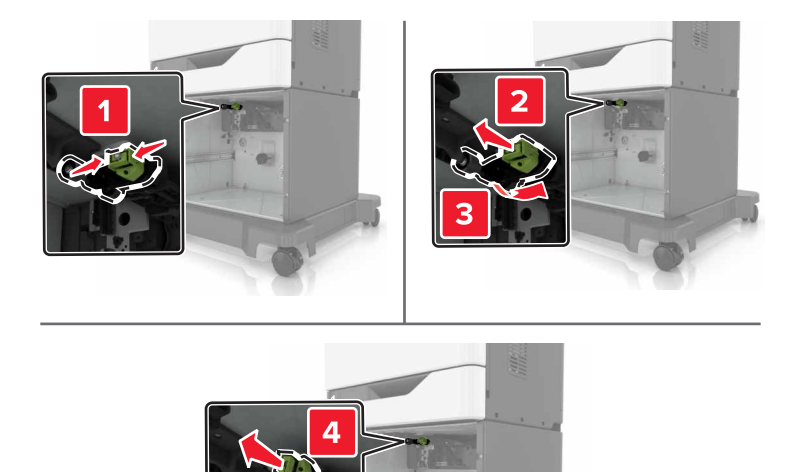

Unpack the new pick roller.

Insert the new pick roller until it clicks into place.

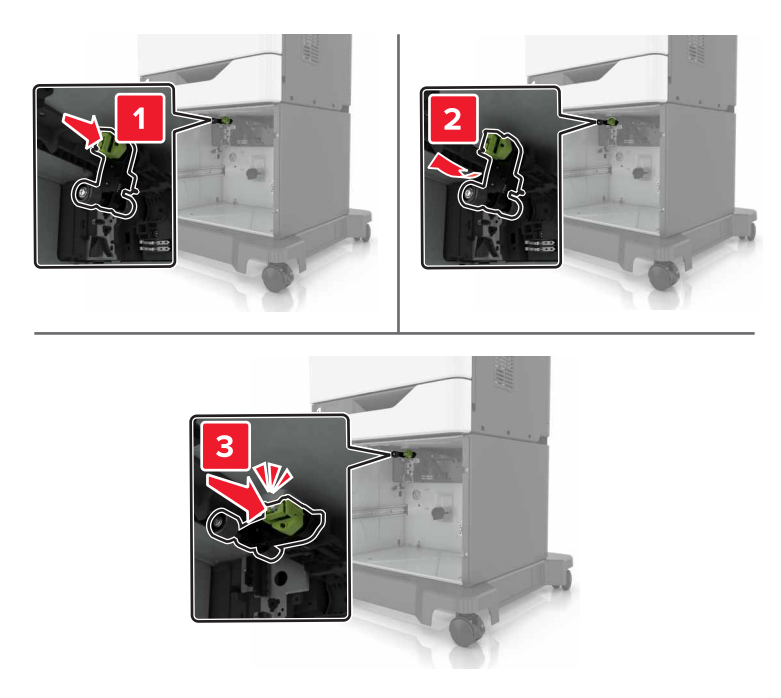

Insert the tray.

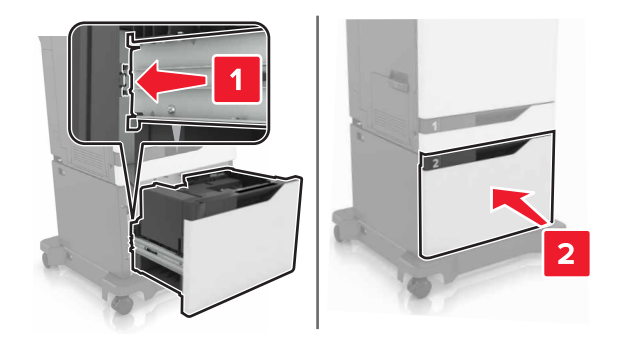

Turn on the printer.

## **Replacing the separator pad**

Pull out the tray.

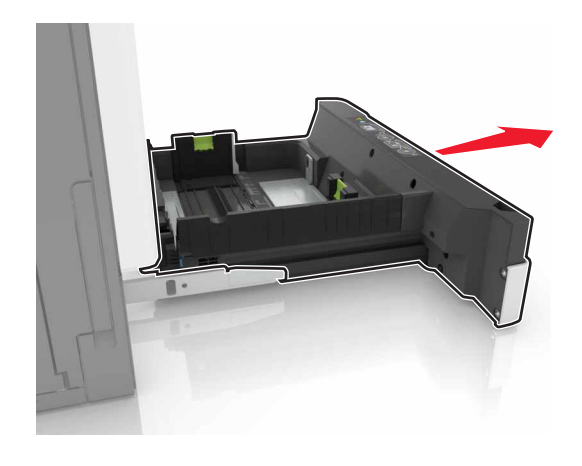

Remove the separator pad.

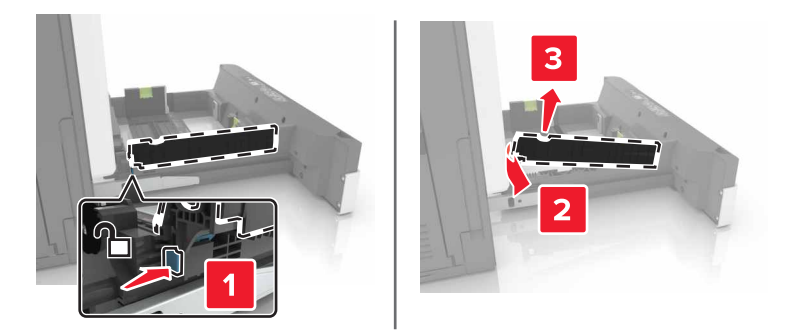

- Unpack the new separator pad.
- Insert the new separator pad until it clicks into place.

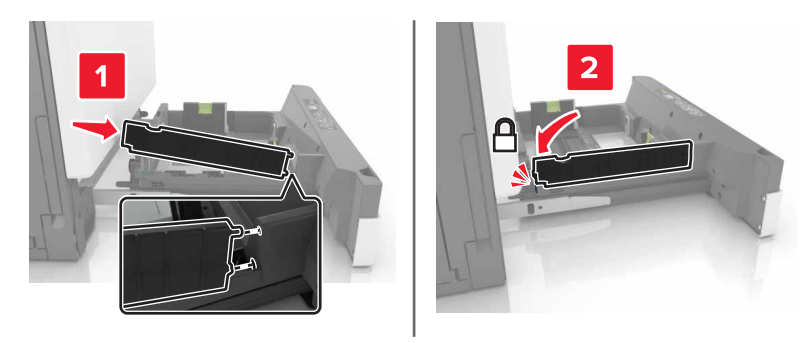

Insert the tray.

### **Replacing the staple cartridge unit**

#### **Replacing the staple cartridge in the staple finisher**

**1** Open door G.

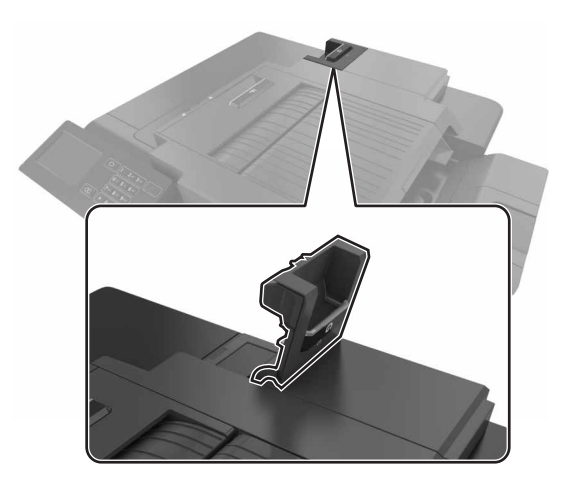

**2** Remove the staple cartridge.

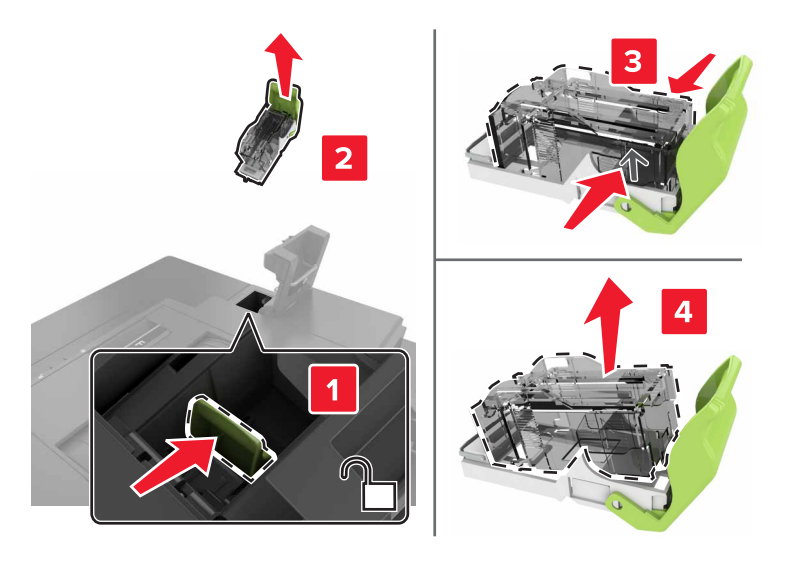

**3** Unpack the new staple cartridge.

**4** Insert the new staple cartridge until it clicks into place.

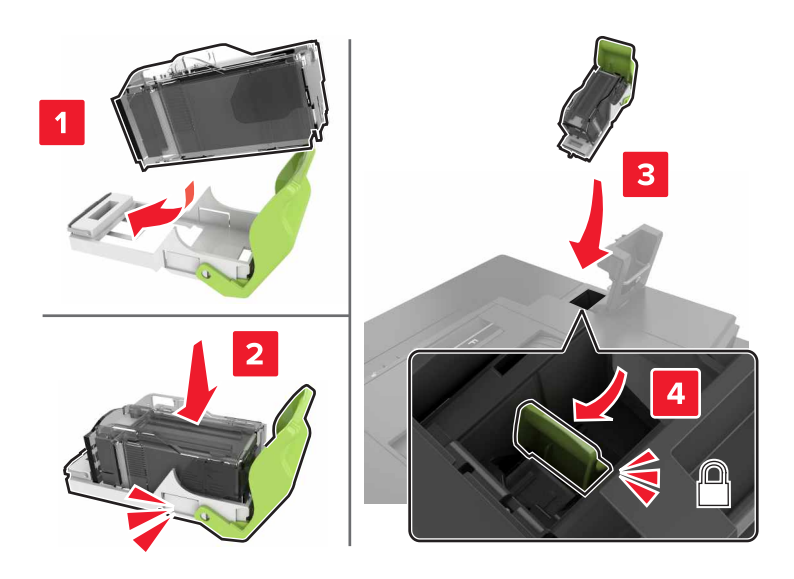

**5** Close door G.

#### **Replacing the staple cartridge holder in the staple finisher**

**1** Open door G.

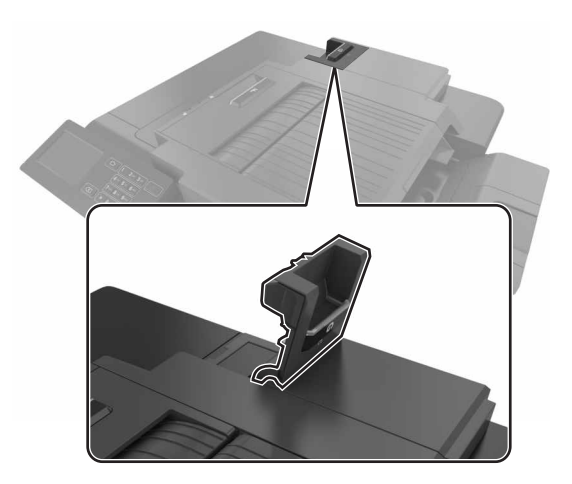

Pull out the staple cartridge holder.

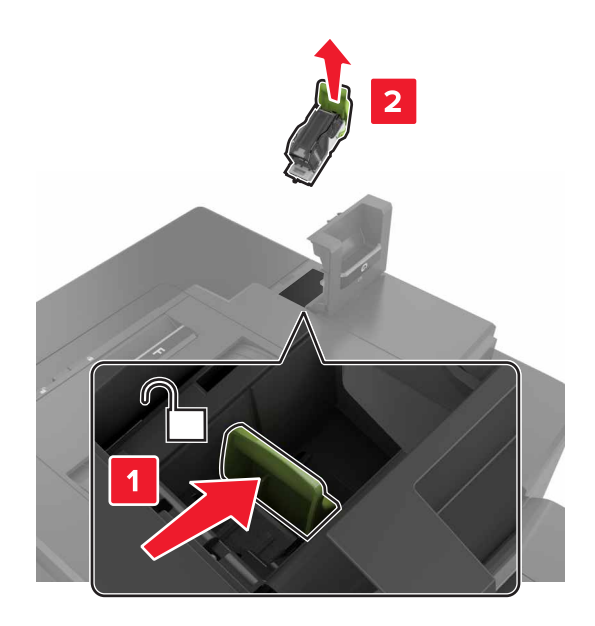

Remove the staple cartridge from the holder.

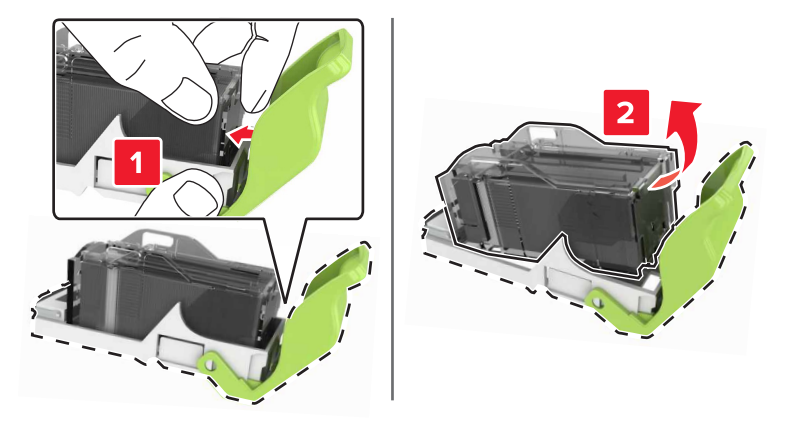

- Unpack the new staple cartridge holder.
- Insert the staple cartridge into the new holder until it clicks into place.

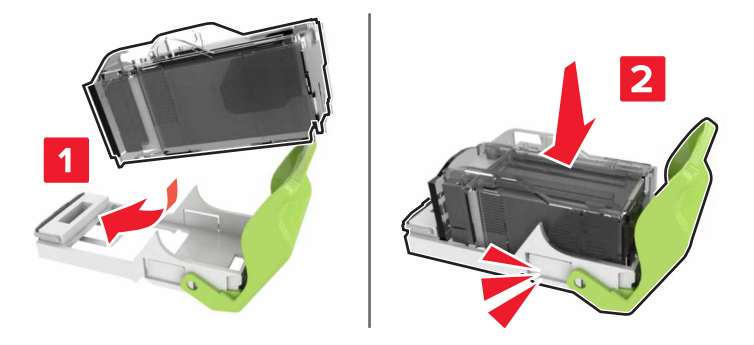

**6** Insert the staple cartridge holder.

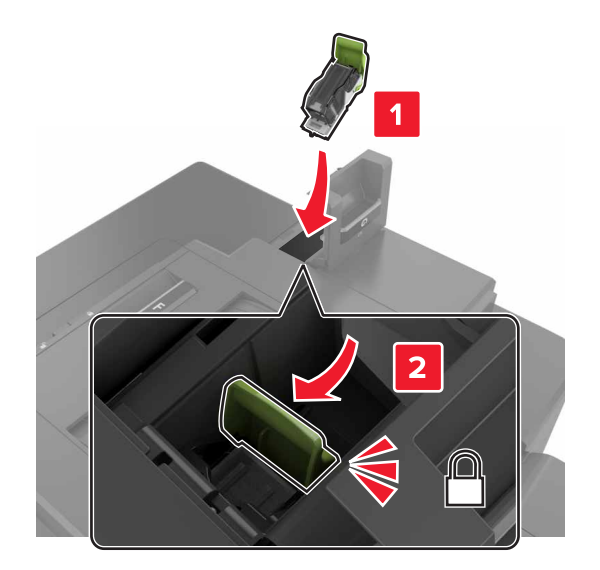

**7** Close door G.

# **Storing supplies**

Choose a cool, clean storage area for the printer supplies. Store supplies right side up in their original packing until you are ready to use them.

Do not expose supplies to:

- **•** Direct sunlight
- **•** Temperatures above 35°C (95°F)
- **•** High humidity above 80%
- **•** Salty air
- **•** Corrosive gases
- **•** Heavy dust

# **Moving the printer**

### **Moving the printer to another location**

**CAUTION—POTENTIAL INJURY:** If the printer weight is greater than 20 kg (44 lb), then it requires two or more trained personnel to lift it safely.

**CAUTION—POTENTIAL INJURY:** To avoid the risk of fire or electrical shock, use only the power cord provided with this product or the manufacturer's authorized replacement.
**CAUTION—POTENTIAL INJURY:** When moving the printer, follow these guidelines to avoid personal injury or printer damage:

- **•** Make sure that all doors and trays are closed.
- **•** Turn off the printer, and then unplug the power cord from the electrical outlet.
- **•** Disconnect all cords and cables from the printer.
- **•** If the printer has separate floor-standing optional trays or output options attached to it, then disconnect them before moving the printer.
- **•** If the printer has a caster base, then carefully roll it to the new location. Use caution when passing over thresholds and breaks in flooring.
- **•** If the printer does not have a caster base but is configured with optional trays or output options, then remove the output options and lift the printer off the trays. Do not try to lift the printer and any options at the same time.
- **•** Always use the handholds on the printer to lift it.
- **•** Any cart used to move the printer must have a surface able to support the full footprint of the printer.
- **•** Any cart used to move the hardware options must have a surface able to support the dimensions of the options.
- **•** Keep the printer in an upright position.
- **•** Avoid severe jarring movements.
- **•** Make sure that your fingers are not under the printer when you set it down.
- **•** Make sure that there is adequate clearance around the printer.

**Note:** Damage to the printer caused by improper moving is not covered by the printer warranty.

#### **Shipping the printer**

For shipping instructions, go to **<http://support.lexmark.com>** or contact customer support.

## **Saving energy and paper**

#### **Setting up power saver modes**

#### **Eco**‑**Mode**

- **1** From the home screen, touch **Settings** > **Device** > **Power Management** > **Eco**‑**Mode**.
- **2** Select a setting.

#### **Sleep mode**

- **1** From the home screen, touch **Settings** > **Device** > **Power Management** > **Timeouts** > **Sleep Mode**.
- **2** Enter the number of minutes the printer stays idle before it enters Sleep mode.

#### **Hibernate mode**

- **1** From the home screen, touch **Settings** > **Device** > **Power Management** > **Timeouts** > **Hibernate Timeout**.
- **2** Select the amount of time before the printer enters hibernate mode.

#### **Notes:**

- **•** Make sure to wake the printer from hibernate mode before sending a print job.
- **•** The Embedded Web Server is disabled when the printer is in hibernate mode.

#### **Adjusting the brightness of the printer display**

- **1** From the home screen, touch **Settings** > **Device** > **Preferences** > **Screen Brightness**.
- **2** Adjust the setting.

#### **Conserving supplies**

**•** Print on both sides of the paper.

**Note:** Two-sided printing is the default setting in the print driver.

- **•** Print multiple pages on a single sheet of paper.
- **•** Use the preview feature to see how the document looks like before printing it.
- **•** Print one copy of the document to check its content and format for accuracy.

## **Recycling**

#### **Recycling Lexmark products**

To return Lexmark products for recycling:

- **1** Go to **[www.lexmark.com/recycle](http://www.lexmark.com/recycle)**.
- **2** Select the product you want to recycle.

**Note:** Printer supplies and hardware not listed in the Lexmark Collection and Recycling Program may be recycled through your local recycling center.

### **Recycling Lexmark packaging**

Lexmark continually strives to minimize packaging. Less packaging helps to ensure that Lexmark printers are transported in the most efficient and environmentally sensitive manner and that there is less packaging to dispose of. These efficiencies result in fewer greenhouse emissions, energy savings, and natural resource savings. Lexmark also offers recycling of packaging components in some countries or regions. For more information, go to **[www.lexmark.com/recycle](http://www.lexmark.com/recycle)**, and then choose your country or region. Information on available packaging recycling programs is included with the information on product recycling.

Lexmark cartons are 100% recyclable where corrugated recycling facilities exist. Facilities may not exist in your area.

The foam used in Lexmark packaging is recyclable where foam recycling facilities exist. Facilities may not exist in your area.

When you return a cartridge to Lexmark, you can reuse the box that the cartridge came in. Lexmark recycles the box.

#### **Returning Lexmark cartridges for reuse or recycling**

The Lexmark Cartridge Collection Program allows you to return used cartridges for free to Lexmark for reuse or recycling. One hundred percent of the empty cartridges returned to Lexmark are either reused or demanufactured for recycling. The boxes used to return the cartridges are also recycled.

To return Lexmark cartridges for reuse or recycling, do the following:

- **1** Go to **[www.lexmark.com/recycle](http://www.lexmark.com/recycle)**.
- **2** Select the product that you want to recycle.

# **Clearing jams**

## **Avoiding jams**

#### **Load paper properly**

**•** Make sure that the paper lies flat in the tray.

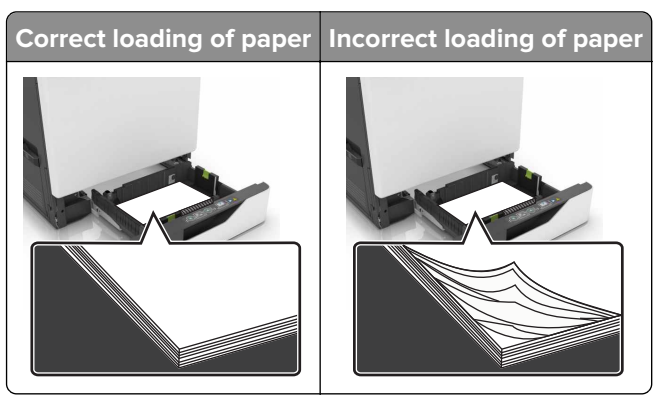

- **•** Do not load or remove a tray while the printer is printing.
- **•** Do not load too much paper. Make sure that the stack height is below the maximum paper fill indicator.
- **•** Do not slide paper into the tray. Load paper as shown in the illustration.

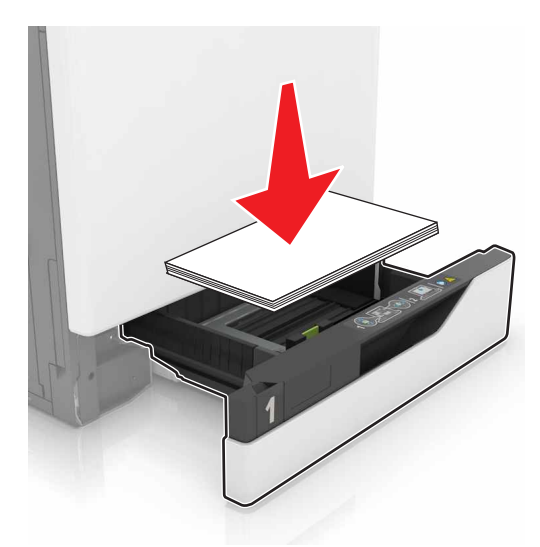

- **•** Make sure that the paper guides are positioned correctly and are not pressing tightly against the paper or envelopes.
- **•** Push the tray firmly into the printer after loading paper.

#### **Use recommended paper**

- **•** Use only recommended paper or specialty media.
- **•** Do not load paper that is wrinkled, creased, damp, bent, or curled.

**•** Flex, fan, and align the paper edges before loading.

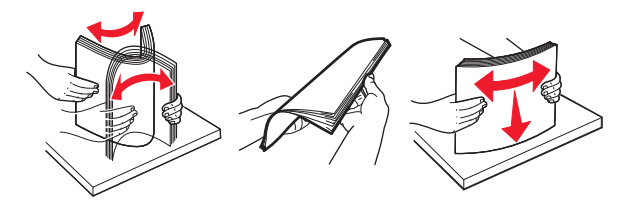

- **•** Do not use paper that has been cut or trimmed by hand.
- **•** Do not mix paper sizes, weights, or types in the same tray.
- **•** Make sure that the paper size and type are set correctly on the computer or printer control panel.
- **•** Store paper according to manufacturer recommendations.

## **Identifying jam locations**

#### **Notes:**

- **•** When Jam Assist is set to On, the printer flushes blank pages or pages with partial prints after a jammed page has been cleared. Check your printed output for blank pages.
- **•** When Jam Recovery is set to On or Auto, the printer reprints jammed pages.

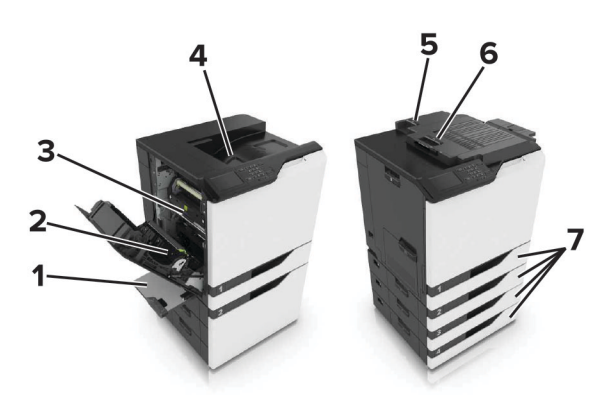

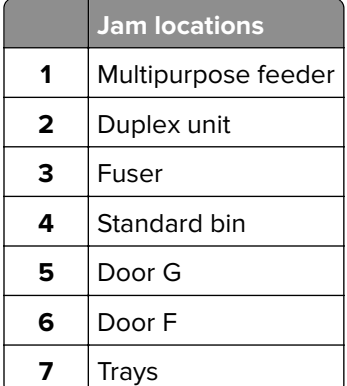

## **Paper jam in trays**

**1** Pull out the tray.

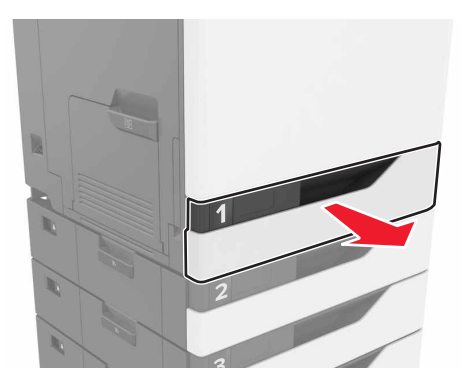

**2** Remove the jammed paper.

**Note:** Make sure that all paper fragments are removed.

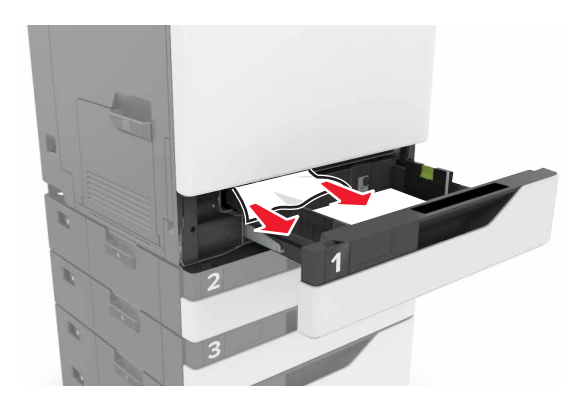

**3** Insert the tray.

**4** Open the tray cover.

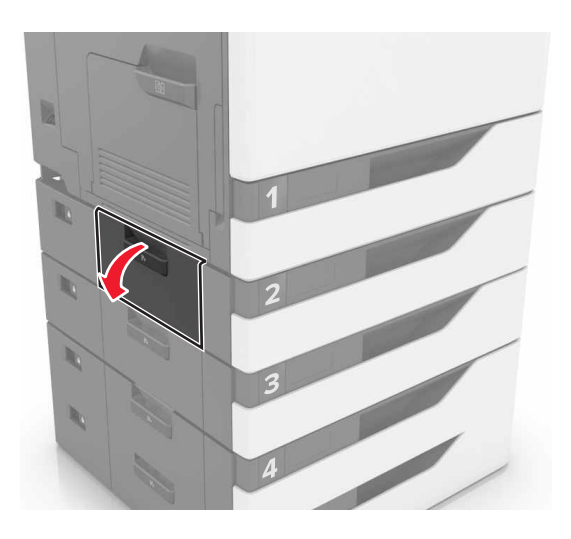

**5** Remove the jammed paper.

**Note:** Make sure that all paper fragments are removed.

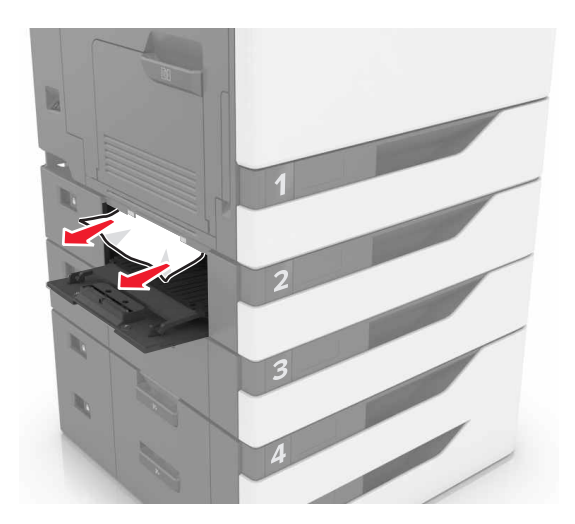

**6** Close the tray cover.

## **Paper jam in the multipurpose feeder**

- **1** Remove paper from the multipurpose feeder.
- **2** Remove the jammed paper.

**Note:** Make sure that all paper fragments are removed.

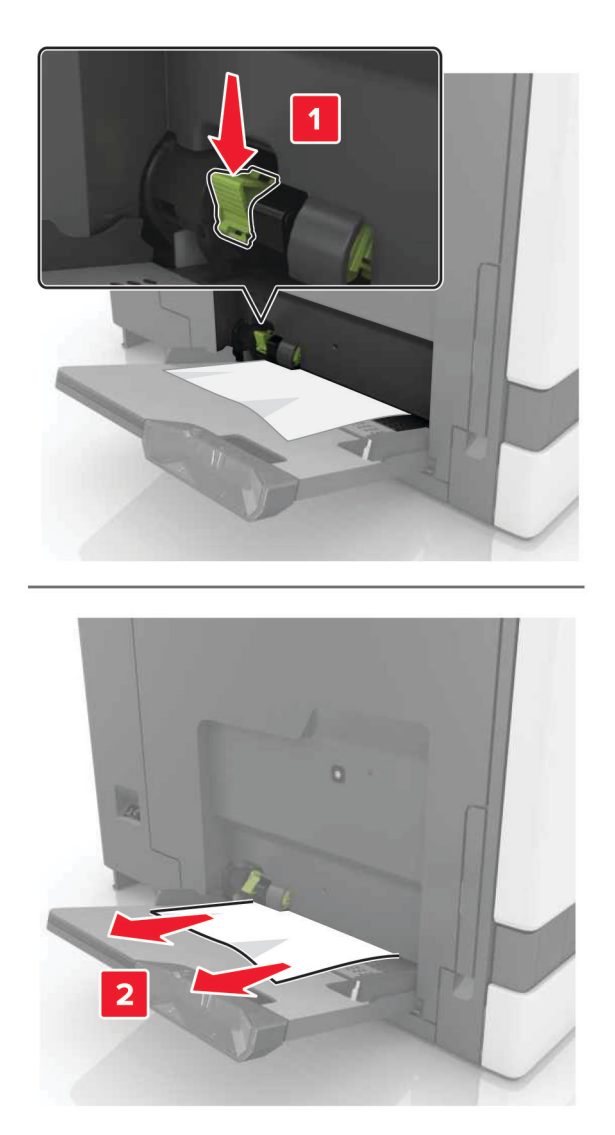

**3** Open door B, and then remove any paper fragments.

**CAUTION—HOT SURFACE:** The inside of the printer might be hot. To reduce the risk of injury from a hot component, allow the surface to cool before touching it.

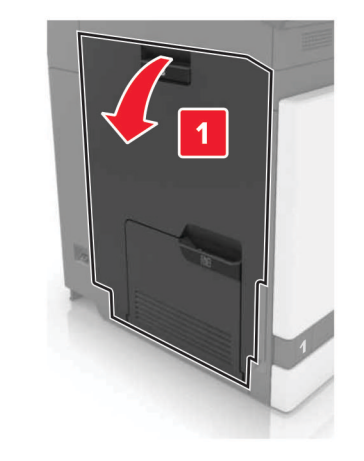

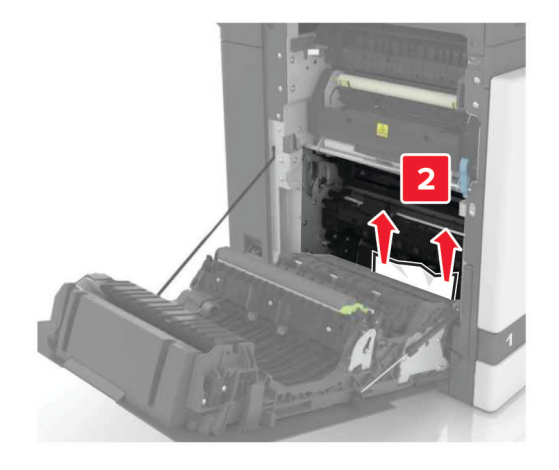

- **4** Close door B.
- **5** Flex, fan, and align the paper edges before loading.

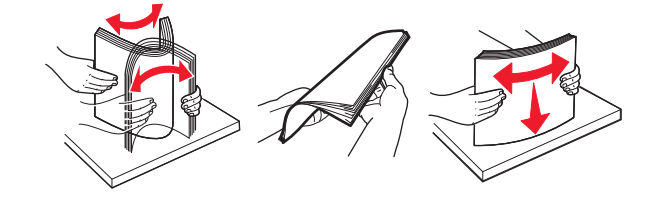

**6** Reload paper.

## **Paper jam in the standard bin**

**1** Remove the jammed paper.

**Note:** Make sure that all paper fragments are removed.

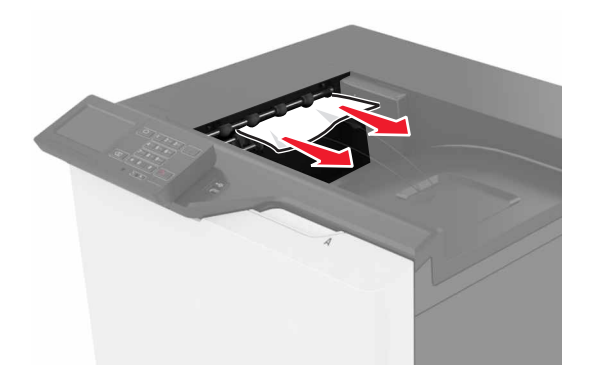

**2** Open door B, and then remove any paper fragments.

**CAUTION—HOT SURFACE:** The inside of the printer might be hot. To reduce the risk of injury from a hot component, allow the surface to cool before touching it.

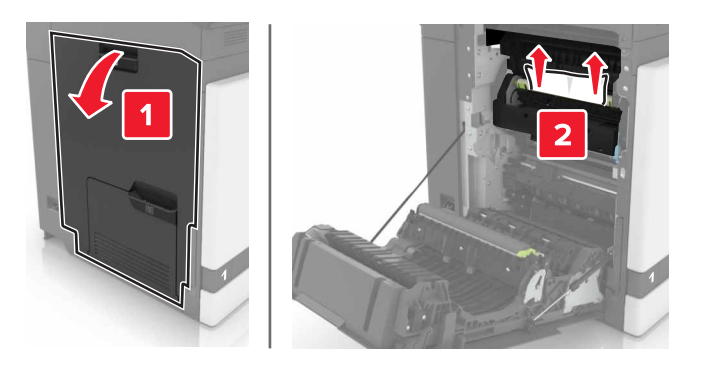

**3** Close door B.

## **Paper jam in door B**

#### **Paper jam in the fuser**

**1** Open door B.

**CAUTION—HOT SURFACE:** The inside of the printer might be hot. To reduce the risk of injury from a hot component, allow the surface to cool before touching it.

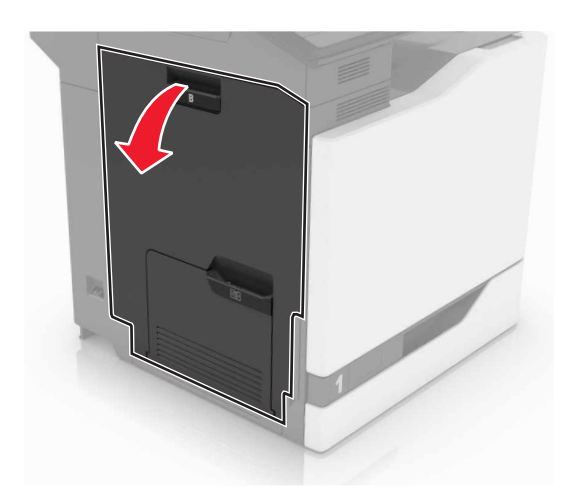

**2** Remove the jammed paper.

**Note:** Make sure that all paper fragments are removed.

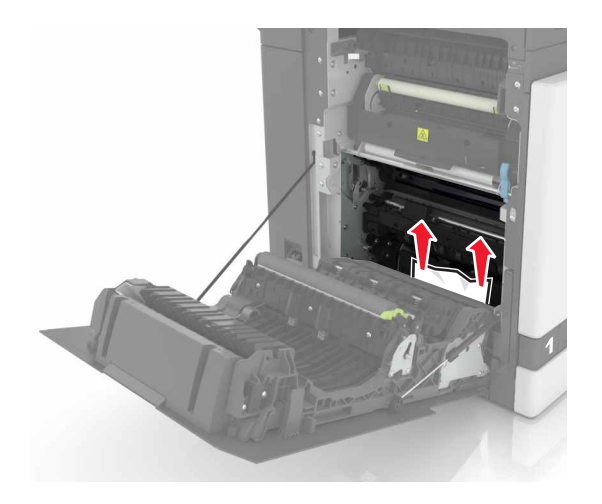

**3** Open the fuser access door.

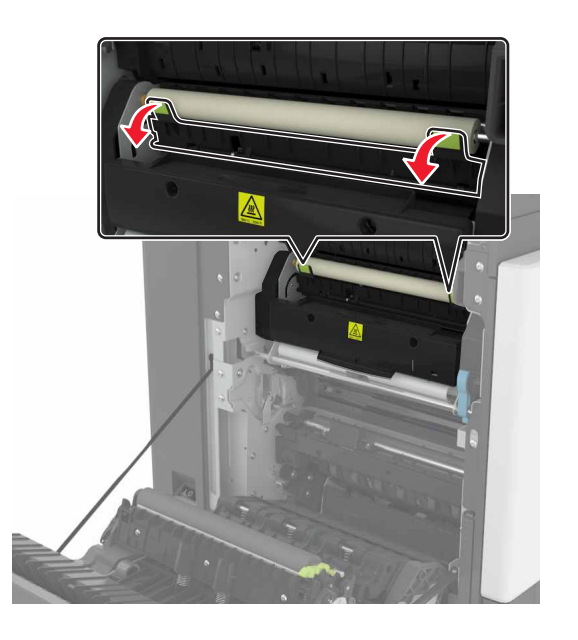

**4** Remove the jammed paper.

**Note:** Make sure that all paper fragments are removed.

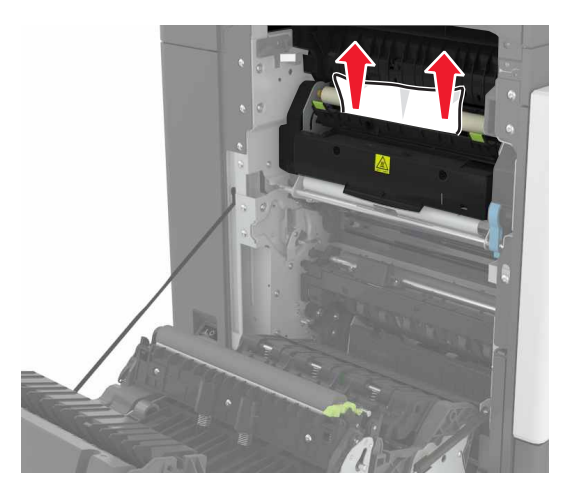

**5** Close door B.

#### **Paper jam in the duplex unit**

**1** Open door B.

**CAUTION—HOT SURFACE:** The inside of the printer might be hot. To reduce the risk of injury from a  $\sqrt{\frac{1}{2}}$ hot component, allow the surface to cool before touching it.

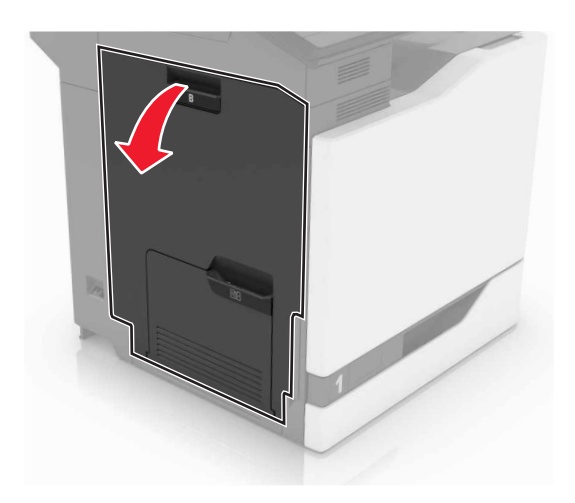

**2** Remove the jammed paper.

**Note:** Make sure that all paper fragments are removed.

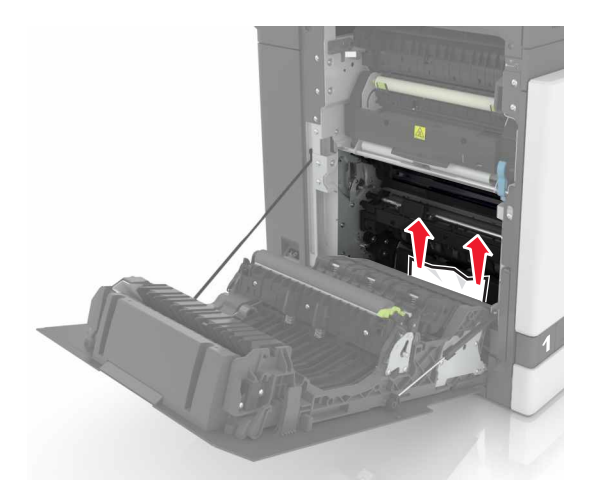

**3** Open the duplex cover.

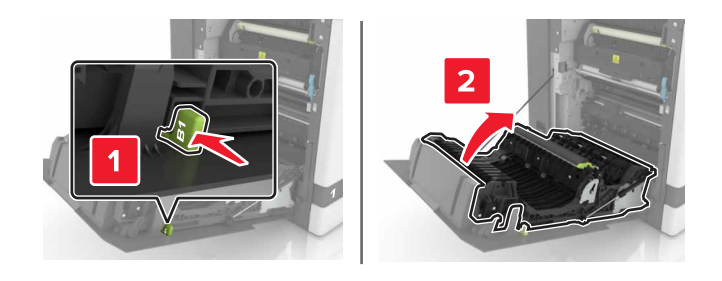

**4** Remove the jammed paper.

**Note:** Make sure that all paper fragments are removed.

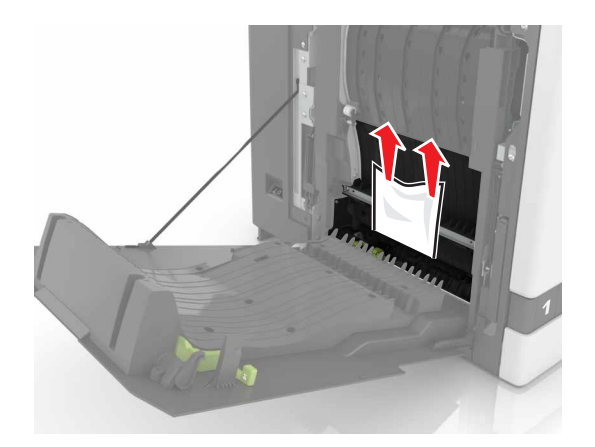

**5** Close the duplex cover and door B.

## **Paper jam in the finisher bin**

**1** Remove the jammed paper.

**Note:** Make sure that all paper fragments are removed.

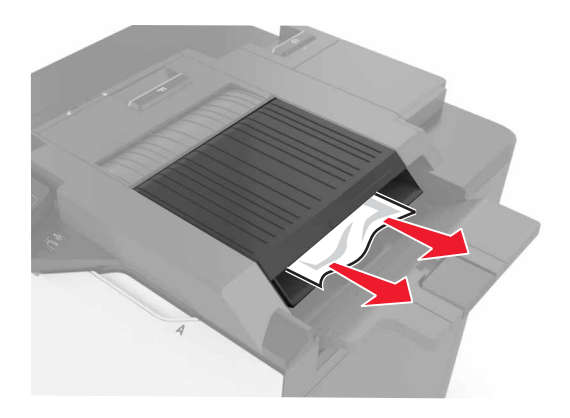

**2** Open door F.

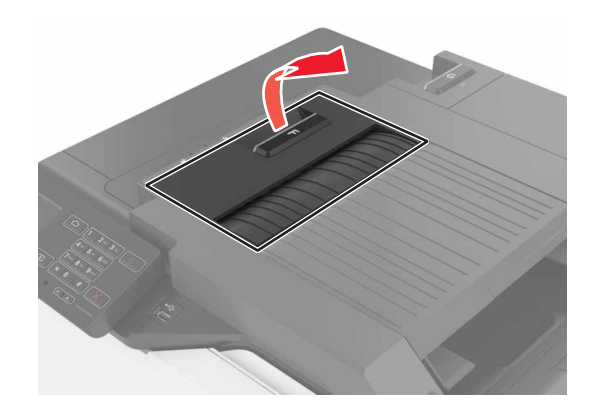

**3** Remove the jammed paper.

**Note:** Make sure that all paper fragments are removed.

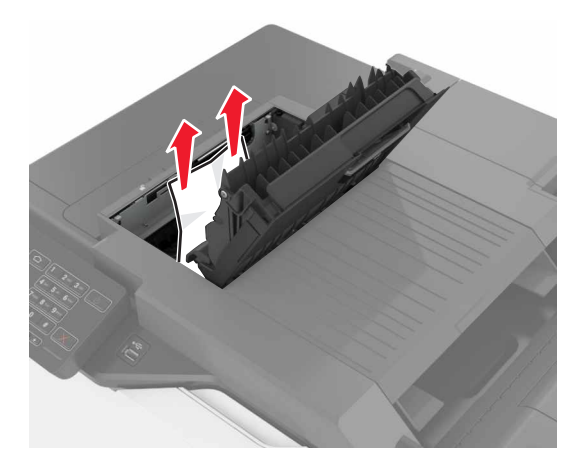

**4** Close door F.

## **Staple jam in door G**

**1** Open door G.

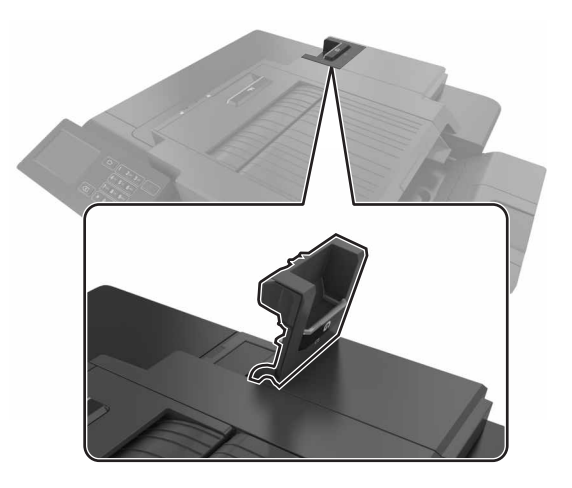

**2** Pull out the staple cartridge holder.

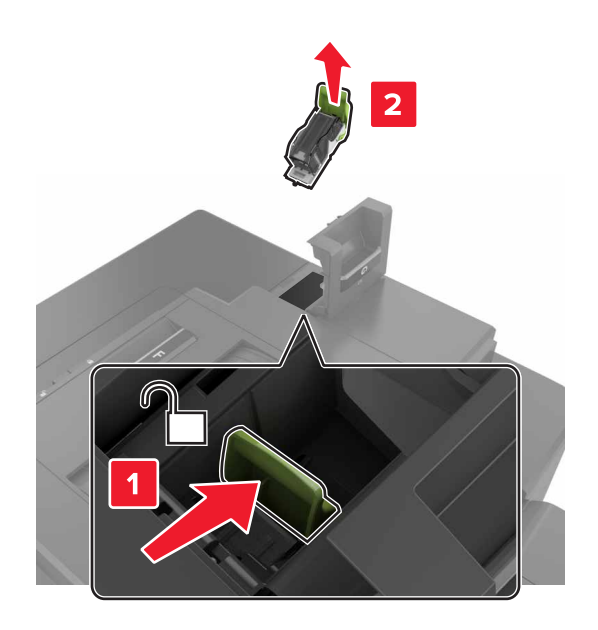

**3** Open the staple guard, and then remove the loose staples.

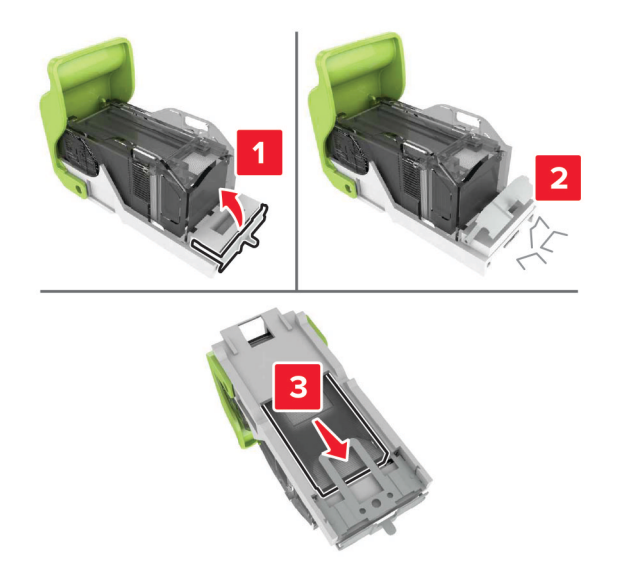

**Note:** Do not insert the staples that came out of the cartridge.

Close the staple guard.

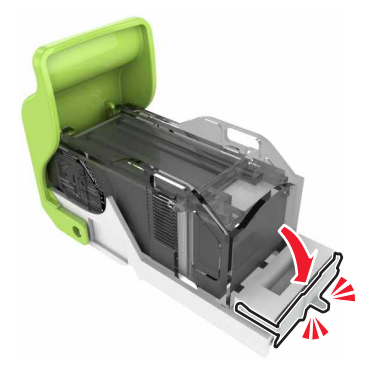

Insert the staple cartridge holder.

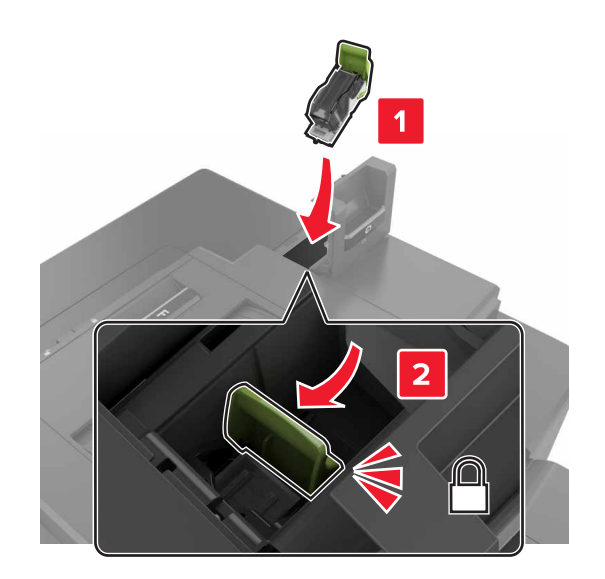

Close door G.

# **Troubleshooting**

## **Network connection problems**

### **Cannot open Embedded Web Server**

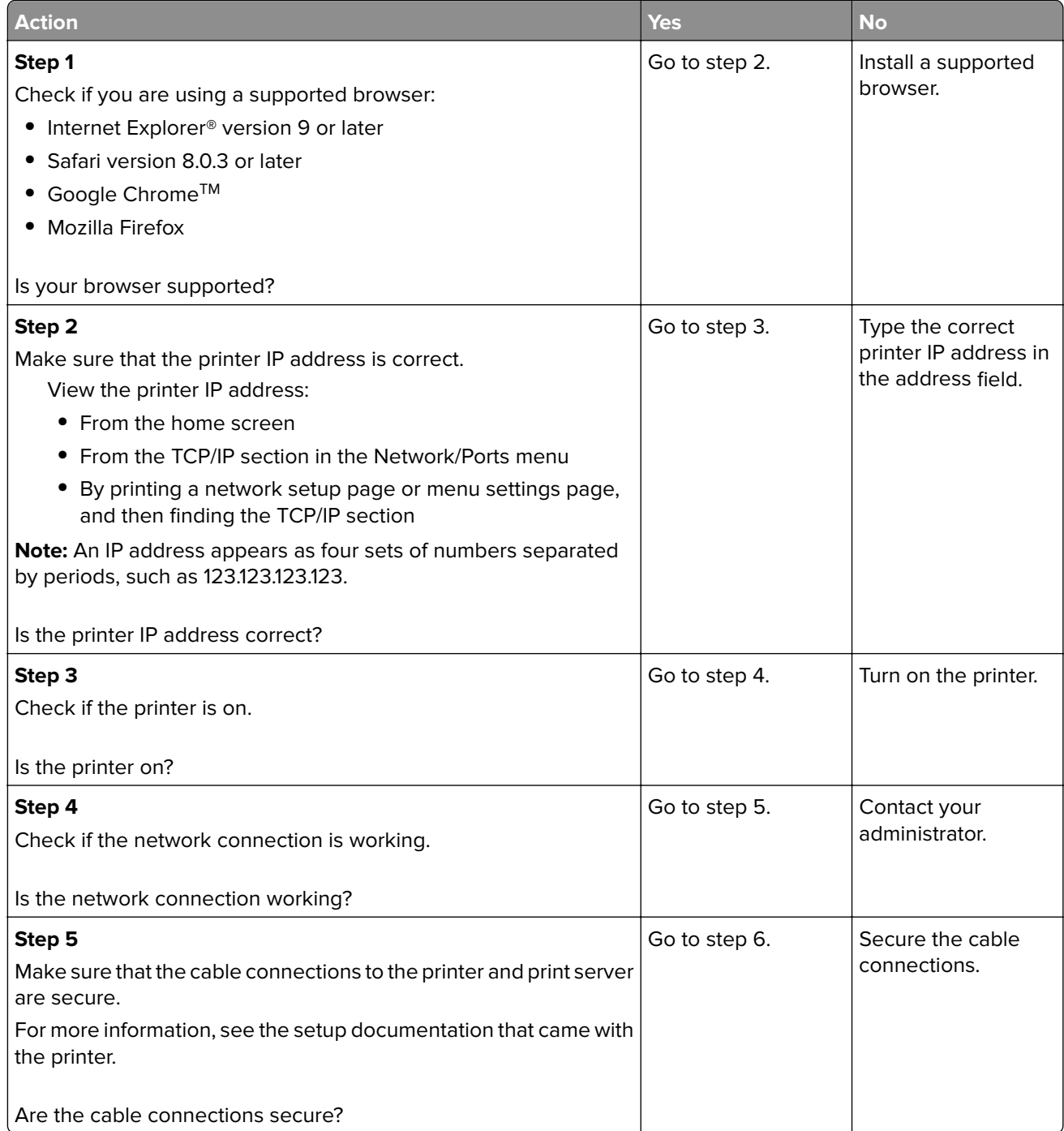

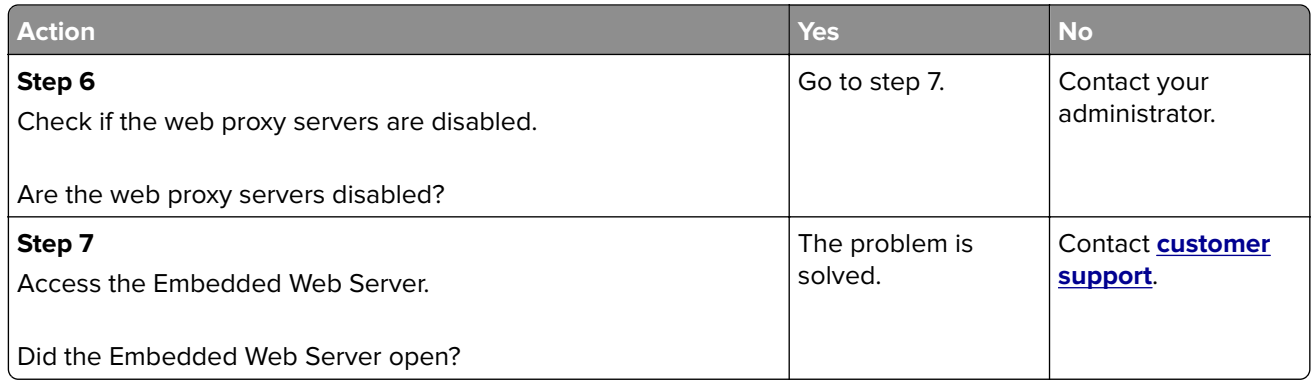

#### **Unable to read flash drive**

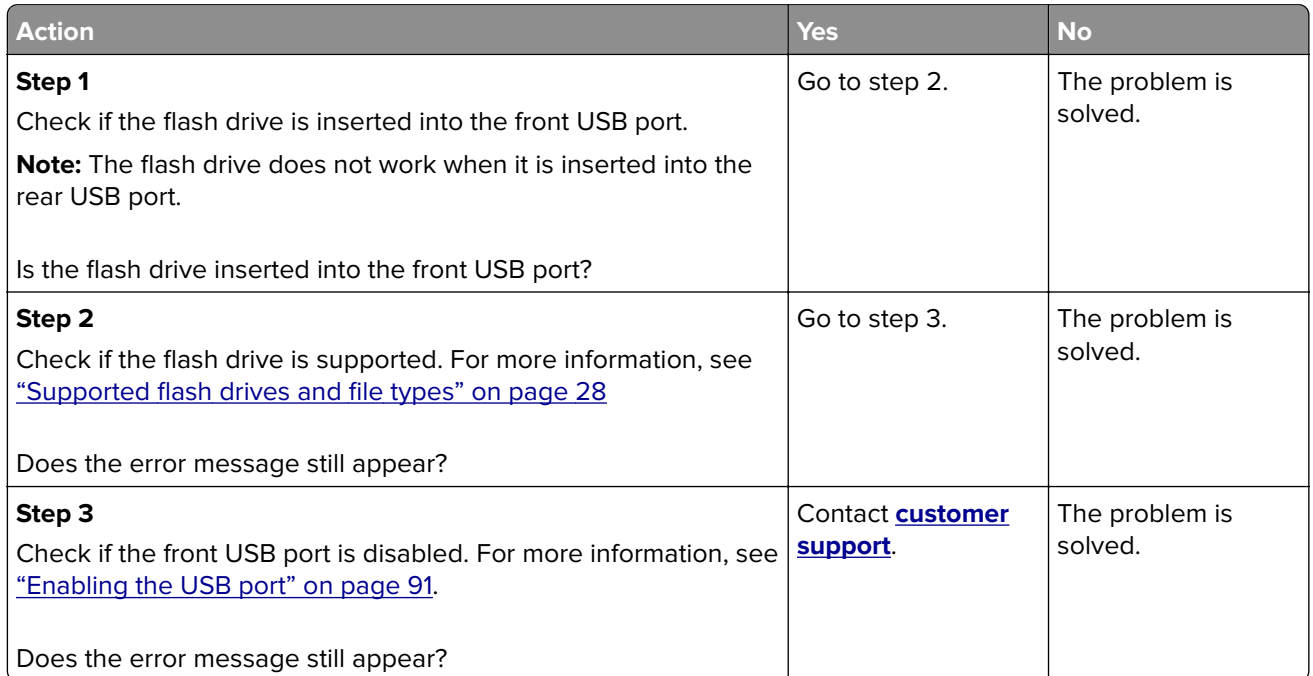

### **Enabling the USB port**

From the home screen, touch **Settings** > **Network/Ports** > **USB** > **Enable USB Port**.

### **Checking the printer connectivity**

- **1** From the home screen, touch **Settings** > **Reports** > **Network** > **Network Setup Page**.
- **2** Check the first section of the network setup page, and confirm that the status is connected.

If the status is not connected, then the LAN drop may be inactive, or the network cable may be unplugged or malfunctioning. Contact your administrator for assistance.

## **Hardware options problems**

### **Cannot detect internal option**

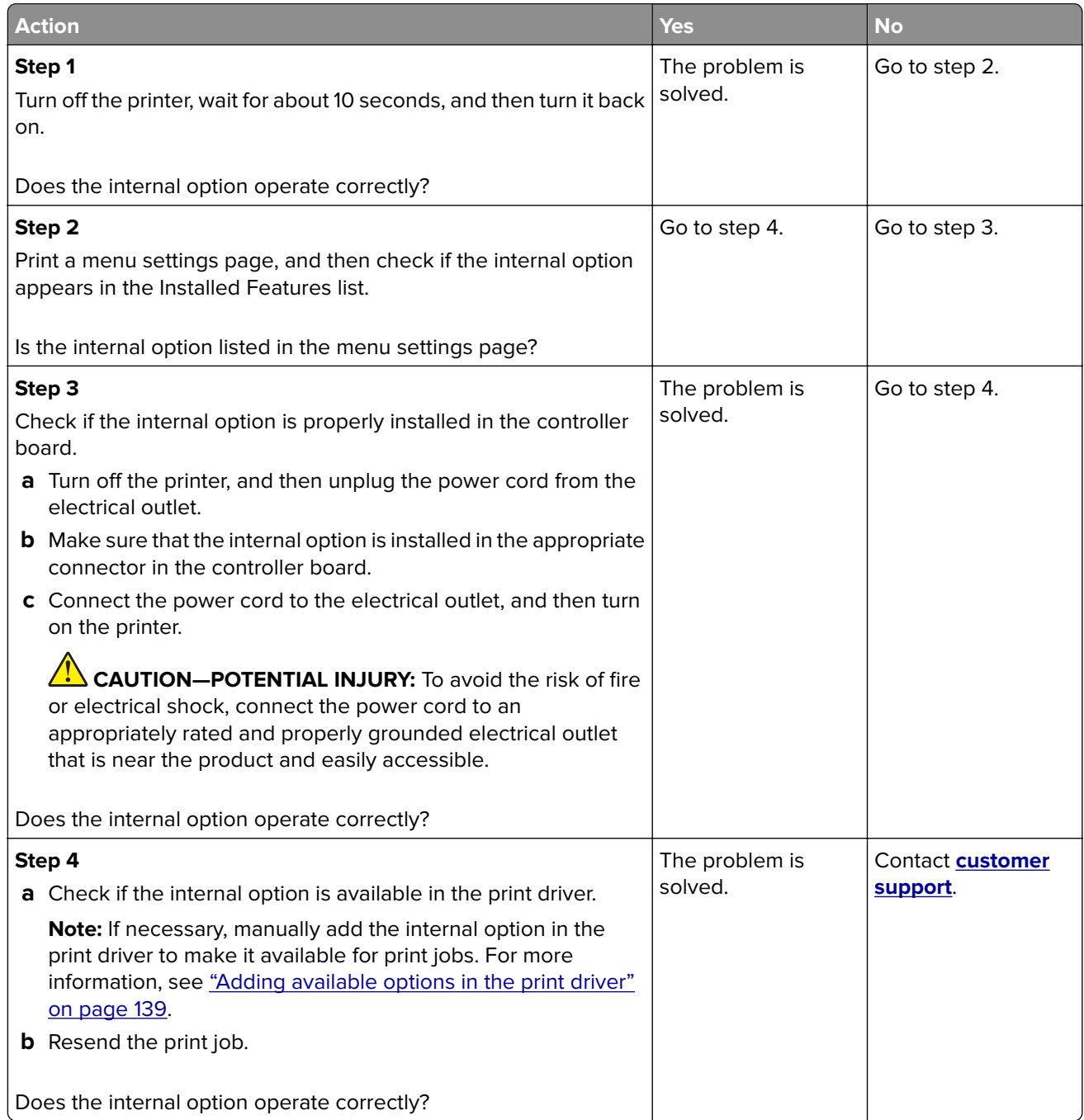

### **Internal solutions port does not operate correctly**

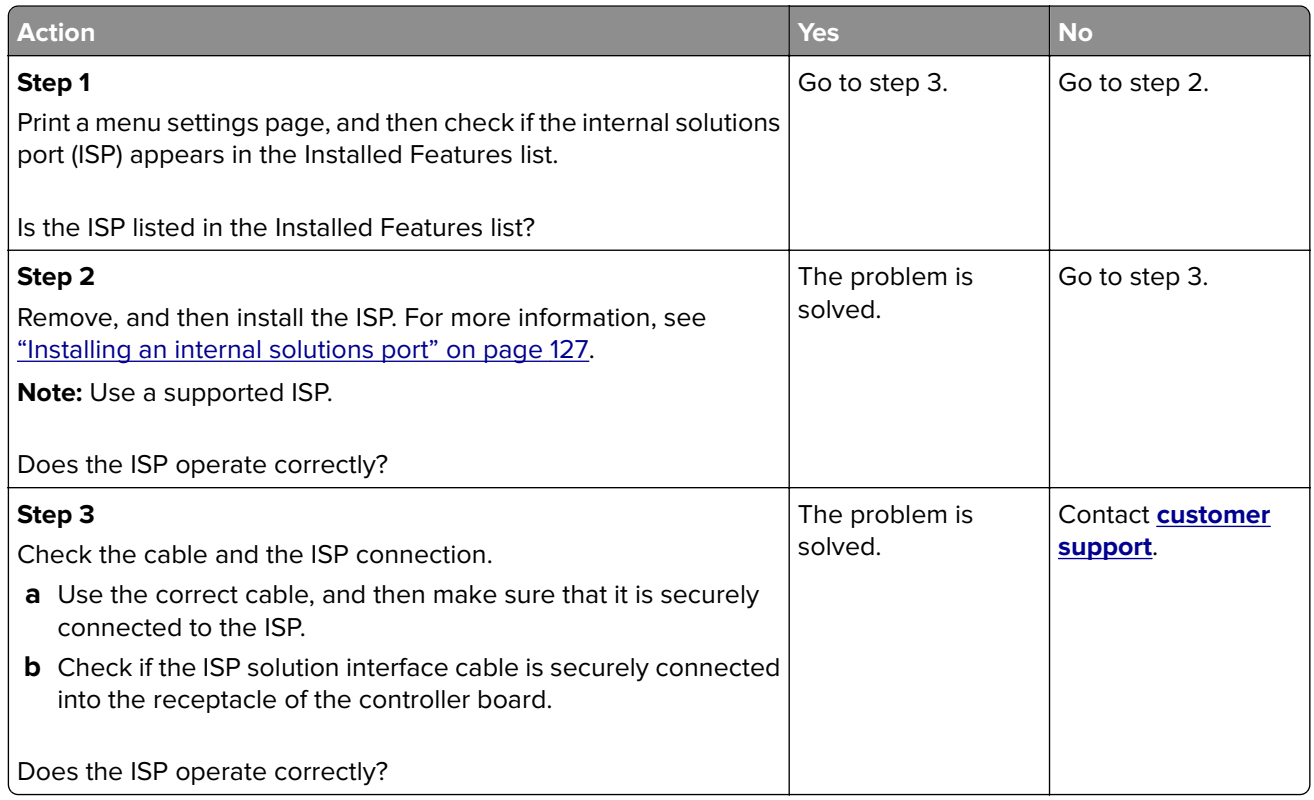

### **Parallel or serial interface card does not operate correctly**

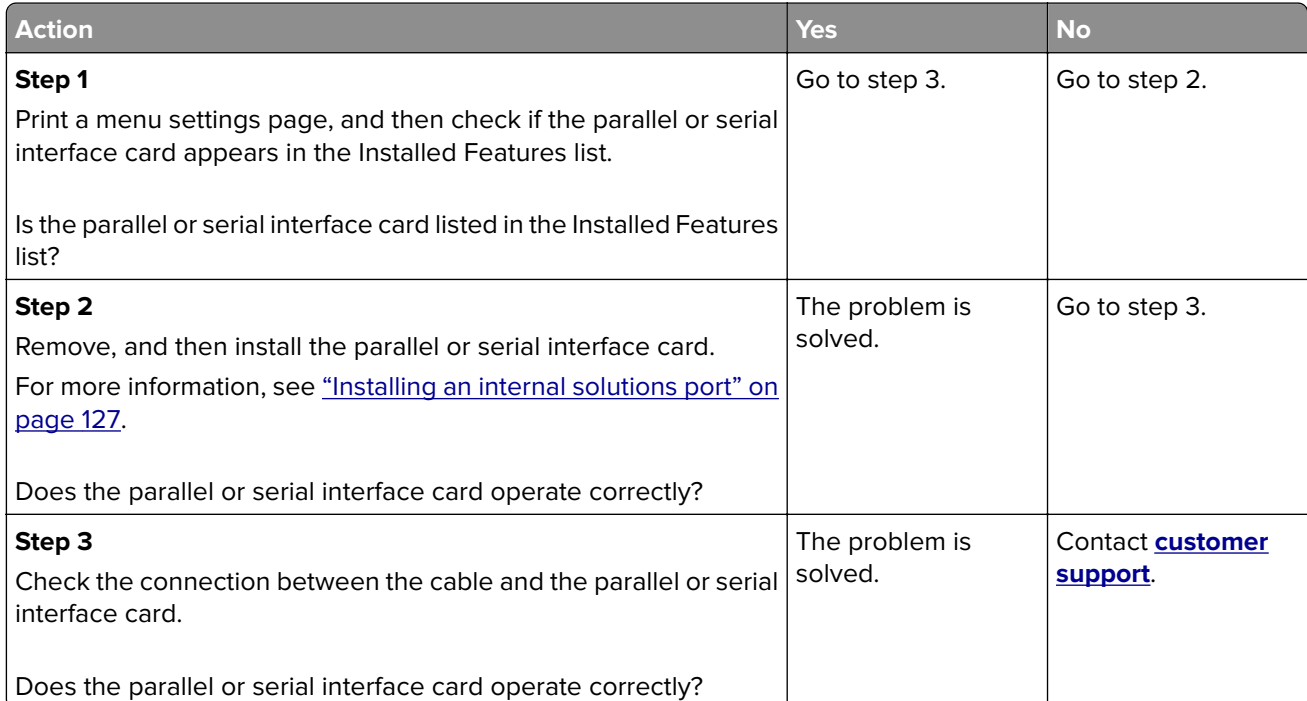

#### **Defective flash detected**

Try one or more of the following:

- **•** Replace the defective flash memory.
- **•** From the printer control panel, select **Continue** to ignore the message and continue printing.
- **•** Cancel the current print job.

#### **Not enough free space in flash memory for resources**

Try one or more of the following:

- **•** From the printer control panel, select **Continue** to clear the message and continue printing.
- **•** Delete fonts, macros, and other data stored in the flash memory.
- **•** Install flash memory with larger capacity.

**Note:** Downloaded fonts and macros that are not previously stored in the flash memory are deleted.

#### **Unformatted flash detected**

Try one or more of the following:

- **•** From the control panel, select **Continue** to stop the defragmentation and continue printing.
- **•** Format the flash memory.

**Note:** If the error message remains, then the flash memory may be defective and needs to be replaced.

## **Issues with supplies**

#### **Replace cartridge, printer region mismatch**

To correct this problem, purchase a cartridge with the correct region that matches the printer region, or purchase a worldwide cartridge.

- **•** The first number in the message after 42 indicates the region of the printer.
- **•** The second number in the message after 42 indicates the region of the cartridge.

#### **Printer and toner cartridge regions**

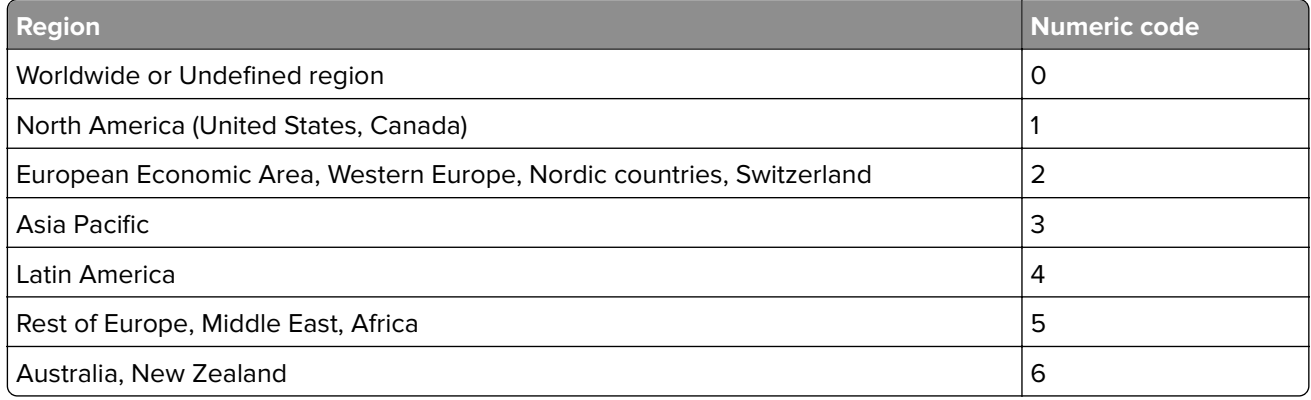

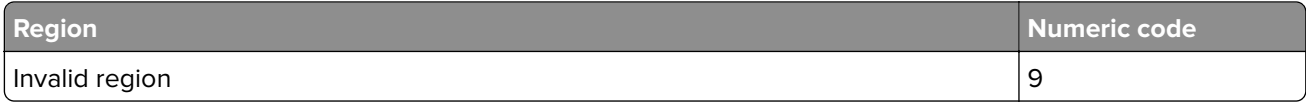

**Note:** To find the region settings of the printer and toner cartridge, print the print quality test pages. From the control panel, navigate to: **Settings** > **Troubleshooting** > **Print Quality Test Pages**.

#### **Non**‑**Lexmark supply**

The printer has detected a non-Lexmark supply or part installed in the printer.

Your Lexmark printer is designed to function best with genuine Lexmark supplies and parts. Use of thirdparty supplies or parts may affect the performance, reliability, or life of the printer and its imaging components.

All life indicators are designed to function with Lexmark supplies and parts and may deliver unpredictable results if third-party supplies or parts are used. Imaging component usage beyond the intended life may damage your Lexmark printer or associated components.

**Warning—Potential Damage:** Use of third-party supplies or parts can affect warranty coverage. Damage caused by the use of third-party supplies or parts may not be covered by the warranty.

To accept any and all of these risks and to proceed with the use of non-genuine supplies or parts in your printer, from the control panel, press and hold **X** and **#** simultaneously for 15 seconds.

If you do not want to accept these risks, then remove the third-party supply or part from your printer and install a genuine Lexmark supply or part. For more information, see ["Using genuine Lexmark parts and](#page-36-0) [supplies" on page 37.](#page-36-0)

If the printer does not print after pressing and holding **X** and **#** simultaneously for 15 seconds, then reset the supply usage counter.

**1** From the control panel, navigate to:

#### **Settings** > **Device** > **Maintenance** > **Configuration Menu** > **Supply Usage And Counters**

- **2** Select the part or supply that you want to reset, and then select **Start**.
- **3** Read the warning message, and then select **Continue**.
- **4** Press and hold **X** and **#** simultaneously for 15 seconds to clear the message.

**Note:** If you are unable to reset the supply usage counters, then return the item to the place of purchase.

## **Paper feed problems**

#### **Envelope seals when printing**

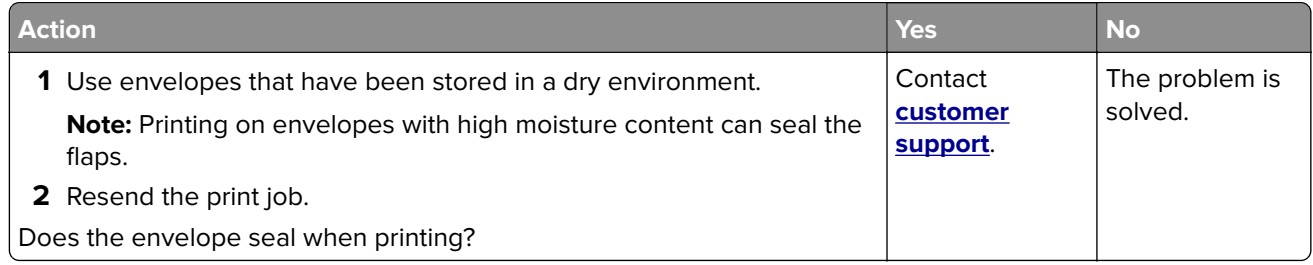

## **Collated printing does not work**

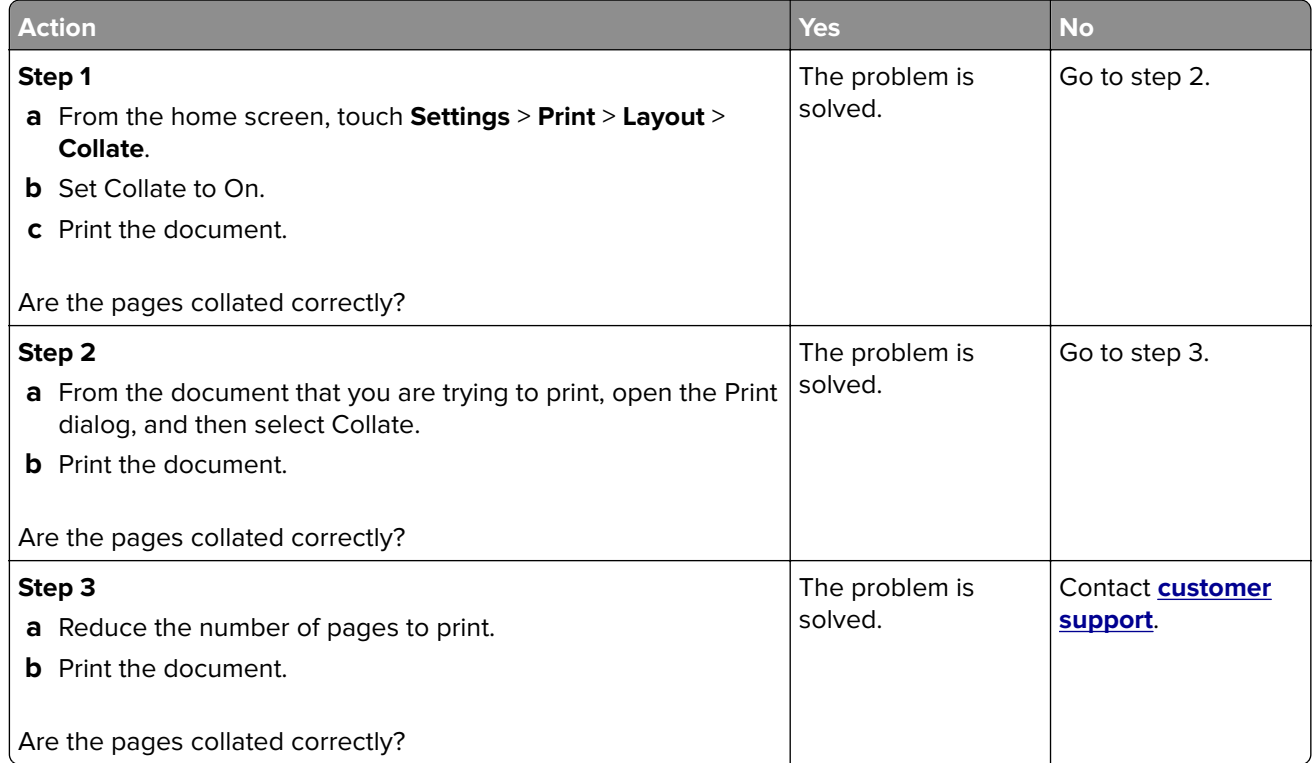

### **Paper curl**

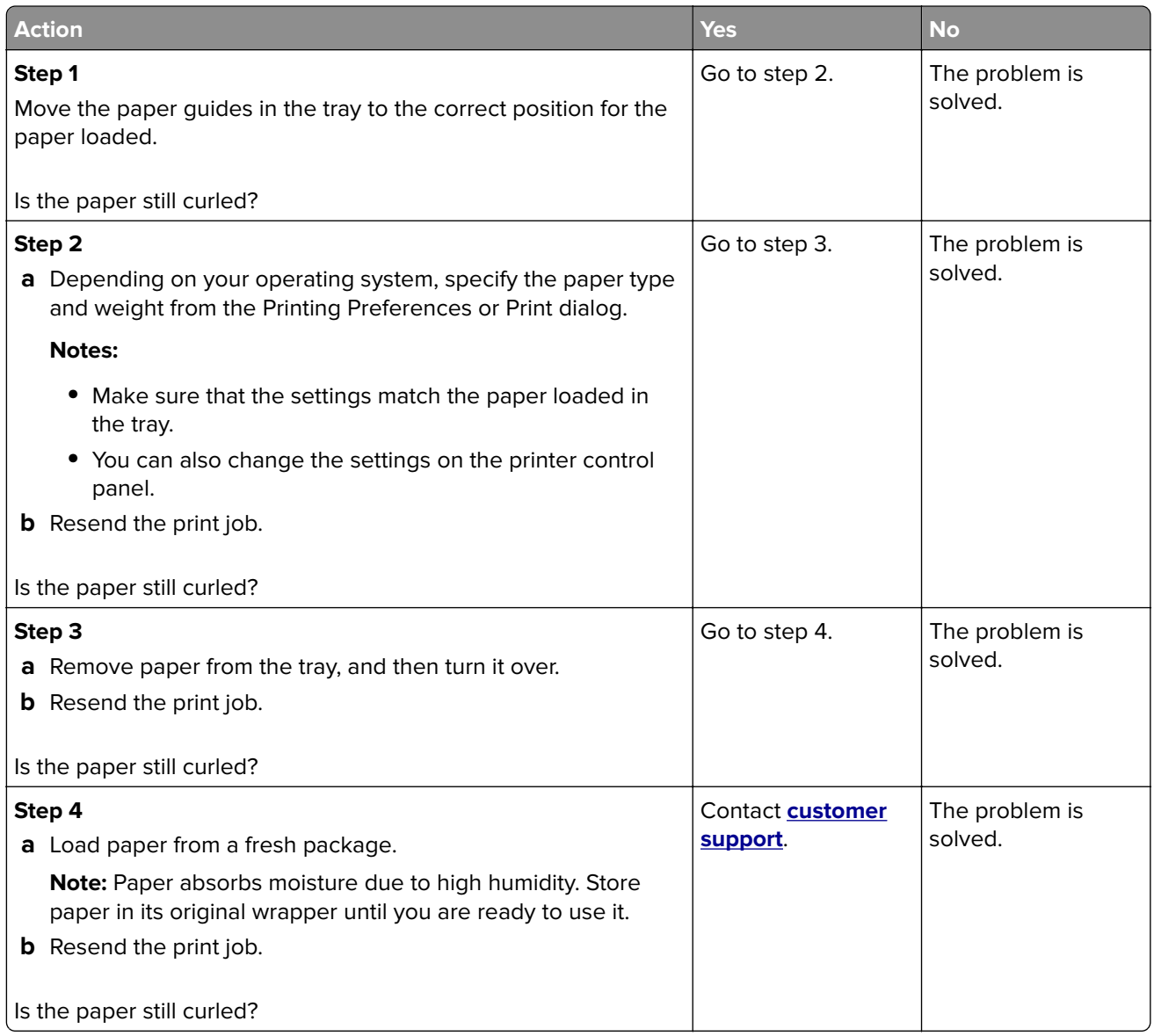

### **Tray linking does not work**

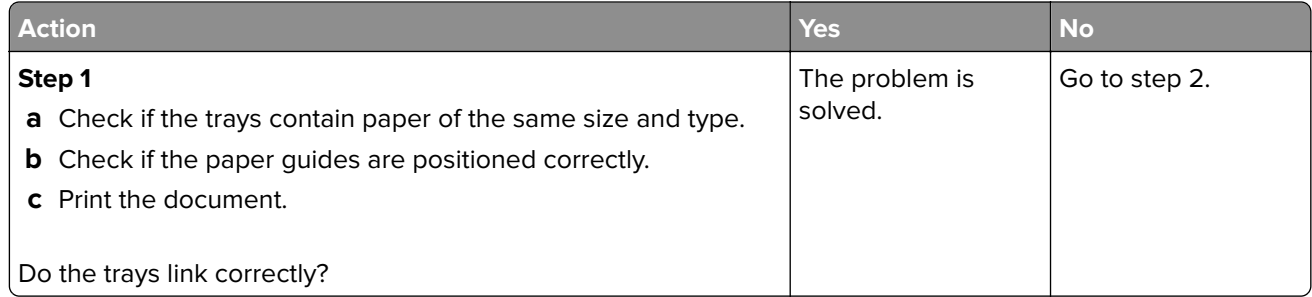

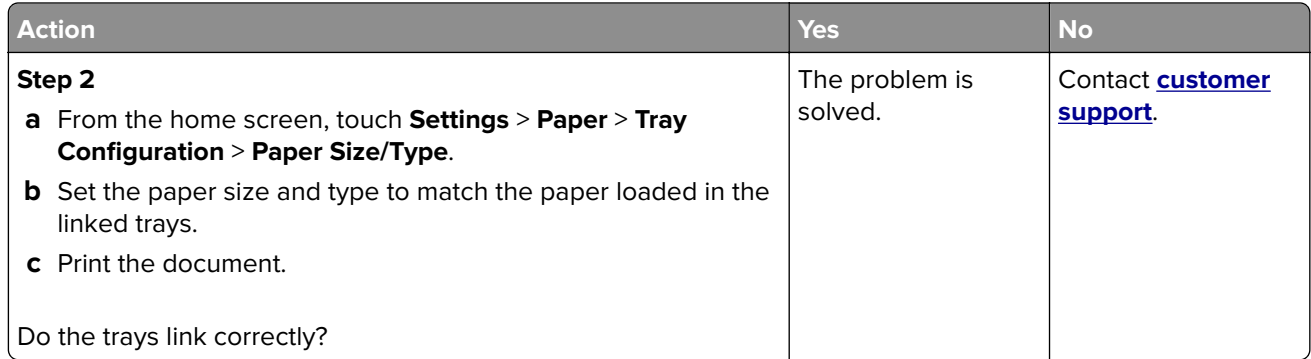

#### **Check tray connection**

Try one or more of the following:

**•** Turn off the printer, wait for about 10 seconds, and then turn it back on.

If the error occurs a second time, then:

- **1** Turn off the printer.
- **2** Unplug the power cord from the electrical outlet.
- **3** Remove the indicated tray.
- **4** Insert the tray.
- **5** Connect the power cord to the electrical outlet.

**CAUTION—POTENTIAL INJURY:** To avoid the risk of fire or electrical shock, connect the power cord to an appropriately rated and properly grounded electrical outlet that is near the product and easily accessible.

#### **6** Turn on the printer.

If the error occurs again, then:

- **1** Turn off the printer.
- **2** Unplug the power cord from the electrical outlet.
- **3** Remove the indicated tray.
- **4** Contact customer support.
- **•** From the control panel, select **Continue** to clear the message and resume printing.

### **Paper frequently jams**

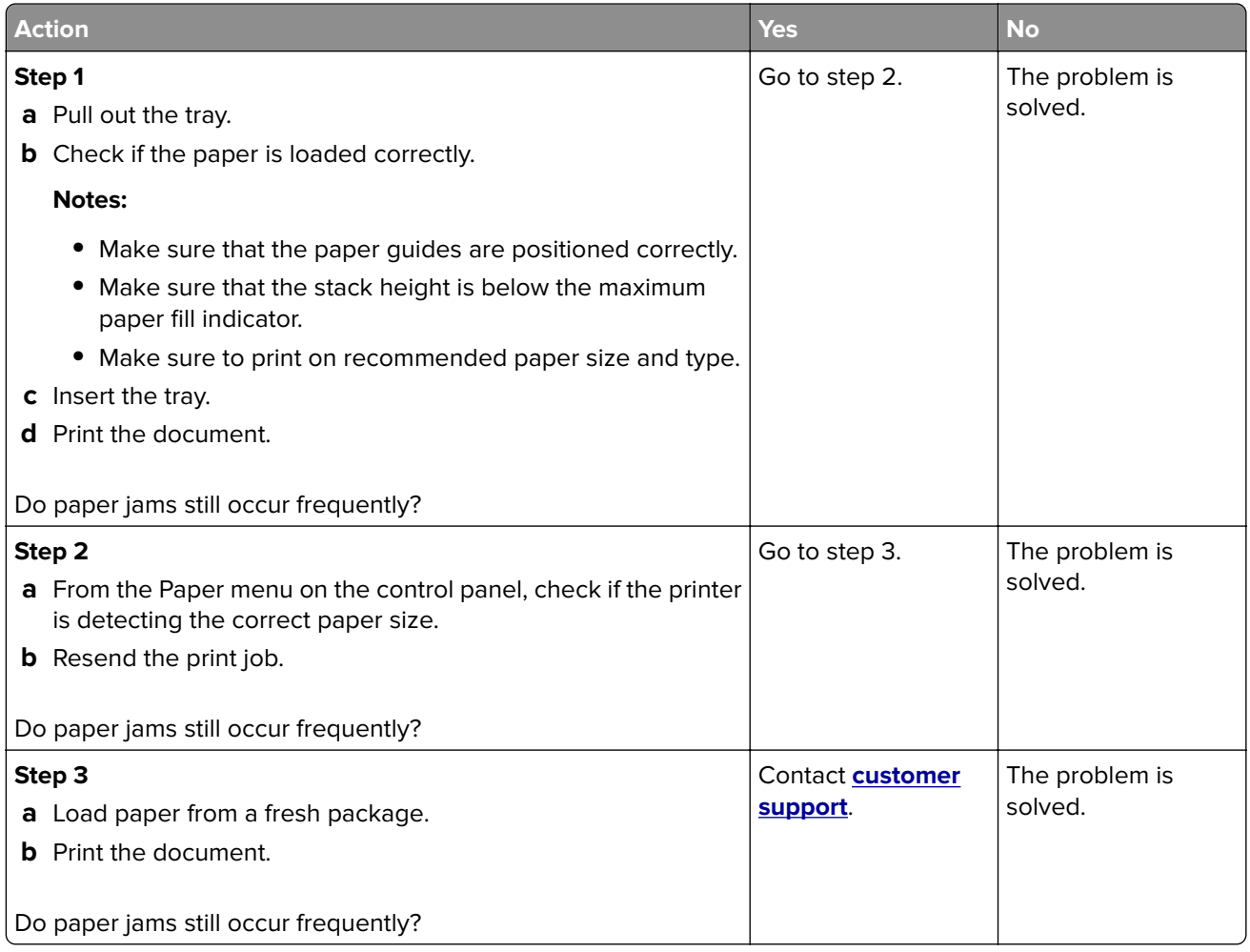

### **Jammed pages are not reprinted**

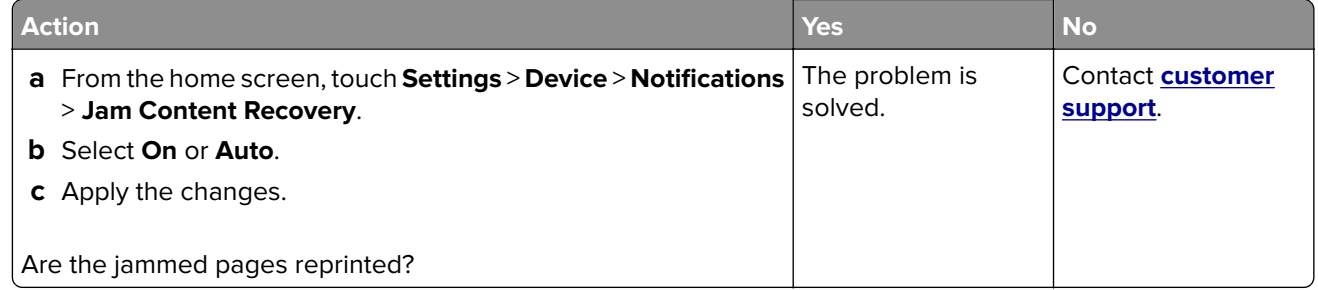

## **Printing problems**

### **Confidential and other held documents do not print**

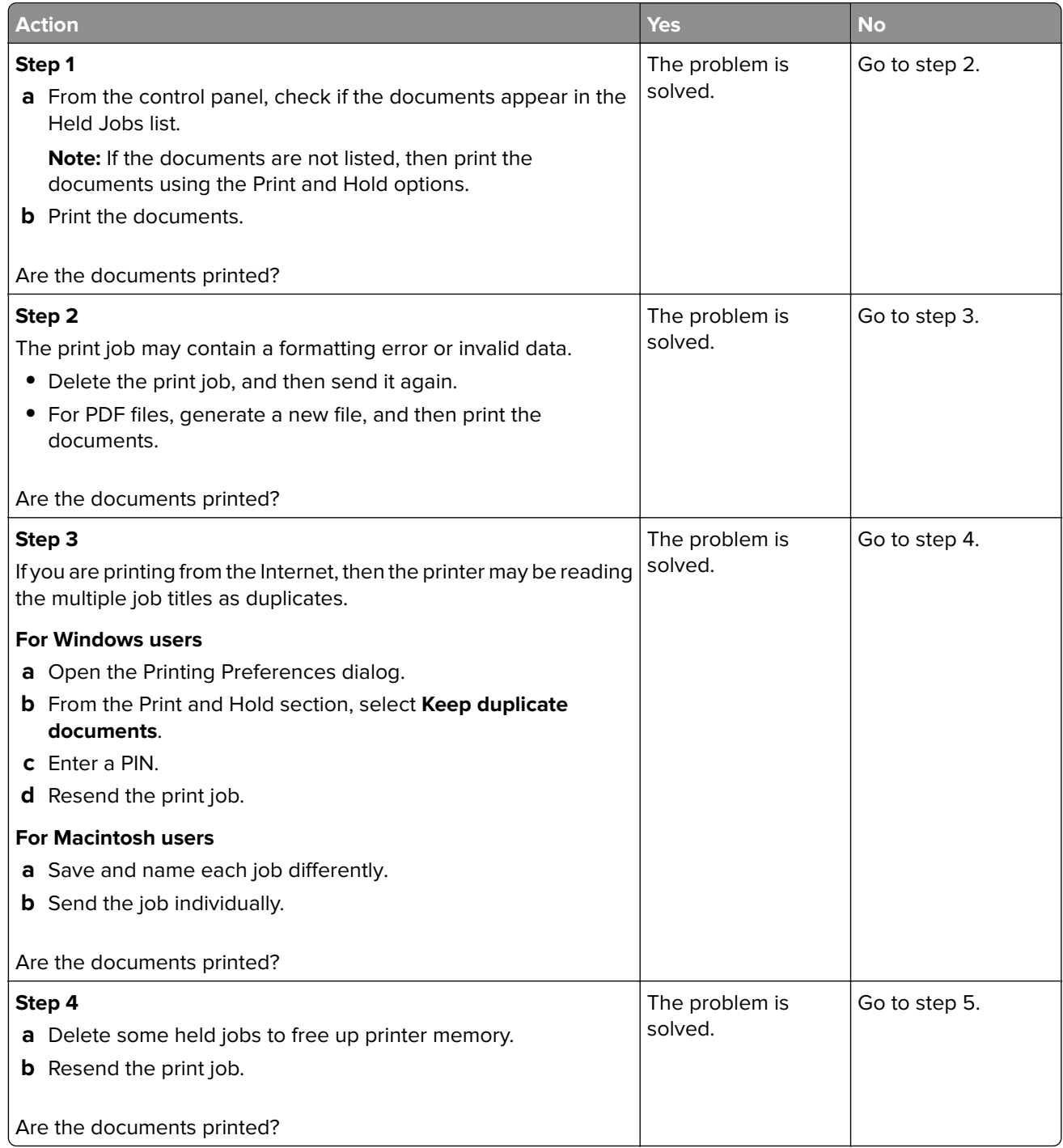

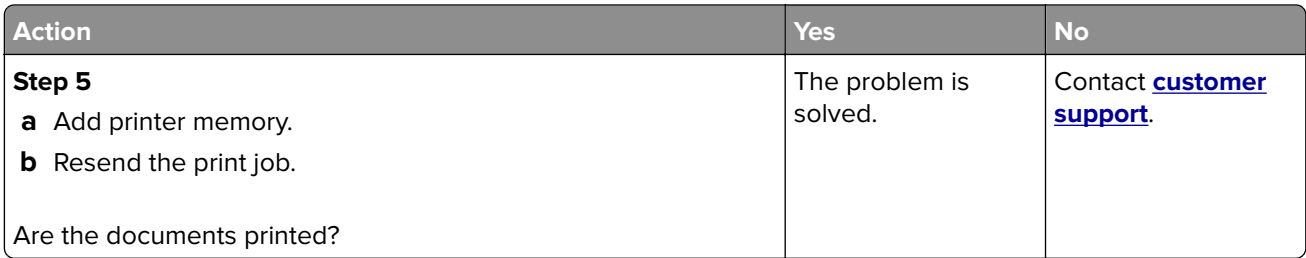

## **Slow printing**

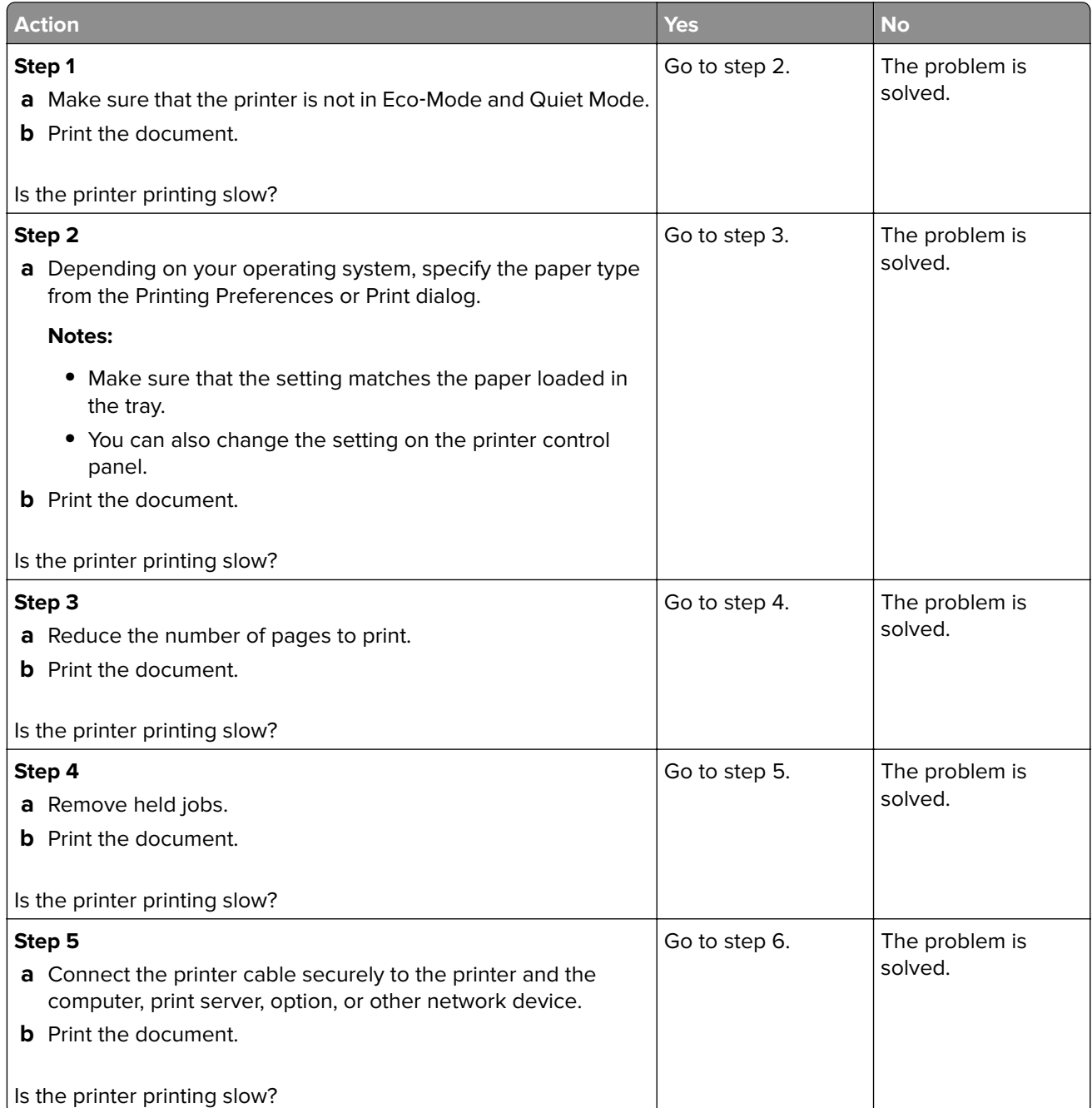

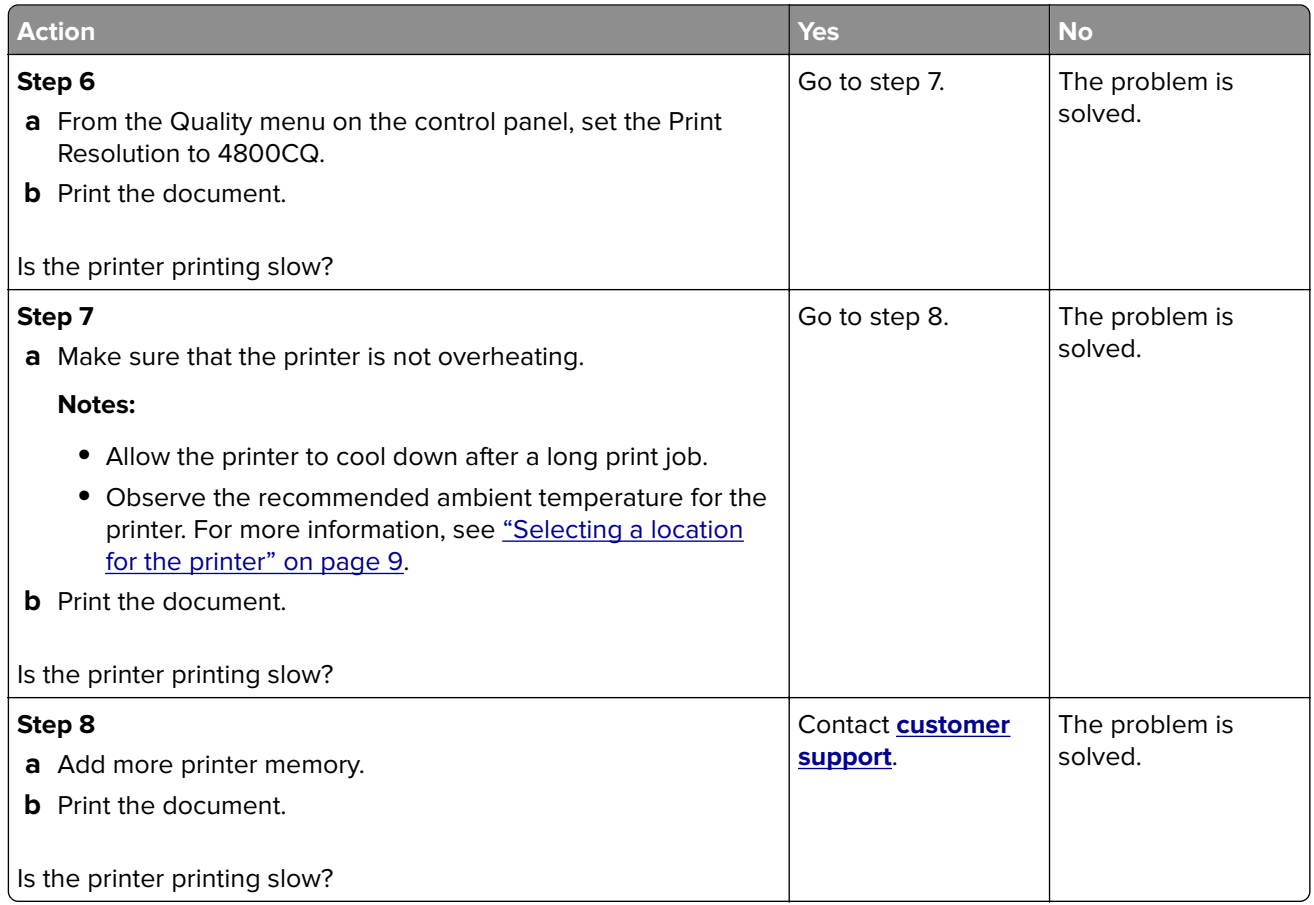

### **Print jobs do not print**

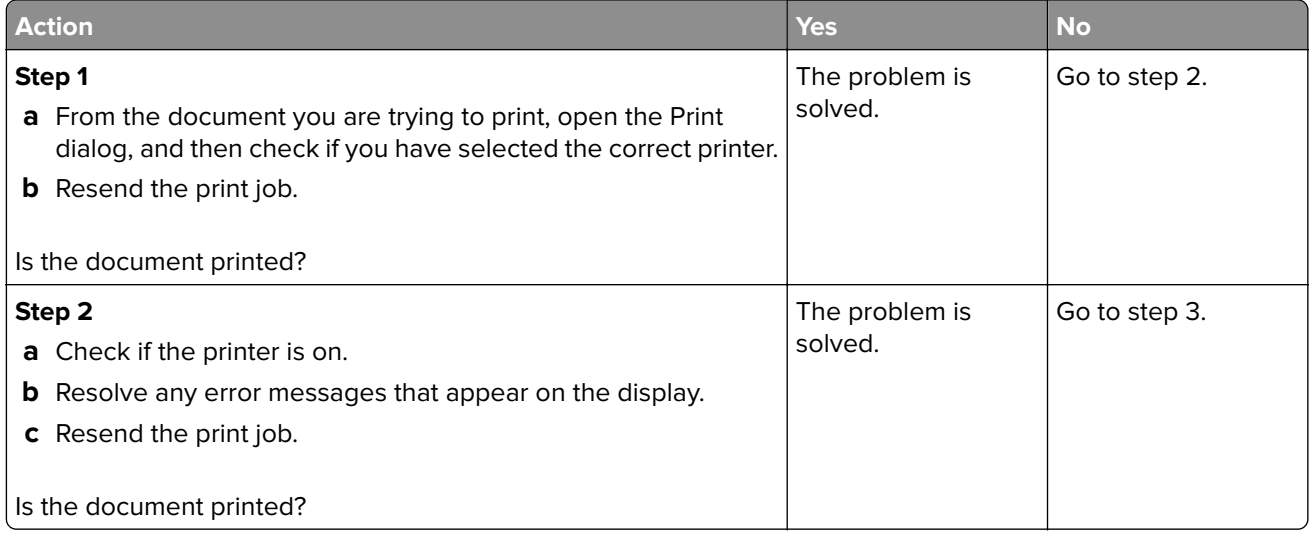

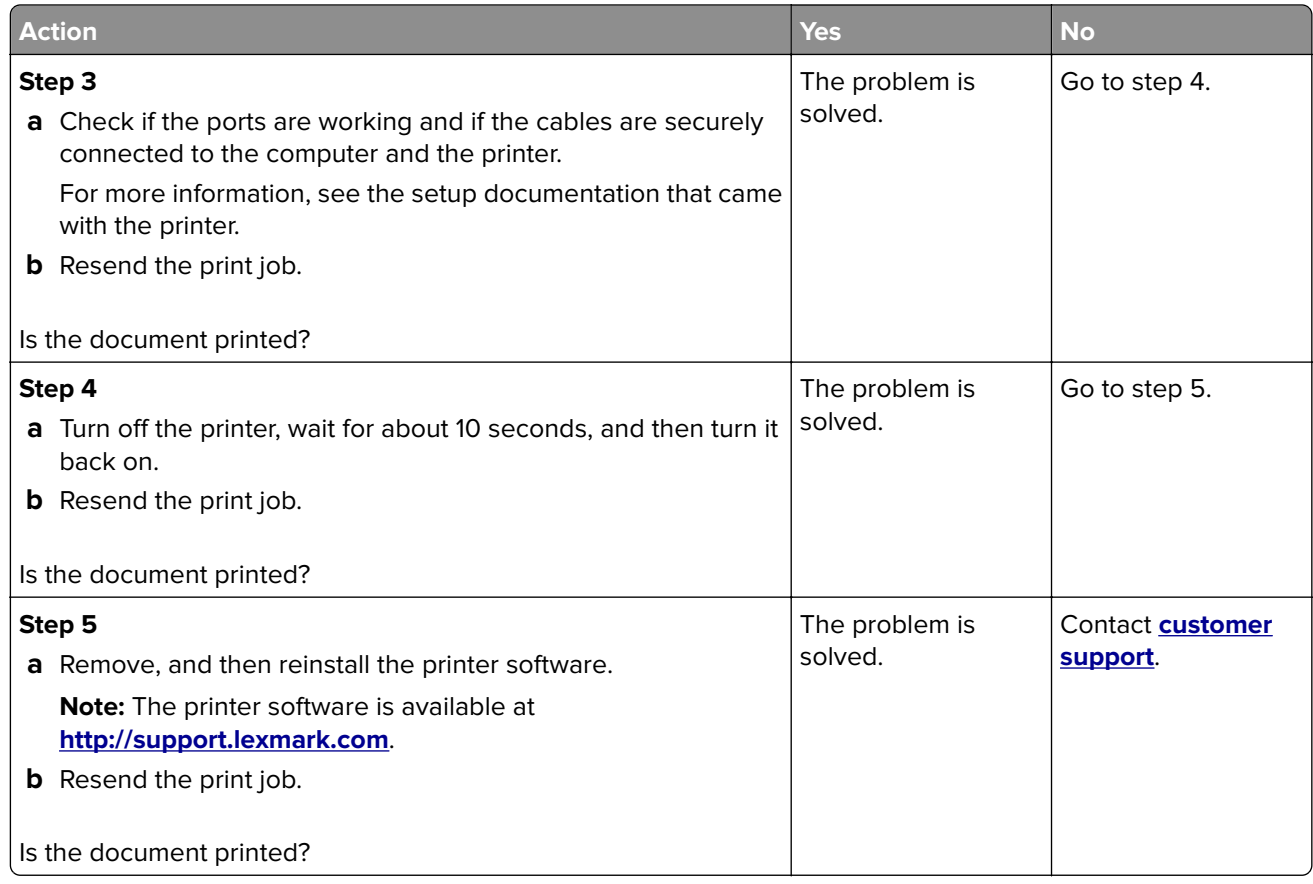

### **Print quality is poor**

#### **Blank or white pages**

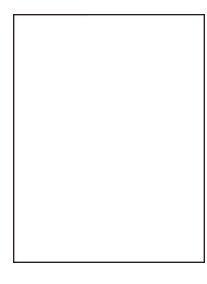

**Note:** Before solving the problem, print the quality sample pages to determine the missing color. From the home screen, touch **Settings** > **Troubleshooting** > **Basic Print Quality Pages**.

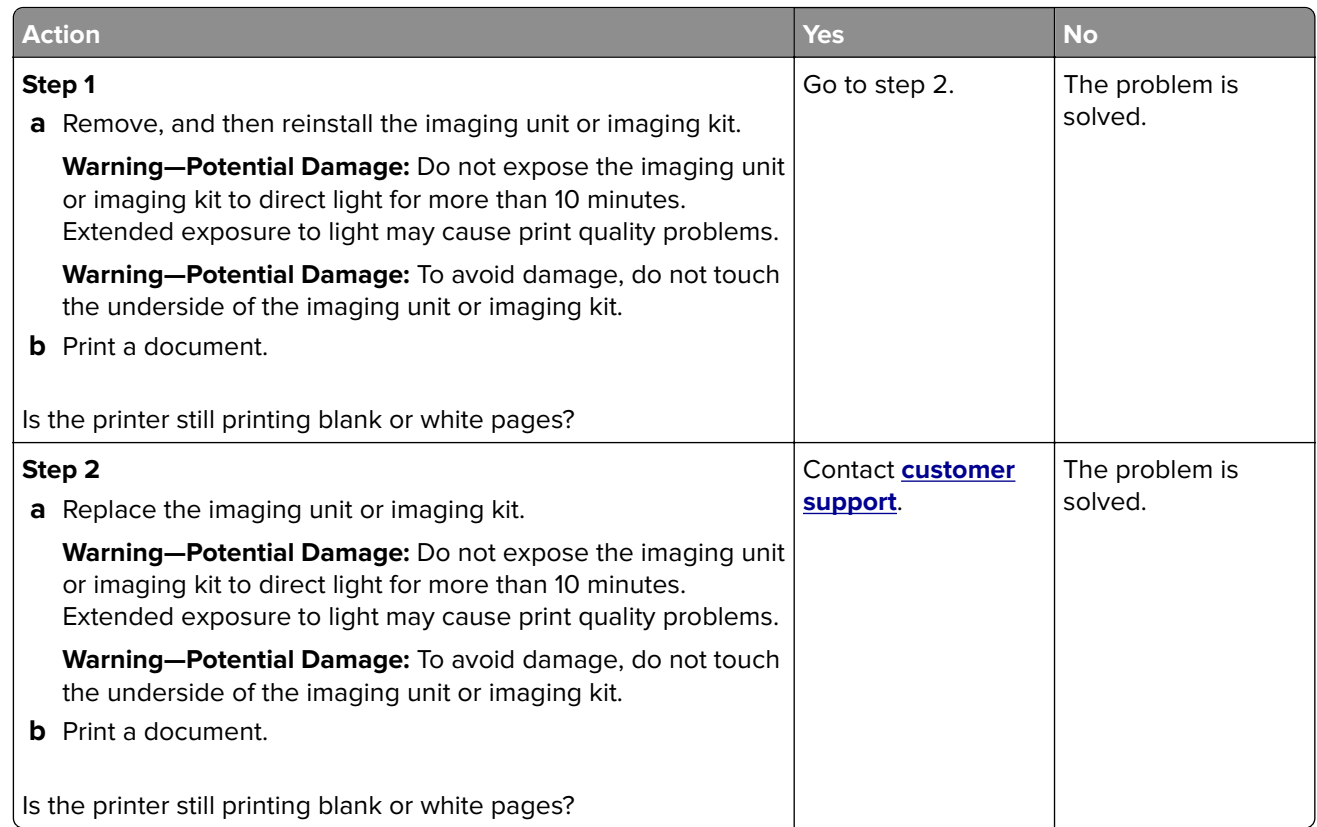

#### **Dark print**

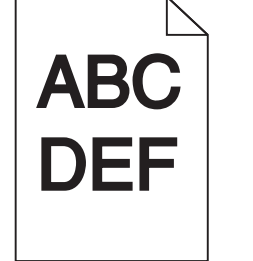

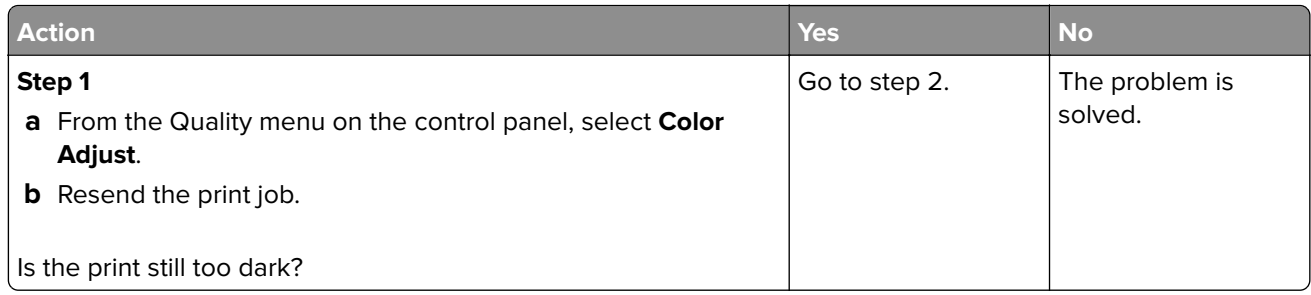

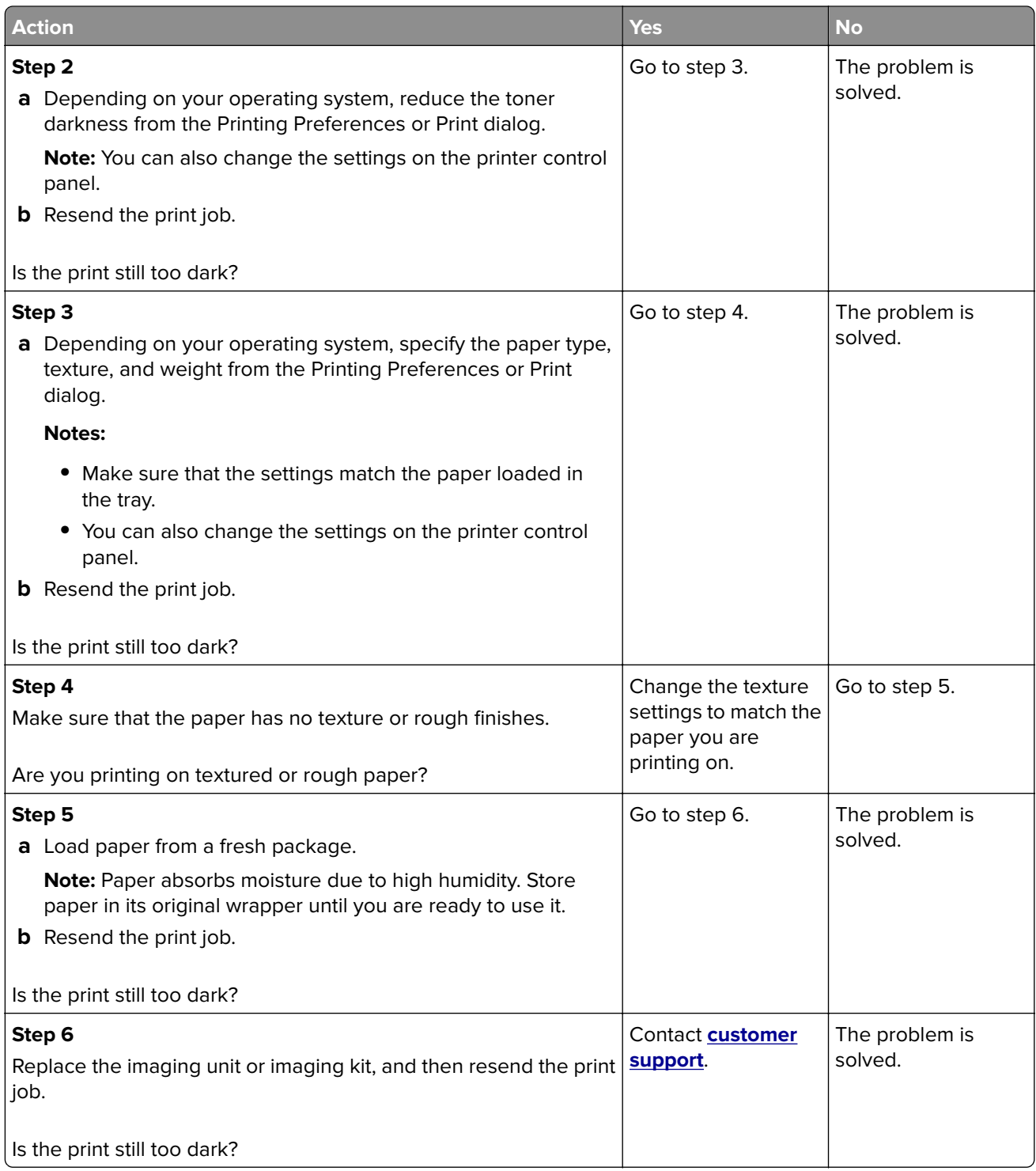

#### **Ghost images**

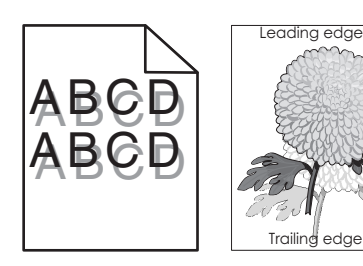

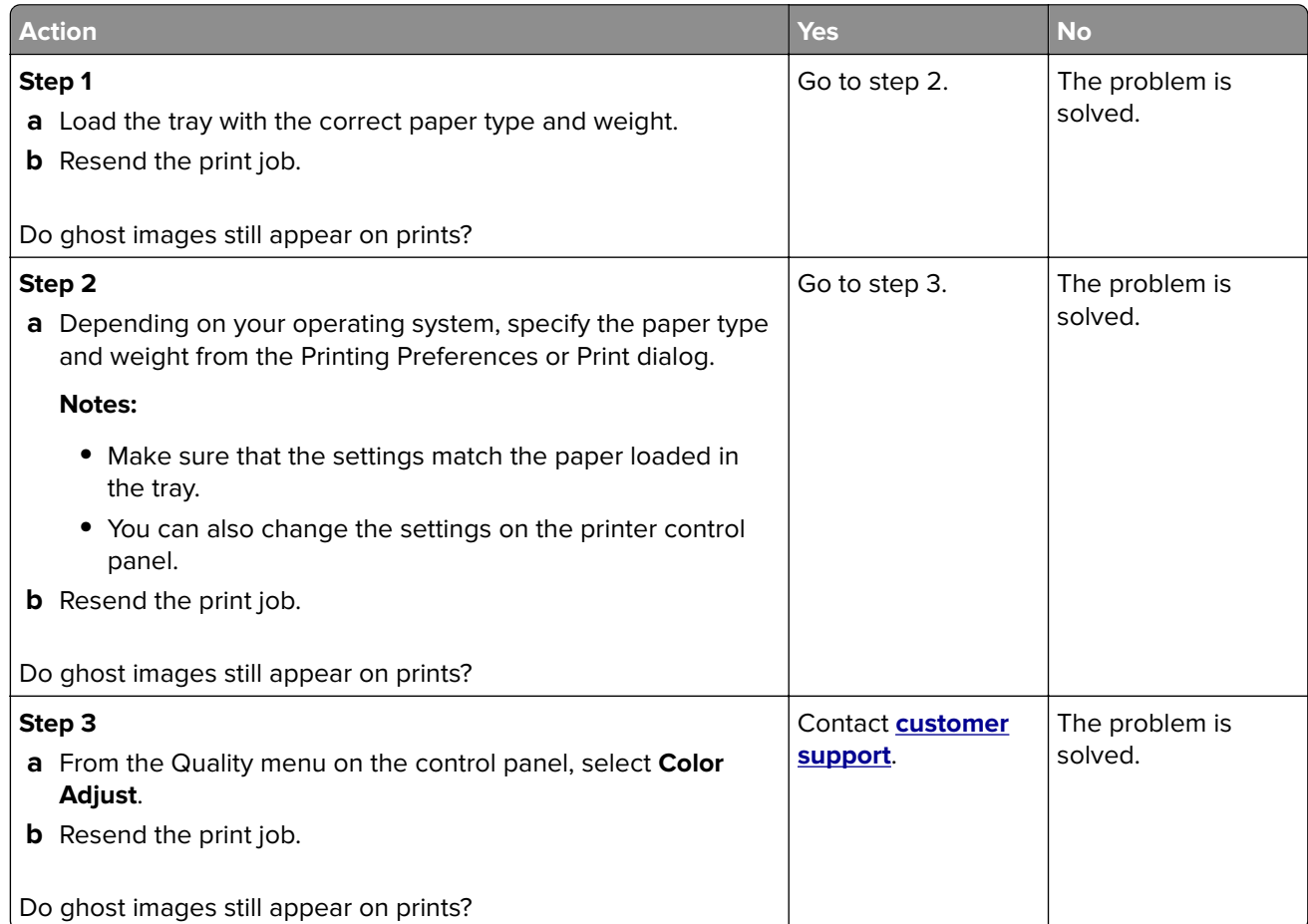

### **Gray background**

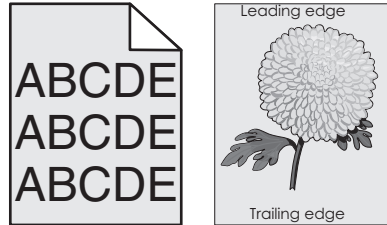

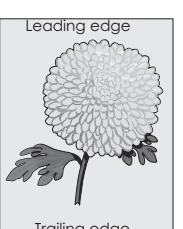

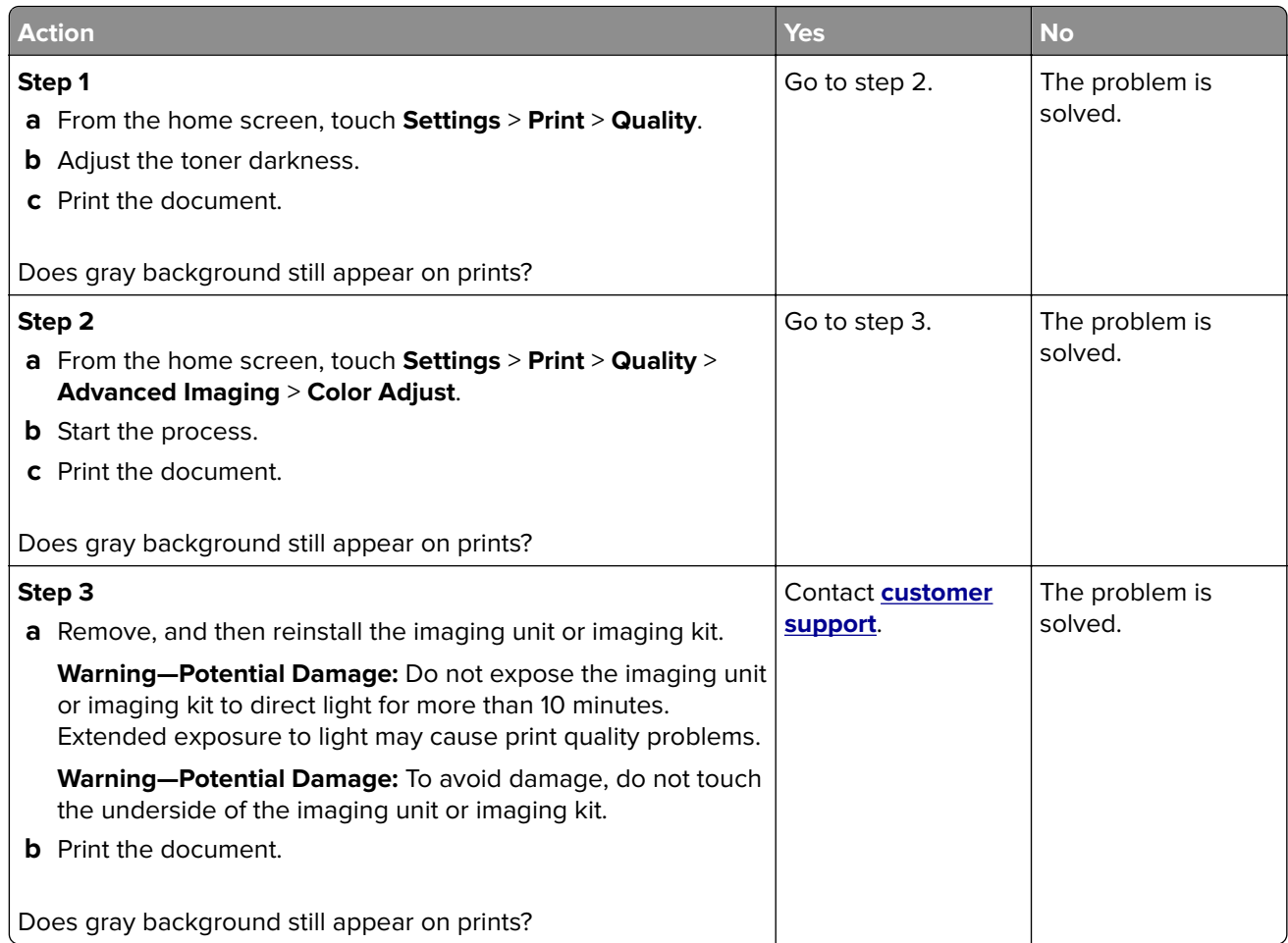

#### **Horizontal dark lines**

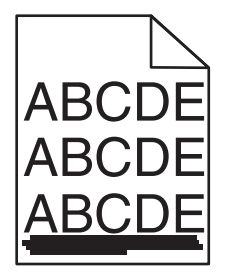

**Note:** If horizontal dark lines keep appearing on your prints, then see the "Repeating defects" topic.

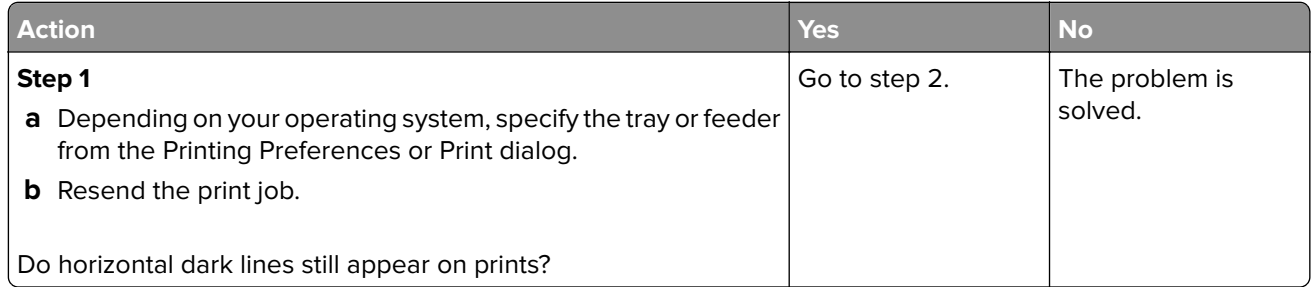

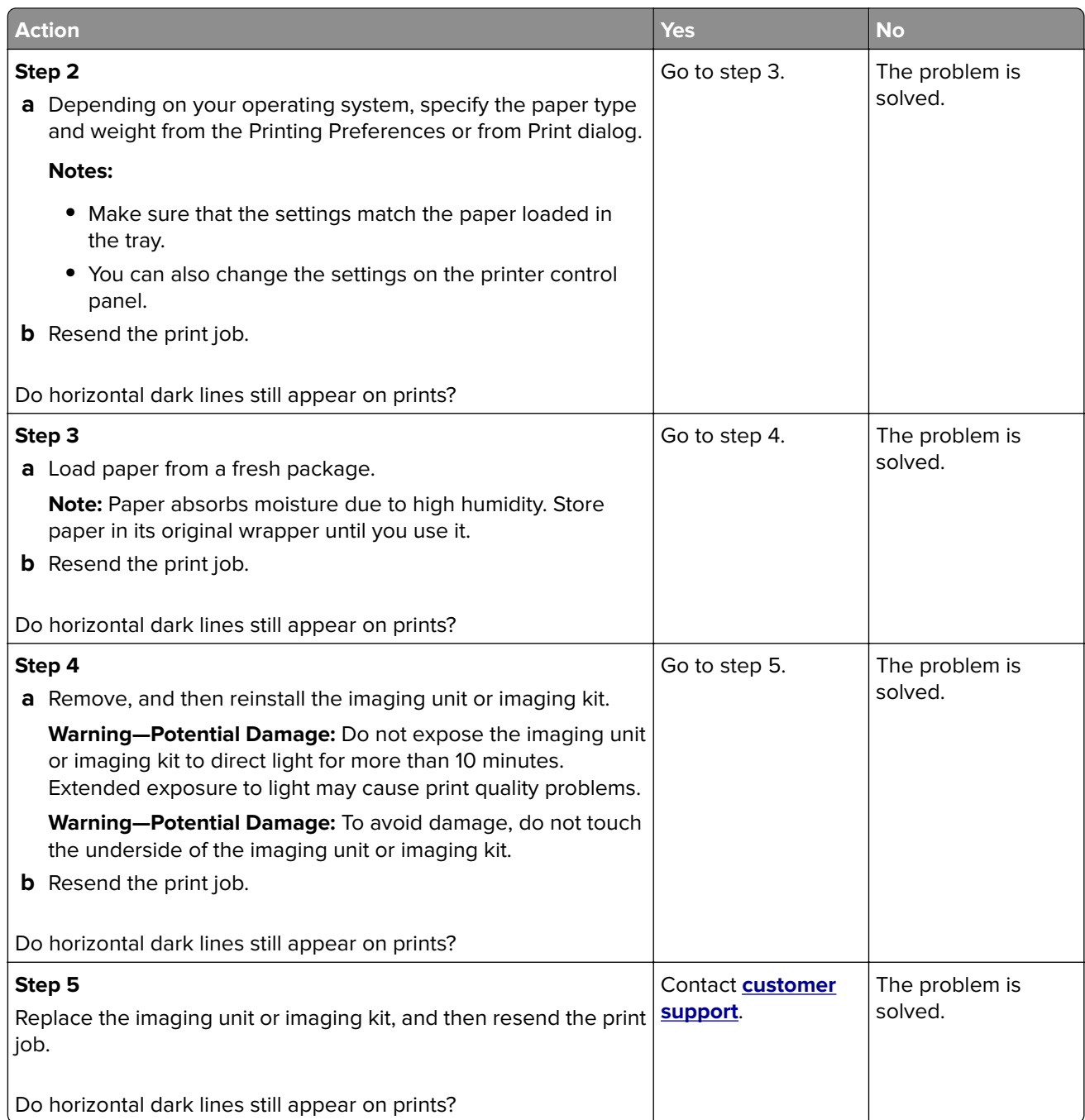

#### **Horizontal white lines**

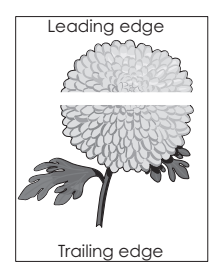
**Note:** If horizontal dark lines keep appearing on your prints, then see the "Repeating defects" topic.

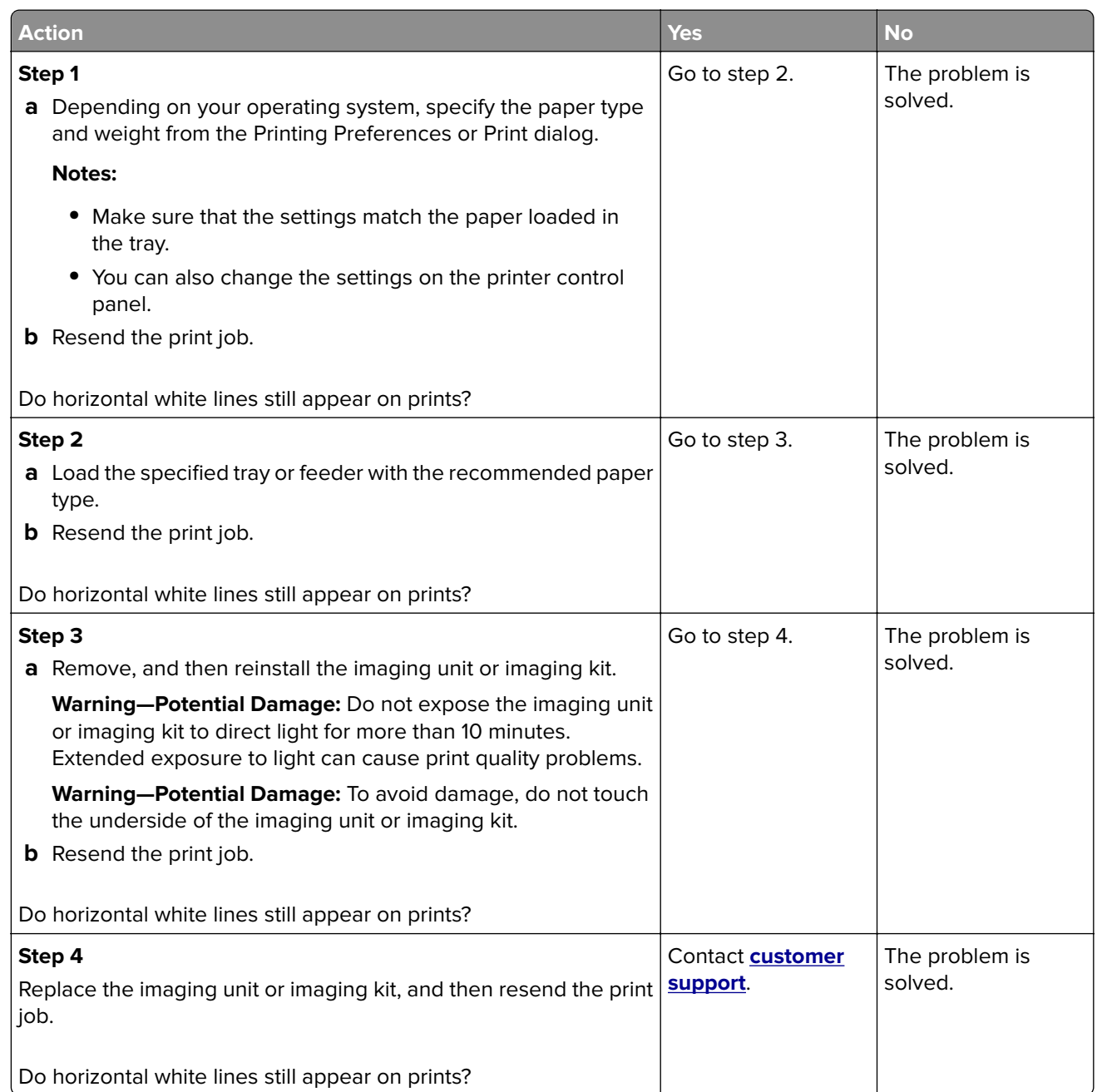

### **Incorrect margins**

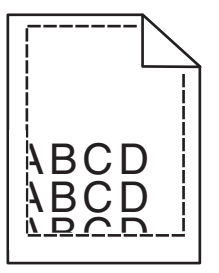

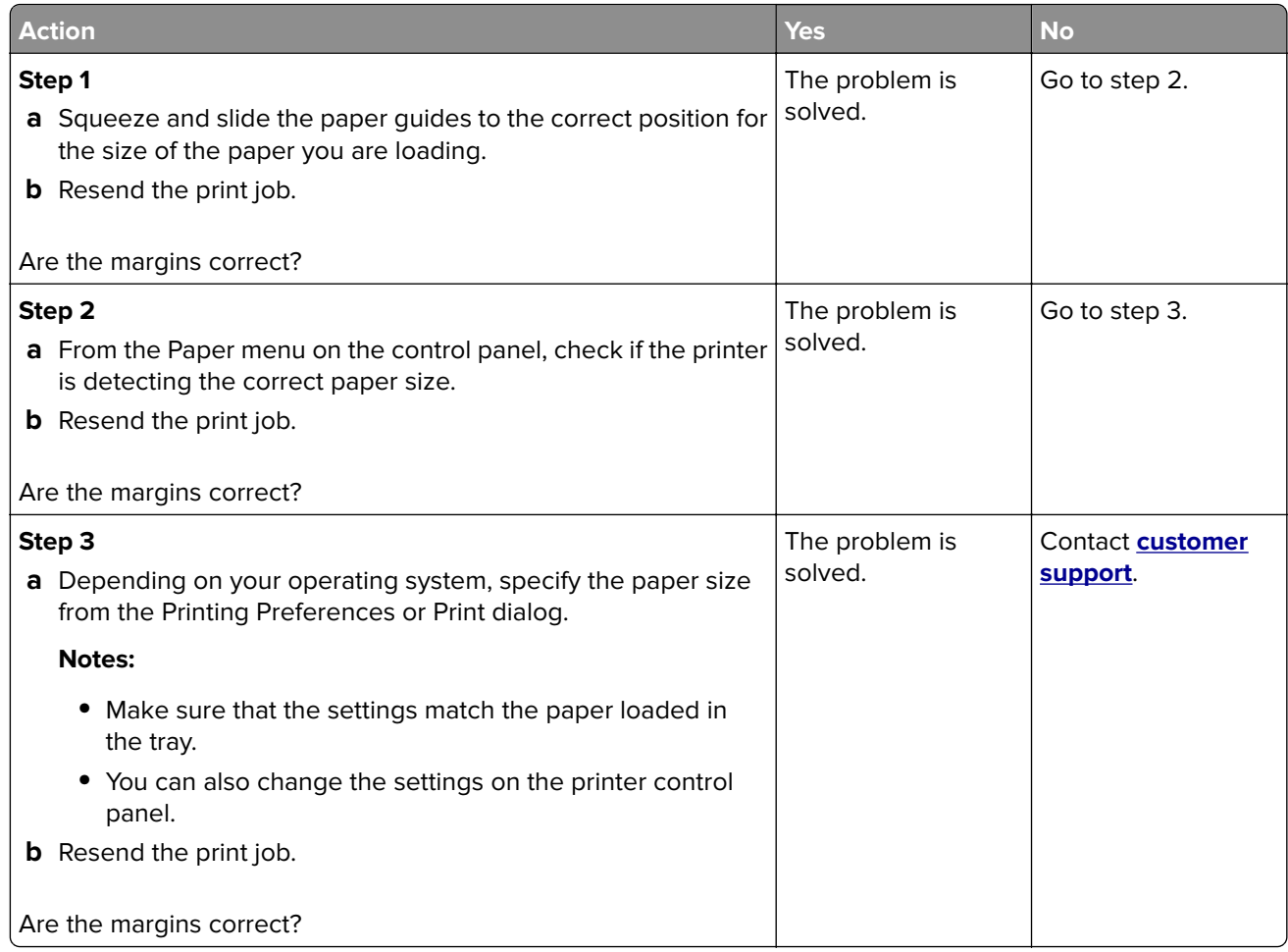

# **Jagged or uneven characters**

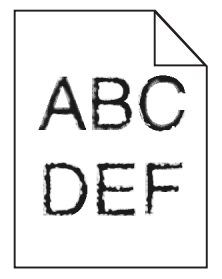

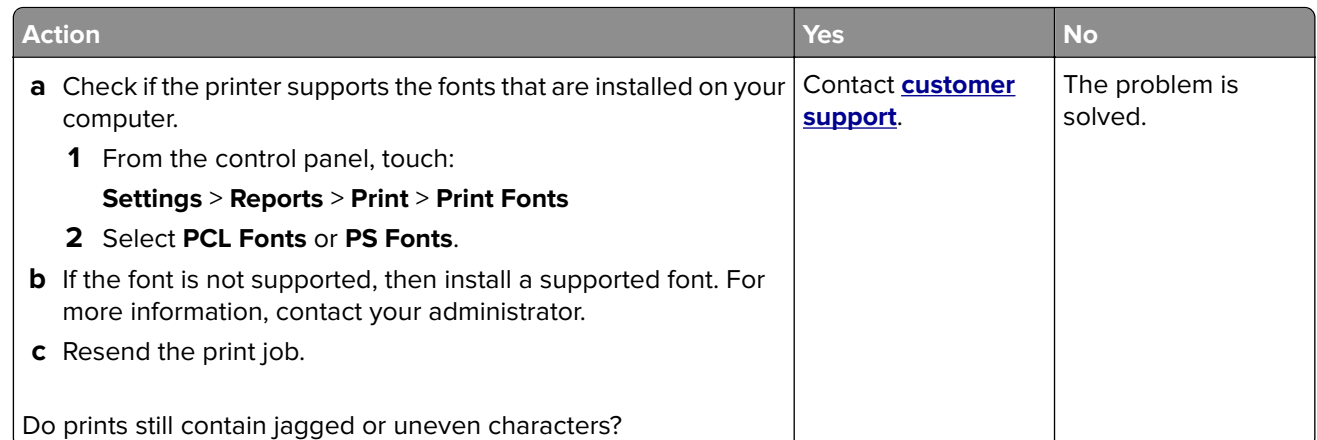

# **Light print**

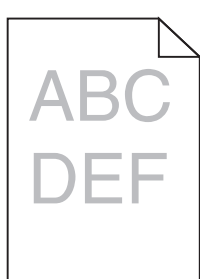

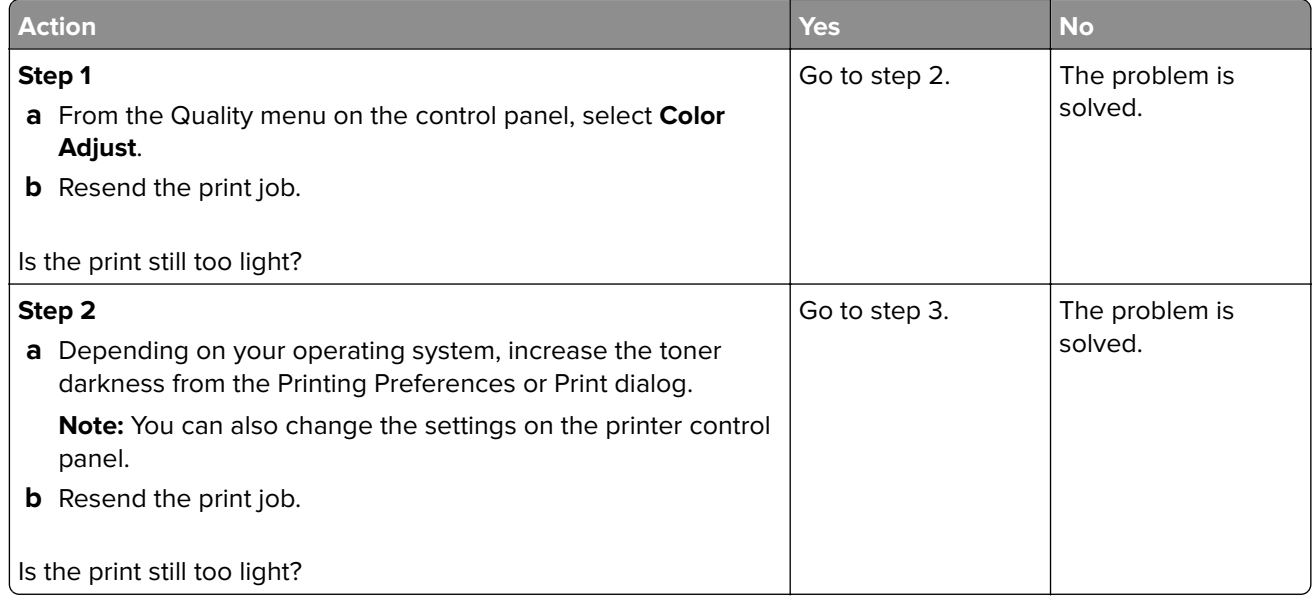

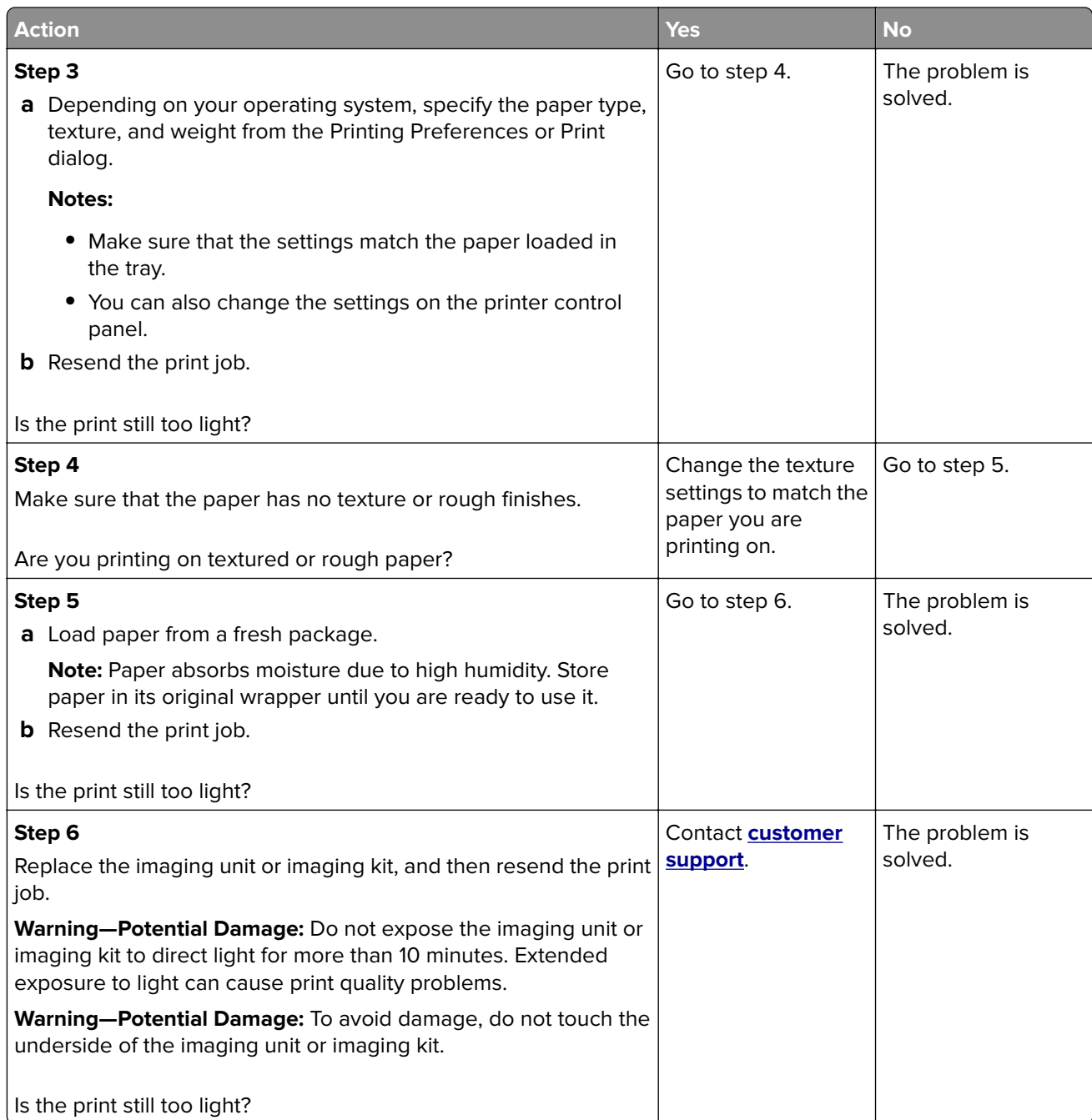

# **Mottled print and dots**

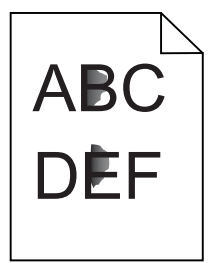

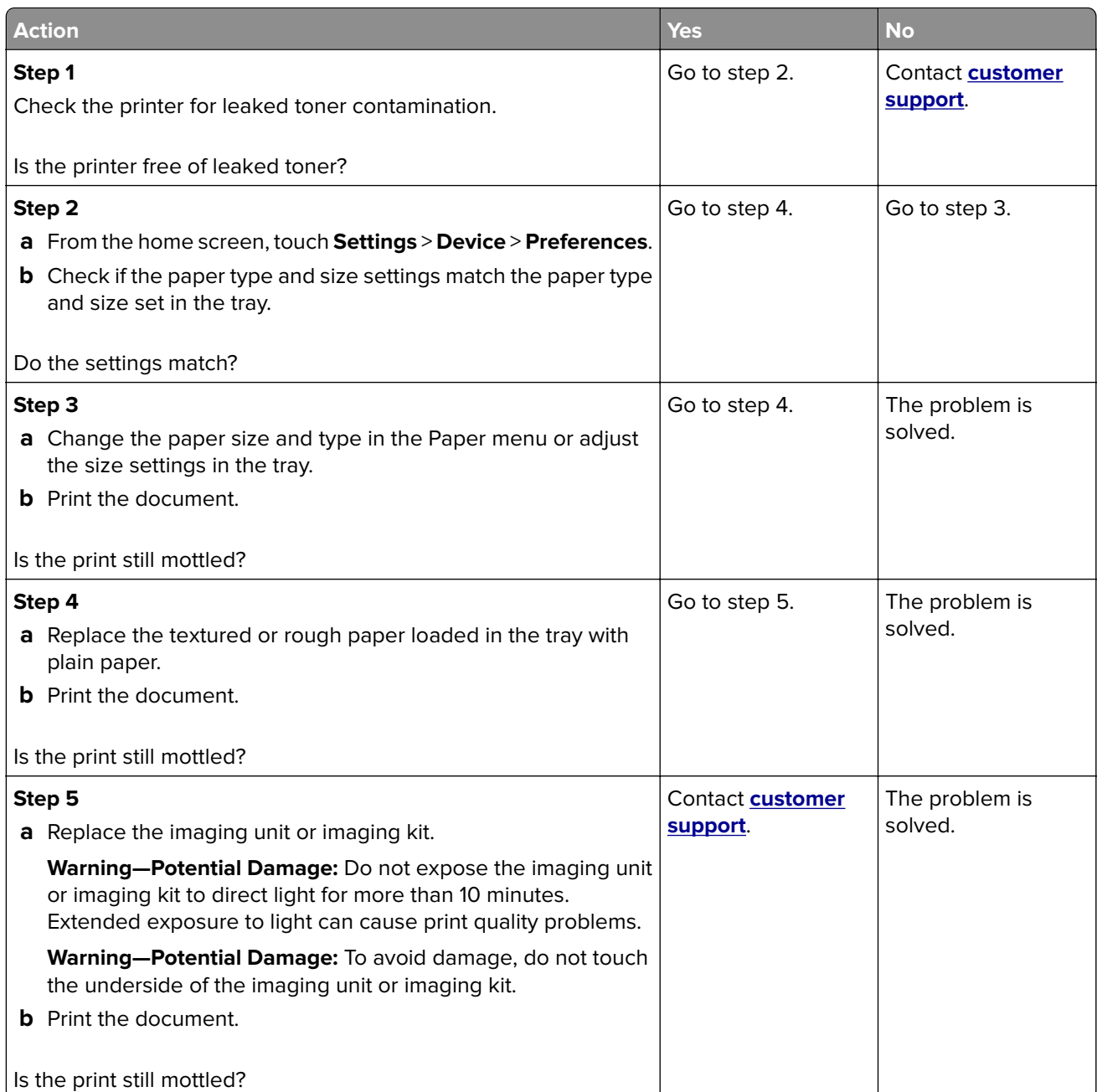

### **Print crooked or skewed**

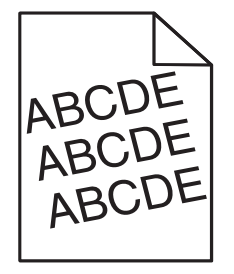

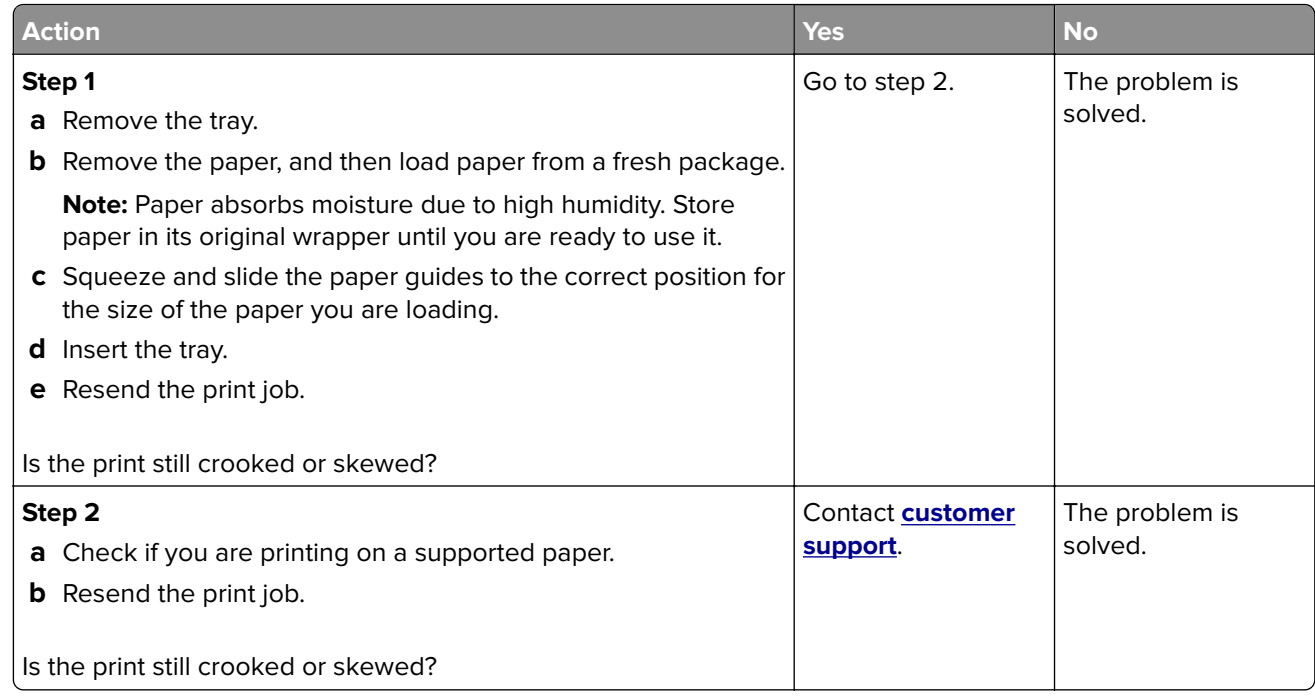

### **Repeating defects**

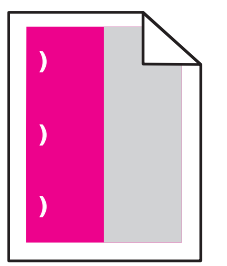

**Note:** Before solving the problem, print the Maintenance Defect Ruler from the Troubleshooting section of the Settings menu.

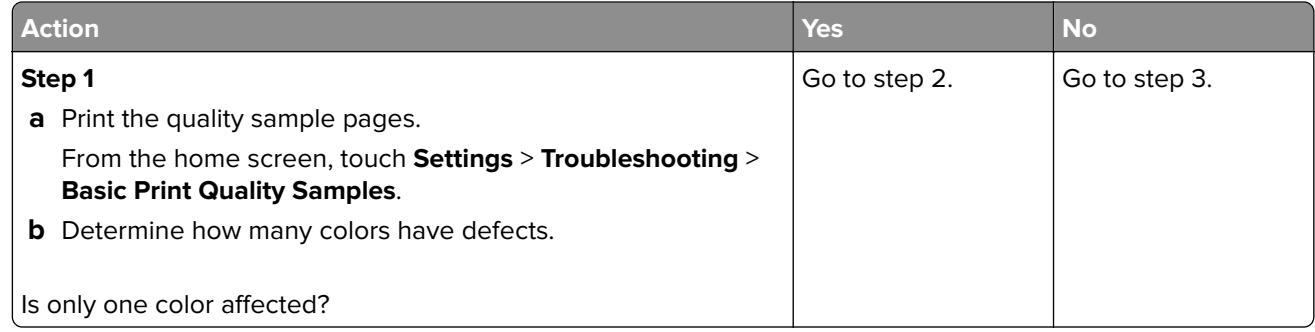

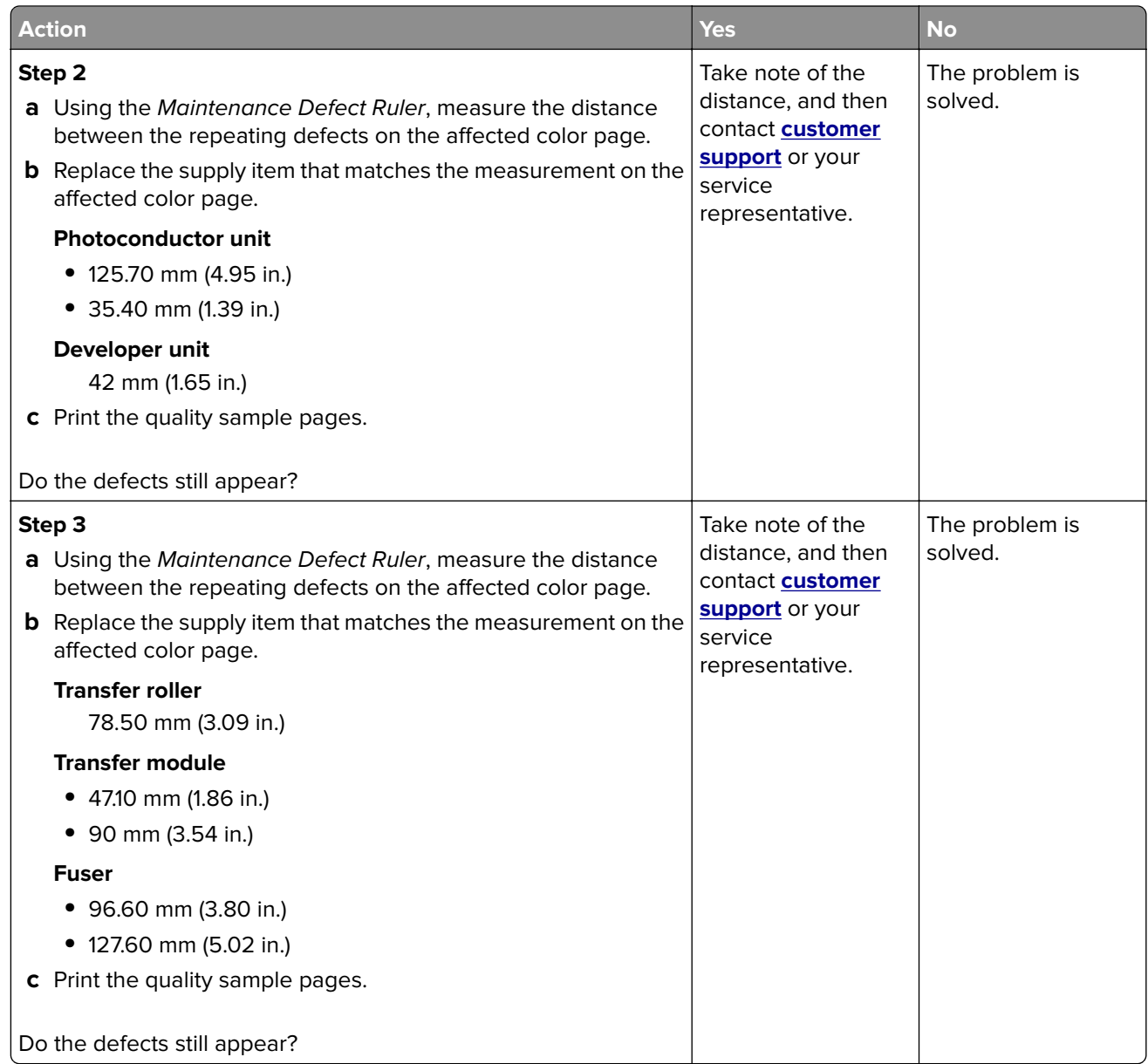

# **Solid color or black images**

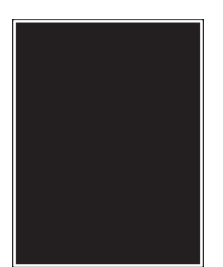

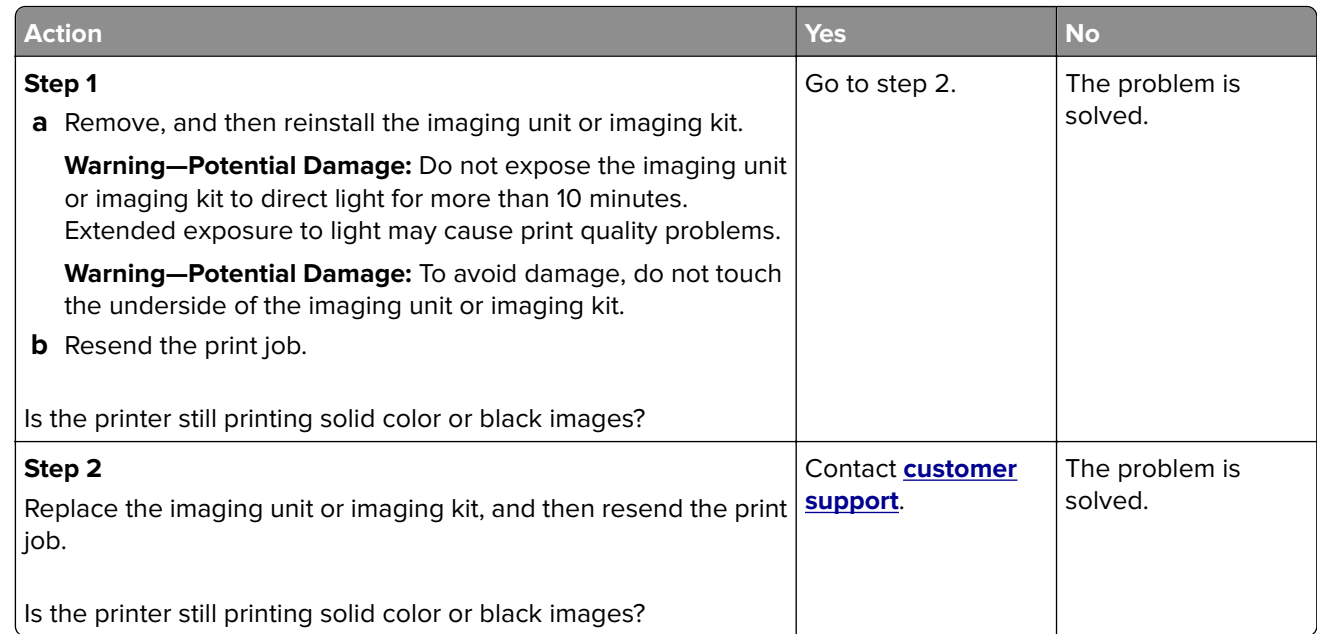

# **Text or images cut off**

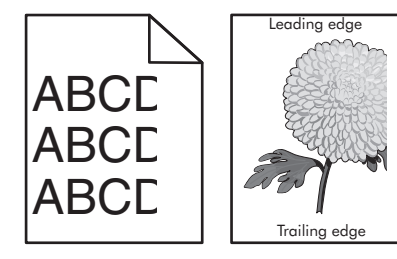

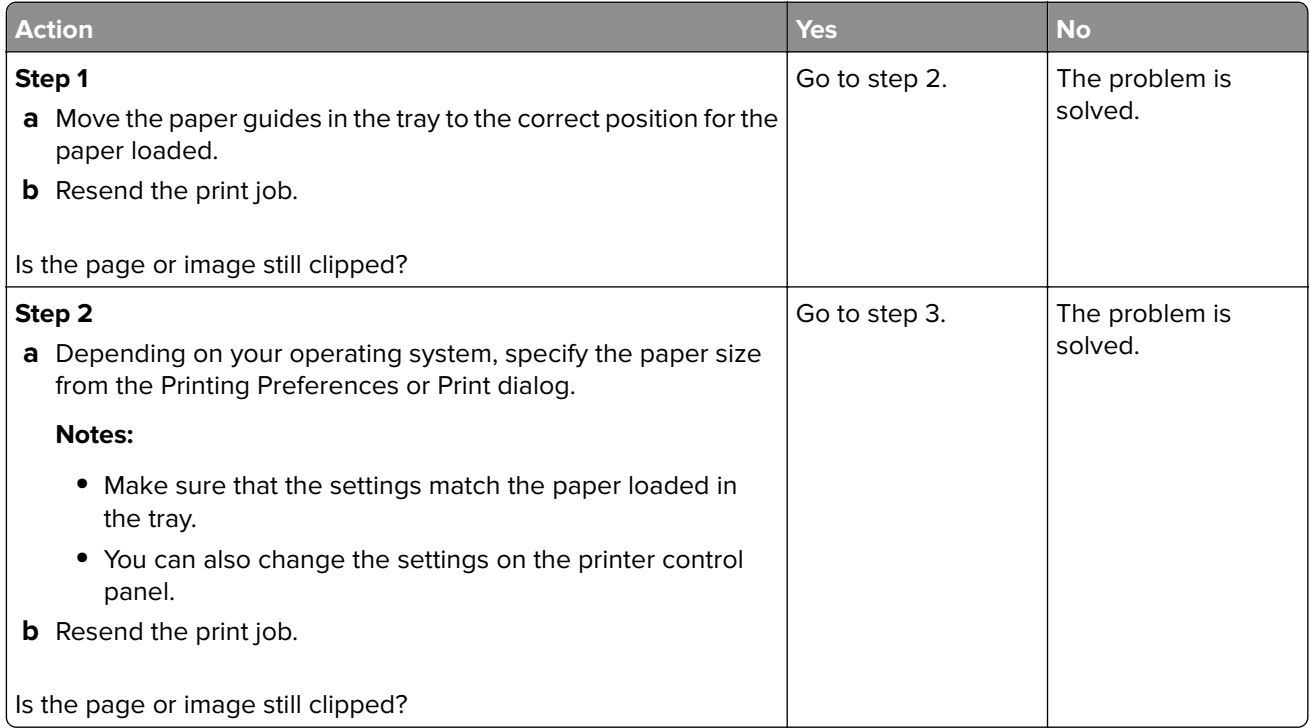

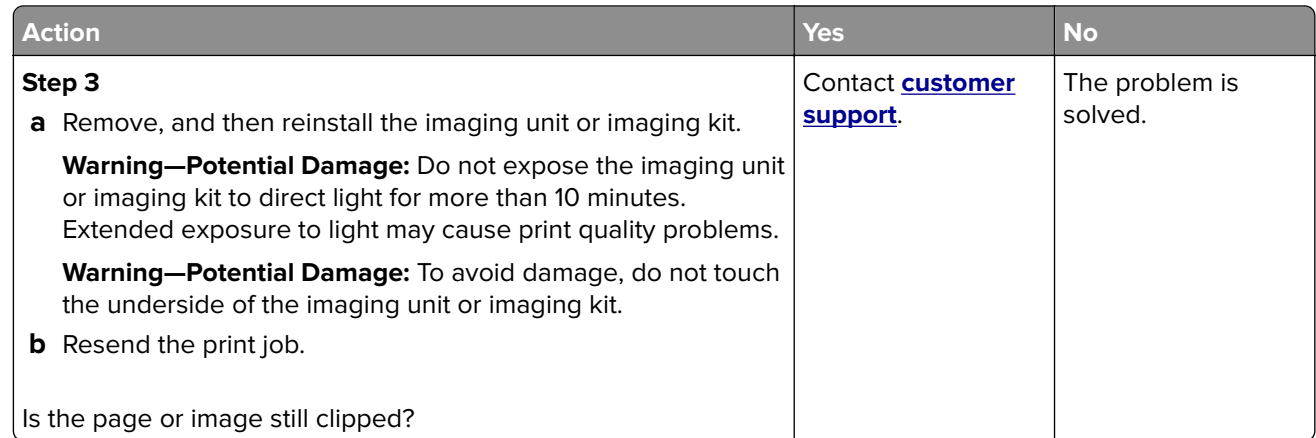

# **Toner easily rubs off**

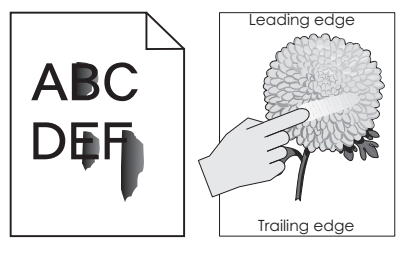

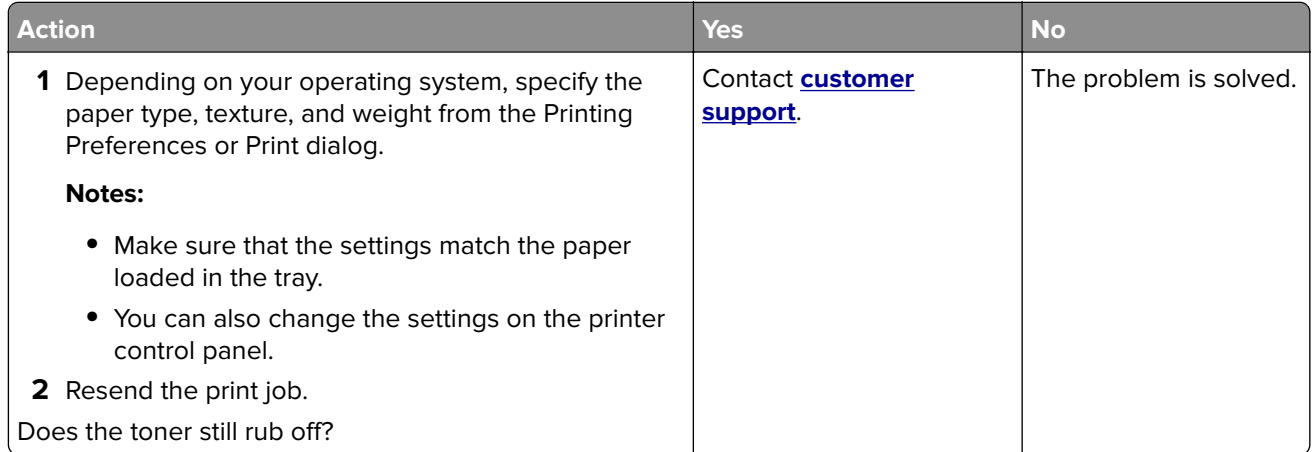

# **Uneven print density**

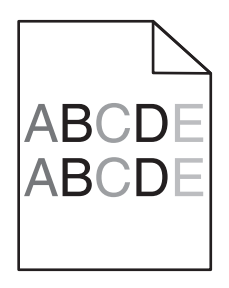

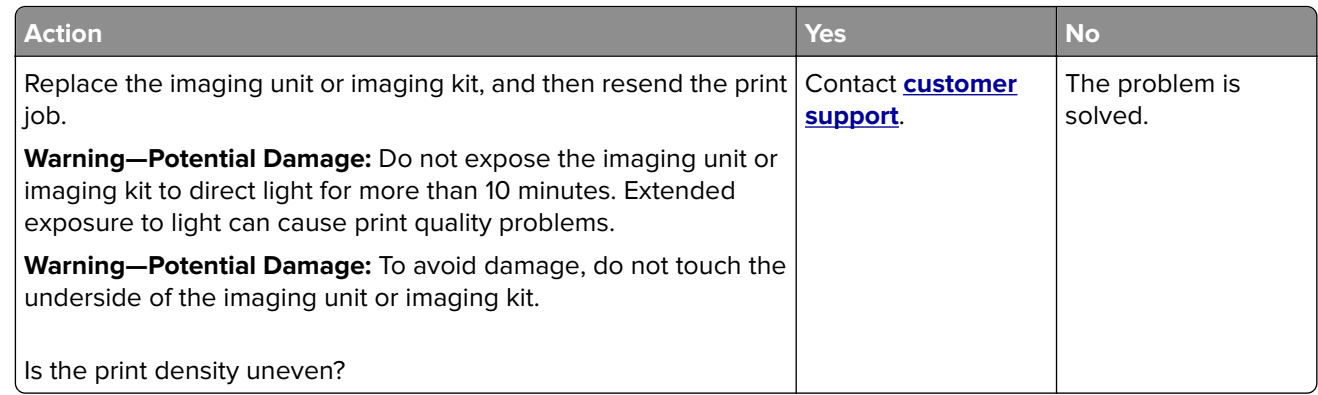

### **Vertical dark lines or streaks**

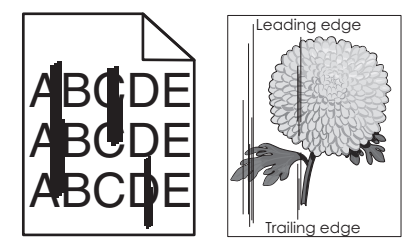

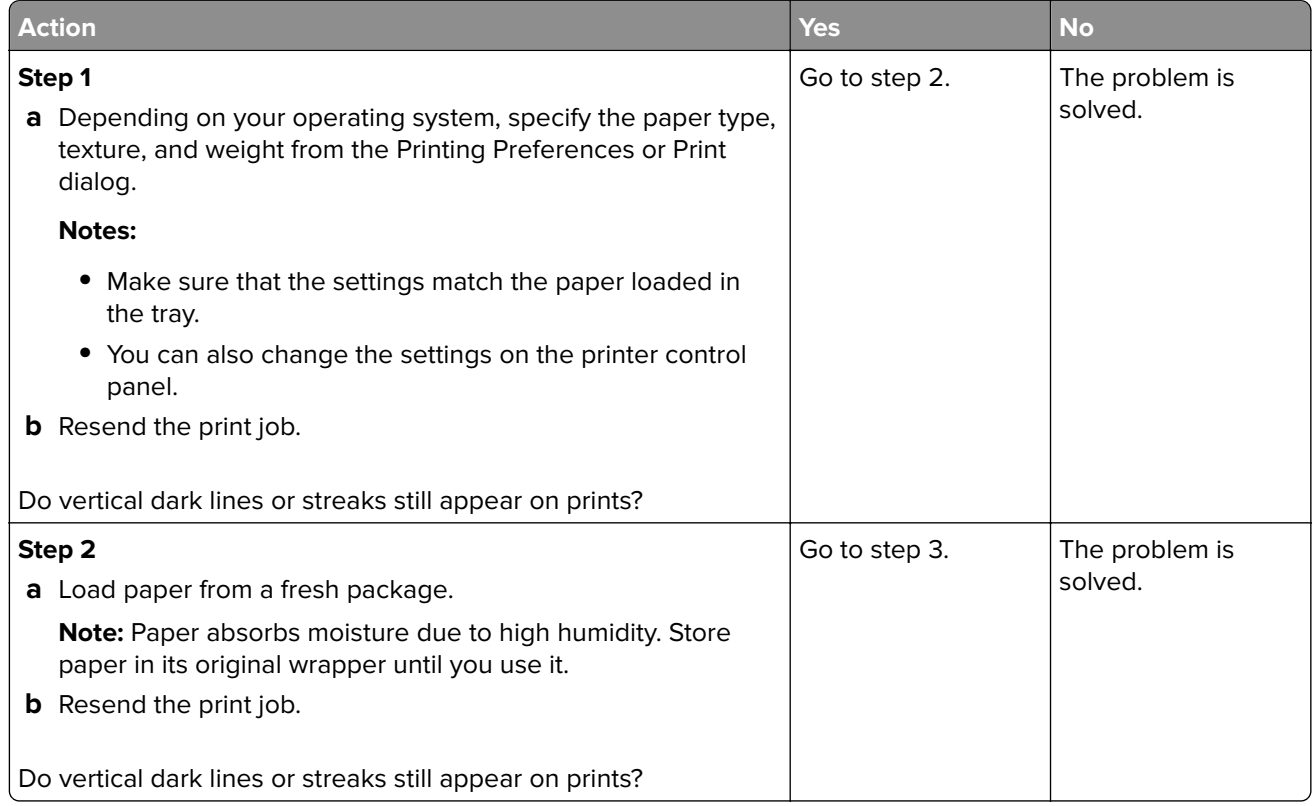

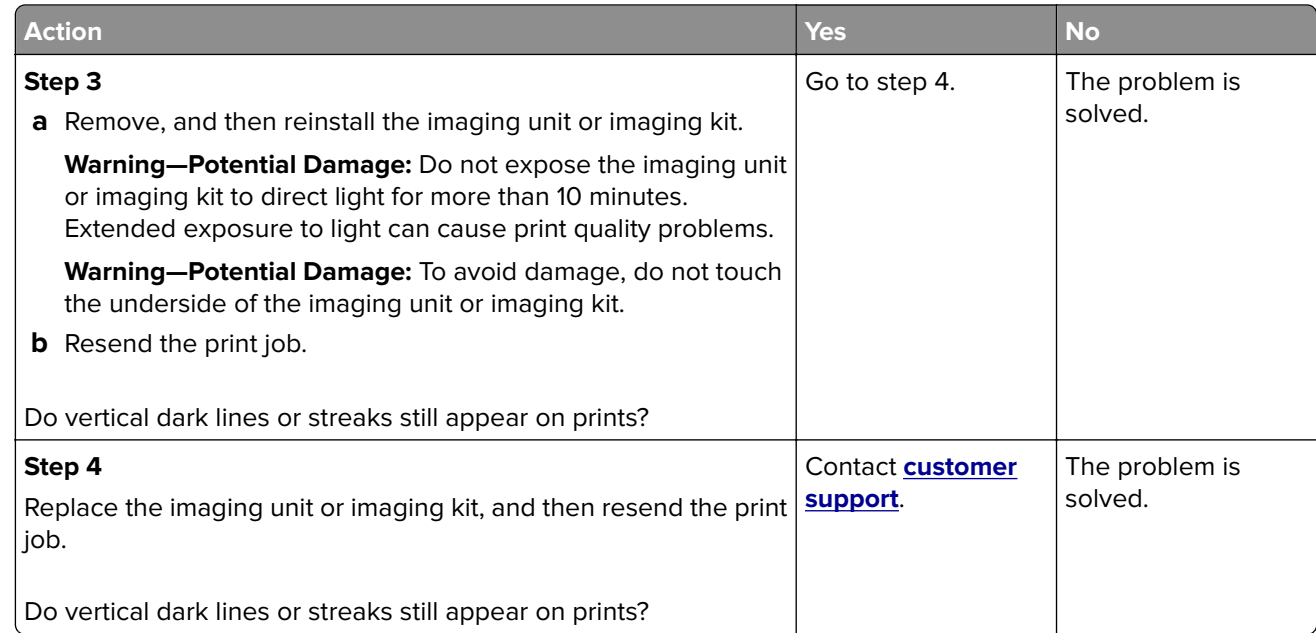

### **Vertical white lines**

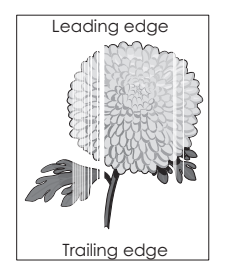

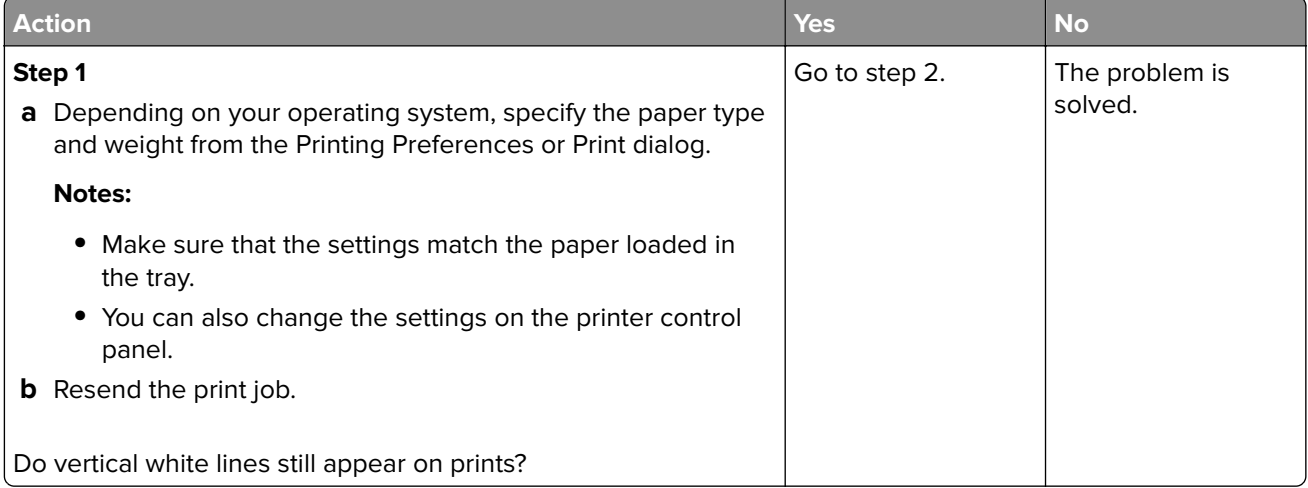

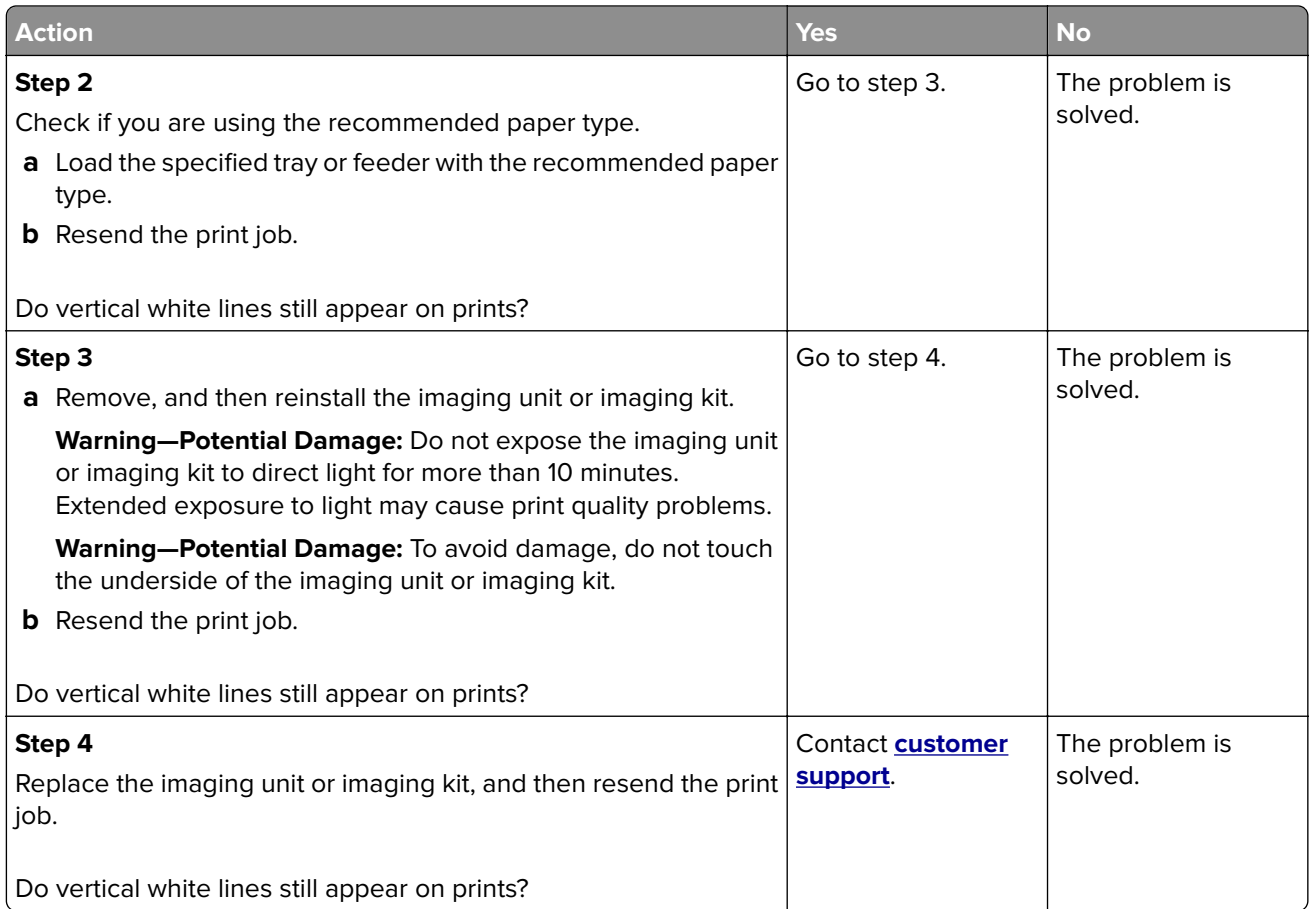

# **The printer is not responding**

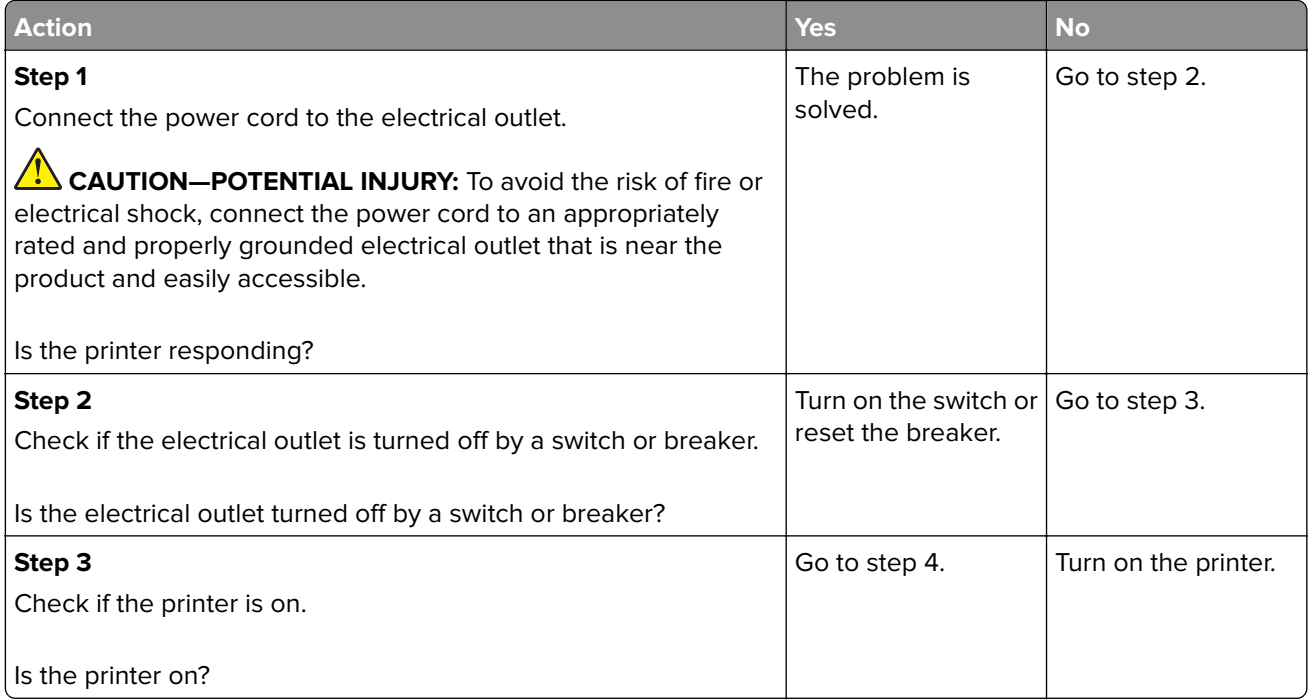

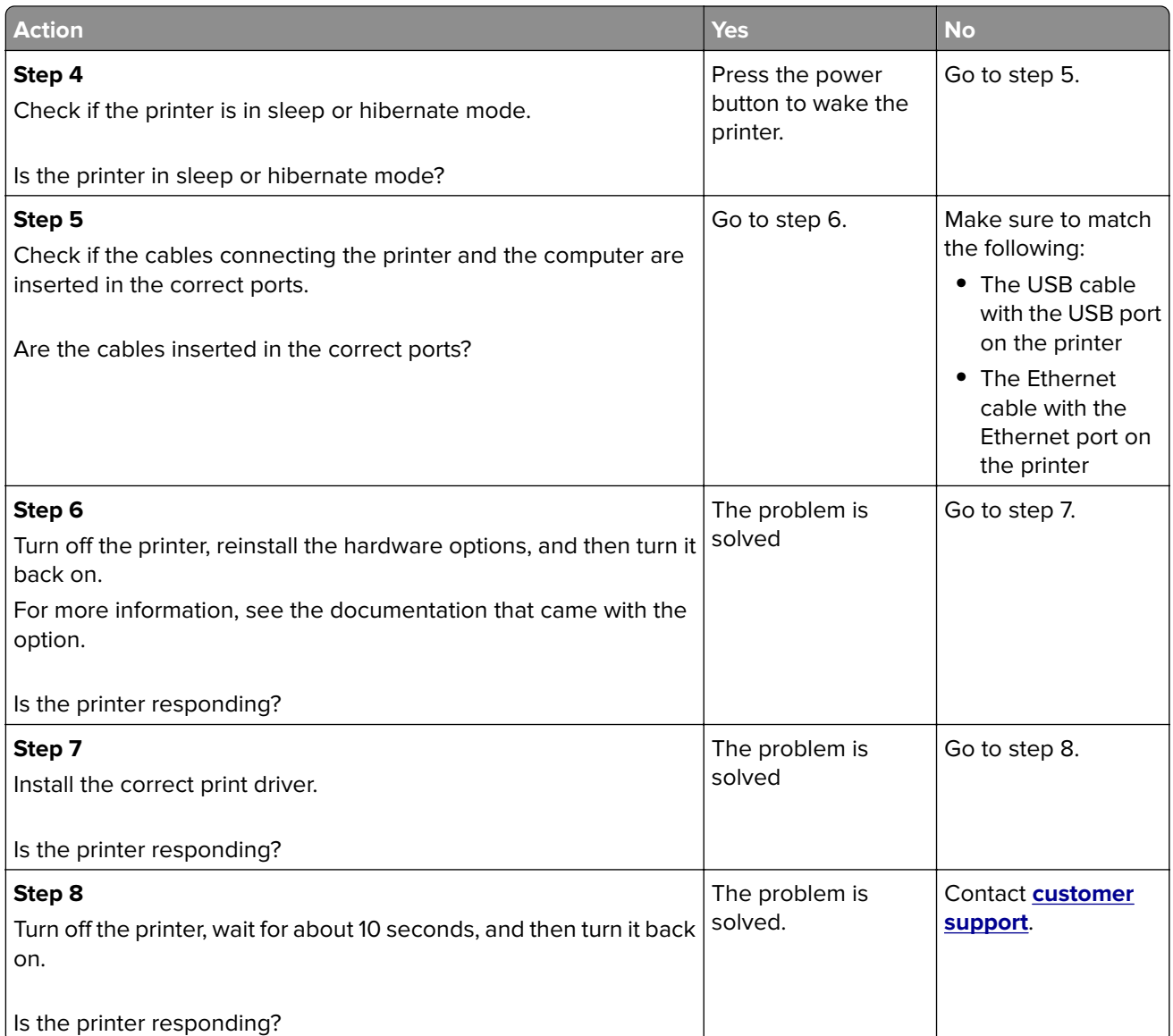

# **Job prints from the wrong tray or on the wrong paper**

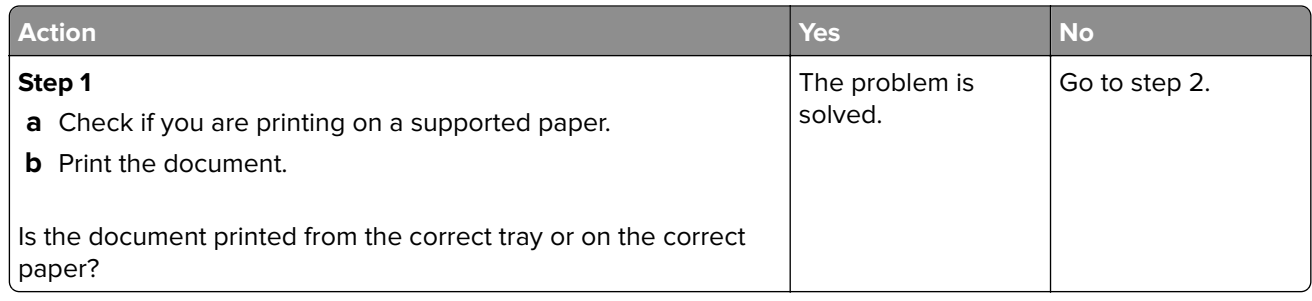

<span id="page-121-0"></span>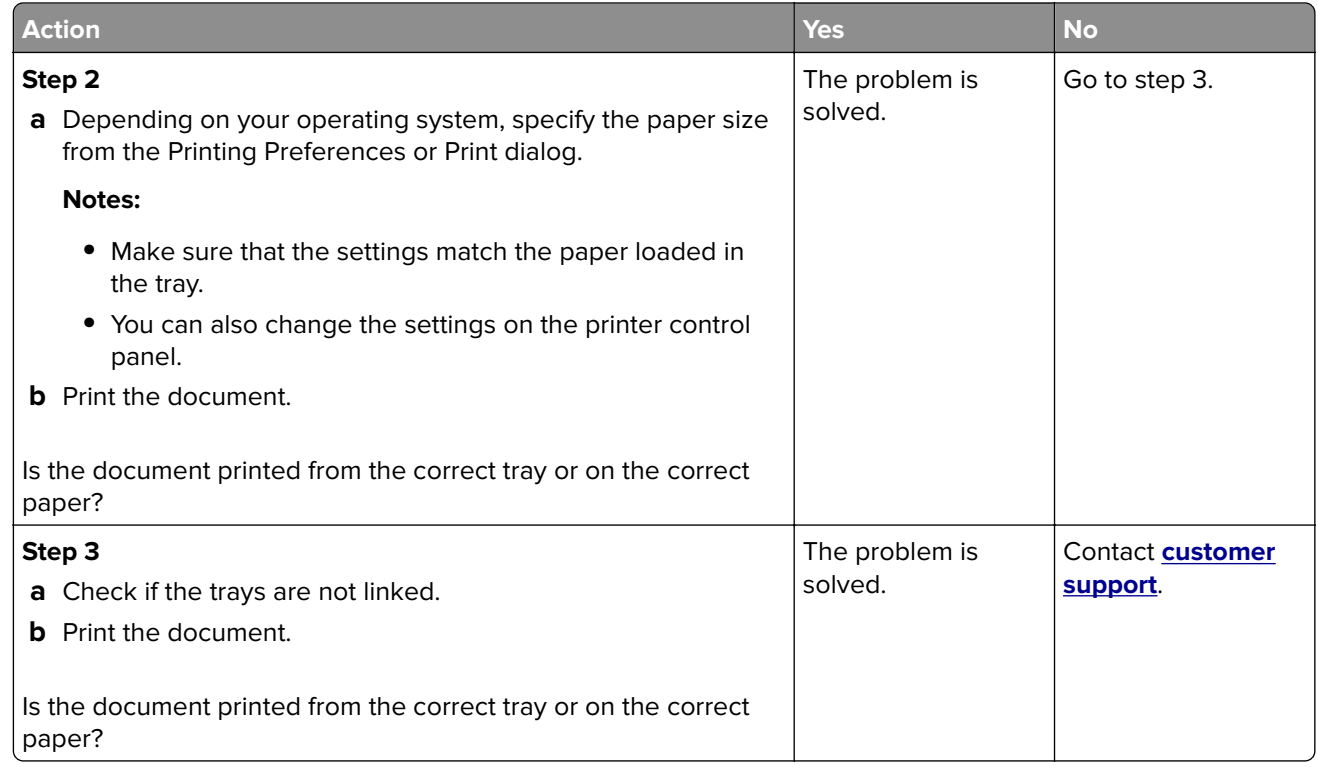

# **Color quality problems**

# **Adjusting toner darkness**

- **1** From the home screen, touch **Settings** > **Print** > **Quality**.
- **2** Adjust the toner darkness.
- **3** Apply the changes.

# **Modifying the colors in printed output**

- **1** From the home screen, touch **Settings > Print > Quality > Advanced Imaging > Color Correction > Manual**.
- **2** From the Advanced Imaging menu, select **Color Correction Content**.
- **3** Choose the appropriate color conversion setting.

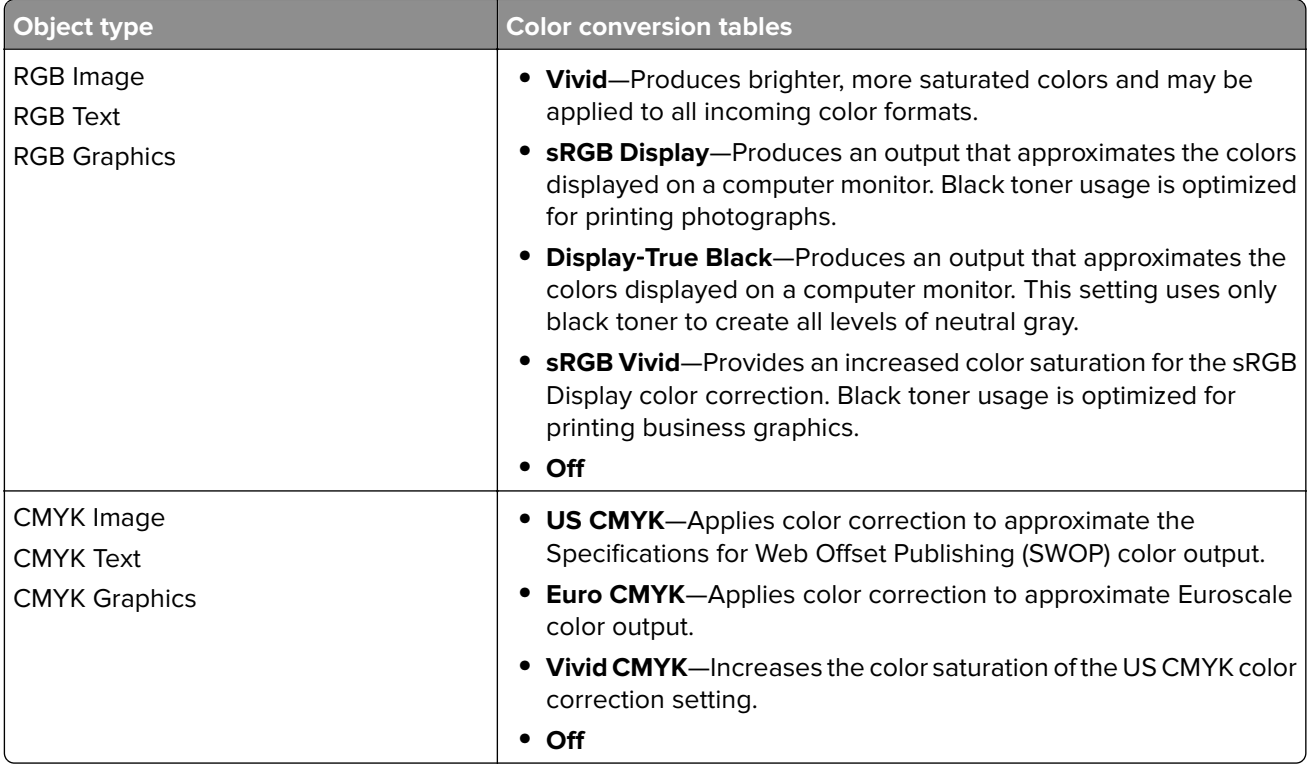

# **FAQ about color printing**

### **What is RGB color?**

RGB color is a method of describing colors by indicating the amount of red, green, or blue used to produce a certain color. Red, green, and blue light can be added in various amounts to produce a large range of colors observed in nature. Computer screens, scanners, and digital cameras use this method to display colors.

### **What is CMYK color?**

CMYK color is a method of describing colors by indicating the amount of cyan, magenta, yellow, and black used to reproduce a particular color. Cyan, magenta, yellow, and black inks or toners can be printed in various amounts to produce a large range of colors observed in nature. Printing presses, inkjet printers, and color laser printers create colors in this manner.

### **How is color specified in a document to be printed?**

Software programs are used to specify and modify the document color using RGB or CMYK color combinations. For more information, see the software program Help topics.

### **How does the printer know what color to print?**

When printing a document, information describing the type and color of each object is sent to the printer and is passed through color conversion tables. Color is translated into the appropriate amounts of cyan, magenta, yellow, and black toner used to produce the color you want. The object information determines the application of color conversion tables. For example, it is possible to apply one type of color conversion table to text while applying a different color conversion table to photographic images.

### **What is manual color correction?**

When manual color correction is enabled, the printer employs user-selected color conversion tables to process objects. Manual color correction settings are specific to the type of object being printed (text, graphics, or images). It is also specific to how the color of the object is specified in the software program (RGB or CMYK combinations). To apply a different color conversion table manually, see ["Modifying the colors](#page-121-0) [in printed output" on page 122](#page-121-0).

If the software program does not specify colors with RGB or CMYK combinations, then manual color correction is not useful. It is also not effective if the software program or the computer operating system controls the adjustment of colors. In most situations, setting the Color Correction to Auto generates preferred colors for the documents.

### **How can I match a particular color (such as a corporate logo)?**

From the printer Quality menu, nine types of Color Samples sets are available. These sets are also available from the Color Samples page of the Embedded Web Server. Selecting any sample set generates multiple‑page prints consisting of hundreds of colored boxes. Each box contains a CMYK or RGB combination, depending on the table selected. The observed color of each box is obtained by passing the CMYK or RGB combination labeled on the box through the selected color conversion table.

By examining Color Samples sets, you can identify the box with color closest to the color being matched. The color combination labeled on the box can then be used for modifying the color of the object in a software program. For more information, see the software program Help topics. Manual color correction may be necessary to use the selected color conversion table for the particular object.

Selecting which Color Samples set to use for a particular color-matching problem depends on:

- **•** The Color Correction setting being used (Auto, Off, or Manual)
- **•** The type of object being printed (text, graphics, or images)
- **•** How the color of the object is specified in the software program (RGB or CMYK combinations)

If the software program does not specify colors with RGB or CMYK combinations, then the Color Samples pages are not useful. Additionally, some software programs adjust the RGB or CMYK combinations specified in the program through color management. In these situations, the printed color may not be an exact match of the Color Samples pages.

### **The print appears tinted**

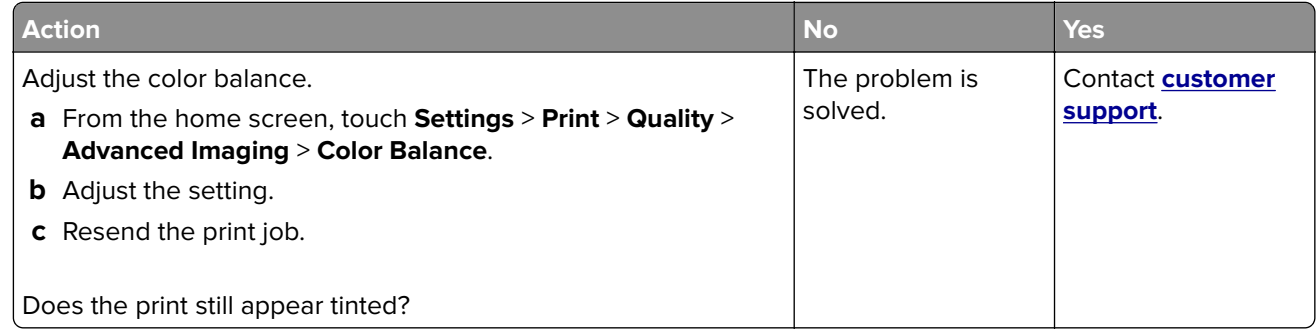

# <span id="page-124-0"></span>**Contacting customer support**

Before contacting customer support, make sure to have the following information:

- **•** Printer problem
- **•** Error message
- **•** Printer model type and serial number

Go to **<http://support.lexmark.com>** to receive e-mail or chat support, or browse through the library of manuals, support documentation, drivers, and other downloads.

Technical support via telephone is also available. In the U.S. or Canada, call 1-800-539-6275. For other countries or regions, go to **<http://support.lexmark.com>**.

# **Upgrading and migrating**

# **Hardware**

# **Available internal options**

- **•** Memory card
	- **–** DDR3 DIMM
	- **–** Flash memory
		- **•** Fonts
	- **–** Application cards
		- **•** Forms and Bar Code
		- **•** PRESCRIBE
		- **•** IPDS
- **•** Lexmark Internal Solutions Port (ISP)
	- **–** MarkNetTM N8360 (802.11 b/g/n/a wireless print server bundled with LEX‑M06‑001 Mobile Solutions Module)
	- **–** IEEE 1284‑B Parallel Card
	- **–** RS‑232C Serial Card

# **Installing a memory card**

**CAUTION—SHOCK HAZARD:** To avoid the risk of electrical shock, if you are accessing the controller board or installing optional hardware or memory devices sometime after setting up the printer, then turn the printer off, and unplug the power cord from the electrical outlet before continuing. If you have any other devices attached to the printer, then turn them off as well, and unplug any cables going into the printer.

- **1** Turn off the printer, and then unplug the power cord from the electrical outlet.
- **2** Using a flat-head screwdriver, remove the controller board access cover.

**Warning—Potential Damage:** Controller board electronic components are easily damaged by static electricity. Touch a metal surface on the printer before touching any controller board components or connectors.

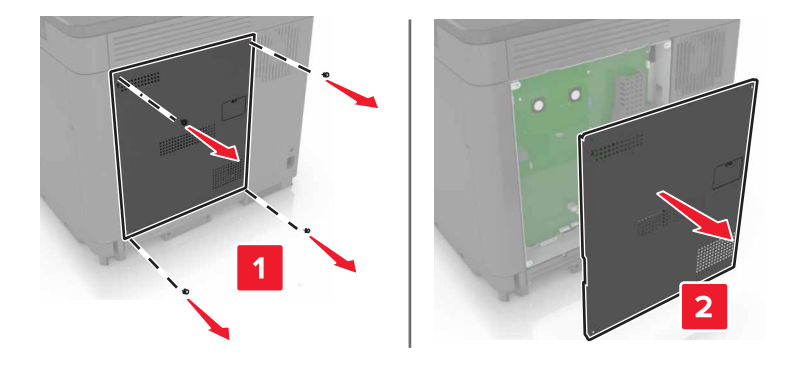

**3** Unpack the memory card.

**Warning—Potential Damage:** Avoid touching the connection points along the edge of the card.

**4** Insert the memory card until it clicks into place.

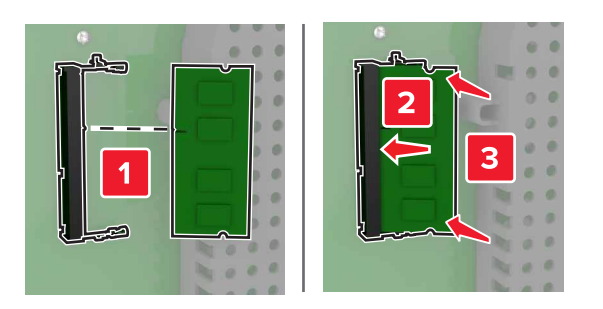

**5** Reattach the access cover.

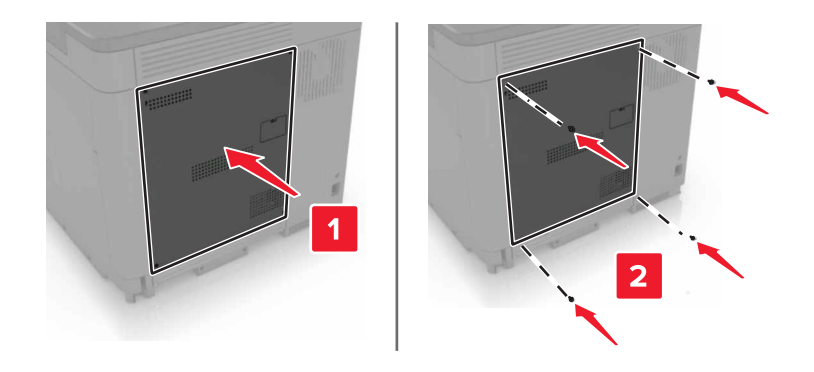

**6** Connect the power cord to the electrical outlet, and then turn on the printer.

**CAUTION—POTENTIAL INJURY:** To avoid the risk of fire or electrical shock, connect the power cord to an appropriately rated and properly grounded electrical outlet that is near the product and easily accessible.

# **Installing an internal solutions port**

**CAUTION—SHOCK HAZARD:** To avoid the risk of electrical shock, if you are accessing the controller board or installing optional hardware or memory devices sometime after setting up the printer, then turn the printer off, and unplug the power cord from the electrical outlet before continuing. If you have any other devices attached to the printer, then turn them off as well, and unplug any cables going into the printer.

- **1** Turn off the printer, and then unplug the power cord from the electrical outlet.
- **2** Using a flat-head screwdriver, remove the controller board access cover.

**Warning—Potential Damage:** Controller board electronic components are easily damaged by static electricity. Touch a metal surface on the printer before touching any controller board components or connectors.

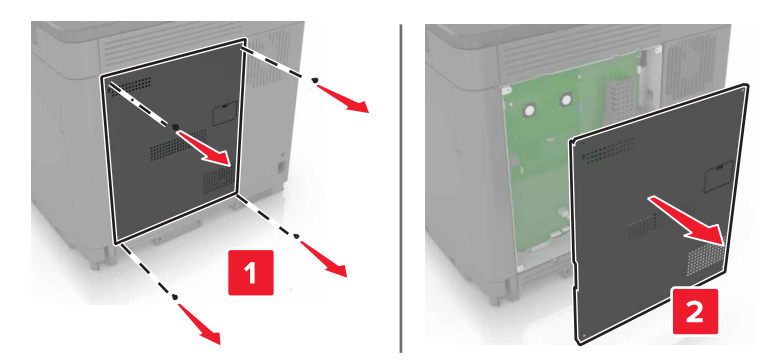

Unpack the internal solutions port (ISP) kit.

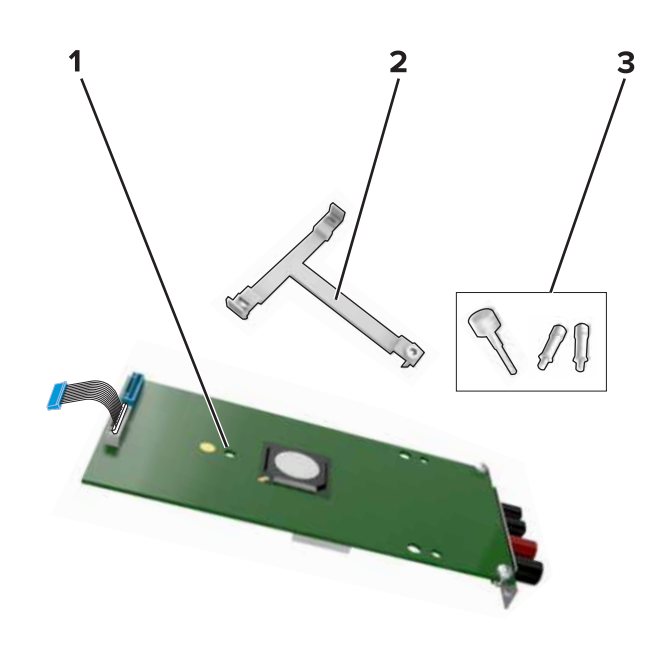

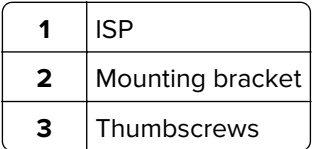

If necessary, remove the printer hard disk.

Insert the bracket into the board until it clicks into place.

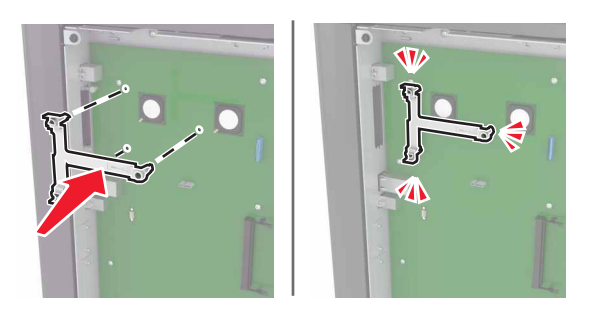

Attach the ISP to the bracket.

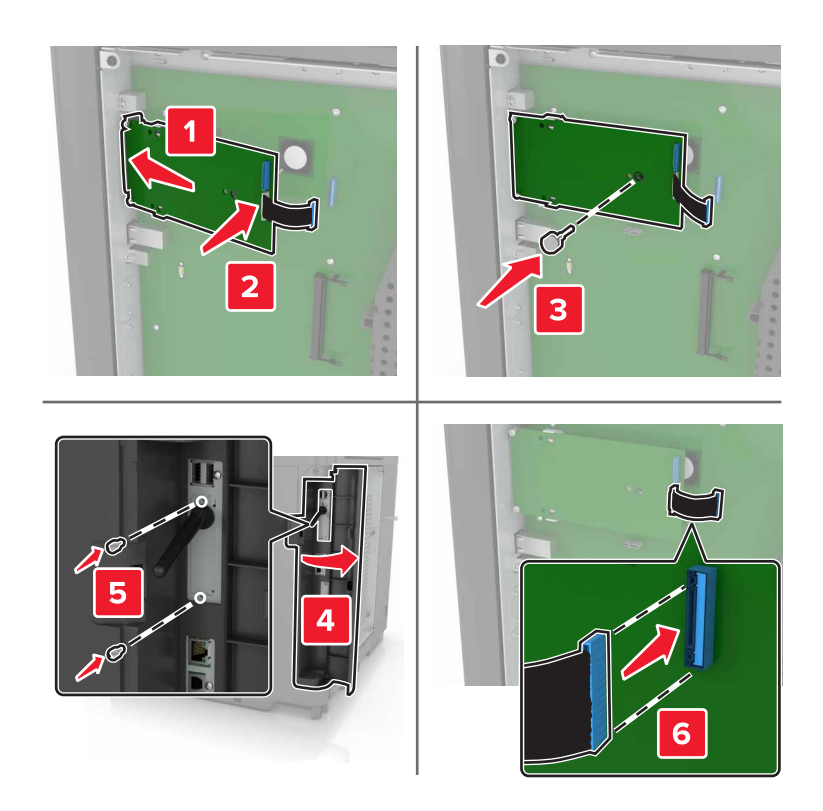

- **7** If necessary, attach the hard disk to the ISP.
	- **a** Remove the hard disk bracket.

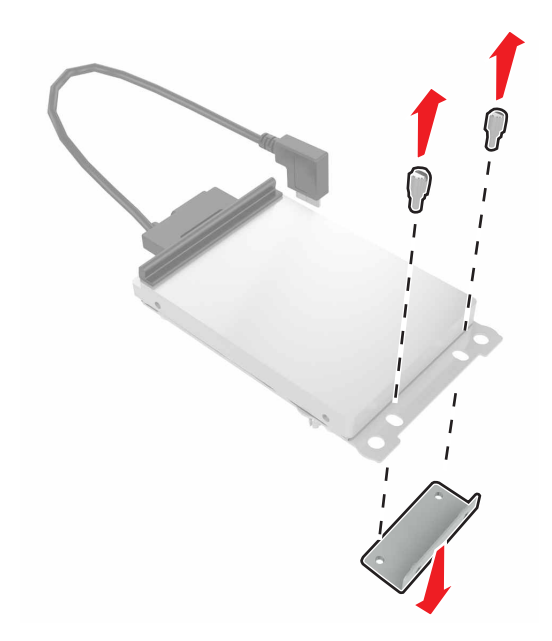

**b** Connect the hard disk to the ISP.

**Warning—Potential Damage:** Do not touch or press the center of the hard disk.

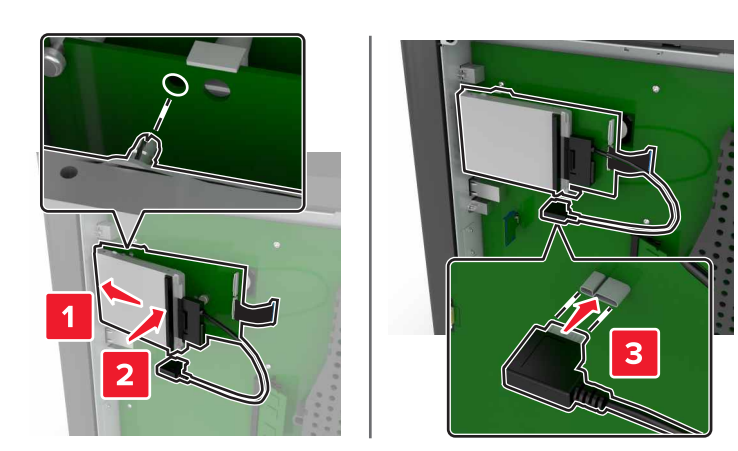

**8** Reattach the access cover.

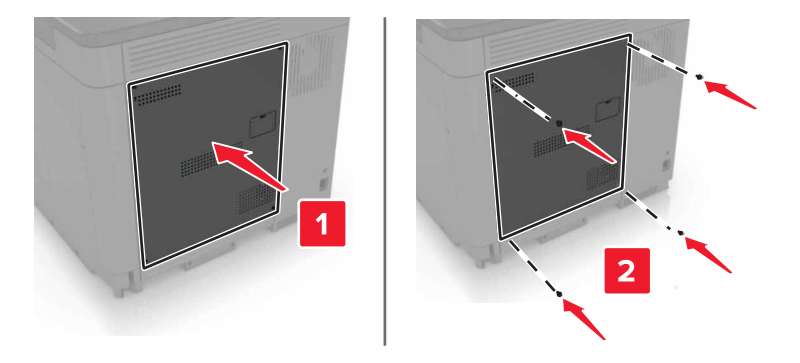

**9** Connect the power cord to the electrical outlet, and then turn on the printer.

**CAUTION—POTENTIAL INJURY:** To avoid the risk of fire or electrical shock, connect the power cord to an appropriately rated and properly grounded electrical outlet that is near the product and easily accessible.

### **Installing an optional card**

**CAUTION—SHOCK HAZARD:** To avoid the risk of electrical shock, if you are accessing the controller board or installing optional hardware or memory devices sometime after setting up the printer, then turn the printer off, and unplug the power cord from the electrical outlet before continuing. If you have any other devices attached to the printer, then turn them off as well, and unplug any cables going into the printer.

- **1** Turn off the printer, and then unplug the power cord from the electrical outlet.
- **2** Using a flat-head screwdriver, remove the controller board access cover.

**Warning—Potential Damage:** Controller board electronic components are easily damaged by static electricity. Touch a metal surface on the printer before touching any components or connectors.

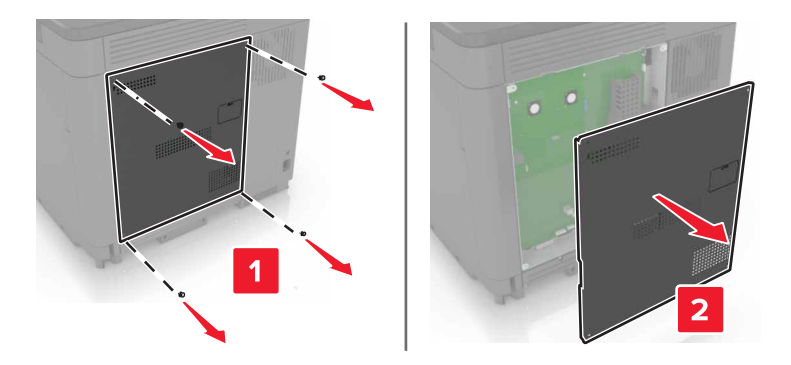

**3** Unpack the optional card.

**Warning—Potential Damage:** Avoid touching the connection points along the edge of the card.

**4** Push the card firmly into place.

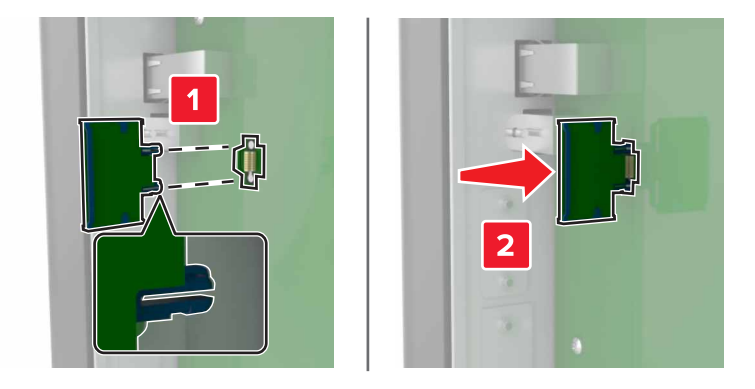

**Note:** The entire length of the connector on the card must touch and be flush against the controller board.

**Warning—Potential Damage:** Improper installation of the card may cause damage to the card and the controller board.

**5** Reattach the access cover.

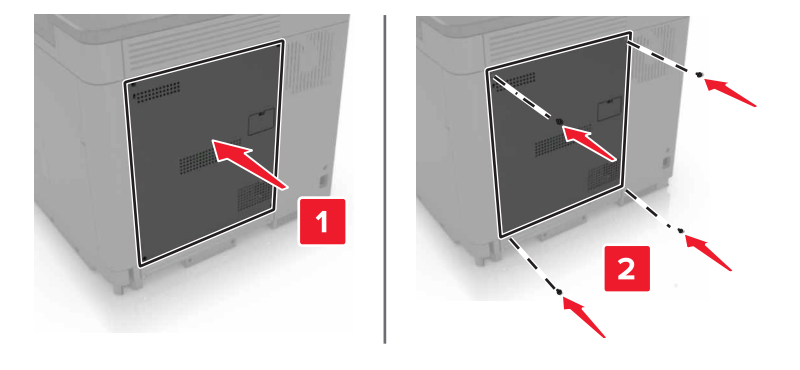

**6** Connect the power cord to the electrical outlet, and then turn on the printer.

**CAUTION—POTENTIAL INJURY:** To avoid the risk of fire or electrical shock, connect the power cord to an appropriately rated and properly grounded electrical outlet that is near the product and easily accessible.

### **Installing a printer hard disk**

**CAUTION—SHOCK HAZARD:** To avoid the risk of electrical shock, if you are accessing the controller board or installing optional hardware or memory devices sometime after setting up the printer, then turn the printer off, and unplug the power cord from the electrical outlet before continuing. If you have any other devices attached to the printer, then turn them off as well, and unplug any cables going into the printer.

- **1** Turn off the printer, and then unplug the power cord from the electrical outlet.
- **2** Using a flat-head screwdriver, remove the controller board access cover.

**Warning—Potential Damage:** Controller board electronic components are easily damaged by static electricity. Touch a metal surface on the printer before touching any controller board components or connectors.

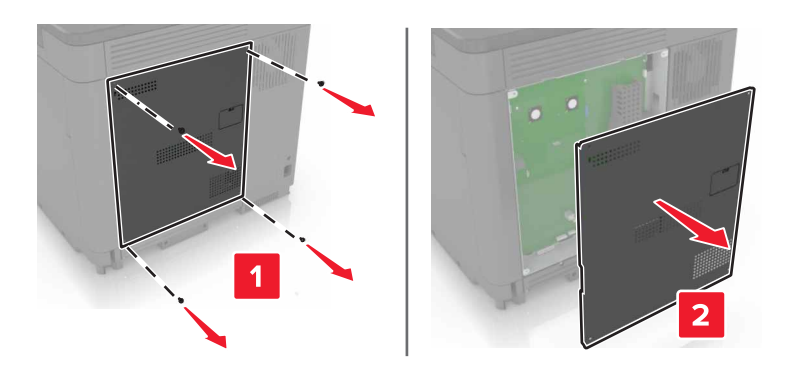

- **3** Unpack the hard disk.
- **4** Attach the hard disk to the controller board.

**Warning—Potential Damage:** Do not touch or press the center of the hard disk.

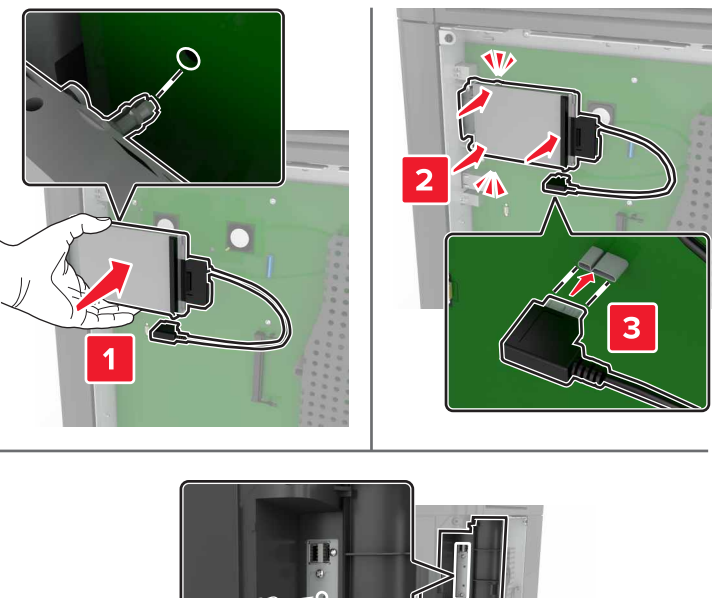

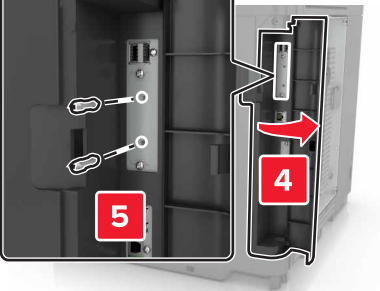

If an internal solutions port (ISP) is installed, then do the following:

**a** Remove the hard disk bracket.

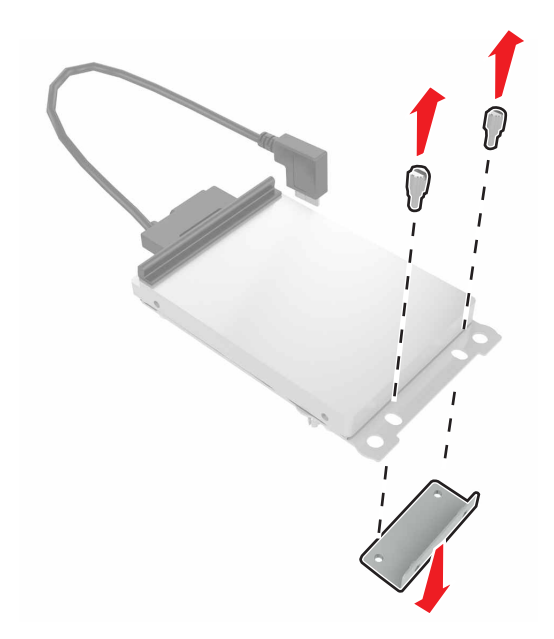

**b** Attach the hard disk to the ISP.

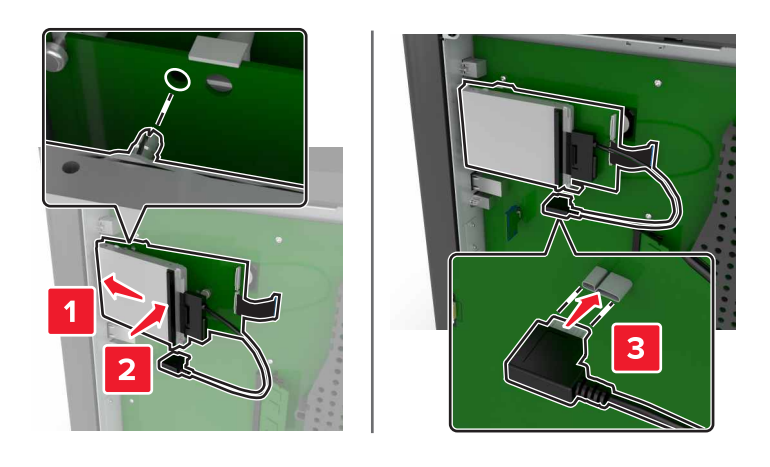

**5** Reattach the access cover.

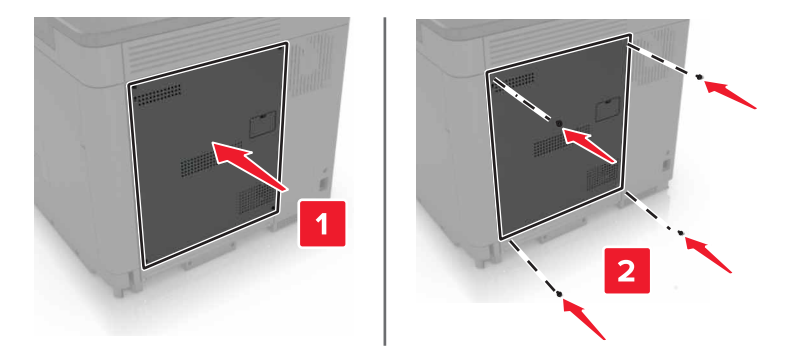

**6** Connect the power cord to the electrical outlet, and then turn on the printer.

**CAUTION—POTENTIAL INJURY:** To avoid the risk of fire or electrical shock, connect the power cord to an appropriately rated and properly grounded electrical outlet that is near the product and easily accessible.

### **Installing optional trays**

**CAUTION—SHOCK HAZARD:** To avoid the risk of electrical shock, if you are accessing the controller board or installing optional hardware or memory devices sometime after setting up the printer, then turn the printer off, and unplug the power cord from the electrical outlet before continuing. If you have any other devices attached to the printer, then turn them off as well, and unplug any cables going into the printer.

**CAUTION—TIPPING HAZARD:** Installing one or more options on your printer or MFP may require a caster base, furniture, or other feature to prevent instability causing possible injury. For more information on supported configurations, see **[www.lexmark.com/multifunctionprinters](http://www.lexmark.com/multifunctionprinters)**.

- **1** Turn off the printer.
- **2** Unplug the power cord from the electrical outlet, and then from the printer.
- **3** Unpack the optional tray, and then remove all packing material.
- **4** Lift the printer using the side and rear handles.

**CAUTION—POTENTIAL INJURY:** If the printer weight is greater than 18 kg (40 lb), then it requires two or more trained personnel to lift it safely.

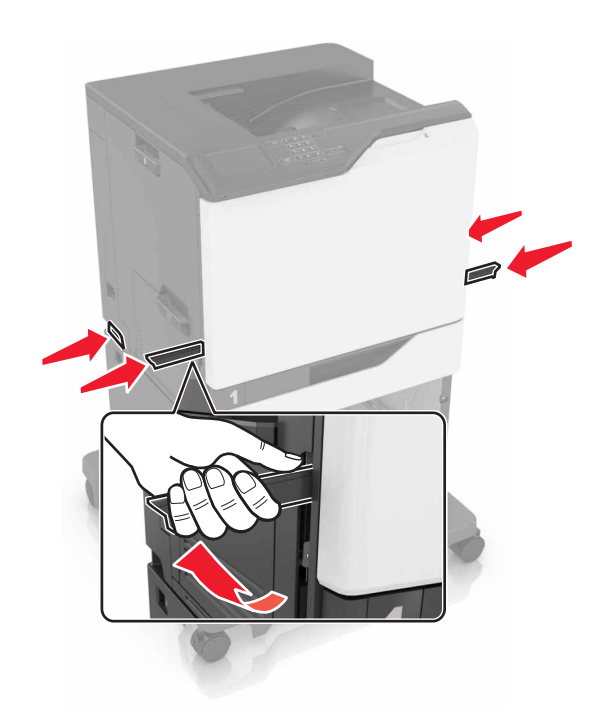

**Note:** If optional trays are already installed, then unlock them from the printer before lifting the printer. Do not try to lift the printer and trays at the same time.

**5** Align the printer with the optional tray, and then lower the printer until it clicks into place.

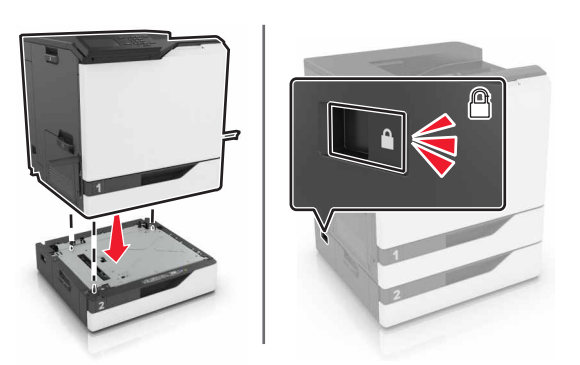

**6** Connect the power cord to the printer, and then to the electrical outlet.

**CAUTION—POTENTIAL INJURY:** To avoid the risk of fire or electrical shock, connect the power cord to an appropriately rated and properly grounded electrical outlet that is near the product and easily accessible.

**7** Turn on the printer.

If necessary, manually add the tray in the print driver to make it available for print jobs. For more information, see ["Adding available options in the print driver" on page 139.](#page-138-0)

When installing more than one hardware option, follow this order of installation.

- **•** Caster base
- **•** Optional 2200‑sheet tray
- **•** Optional 550‑sheet tray or envelope tray
- **•** Printer
- **•** Staple finisher

# **Installing the staple finisher**

- Turn off the printer.
- Open door A.

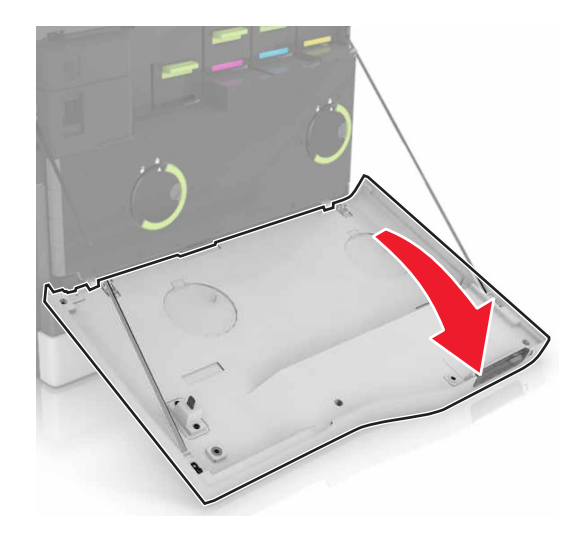

Remove the paper bail.

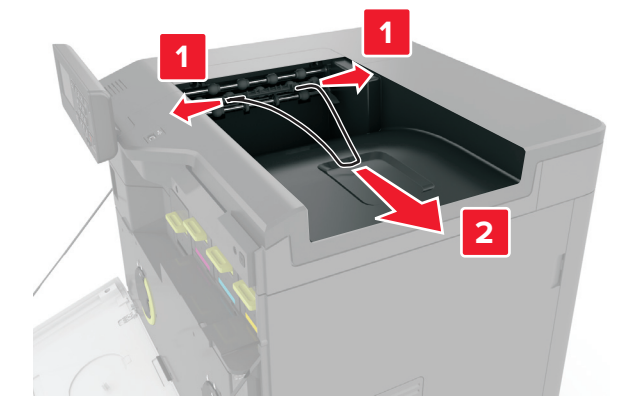

Remove the standard bin insert.

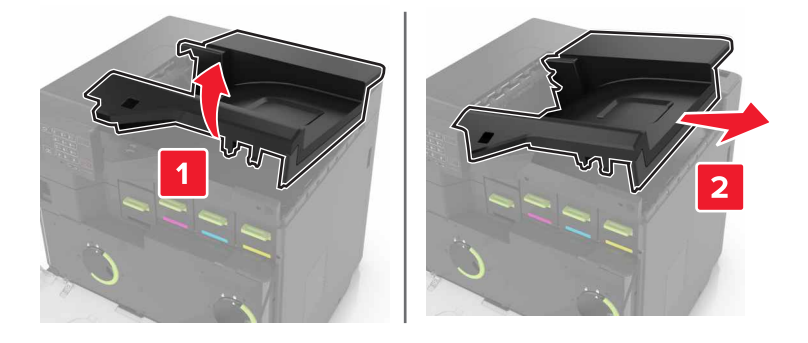

- **5** Unpack the staple finisher, and then remove the packing material.
- **6** Insert the staple finisher until it clicks into place.

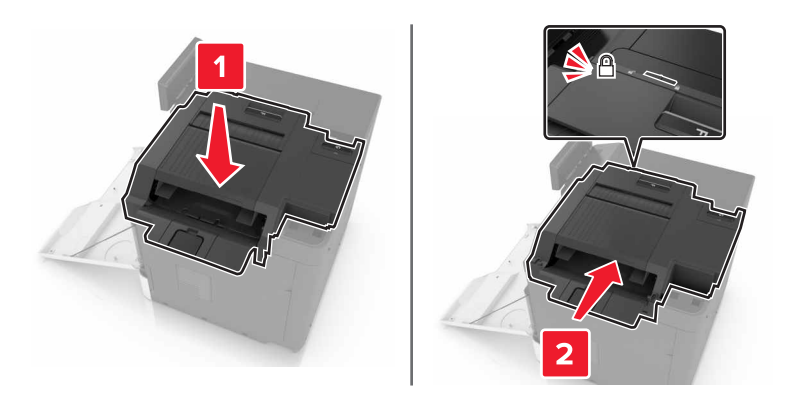

**7** Insert the staple finisher cover.

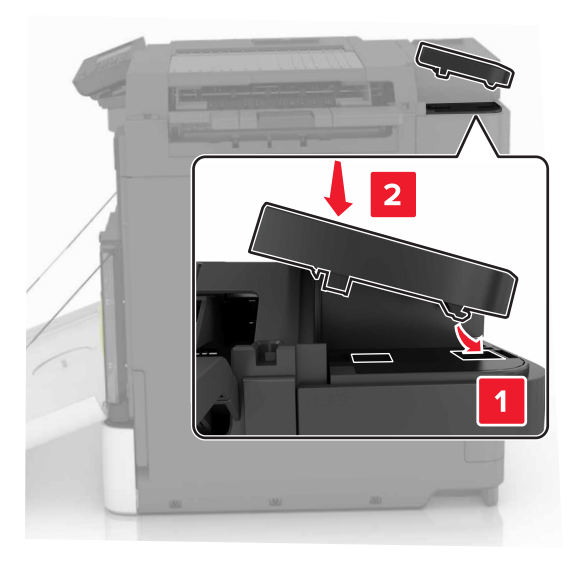

- **8** Close door A.
- **9** Turn on the printer.

# **Software**

### **Installing the printer software**

- **1** Obtain a copy of the software installer package.
	- **•** From the software CD that came with your printer.
	- **•** Go to **<http://support.lexmark.com>**, and then select your printer and operating system.
- **2** Run the installer, and then follow the instructions on the computer screen.

<span id="page-138-0"></span>**3** For Macintosh users, add the printer.

**Note:** Obtain the printer IP address from the TCP/IP section in the Network/Ports menu.

# **Adding available options in the print driver**

### **For Windows users**

- **1** Open the printers folder.
- **2** Select the printer you want to update, and then do either of the following:
	- **•** For Windows 7 or later, select **Printer properties**.
	- **•** For earlier versions, select **Properties**.
- **3** Navigate to the Configuration tab, and then select **Update Now** ‑ **Ask Printer**.
- **4** Apply the changes.

### **For Macintosh users**

- **1** From System Preferences in the Apple menu, navigate to your printer, and then select **Options & Supplies**.
- **2** Navigate to the list of hardware options, and then add any installed options.
- **3** Apply the changes.

# **Firmware**

### **Exporting or importing a configuration file**

You can export the configuration settings of your printer into a text file, and then import the file to apply the settings to other printers.

**1** Open a web browser, and then type the printer IP address in the address field.

### **Notes:**

- **•** View the printer IP address on the printer home screen. The IP address appears as four sets of numbers separated by periods, such as 123.123.123.123.
- **•** If you are using a proxy server, then temporarily disable it to load the web page correctly.
- **2** Export or import a configuration file for one or multiple applications.

### **For one application**

- **a** From the Embedded Web Server, click **Apps** > the application that you want > **Configure**.
- **b** Click **Export** or **Import**.

### **For multiple applications**

- **a** From the Embedded Web Server, click **Export Configuration** or **Import Configuration**.
- **b** Follow the instructions on the screen.

# **Updating firmware**

### **Updating the firmware using the control panel**

#### **Using the notification center**

This method is applicable only in some printer models.

**1** From the control panel, navigate to the notification center, and then select **Firmware update available**.

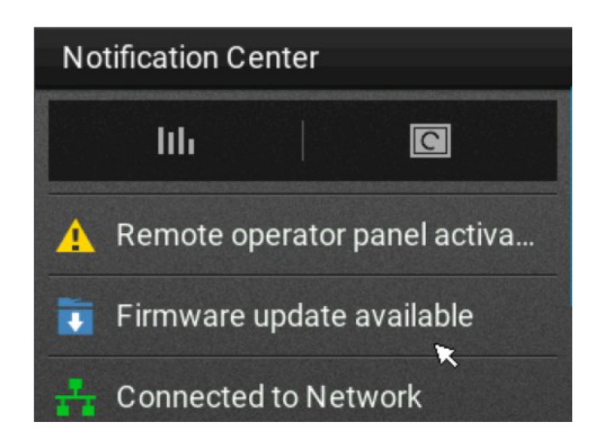

**2** Select **Install now**.

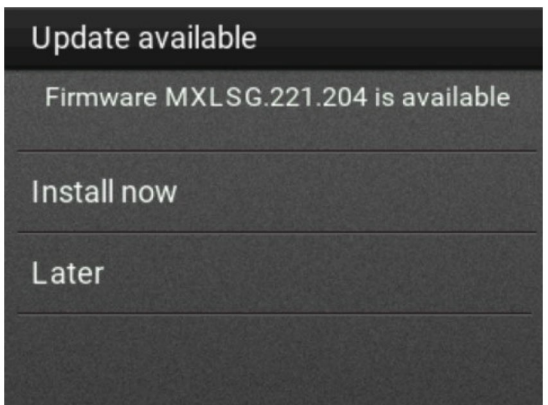

The printer reboots automatically after the update.

#### **Using the Settings menu**

- **1** From the control panel, navigate to **Settings** > **Device** > **Update Firmware**.
- **2** Depending on your printer model, select **Check for updates** or **Check for updates now**.
- **3** If a new update is available, then select **Install now**.

The printer reboots automatically after the update.

### **Updating the firmware using the Embedded Web Server**

Before you begin, make sure that:

- **•** You have downloaded the latest printer firmware from **[https://support.lexmark.com](https://support.lexmark.com/firmware)** and saved it to your flash drive or computer.
	- **Note:** To deploy the printer firmware, extract the .fls firmware file from the ZIP package.
- **•** You are not using a special code on your printer to avoid losing this functionality.

**Warning—Potential Damage:** Make sure that all printers receiving firmware updates are turned on during the entire firmware update process. Turning off a printer during a firmware update can severely damage it.

If the printer is connected to the network when checking for updates, then downloading the firmware is not required.

**1** Open a web browser, and then type the printer **IP address** in the address field.

### **Notes:**

- **•** View the printer IP address on the printer home screen. The IP address appears as four sets of numbers separated by periods, such as 123.123.123.123.
- **•** If you are using a proxy server, then temporarily disable it to load the web page correctly.

### **2** Click **Device**.

- **3** Scroll down, and then click **Update Firmware**.
- **4** Depending on your printer model, click **Check for updates** or **Check for updates now**. If a new update is available, then click **I agree, start update**.

The printer reboots automatically after the update.

# **Notices**

# **Product information**

Product name:

Lexmark CS820de, CS820dte, CS820dtfe, CS827de

Machine type:

5063

Model(s):

530, 571

# **Edition notice**

September 2023

**The following paragraph does not apply to any country where such provisions are inconsistent with local law:** LEXMARK INTERNATIONAL, INC., PROVIDES THIS PUBLICATION "AS IS" WITHOUT WARRANTY OF ANY KIND, EITHER EXPRESS OR IMPLIED, INCLUDING, BUT NOT LIMITED TO, THE IMPLIED WARRANTIES OF MERCHANTABILITY OR FITNESS FOR A PARTICULAR PURPOSE. Some states do not allow disclaimer of express or implied warranties in certain transactions; therefore, this statement may not apply to you.

This publication could include technical inaccuracies or typographical errors. Changes are periodically made to the information herein; these changes will be incorporated in later editions. Improvements or changes in the products or the programs described may be made at any time.

References in this publication to products, programs, or services do not imply that the manufacturer intends to make these available in all countries in which it operates. Any reference to a product, program, or service is not intended to state or imply that only that product, program, or service may be used. Any functionally equivalent product, program, or service that does not infringe any existing intellectual property right may be used instead. Evaluation and verification of operation in conjunction with other products, programs, or services, except those expressly designated by the manufacturer, are the user's responsibility.

For Lexmark technical support, visit **<http://support.lexmark.com>**.

For information on supplies and downloads, visit **[www.lexmark.com](http://www.lexmark.com)**.

**© 2016 Lexmark International, Inc.**

**All rights reserved.**

# **GOVERNMENT END USERS**

The Software Program and any related documentation are "Commercial Items," as that term is defined in 48 C.F.R. 2.101, "Computer Software" and "Commercial Computer Software Documentation," as such terms are used in 48 C.F.R. 12.212 or 48 C.F.R. 227.7202, as applicable. Consistent with 48 C.F.R. 12.212 or 48 C.F.R. 227.7202-1 through 227.7207-4, as applicable, the Commercial Computer Software and Commercial Software Documentation are licensed to the U.S. Government end users (a) only as Commercial Items and (b) with only those rights as are granted to all other end users pursuant to the terms and conditions herein.

# **Trademarks**

Lexmark, the Lexmark logo, and MarkNet are trademarks or registered trademarks of Lexmark International, Inc. in the United States and/or other countries.

Google Cloud Print and Google Chrome are trademarks of Google Inc.

Macintosh, the Mac logo, and Safari are trademarks of Apple Inc.

Microsoft, Windows, and Internet Explorer are either registered trademarks or trademarks of the Microsoft group of companies in the United States and other countries.

Mopria®, the Mopria® logo, and the Mopria® Alliance logo are registered trademarks and service marks of Mopria Alliance, Inc. in the United States and other countries. Unauthorized use is strictly prohibited.

PCL® is a registered trademark of the Hewlett-Packard Company. PCL is Hewlett-Packard Company's designation of a set of printer commands (language) and functions included in its printer products. This printer is intended to be compatible with the PCL language. This means the printer recognizes PCL commands used in various application programs, and that the printer emulates the functions corresponding to the commands.

PostScript is a registered trademark of Adobe Systems Incorporated in the United States and/or other countries.

All other trademarks are the property of their respective owners.

AirPrint and the AirPrint logo are trademarks of Apple, Inc.

# **Licensing notices**

All licensing notices associated with this product can be viewed from the CD:\NOTICES directory of the installation software CD.

### **Noise emission levels**

The following measurements were made in accordance with ISO 7779 and reported in conformance with ISO 9296.

**Note:** Some modes may not apply to your product.

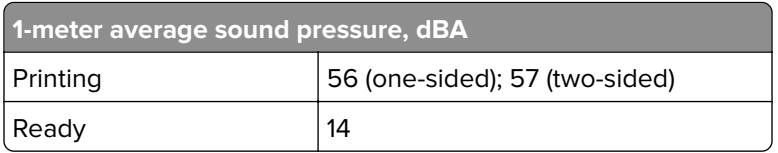

Values are subject to change. See **[www.lexmark.com](http://www.lexmark.com)** for current values.

# **Static sensitivity notice**

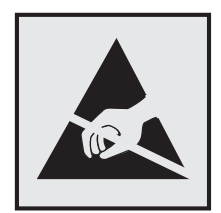

This symbol identifies static-sensitive parts. Do not touch the areas near these symbols without first touching a metal surface in an area away from the symbol.

# **Temperature information**

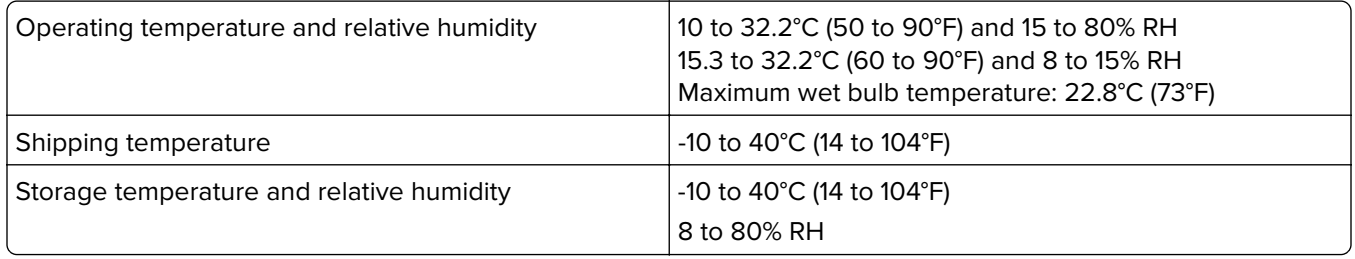

# **Laser notice**

The printer is certified in the U.S. to conform to the requirements of DHHS 21 CFR, Chapter I, Subchapter J for Class I (1) laser products, and elsewhere is certified as a Class I laser product conforming to the requirements of IEC 60825-1: 2014.

Class I laser products are not considered to be hazardous. The printer contains internally a Class IIIb (3b) AlGaAs laser that is nominally 20 milliwatts operating in the wavelength region of 755–800 nanometers and enclosed in a non-serviceable printhead assembly. The laser system and printer are designed so there is never any human access to laser radiation above a Class I level during normal operation, user maintenance, or prescribed service conditions.

# **Laser advisory label**

A laser notice label may be affixed to this printer as shown:

DANGER - Invisible laser radiation when cartridges are removed and interlock defeated. Avoid exposure to laser beam. PERIGO - Radiação a laser invisível será liberada se os cartuchos forem removidos e o lacre rompido. Evite a exposição aos feixes de laser. Opasnost - Nevidljivo lasersko zračenje kada su kasete uklonjene i poništena sigurnosna veza. Izbjegavati izlaganje zracima. NEBEZPEČÍ - Když jsou vyjmuty kazety a je odblokována pojistka, ze zařízení je vysíláno neviditelné laserové záření. Nevystavujte se působení laserového paprsku. FARE - Usynlig laserstråling, når patroner fjernes, og spærreanordningen er slået fra. Undgå at blive udsat for laserstrålen. GEVAAR - Onzichtbare laserstraling wanneer cartridges worden verwijderd en een vergrendeling wordt genegeerd. Voorkom blootstelling aan de laser. DANGER - Rayonnements laser invisibles lors du retrait des cartouches et du déverrouillage des loquets. Eviter toute exposition au rayon laser. VAARA - Näkymätöntä lasersäteilyä on varottava, kun värikasetit on poistettu ja lukitus on auki. Vältä lasersäteelle altistumista. GEFAHR - Unsichtbare Laserstrahlung beim Herausnehmen von Druckkassetten und offener Sicherheitssperre. Laserstrahl meiden. ΚΙΝΔΥΝΟΣ - Έκλυση αόρατης ακτινοβολίας laser κατά την αφαίρεση των κασετών και την απασφάλιση της μανδάλωσης. Αποφεύγετε την έκθεση στην ακτινοβολία laser. VESZÉLY – Nem látható lézersugárzás fordulhat elő a patronok eltávolításakor és a zárószerkezet felbontásakor. Kerülje a lézersugárnak való kitettséget. PERICOLO - Emissione di radiazioni laser invisibili durante la rimozione delle cartucce e del blocco. Evitare l'esposizione al raggio laser. FARE – Usynlig laserstråling når kassettene tas ut og sperren er satt ut av spill. Unngå eksponering for laserstrålen. NIEBEZPIECZEŃSTWO - niewidzialne promieniowanie laserowe podczas usuwania kaset i blokady. Należy unikać naświetlenia promieniem lasera. ОПАСНО! Невидимое лазерное излучение при извлеченных картриджах и снятии блокировки. Избегайте воздействия лазерных лучей. Pozor – Nebezpečenstvo neviditeľného laserového žiarenia pri odobratých kazetách a odblokovanej poistke. Nevystavujte sa lúčom. PELIGRO: Se producen radiaciones láser invisibles al extraer los cartuchos con el interbloqueo desactivado. Evite la exposición al haz de láser. FARA – Osynlig laserstrålning när patroner tas ur och spärrmekanismen är upphävd. Undvik exponering för laserstrålen. 危险 - 当移除碳粉盒及互锁失效时会产生看不见的激光辐射,请避免暴露在激光光束下。 危險 - 移除碳粉匣與安全連續開關失效時會產生看不見的雷射輻射。請避免曝露在雷射光束下。 危険 - カートリッジが取り外され、内部ロックが無効になると、見えないレーザー光が放射されます。 このレーザー光に当たらないようにしてください。
# **Applicability of Regulation (EU) 2019/2015 and (EU) 2019/2020**

Per Commission Regulation (EU) 2019/2015 and (EU) 2019/2020, the light source contained within this product or its component is intended to be used for Image Capture or Image Projection only, and is not intended for use in other applications.

# **Index**

#### **A**

activating Voice Guidance [20](#page-19-0) adding contacts [18](#page-17-0) adding groups [18](#page-17-0) adding hardware options print driver [139](#page-138-0) adding internal options print driver [139](#page-138-0) adjusting speech rate Voice Guidance [20](#page-19-0) adjusting the brightness printer display [74](#page-73-0) adjusting the brightness of the printer display [74](#page-73-0) adjusting the default headphones volume [34](#page-33-0) adjusting the default speaker volume [34](#page-33-0) adjusting toner darkness [122](#page-121-0) AirPrint using [27](#page-26-0) attaching cables [11](#page-10-0) available internal options [126](#page-125-0) avoiding paper jams [76](#page-75-0)

## **B**

blank pages [103](#page-102-0)

# **C**

canceling a print job from the computer [30](#page-29-0) from the printer control panel [30](#page-29-0) cannot open Embedded Web Server [90](#page-89-0) card stock loading [24](#page-23-0) changing port settings internal solutions port [35](#page-34-0) Check tray connection [98](#page-97-0) checking the printer connectivity [91](#page-90-0) checking the status of parts and supplies [37](#page-36-0) cleaning exterior of the printer [36](#page-35-0) interior of the printer [36](#page-35-0)

cleaning the printer [36](#page-35-0) collated printing does not work [96](#page-95-0) Color Correction manual [122](#page-121-0) Color Correction Content [122](#page-121-0) color quality, troubleshooting print appears tinted [124](#page-123-0) confidential print jobs [29](#page-28-0) configuring port settings [35](#page-34-0) configuring supply notifications [40](#page-39-0) connecting to a wireless network using PIN method [34](#page-33-0) using Push Button method [34](#page-33-0) conservation settings Eco‑Mode [73](#page-72-0) hibernate mode [73](#page-72-0) sleep mode [73](#page-72-0) conserving supplies [74](#page-73-0) contacting customer support [125](#page-124-0) contacts adding [18](#page-17-0) deleting [19](#page-18-0) editing [19](#page-18-0) control panel using [12](#page-11-0) customer support contacting [125](#page-124-0) customizing the display [17](#page-16-0)

## **D**

default headphones volume adjusting [34](#page-33-0) default speaker volume adjusting [34](#page-33-0) Defective flash detected [94](#page-93-0) deleting contacts [19](#page-18-0) deleting groups [19](#page-18-0) developer and PC unit combo pack ordering [39](#page-38-0) developer unit ordering [39](#page-38-0) replacing [40](#page-39-0) Display Customization using [17](#page-16-0) disposing of printer hard disk [32](#page-31-0) documents, printing from a computer [26](#page-25-0) from a mobile device [26](#page-25-0), [27](#page-26-0)

## **E**

Eco‑Mode setting [73](#page-72-0) Eco‑Settings configuring [18](#page-17-0) editing contacts [19](#page-18-0) editing groups [19](#page-18-0) emission notices [143](#page-142-0) enabling Magnification mode [20](#page-19-0) enabling personal identification numbers [20](#page-19-0) enabling spoken passwords [20](#page-19-0) enabling the USB port [91](#page-90-0) encrypting the printer hard disk [32](#page-31-0) envelopes loading [24](#page-23-0) environmental setting Eco‑Mode [73](#page-72-0) environmental settings hibernate mode [73](#page-72-0) sleep mode [73](#page-72-0) erasing printer hard disk memory [31](#page-30-0) exporting a configuration file using the Embedded Web Server [139](#page-138-0)

# **F**

FAQ about color printing [123](#page-122-0) finding more information about the printer [8](#page-7-0) firmware card [126](#page-125-0) firmware, updating using the control panel [140](#page-139-0) using the Embedded Web Server [141](#page-140-0) flash drive printing from [27](#page-26-0) font sample list printing [30](#page-29-0) forms printing [26](#page-25-0) Forms and Favorites setting up [17](#page-16-0)

fuser replacing [44](#page-43-0)

#### **G**

Google Cloud Print using [26](#page-25-0) green settings Eco‑Mode [73](#page-72-0) hibernate mode [73](#page-72-0) sleep mode [73](#page-72-0) groups adding [18](#page-17-0) deleting [19](#page-18-0) editing [19](#page-18-0)

#### **H**

hardware options installing [135](#page-134-0) hardware options, adding print driver [139](#page-138-0) headphones default volume [34](#page-33-0) held jobs [29](#page-28-0) printing from a Macintosh computer [29](#page-28-0) printing from Windows [29](#page-28-0) held print jobs printing from a Macintosh computer [29](#page-28-0) printing from Windows [29](#page-28-0) hibernate mode setting [73](#page-72-0) home screen customizing [17](#page-16-0) showing icons [17](#page-16-0) home screen buttons using [13](#page-12-0) horizontal dark lines [107](#page-106-0)

## **I**

icons on the home screen showing [17](#page-16-0) imaging unit replacing [50](#page-49-0) importing a configuration file using the Embedded Web Server [139](#page-138-0) indicator light printer status [13](#page-12-0) installing a memory card [126](#page-125-0) installing a printer hard disk [132](#page-131-0) installing an internal solutions port [127](#page-126-0) installing an optional card [131](#page-130-0) installing optional trays [135](#page-134-0) installing options internal solutions port [127](#page-126-0) printer hard disk [132](#page-131-0) installing the printer software [138](#page-137-0) installing the staple finisher [137](#page-136-0) internal options [126](#page-125-0) installing [131](#page-130-0) memory card [126](#page-125-0) internal options, adding print driver [139](#page-138-0) internal solutions port installing [127](#page-126-0) troubleshooting [93](#page-92-0)

## **J**

jam, clearing duplex unit [82](#page-81-0) finisher bin [86](#page-85-0) fuser [82](#page-81-0) multipurpose feeder [79](#page-78-0) standard bin [81](#page-80-0) staple cartridge [87](#page-86-0) trays [78](#page-77-0) jams avoiding [76](#page-75-0) locating jam areas [77](#page-76-0) locations [77](#page-76-0)

# **K**

keyboard on the display using [21](#page-20-0)

## **L**

Lexmark Mobile Print using [26](#page-25-0) linking trays [25](#page-24-0) loading card stock [24](#page-23-0) envelopes [22](#page-21-0) transparencies [24](#page-23-0) trays [22](#page-21-0) loading envelopes multipurpose feeder [24](#page-23-0) loading paper multipurpose feeder [24](#page-23-0) locating the security slot [31](#page-30-0)

#### **M**

Magnification mode enabling [20](#page-19-0) manual Color Correction applying [122](#page-121-0) memory types installed on printer [32](#page-31-0) memory card [126](#page-125-0) installing [126](#page-125-0) menu map [15](#page-14-0) menu settings page printing [16](#page-15-0) mobile device printing from [26](#page-25-0), [27](#page-26-0) Mopria Print Service using [27](#page-26-0) moving the printer [9,](#page-8-0) [72](#page-71-0) multipurpose feeder loading [24](#page-23-0)

### **N**

navigating the screen using gestures [21](#page-20-0) navigating the screen using gestures [21](#page-20-0) noise emission levels [143](#page-142-0) Non‑Lexmark supply [95](#page-94-0) non‑volatile memory [32](#page-31-0) erasing [31](#page-30-0) Not enough free space in flash memory for resources [94](#page-93-0) notices [143](#page-142-0), [144](#page-143-0)

# **O**

optional card installing [131](#page-130-0) optional trays installing [135](#page-134-0) options firmware cards [126](#page-125-0) memory card [126](#page-125-0) ordering developer and PC unit combo pack [39](#page-38-0) developer unit [39](#page-38-0) photoconductor unit [39](#page-38-0) toner cartridges [37](#page-36-0) ordering supplies staple cartridges [39](#page-38-0) waste toner bottle [40](#page-39-0)

#### **P**

paper Universal size setting [22](#page-21-0) paper jam in door B [82](#page-81-0) paper jam in the finisher bin [86](#page-85-0) paper jam in the multipurpose feeder [79](#page-78-0) paper jam in the standard bin [81](#page-80-0) paper jam in trays [78](#page-77-0) paper jam, clearing duplex unit [82](#page-81-0) finisher bin [86](#page-85-0) fuser [82](#page-81-0) multipurpose feeder [79](#page-78-0) standard bin [81](#page-80-0) trays [78](#page-77-0) paper jams avoiding [76](#page-75-0) paper size setting [22](#page-21-0) paper type setting [22](#page-21-0) parallel interface card troubleshooting [93](#page-92-0) parts status checking [37](#page-36-0) personal identification number method [34](#page-33-0) personal identification numbers enabling [20](#page-19-0) photoconductor unit ordering [39](#page-38-0) replacing [46](#page-45-0) pick roller replacing [64](#page-63-0) port settings configuring [35](#page-34-0) power button light printer status [13](#page-12-0) print driver hardware options, adding [139](#page-138-0) print job canceling from the computer [30](#page-29-0) canceling from the printer control panel [30](#page-29-0) print quality troubleshooting blank pages [103](#page-102-0) crooked print [113](#page-112-0) dark print [104](#page-103-0)

ghost images appear on prints [106](#page-105-0) gray background [106](#page-105-0) horizontal dark lines [107](#page-106-0) horizontal white lines [108](#page-107-0) jagged or uneven characters [110](#page-109-0) light print [111](#page-110-0) mottled print and dots [112](#page-111-0) repeating print defects [114](#page-113-0) skewed print [113](#page-112-0) solid color or black images [115](#page-114-0) text or images cut off [116](#page-115-0) toner easily rubs off [117](#page-116-0) uneven print density [117](#page-116-0) vertical dark lines or streaks appear on prints [118](#page-117-0) white lines [119](#page-118-0) white pages [103](#page-102-0) print troubleshooting confidential and other held documents do not print [100](#page-99-0) envelope seals when printing [96](#page-95-0) incorrect margins on prints [109](#page-108-0) jammed pages are not reprinted [99](#page-98-0) job prints from the wrong tray [121](#page-120-0) job prints on the wrong paper [121](#page-120-0) paper curl [97](#page-96-0) paper frequently jams [99](#page-98-0) print jobs do not print [102](#page-101-0) slow printing [101](#page-100-0) tray linking does not work [97](#page-96-0) unable to read flash drive [91](#page-90-0) printer fully configured [10](#page-9-0) minimum clearances [9](#page-8-0) moving [9](#page-8-0) selecting a location [9](#page-8-0) shipping [73](#page-72-0) printer configurations [10](#page-9-0) printer display adjusting the brightness [74](#page-73-0) printer hard disk disposing of [32](#page-31-0) encrypting [32](#page-31-0) printer hard disk encryption [32](#page-31-0) printer hard disk memory erasing [31](#page-30-0)

printer information finding [8](#page-7-0) printer is not responding [120](#page-119-0) printer menus [15](#page-14-0) printer messages Check tray connection [98](#page-97-0) Defective flash detected [94](#page-93-0) Non‑Lexmark supply [95](#page-94-0) Not enough free space in flash memory for resources [94](#page-93-0) Replace cartridge, printer region mismatch [94](#page-93-0) Unformatted flash detected [94](#page-93-0) printer options troubleshooting internal option is not detected [92](#page-91-0) internal solutions port [93](#page-92-0) parallel interface card [93](#page-92-0) serial interface card [93](#page-92-0) printer ports [11](#page-10-0) printer settings restoring to factory defaults [32](#page-31-0) printer software, installing [138](#page-137-0) printing font sample list [30](#page-29-0) from a computer [26](#page-25-0) from a flash drive [27](#page-26-0) menu settings page [16](#page-15-0) printing a font sample list [30](#page-29-0) printing a menu settings page [16](#page-15-0) printing a network setup page [91](#page-90-0) printing forms [26](#page-25-0) printing from a computer [26](#page-25-0) printing from a flash drive [27](#page-26-0) printing held jobs from a Macintosh computer [29](#page-28-0) from Windows [29](#page-28-0) Push Button method [34](#page-33-0)

#### **R**

recycling Lexmark packaging [74](#page-73-0) Lexmark products [74](#page-73-0) toner cartridges [75](#page-74-0) repeat print jobs [29](#page-28-0) printing from a Macintosh computer [29](#page-28-0) printing from Windows [29](#page-28-0) repeating print defects [114](#page-113-0) Replace cartridge, printer region mismatch [94](#page-93-0)

replacing transfer belt [58](#page-57-0) replacing a developer unit [40](#page-39-0) replacing a photoconductor unit [46](#page-45-0) replacing a toner cartridge [53](#page-52-0) replacing an imaging unit [50](#page-49-0) replacing parts pick roller [64](#page-63-0) separator pad [68](#page-67-0) replacing supplies staple cartridge [69](#page-68-0) staple cartridge holder [70](#page-69-0) waste toner bottle [55](#page-54-0) replacing the fuser [44](#page-43-0) replacing the pick roller [64](#page-63-0) replacing the separator pad [68](#page-67-0) replacing the staple cartridge holder in the staple finisher [70](#page-69-0) replacing the staple cartridge in the staple finisher [69](#page-68-0) replacing the transfer belt [58](#page-57-0) replacing the waste toner bottle [55](#page-54-0) replacing transfer roller [61](#page-60-0) reserve print jobs printing from a Macintosh computer [29](#page-28-0) printing from Windows [29](#page-28-0) resetting supply usage counters [95](#page-94-0) resetting the supply usage counters [95](#page-94-0) restoring factory default settings [32](#page-31-0)

### **S**

safety information [6,](#page-5-0) [7](#page-6-0) security slot locating [31](#page-30-0) selecting a location for the printer [9](#page-8-0) separator pad replacing [68](#page-67-0) serial interface card troubleshooting [93](#page-92-0) serial printing setting up [36](#page-35-0) setting hibernate mode [73](#page-72-0) setting sleep mode [73](#page-72-0) setting the paper size [22](#page-21-0) setting the paper type [22](#page-21-0)

setting the Universal paper size [22](#page-21-0) setting up serial printing [36](#page-35-0) shipping the printer [73](#page-72-0) showing icons on the home screen [17](#page-16-0) speaker default volume [34](#page-33-0) spoken passwords enabling [20](#page-19-0) staple cartridge replacing [69](#page-68-0) staple cartridge holder replacing [70](#page-69-0) staple cartridges ordering [39](#page-38-0) staple finisher installing [137](#page-136-0) staple jam in door G [87](#page-86-0) staple jam, clearing door G [87](#page-86-0) statement of volatility [32](#page-31-0) storing supplies [72](#page-71-0) storing print jobs [29](#page-28-0) supplies conserving [74](#page-73-0) storing [72](#page-71-0) supplies status checking [37](#page-36-0) supplies, ordering developer unit [39](#page-38-0) photoconductor unit [39](#page-38-0) staple cartridges [39](#page-38-0) toner cartridges [37](#page-36-0) waste toner bottle [40](#page-39-0) supply notifications configuring [40](#page-39-0) supply usage counters resetting [95](#page-94-0) supported file types [28](#page-27-0) supported flash drives [28](#page-27-0)

## **T**

toner cartridge replacing [53](#page-52-0) toner cartridges ordering [37](#page-36-0) recycling [75](#page-74-0) toner darkness adjusting [122](#page-121-0)

transfer belt replacing [58](#page-57-0) transfer roller replacing [61](#page-60-0) transparencies loading [24](#page-23-0) trays linking [25](#page-24-0) loading [22](#page-21-0) unlinking [25](#page-24-0) troubleshooting cannot open Embedded Web Server [90](#page-89-0) FAQ about color printing [123](#page-122-0) printer is not responding [120](#page-119-0) troubleshooting, color quality print appears tinted [124](#page-123-0) troubleshooting, print collated printing does not work [96](#page-95-0) confidential and other held documents do not print [100](#page-99-0) envelope seals when printing [96](#page-95-0) incorrect margins on prints [109](#page-108-0) jammed pages are not reprinted [99](#page-98-0) job prints from the wrong tray [121](#page-120-0) job prints on the wrong paper [121](#page-120-0) paper curl [97](#page-96-0) paper frequently jams [99](#page-98-0) print jobs do not print [102](#page-101-0) slow printing [101](#page-100-0) tray linking does not work [97](#page-96-0) troubleshooting, print quality blank pages [103](#page-102-0) crooked print [113](#page-112-0) dark print [104](#page-103-0) ghost images appear on prints [106](#page-105-0) gray background [106](#page-105-0) horizontal dark lines [107](#page-106-0) horizontal white lines [108](#page-107-0) jagged or uneven characters [110](#page-109-0) light print [111](#page-110-0) mottled print and dots [112](#page-111-0) repeating print defects [114](#page-113-0) skewed print [113](#page-112-0) solid color or black images [115](#page-114-0)

text or images cut off [116](#page-115-0) toner easily rubs off [117](#page-116-0) uneven print density [117](#page-116-0) vertical dark lines or streaks appear on prints [118](#page-117-0) white lines on a page [119](#page-118-0) white pages [103](#page-102-0) troubleshooting, printer options internal option is not detected [92](#page-91-0) internal solutions port [93](#page-92-0)

#### **U**

unable to read flash drive troubleshooting, print [91](#page-90-0) understanding the status of the power button and indicator light [13](#page-12-0) uneven print density [117](#page-116-0) Unformatted flash detected [94](#page-93-0) Universal paper size setting [22](#page-21-0) unlinking trays [25](#page-24-0) updating firmware using the control panel [140](#page-139-0) using the Embedded Web Server [141](#page-140-0) USB port enabling [91](#page-90-0) using genuine Lexmark parts [37](#page-36-0) genuine Lexmark supplies [37](#page-36-0) using Display Customization [17](#page-16-0) using the control panel [12](#page-11-0) using the home screen [13](#page-12-0) using the keyboard on the display [21](#page-20-0)

# **V**

verify print jobs [29](#page-28-0) printing from a Macintosh computer [29](#page-28-0) printing from Windows [29](#page-28-0) vertical dark lines or streaks appear on prints [118](#page-117-0) vertical white lines appear [119](#page-118-0) Voice Guidance activating [20](#page-19-0) speech rate [20](#page-19-0) Voice Guidance speech rate adjusting [20](#page-19-0)

volatile memory [32](#page-31-0) erasing [31](#page-30-0) volatility statement of [32](#page-31-0)

#### **W**

waste toner bottle ordering [40](#page-39-0) replacing [55](#page-54-0) white lines appear [119](#page-118-0) white pages [103](#page-102-0) wireless network Wi ‑Fi Protected Setup [34](#page-33-0) Wi ‑Fi Protected Setup wireless network [34](#page-33-0)